# **IDEA Beam Entwurf von Betonträgern**

## **Handbuch**

(Stand Februar 2022)

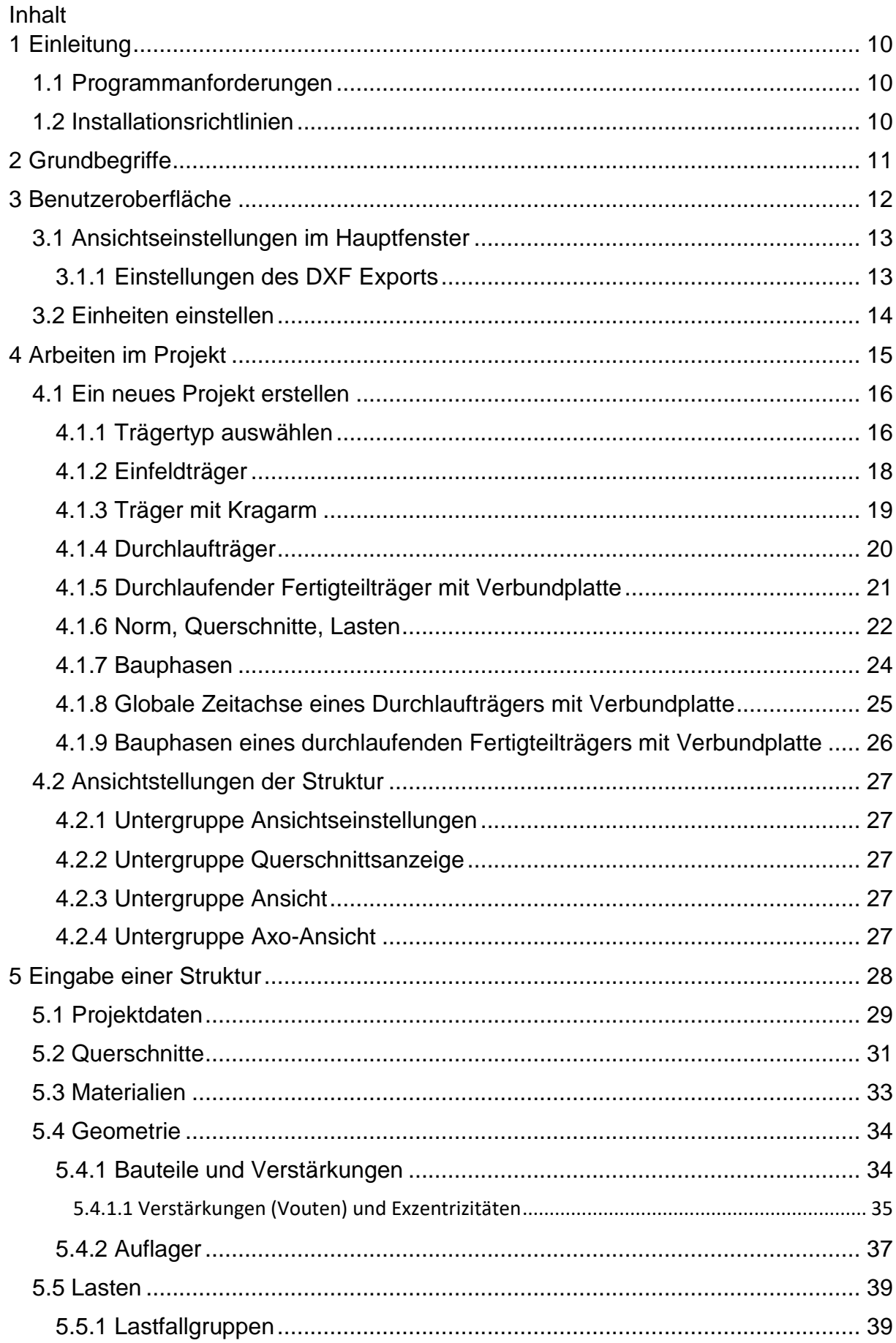

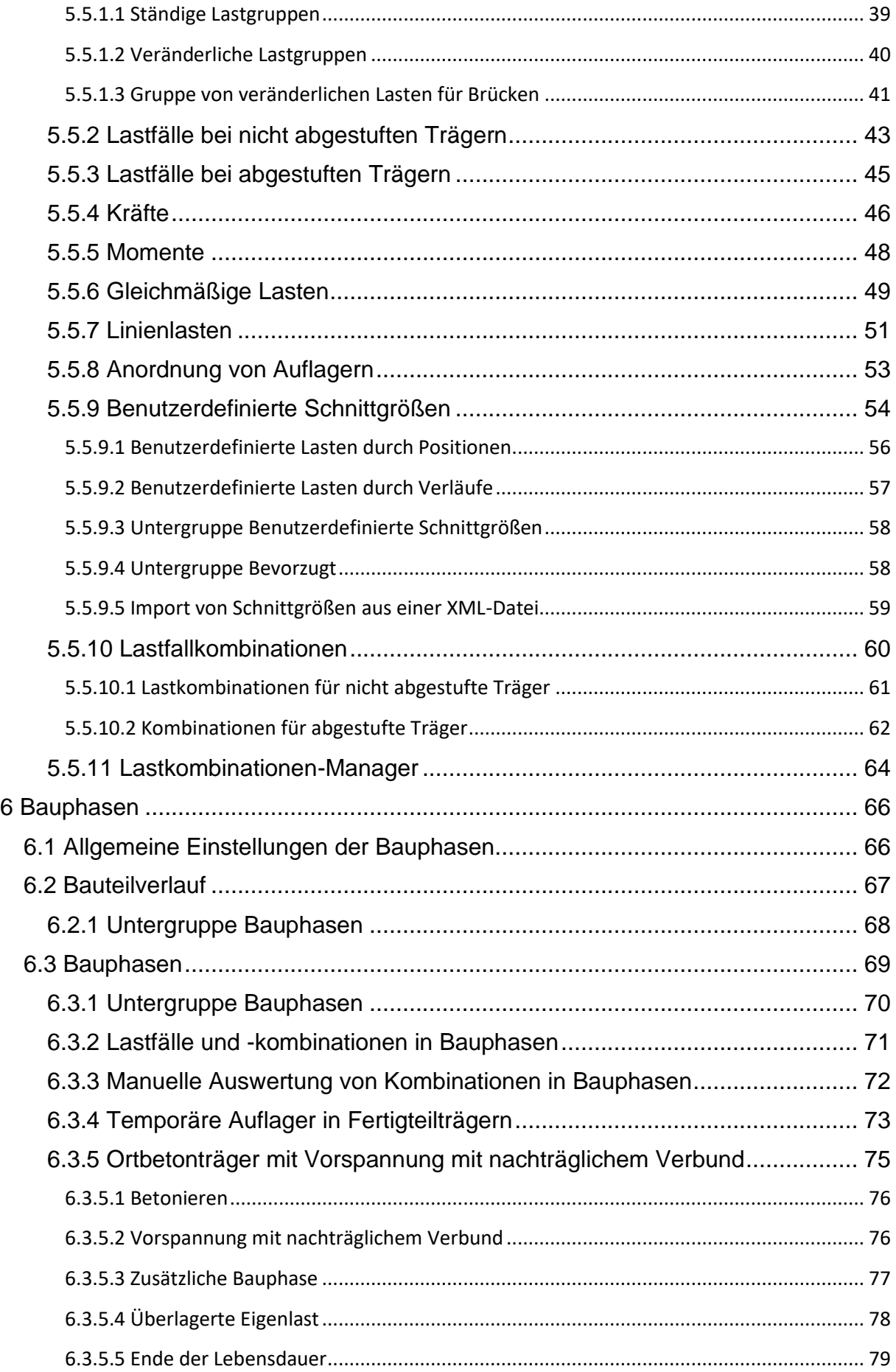

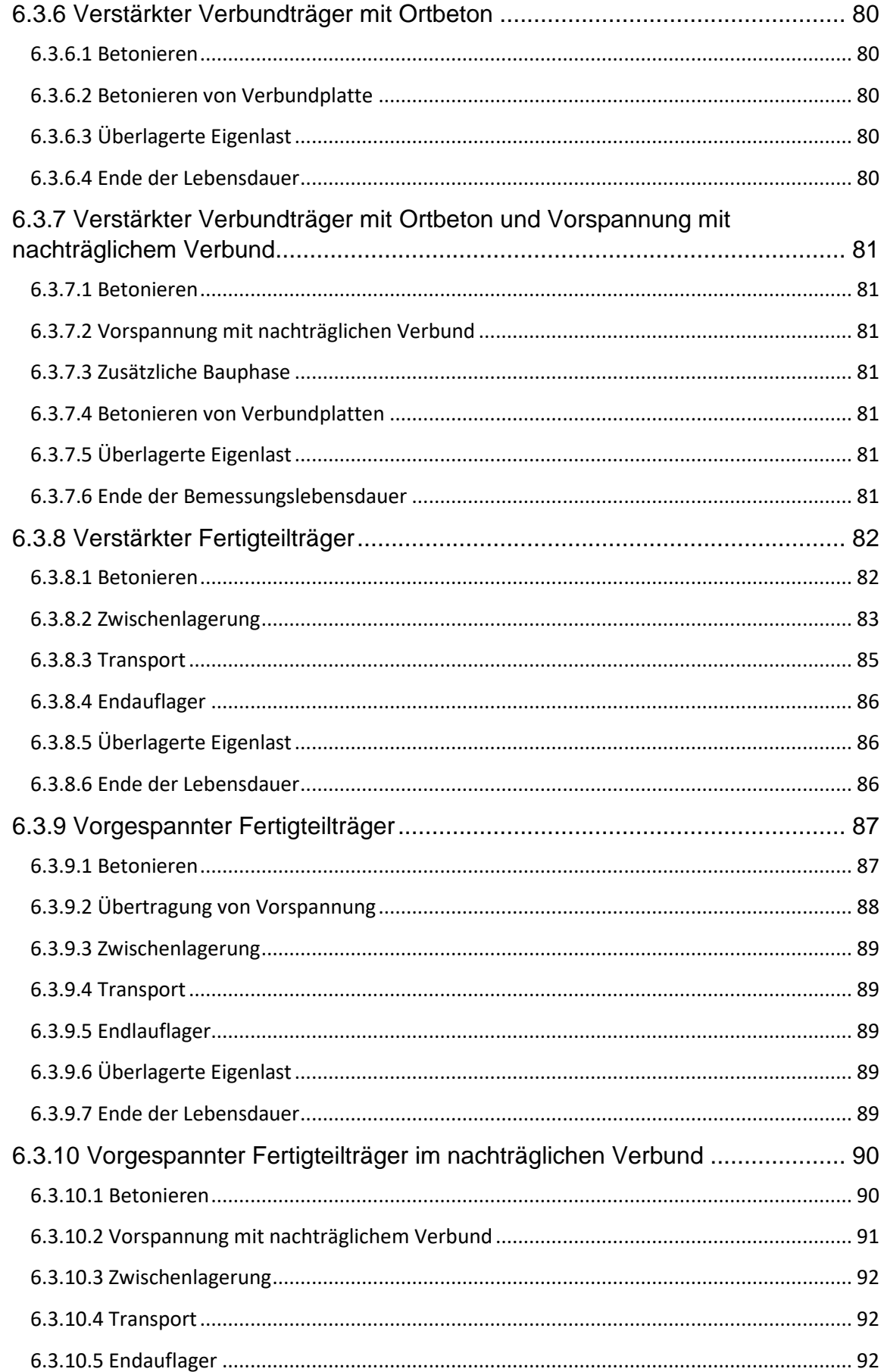

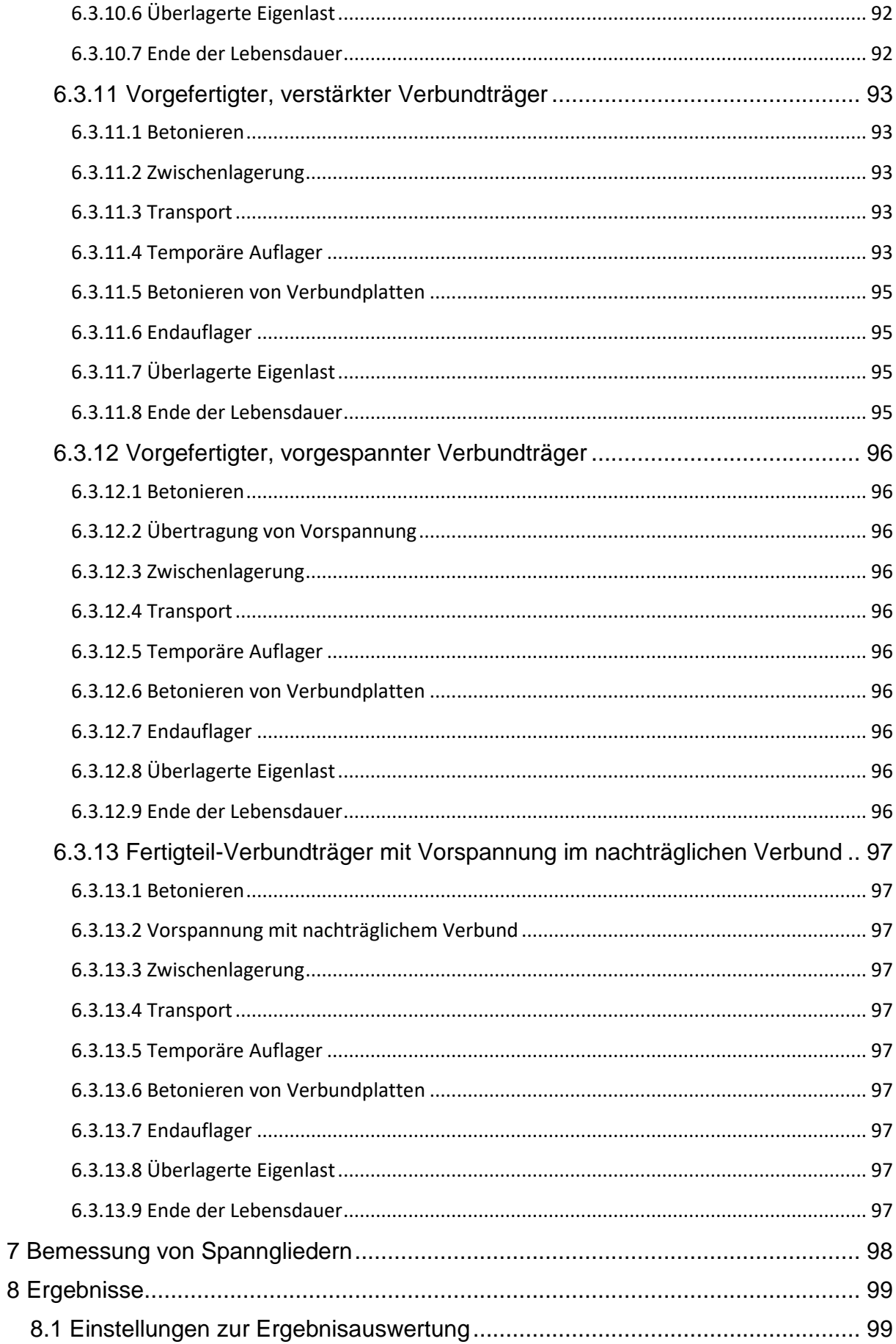

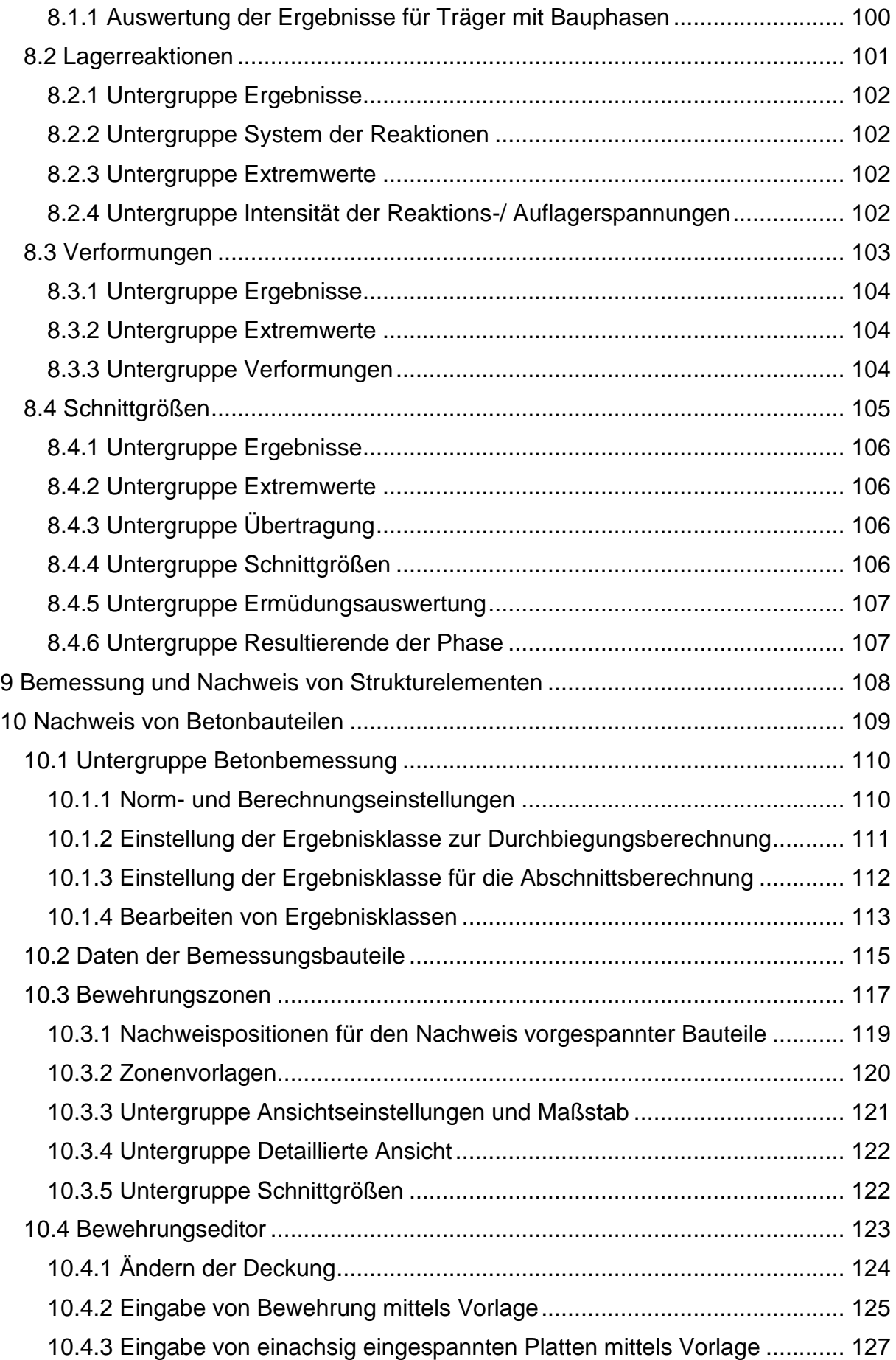

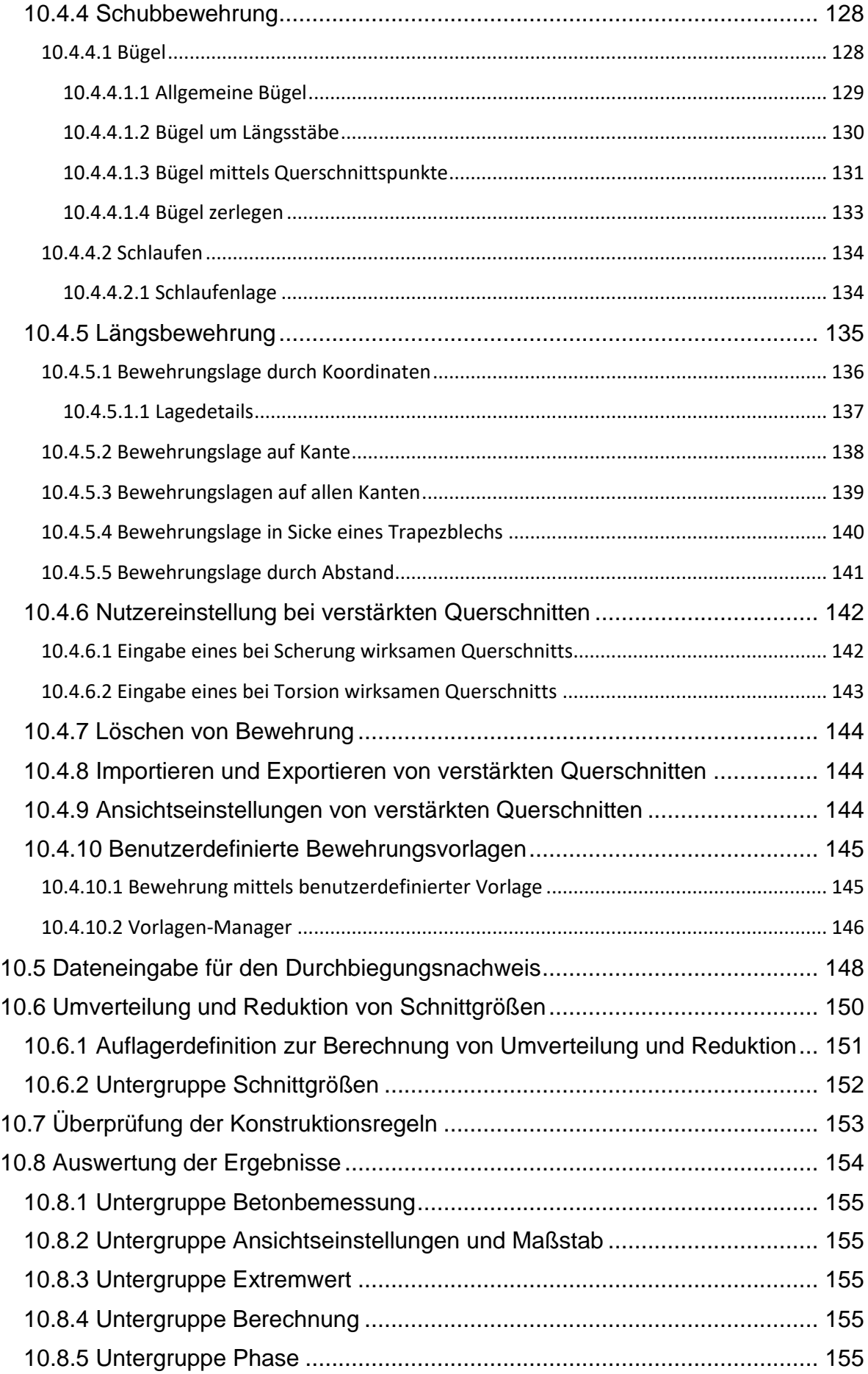

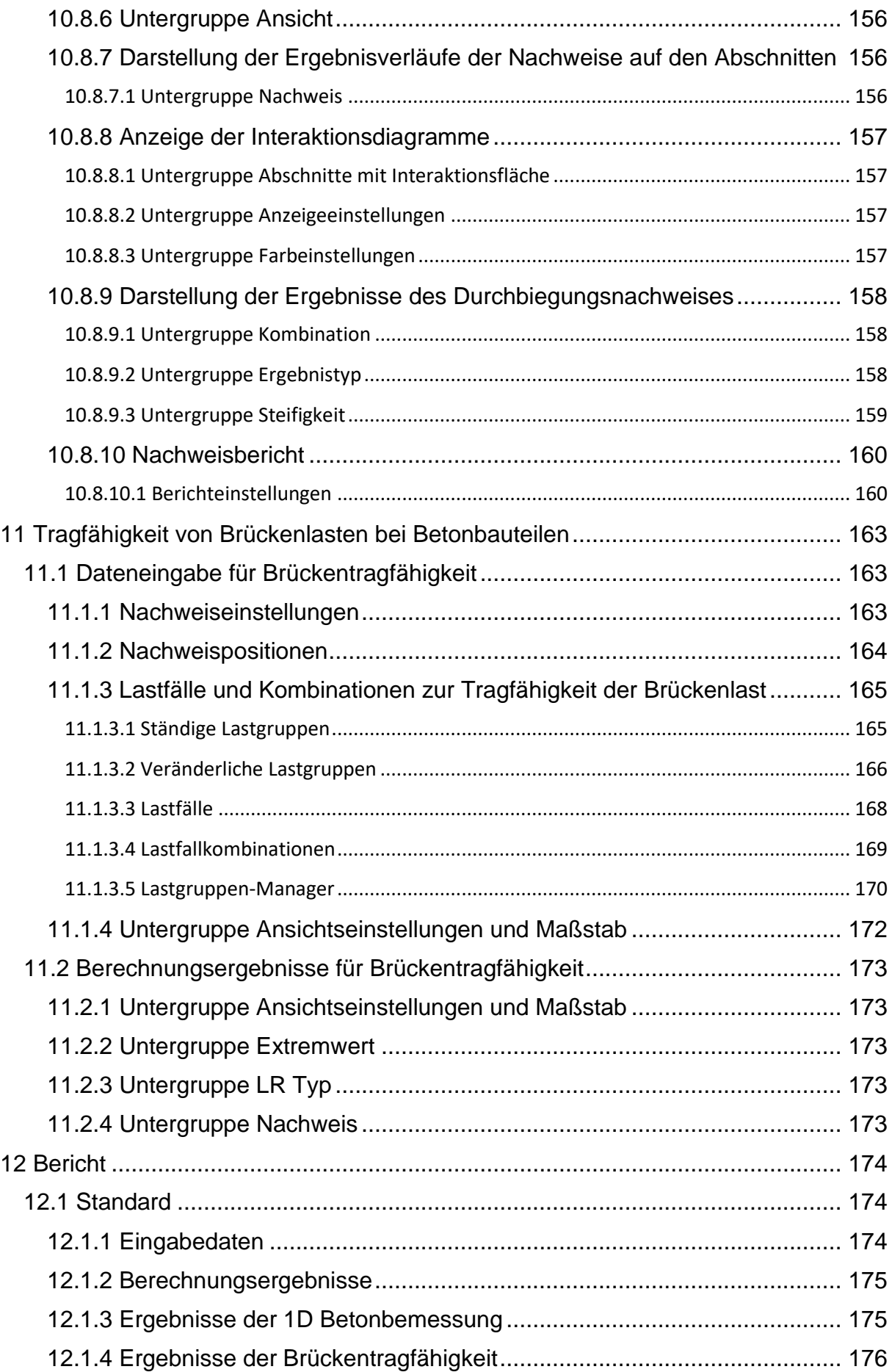

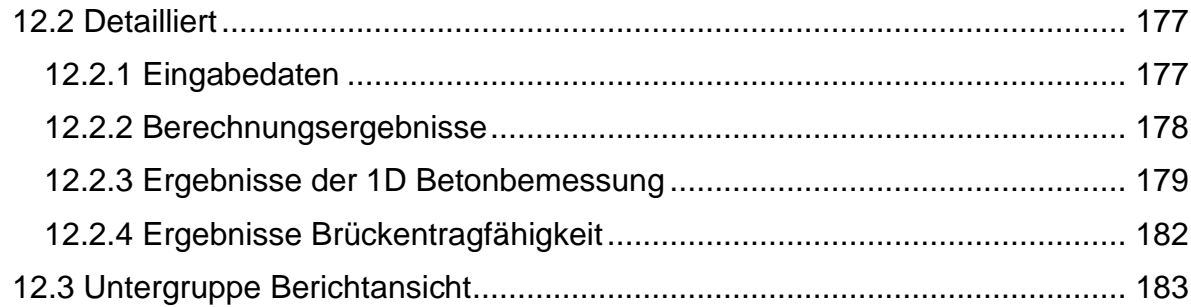

## <span id="page-9-0"></span>**1 Einleitung**

### <span id="page-9-1"></span>**1.1 Programmanforderungen**

Folgende Systemanforderungen muss Ihr Computer erfüllen, um IDEA StatiCa Beam störungsfrei nutzen zu können:

• Betriebssystem: Minimum: Windows 8.1, 64 Bit Empfehlung: Windows 10, 64 Bit

Arbeitsspeicher: Minimum: 4 GB RAM Empfehlung: 8 GB RAM

- Festplattenspeicher: Mindestens 700 MB
- Grafikkarte:

Minimum: Windows True Color-Anzeigeadapter mit einer Auflösung von 1024 x 768 Empfehlung: Einzelne OpenGL 4.2-kompatible Grafikkarte mit 8 GB RAM und einer Auflösung von bis zu 2560 x 1600

- Prozessor: Minimum: Intel Pentium 4 oder AMD Athlon 64 Empfehlung: Intel Core i7 oder Core i5 Prozessor und kompatibel
- Framework: Minimum: Microsoft .NET Framework 4.8
- Server (bei Netzwerklizenzen): Minimum: Windows Server 2012

### <span id="page-9-2"></span>**1.2 Installationsrichtlinien**

IDEA Beam wird als Teil des IDEA StatiCa Pakets installiert.

## <span id="page-10-0"></span>**2 Grundbegriffe**

IDEA Beam ist ein Programm für die Trägerbemessung und -analyse.

IDEA Beam gehört zu der Gruppe von Programmen, die von der Firma IDEA RS speziell für die 2D-FEA-Strukturanalyse entwickelt wurden; alle diese Programme arbeiten mit demselben Datenmodell, was eine direkte Verbindung mit allen IDEA Bemessungsmodulen ermöglicht.

Es ist möglich, Ein- oder Mehrfeldträger mit/ ohne Kragarme einzugeben; der Träger kann dabei gerade (2D) oder räumlich polygon (3D) sein.

Lasten sind in Lastfällen sortiert und können als Punkt-/ Linienlast auf Bauteile, gleichmäßige Lasten und Auflageranordnungen eingeben werden.

Die Analyse der Schnittgrößen (Schnittkräfte) und der Verformungen wird mittels FEM (Finite Elemente Methode) durchgeführt.

Dabei berechnet das Programm die Schnittgrößen und Verformungen; Lastfälle können dabei kombiniert werden.

Querschnitte von Betonträgern können bei der Bemessung als einfacher Abschnitt oder aus mehreren Abschnitten zusammengesetzt eingegeben werden.

Betonträger (zusammengesetzt, vorgespannt) können unter Berücksichtigung der Bauphasen Zeit abhängigen Analyse analysiert werden.

Die Ergebnisse von IDEA Beam können direkt in folgenden IDEA Bemessungsmodulen verwendet werden:

- IDEA RCS, wo die erforderliche Bewehrung eingegeben werden kann
- IDEA Steel, wo die Stahlbauteile eingegeben werden können
- IDEA Tendon, wo die vorgespannten Bauteile eingegeben werden können

## <span id="page-11-0"></span>**3 Benutzeroberfläche**

Die Benutzeroberfläche des Programms setzt sich aus folgenden Gruppen zusammen:

- **Navigator** beinhaltet die Hauptbefehle zum Arbeiten mit dem Projekt
- **Untergruppen** Kontrolleinstellungen; Untergruppen ändern sich gemäß des entsprechenden Befehls im Navigator
- **Hauptfenster** Bild, Diagramm oder Text gemäß des aktuellen Befehls im **Navigator**
- **Datenfenster** Objekteigenschaften und Berechnungsergebnisse gemäß des entsprechenden Befehls im Navigator

Alle anderen IDEA Anwendungen haben einen ähnlichen Aufbau:

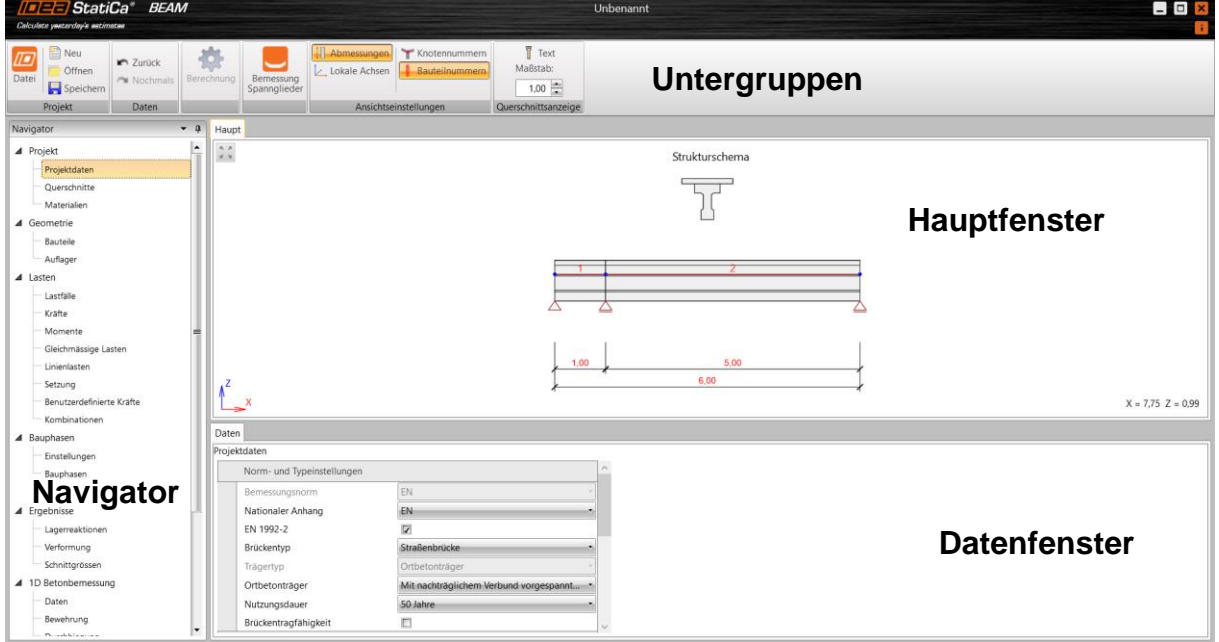

### <span id="page-12-0"></span>**3.1 Ansichtseinstellungen im Hauptfenster**

Die Ansicht im 2D Fenster kann mittels Maus oder den Symbolen in der linkeren oberen Ecke des Fensters eingestellt werden.

**2008** - Zoom – Anpassen der Struktur an das 2D Fenster.

Zum Einstellen der Ansicht mittels Tastatur können folgende Kombinationen verwendet werden:

- Klicken und Gedrückt halten der mittleren Maustaste – Mausbewegung verschiebt die Ansicht
- Rollen mit mittlerer Maustaste
	- Mausbewegung vergrößert/ verkleinert die Ansicht
- STRG+SHIFT+ mittlere Maustaste
	- Mausbewegung legt das Zoomfenster fest

Rechtsklick im 2D Fenster zur Anzeige des Kontextmenüs:

- **Alles darstellen** Vergrößern/ Verkleinern, um die gesamte Struktur im 2D Fenster anzuzeigen
- **Druck** Drucken des Inhalts des 2D Fensters
- **Zu Bitmap** Exportieren des Inhalts des 2D Fensters in ein entsprechendes Format (PNG, GIF, BMP, JPEG, TIFF)
- **In die Zwischenablage** Kopieren des Inhalts des 2D Fensters zur Windows **Zwischenablage**
- **In eine DXF Datei** Kopieren des Inhalts des 2D Fensters in eine DXF Datei

#### <span id="page-12-1"></span>**3.1.1 Einstellungen des DXF Exports**

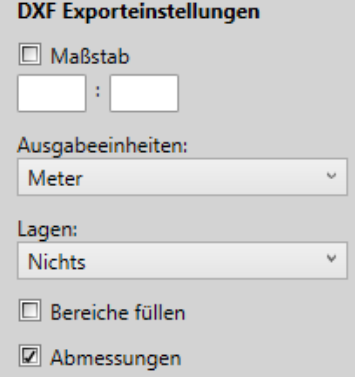

Beim Export in eine 2D DXF-Datei können folgende Eigenschaften eingestellt werden:

- **Maßstab** Maßstab der erstellten DXF-Datei
- **Ausgabeeinheiten** Verwendete Einheiten in der Zeichnung der exportierten DXF Datei
- **Lagen** Erzeugen der Lagen. Lagen können nach Linientyp, Liniendicke, Objekttyp oder Objektfarbe generiert werden
- **Bereiche füllen** An-/ Ausschalten von ausgefüllten Bereichen (ansonsten werden nur die Konturen exportiert)
- **Knoten** An-/ Ausschalten von Bemaßungslinien

## <span id="page-13-0"></span>**3.2 Einheiten einstellen**

Die in der Anwendung verwendeten Einheiten können im Menü unter **Datei > Einheiten** eingestellt werden.

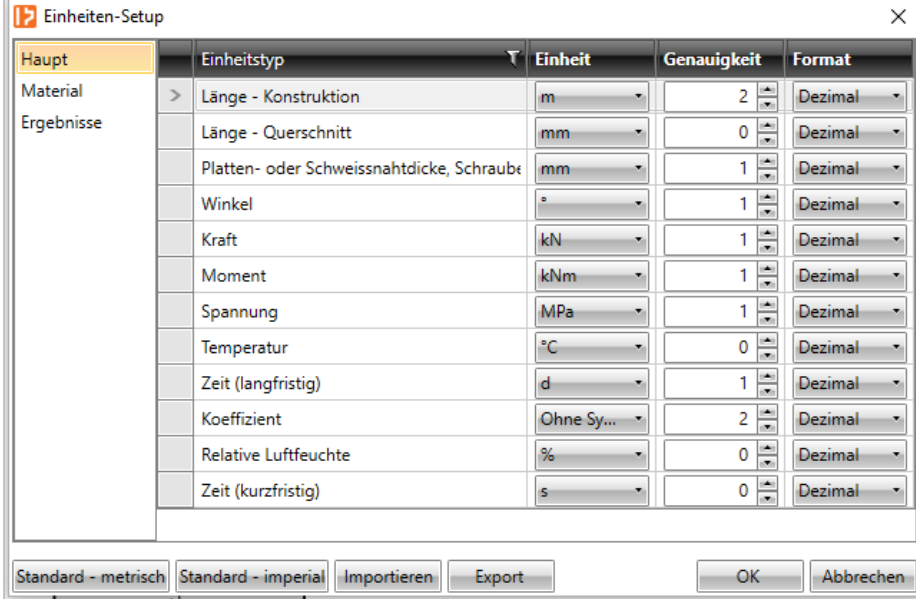

Die Größen der Einheiten sind in den Gruppen **Haupt, Material** und **Ergebnisse** geordnet; die Gruppen werden im linken Dialogbereich angezeigt. Für die ausgewählte Gruppe wird die Tabelle mit den entsprechenden Größen angezeigt. Für jede Größe, die in der Spalte **Einheitstyp** aufgelistet wird, kann in der Spalte **Einheit** eine der verfügbaren Einheiten eingestellt werden.

Für jede Größe kann die Anzahl der Nachkommastellen in der Spalte **Genauigkeit** eingestellt werden.

Das Zahlenformat kann in der Spalte **Format** eingestellt werden:

- **Dezimal** Standard-Dezimalformat ("-ddd.ddd…")
- **Wissenschaftlich** Exponentialformat ("-d.ddd…E+ddd")
- **Automatisch** Je nach Länge der resultierenden Zeichenfolge wird automatisch ausgewählt, ob das Dezimal- oder Exponentialformat verwendet wird. In diesem Modus bedeutet der in der Spalte **Genauigkeit** angegebene Wert die Anzahl der signifikanten Stellen in der resultierenden Zeichenfolge
- **Imperial** Bruchformat (nur für Imperial-Einheiten verfügbar)

**Standard – metrisch** – Metrisches Einheitensystem

**Standard – imperial** – Imperiales Einheitensystem

- **Import** Einlesen von Einheiten aus einer externen Datei
- **Export** Speichern der aktuellen Einheiten in eine externe Datei Klicken Sie **OK**, um die Änderungen zu übernehmen und sie beim nächsten Start der Anwendung auszuführen

## <span id="page-14-0"></span>**4 Arbeiten im Projekt**

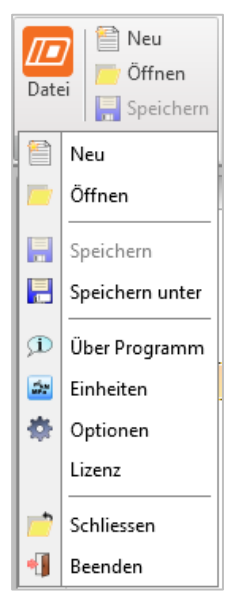

Befehle in der Untergruppe **Projekt** zum Arbeiten im Projekt:

- **Neu** Neues Projekt erstellen
- **Öffnen** Bestehendes Projekt öffnen (Dateien mit der Endung \*.ideaBeam oder \*.wsBeam)
- **Speichern** Speichern des aktuellen Projekts
- **Speichern unter** Speichern des aktuellen Projekts mit neuem Namen
- **Über Programm** Programminformationen (Versionsnummer, Ablaufdatum der Lizenz)
- **Einheiten** Einheiten der im Projekt verwendeten Einheiten siehe 3.2 Einheiten einstellen
- **Optionen** Einstellen der verwendeten Sprache, des Logos im Ausgabebericht und des verwendeten Einheitensystems
- **Lizenz** Starten der Anwendung **Lizenzmanagers**
- **Schließen** Schließen des aktuell geöffneten Projekts
- **Beenden** Schließen der Anwendung einschließlich aller geöffneten Projekte

## <span id="page-15-0"></span>**4.1 Ein neues Projekt erstellen**

Ein neues Projekt wird über **Neu** in der Untergruppe **Projekt** erzeugt. Das neue Projekt wird über mehrere Schritte erzeugt:

- Auswählen des Trägertyps
- Auswählen von Auflagern
- Einstellen von Querschnitten und Orientierung der Auflager
- Einstellen von anfänglichem Querschnitt, Material, Lasten

#### <span id="page-15-1"></span>**4.1.1 Trägertyp auswählen**

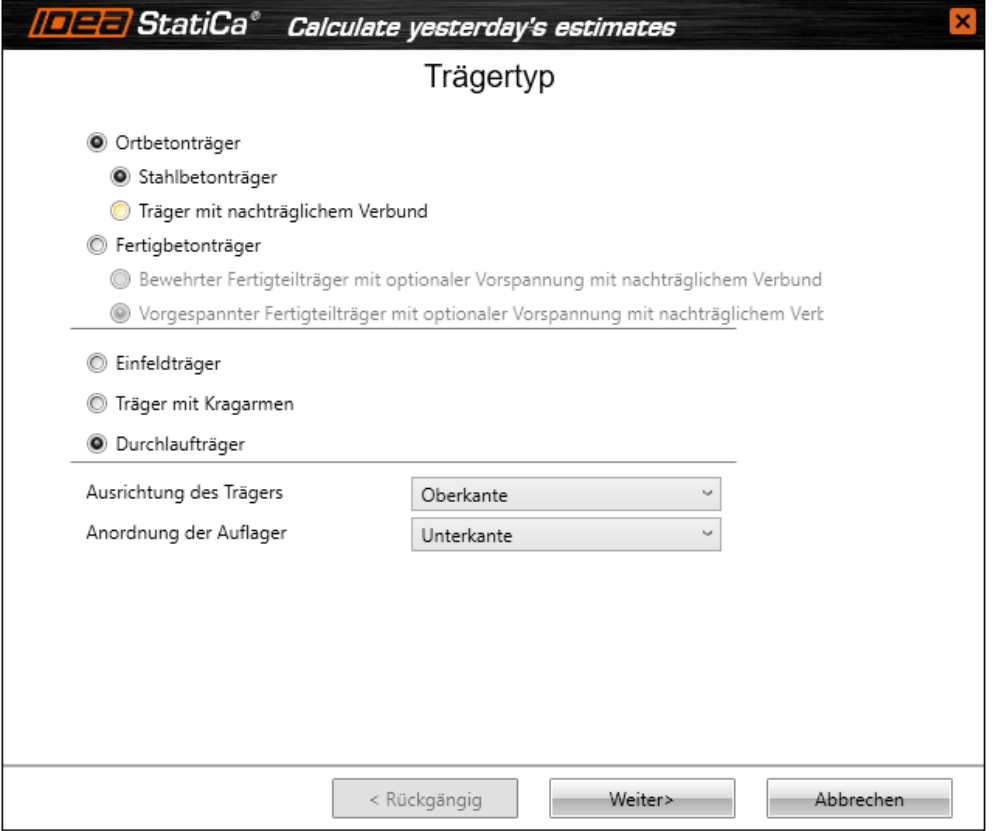

Auswahlmöglichkeiten zum Trägertyp:

- **Ortbetonträger** Träger mit Betonquerschnitten. Der Träger kann durch Beton oder Bewehrung oder/ und Vorspannbewehrung verstärkt werden. Die Bemessung des Trägers erfolgt in der Anwendung IDEA RCS. Für Träger mit Ortbeton kann aus folgenden Typen ausgewählt werden:
	- o **Stahlbetonträger** Verstärkter Betonträger ohne Vorspannung. Eingabe von Querschnitten mit/ ohne Verbundplatte. Verstärkung nur durch Betonbewehrung möglich. Berücksichtigung von Bauphasen bei Verbundquerschnitten

#### o **Träger mit nachträglichem Verbund** – Eingabe von Querschnitten mit/ ohne Verbundplatte. Vorspannung mittels Spannglieder mit nachträglichem Verbund in den Bauphasen und mittels Betonbewehrung

- **Fertigbetonträger** Fertigteilträger mit Querschnitten aus Ortbeton. Verstärkung durch Beton oder Bewehrung oder/ und Vorspannung mittels Vorspannbewehrung. Form der Fertigteilträger (kein Verbund) ist auf Einfeldträger (/mit Kragarm) begrenzt. Lage der Auflager kann während Produktion und Montage variieren Verfügbare Trägertypen:
	- o **Bewehrter Fertigteilträger mit optionaler Vorspannung mit nachträglichem Verbund** – Nicht vorgespannter Fertigteilträger. Es besteht die Möglichkeit des Vorspannens im nachträglichen Verbund in den Bauphasen. Einfache gelagerte Fertigteilträger (mit Kragarm) können mit oder ohne Verbundplatte eingegeben werden. Aus Fertigteilträger bestehende

Durchlaufträger werden immer mit Verbundplatte eingegeben o **Vorgespannter Fertigteilträger mit optionaler Vorspannung mit nachträglichem Verbund** – Fertigteilträger mit Vorspannung oder Vorspannung mit nachträglichem Verbund. Möglichkeit der Eingabe zusätzlicher Vorspannung mit nachträglichem Verbund in den späteren Bauphasen. Einfache gelagerte Fertigteilträger (mit Kragarm) können mit oder ohne Verbundplatte eingegeben werden. Aus Fertigteilträger bestehende Durchlaufträger werden immer mit Verbundplatte eingegeben

Verfügbare Typen bei Ortbetonträgern:

- **Einfeldträger** Träger mit einem Betonfeld, mit Längeneingabe
- **Träger mit Kragarm** Einfeldträger mit Kragarm; Längeneingabe auf Auflagertyp im nächsten Schritt
- **Durchlaufträger** Träger mit mehreren Betonfeldern, deren Länge im nächsten Schritt eingegeben wird

Verfügbare Typen bei vorgefertigten Verbundträgern:

- **Einfeldträger** Träger mit einem Betonfeld (mit möglichem Kragarm), dessen Länge im nächsten Schritt eingegeben wird
- **Durchlaufträger** Mehrfeldträger, aus Fertigteilträger mit Ortbeton

(Membrane), inneren Auflagern und Verbundplatte Optionen für Querschnitte und Auflager:

- o **Ausrichtung des Trägers** Ausrichtung der Querschnitte und der Verstärkungen (Vouten).
	- o **Oberkante** Ausrichtung der Oberkanten der Querschnitte und Trägerplatten zur Oberkante des Querschnitts der ersten **Trägerplatte**
	- o **Mittellinie** Schwerpunkte der Querschnitte der Trägerplatten und die Schwerpunkte der Querschnitte von Verstärkungen (Vouten) werden auf der Bezugslinie platziert. Die Referenzlinie des Trägers überschneidet sich mit dem Schwerpunkt des Querschnitts der ersten Trägerplatte.
	- o **Unterkante** Unterkanten der Querschnitte und Trägerplatten sind zur Unterkante des Querschnitts der ersten Trägerplatte ausgerichtet
- **Position der Auflager** Position des Auflagers für den Querschnitt im gelagerten Knoten
	- o **Oberkante** Auflager sind an der Oberkante des Querschnitts ausgerichtet
	- o **Mittellinie** Auflager sind zur Bezugslinie ausgerichtet
	- o **Unterkante** Auflager sind an der Oberkante des Querschnitts ausgerichtet

<span id="page-17-0"></span>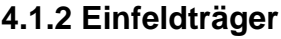

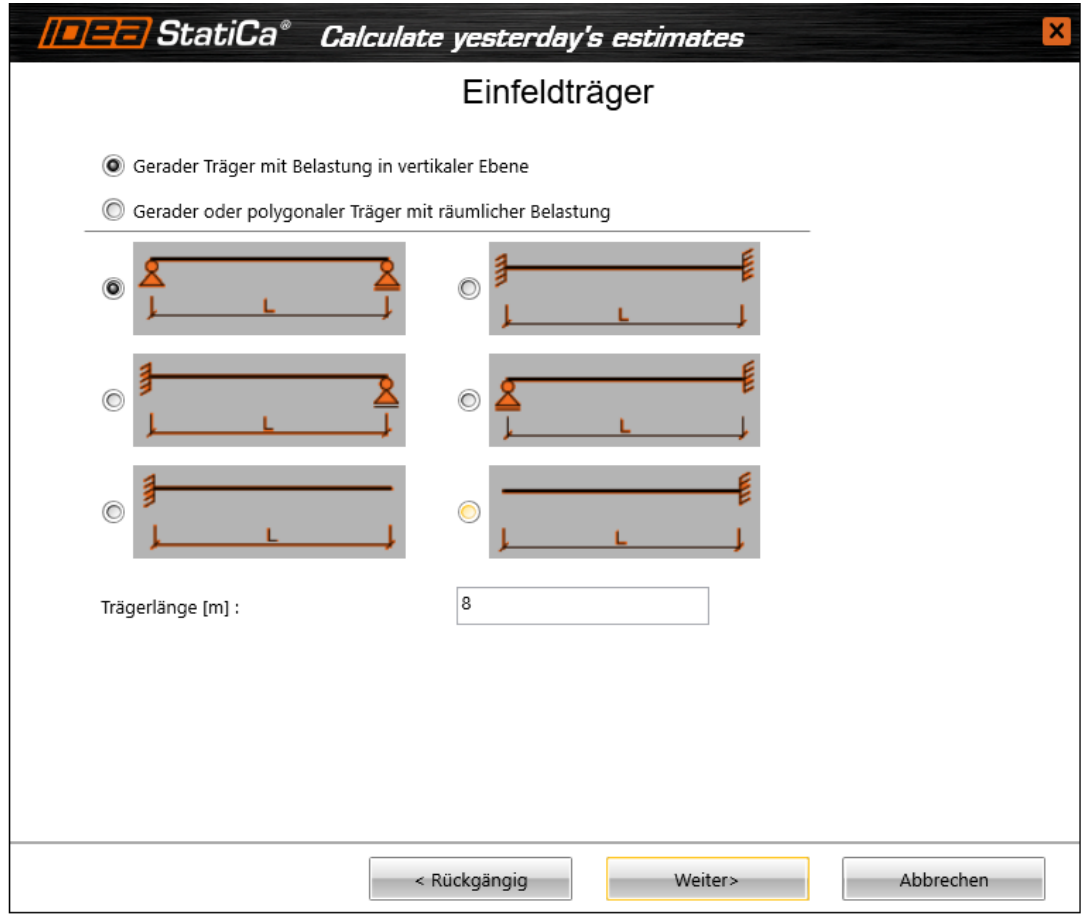

Die Lagerung von Einfeldträgern kann aus mehreren verschiedenen ausgewählt werden. Die Feldlänge kann unter **Trägerlänge** festgelegt werden.

Auswahlmöglichkeiten für Einfeldträger:

• **Gerader Träger mit Belastung in vertikaler Ebene** –

Gerader horizontaler Träger (nur die X-Koordinaten der Knoten können geändert werden). Lasten können in der YZ-Ebene des globalen Koordinatensystems wirken

• **Gerader oder polygonaler Träger mit räumlicher Belastung** –

Gerader oder polygonaler Träger (X- und Y-Koordinaten der Knoten können bearbeitet werden). Z-Koordinaten der Knoten können geändert werden, wenn die Option Neigung (Steigung) ausgewählt ist. Lasten können in allen Richtungen des globalen Koordinatensystems oder in die Richtungen der lokalen Bauteilachsen wirken

#### <span id="page-18-0"></span>**4.1.3 Träger mit Kragarm**

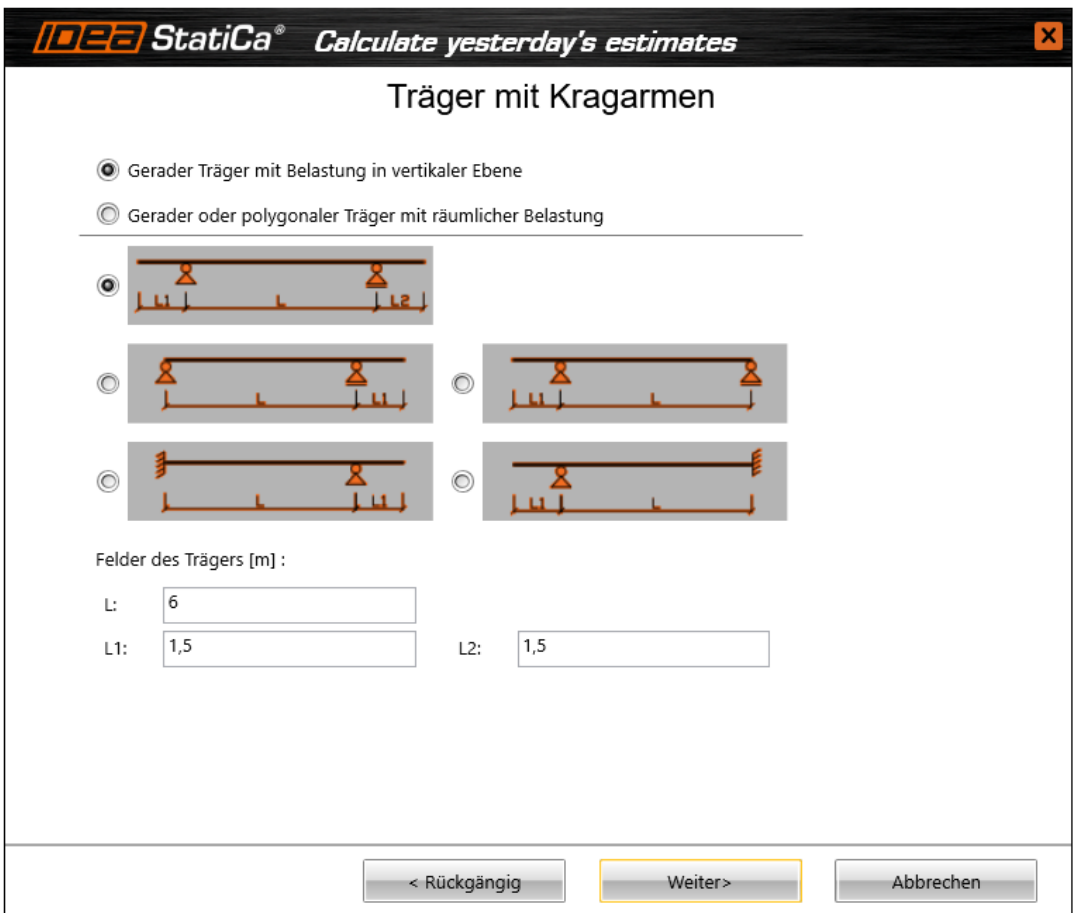

Die Lagerung von Einfeldträgern mit Kragarm kann aus mehreren verschiedenen Trägern ausgewählt werden. Die Länge der einzelnen Trägerfelder kann in **L**, **L1** und **L2** festgelegt werden.

Auswahlmöglichkeiten für Einfeldträger:

#### • **Gerader Träger mit Belastung in vertikaler Ebene** –

Gerader horizontaler Träger (nur die X-Koordinaten der Knoten können geändert werden). Lasten können in der YZ-Ebene des globalen Koordinatensystems wirken

• **Gerader oder polygonaler Träger mit räumlicher Belastung** –

Gerader oder polygonaler Träger (X- und Y-Koordinaten der Knoten können bearbeitet werden). Z-Koordinaten der Knoten können geändert werden, wenn die Option Neigung (Steigung) ausgewählt ist. Lasten können in allen Richtungen des globalen Koordinatensystems oder in die Richtungen der lokalen Bauteilachsen wirken

#### <span id="page-19-0"></span>**4.1.4 Durchlaufträger**

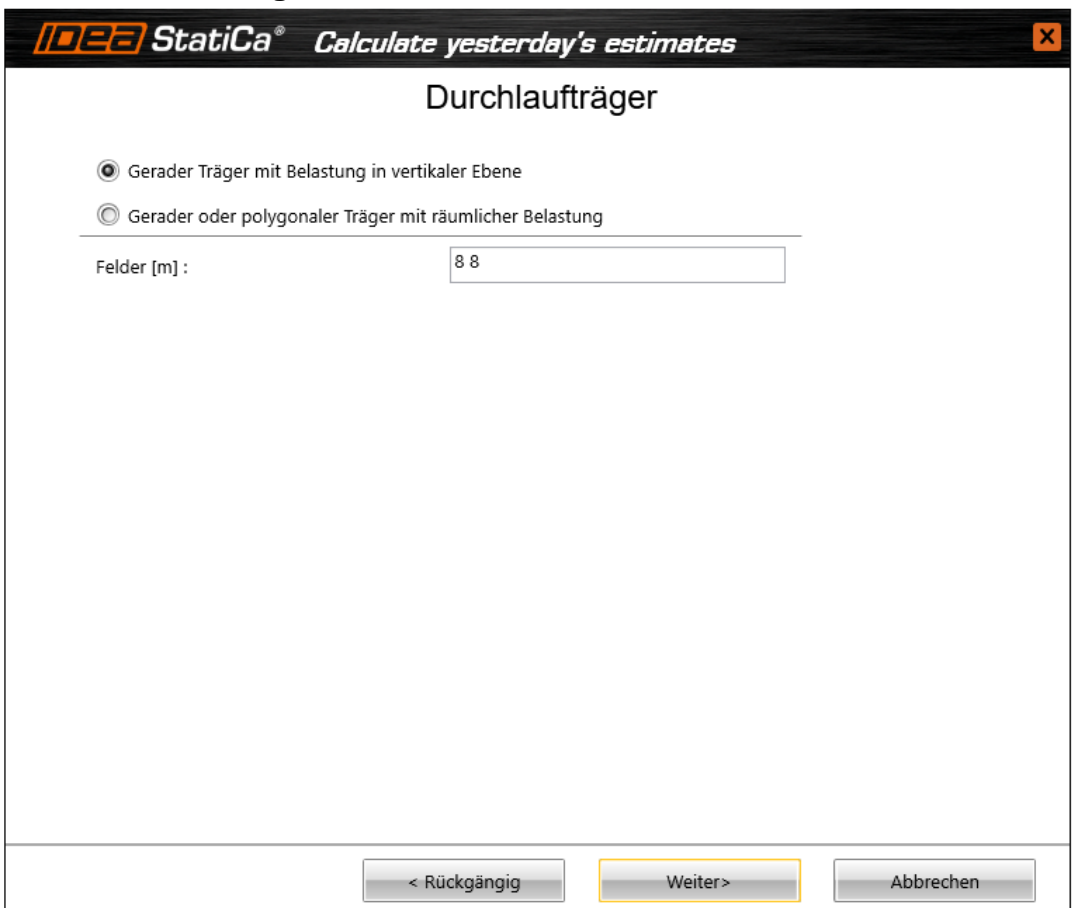

Die Abfolge der Längen der einzelnen Trägerfelder (Trennung durch Leerzeichen) kann im Feld **Felder** eingegeben werden.

Auswahlmöglichkeiten für Durchlaufträger:

#### • **Gerader Träger mit Belastung in vertikaler Ebene** – Gerader horizontaler Träger (nur die X-Koordinaten der Knoten können geändert werden). Lasten können in der YZ-Ebene des globalen Koordinatensystems wirken

#### • **Gerader oder polygonaler Träger mit räumlicher Belastung** –

Gerader oder polygonaler Träger (X- und Y-Koordinaten der Knoten können bearbeitet werden). Z-Koordinaten der Knoten können geändert werden, wenn die Option Neigung (Steigung) ausgewählt ist. Lasten können in allen Richtungen des globalen Koordinatensystems oder in die Richtungen der lokalen Bauteilachsen wirken

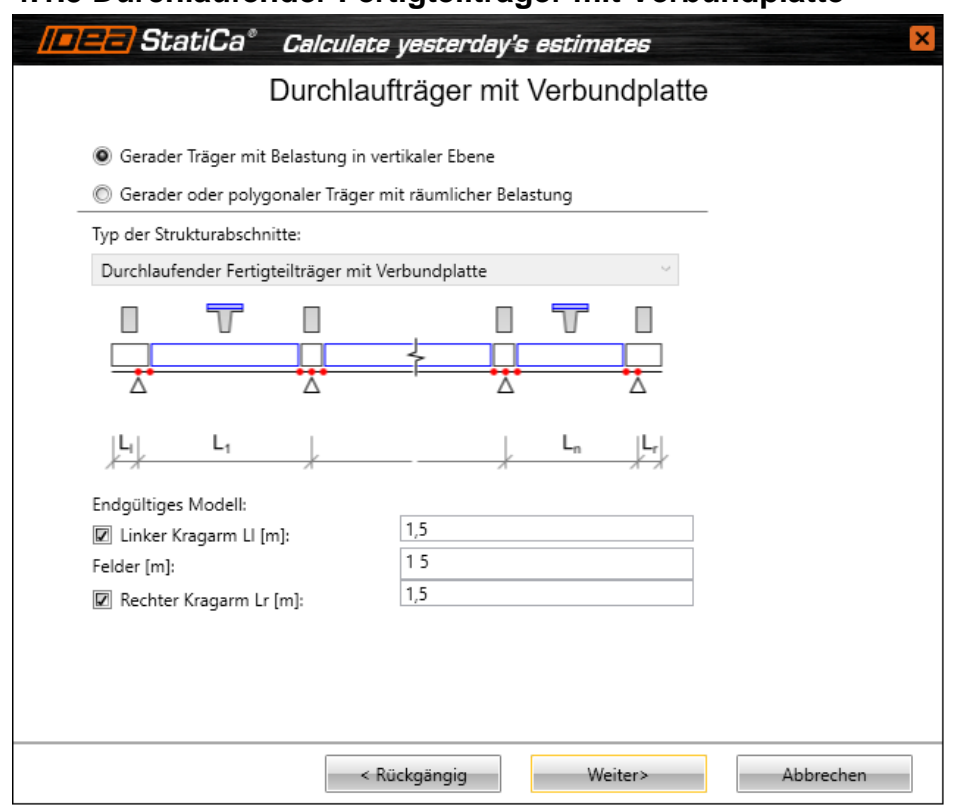

#### <span id="page-20-0"></span>**4.1.5 Durchlaufender Fertigteilträger mit Verbundplatte**

Für Durchlaufträger mit Verbundplatte werden die Längen der Felder und Kragarme im zweiten Schritt eingegeben.

- **Linker Kragarm Ll** Länge des linken Kragarms
- **Felder** Abfolge der Längen der einzelnen Trägerfelder (Trennung durch Leerzeichen)
- **Rechter Kragarm Lr** Länge des rechten Kragarms

Auswahlmöglichkeiten für Durchlaufträger:

- **Gerader Träger mit Belastung in vertikaler Ebene**  Gerader horizontaler Träger (nur die X-Koordinaten der Knoten können geändert werden). Lasten können in der YZ-Ebene des globalen Koordinatensystems wirken
- **Gerader oder polygonaler Träger mit räumlicher Belastung**  Gerader oder polygonaler Träger (X- und Y-Koordinaten der Knoten können bearbeitet werden). Z-Koordinaten der Knoten können geändert werden, wenn die Option Neigung (Steigung) ausgewählt ist. Lasten können in allen Richtungen des globalen Koordinatensystems oder in die Richtungen der lokalen Bauteilachsen wirken

#### <span id="page-21-0"></span>**4.1.6 Norm, Querschnitte, Lasten**

Die nationale Norm, der Standardquerschnitt und die Lasten (gemäß des Trägertyps) werden im nächsten Schritt festgelegt.

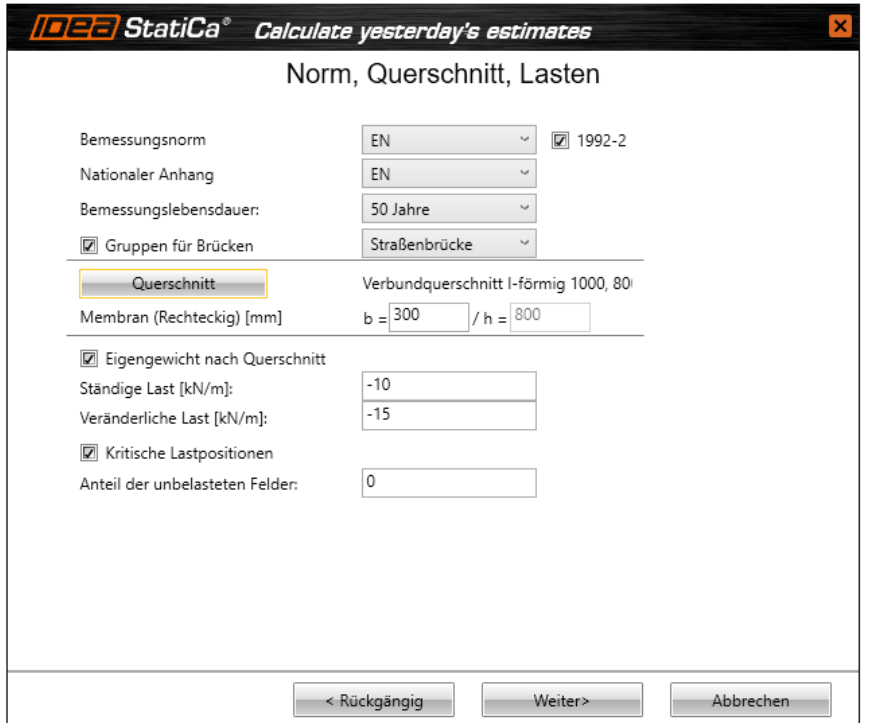

- **Bemessungsnorm** Nationale Norm für das gesamte Projekt
- **Nationaler Anhang** Nationaler Anhang für Betonträger
- **1992-2** An-/ Ausschalten der EN-1992-2 für Betonträger
- **Bemessungslebensdauer –** Bemessungslebensdauer für die Betonträger im Projekt
- **Gruppe für Brücken** De-/ Aktivieren von Lastgruppen mit variablen Lasten (einschließlich entsprechendem Wert der ψ-

Koeffizienten) für Verkehrslasten bei Brücken:

- o **Straßenbrücke** Lastgruppen mit variablen Lasten für **Straßenbrücken**
- o **Eisenbahnbrücke** Lastgruppen mit variablen Lasten für Eisenbahnbrücken
- o **Fußgängerbrücke** Lastgruppen mit variablen Lasten für Fußgängerbrücken
- **Querschnitt** Anfänglicher Querschnitt der Trägerfelder
- **Membran (rechteckig)**  Querschnittsbreite der Membran des Durchlaufträger bestehend aus Verbundträgern und Verbundplatten. Die Querschnittshöhe der Membran wird anhand der Querschnittshöhe in den Feldern ermittelt

#### • **Eigengewicht nach Querschnitt** –

Zusätzlicher Lastfall mit Eigengewicht. Das Eigengewicht wird automatisch auf den Trägerbauteilen erzeugt, wobei der jeweilige Querschnitt des Bauteils berücksichtigt wird; der Wert ist nicht änderbar. Ist diese Option nicht ausgewählt, wird ein Lastfall mit dem Namen "Eigengewicht" erstellt und der Wert der Eigenlast, die auf alle Trägerbauteile wirkt, unter Berücksichtigung des festgelegten Standard-Querschnitts, berechnet; der Wert kann durch den Anwender geändert werden.

Beachten Sie, dass sich der Wert nach Ändern des Trägers nicht ändert!

- **Ständige Last** Ständige gleichmäßige Last in allen Trägerfeldern. Diese Lasten werden einem Lastfall mit ständigen Lasten zugeordnet
- **Veränderliche Last** Veränderliche gleichmäßige Last in allen Trägerfeldern. Diese Lasten werden einem Lastfall mit veränderlichen Lasten zugeordnet
- **Kritische Lastpositionen** Generieren zusätzlicher Lastfälle vom Lastfall mit den veränderlichen Lasten. Verschiedene Felder werden belastet oder nicht belastet, um den kritischsten der Momentenwerte in den Feldern, über den Auflagern und den maximalen Lagerreaktionen, zu erhalten. Verfügbar bei Durchlaufträgern
- **Anteil der unbelasteten Felder** Anteil der Lastgrößen in unbelasteten Feldern. 0 bedeutet, dass in unbelasteten Feldern keine Last gibt. 0,25 bedeutet, dass 25% der veränderlichen Last auf unbelastete Felder verteilt werden.Verfügbar bei Durchlaufträgern
- **Zusammenfassende Kombination für ständige und überlagerte Eigenlast** Erzeugen einer Kombination aller ständigen und überlagerten Eigenlasten für jede Bauphase. Für Betonträger verfügbar
- **Zusammenfassende Kombination bei Vorspannung und rheologischen Lastfällen** – Für jede Bauphase wird eine Kombination erzeugt, die alle Lastfälle mit Vorspannung und rheologische Lastfälle beinhaltet. Verfügbar für Betonträger

#### <span id="page-23-0"></span>**4.1.7 Bauphasen**

Für Träger mit Ortbeton und vorgefertigte Einfeldträger können die Basisparameter der Bauphasen und die Positionen der temporären Auflager im letzten Schritt festgelegt werden. Der Inhalt des Dialogs (Anzahl der Phasen, verfügbare Parameter) ändert sich je nach analysiertem Trägertyp. Die hier festgelegten Werte können später in den Eigenschaften der Bauphasen bearbeitet werden. Für Träger mit Ortbeton und Vorspannung im nachträglichen Verbund können Parameter für zwei zusätzliche Bauphasen festgelegt werden.

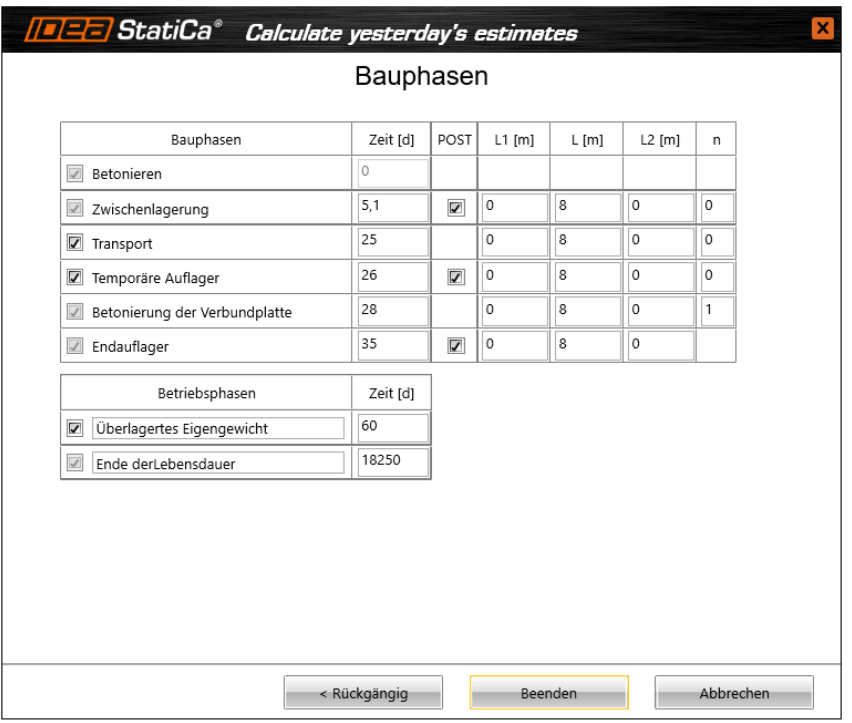

Spalten in der Tabelle:

- **Bauphasen** Name der Bauphasen, die automatisch anhand des analysierten Trägertyps analysiert werden. Ist diese Option nicht ausgewählt, wird die entsprechende Phase weder in der Analyse noch im Abschnittsnachweis berücksichtigt
- **PRE** Anwenden von Vorspannung durch Spannglieder in der Bauphase **Vorspannung** der Fertigteilträger
- **POST** Anwenden von Vorspannung durch Spannglieder im nachträglichen Verbund in den entsprechenden Bauphasen
- **L1** Länge des linken Kragarms in der entsprechenden Phase. Der Wert bestimmt die Position des linken temporären Auflagers in der entsprechenden Phase. Einstellung der Position des rechten temporären Auflagers wird mit dem gleichen Wert. Respektive Änderung der Feldlänge
- **L** Länge des Trägerfeldes in der entsprechenden Phase. Der Wert bestimmt die Positionen der temporären Auflager in der entsprechenden Phase
- **L2** Länge des rechten Kragarms in der entsprechenden Phase. Der Wert bestimmt die Position des rechten temporären Auflagers in der entsprechenden Phase. Einstellung der Position des linken temporären Auflagers wird mit dem gleichen Wert. Respektive Änderung der Feldlänge
- **n** Anzahl der inneren Auflager im mittleren Feld der entsprechenden Phase

#### <span id="page-24-0"></span>**4.1.8 Globale Zeitachse eines Durchlaufträgers mit Verbundplatte**

Für Durchlaufträger, bestehend aus Fertigteilträgern (Membranen) aus Ortbeton über den inneren Auflagern und Verbundplatten, werden die Längen der einzelnen vorgefertigten Felder und die Eigenschaften der globalen Zeitachse im vorletzten Schritt eingestellt

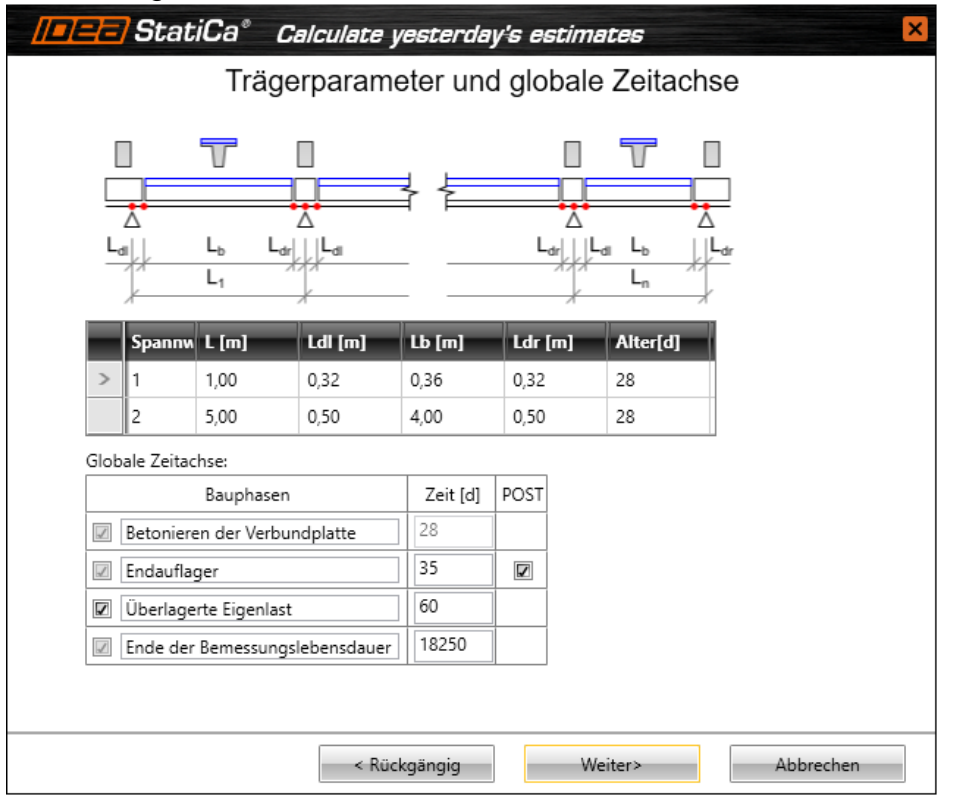

- **Feld** Index des Trägerfeldes
- **L** Länge des Trägerfeldes
- **Ldl** Länge des angrenzen Teil der linken Membran. Wert 0 beim ersten Feld bedeutet, dass der linke Kragarm aus einem Teil des vorgefertigten Trägers besteht
- **Lb** Länge des vorgefertigten Trägers, automatisch berechnet aus Feld- und Membranlänge
- **Ldr** Länge des angrenzen Teil der rechten Membran. Wert 0 beim ersten Feld bedeutet, dass der rechte Kragarm aus einem Teil des vorgefertigten Trägers besteht
- **Alter** Alter des vorgefertigten Trägers zum Zeitpunkt des Gießens der Membrane und der Verbdungplatte

Spalten in der Tabelle **Globale Zeitachse**:

- **Bauphasen** Namen der Bauphasen, die automatisch gemäß des analysierten Trägertyps erzeugt werden. Ist diese Option nicht ausgewählt, wird die Bauphase weder in der Analyse noch im Nachweis des Abschnitts berücksichtigt
- **Zeit** Zeit der Produktions- oder Betriebsphase
- **POST**  De-/ Aktivieren von Vorspannung durch Spannglieder im nachträglichen Verbund in den entsprechenden Bauphasen

#### <span id="page-25-0"></span>**4.1.9 Bauphasen eines durchlaufenden Fertigteilträgers mit Verbundplatte**

Für Durchlaufträger, bestehend aus Fertigteilträgern (Membranen) aus Ortbeton über den inneren Auflagern und Verbundplatten, können die Eigenschaften der Produktionsphasen der einzelnen vorgefertigten Träger im letzten Schritt eingestellt werden.

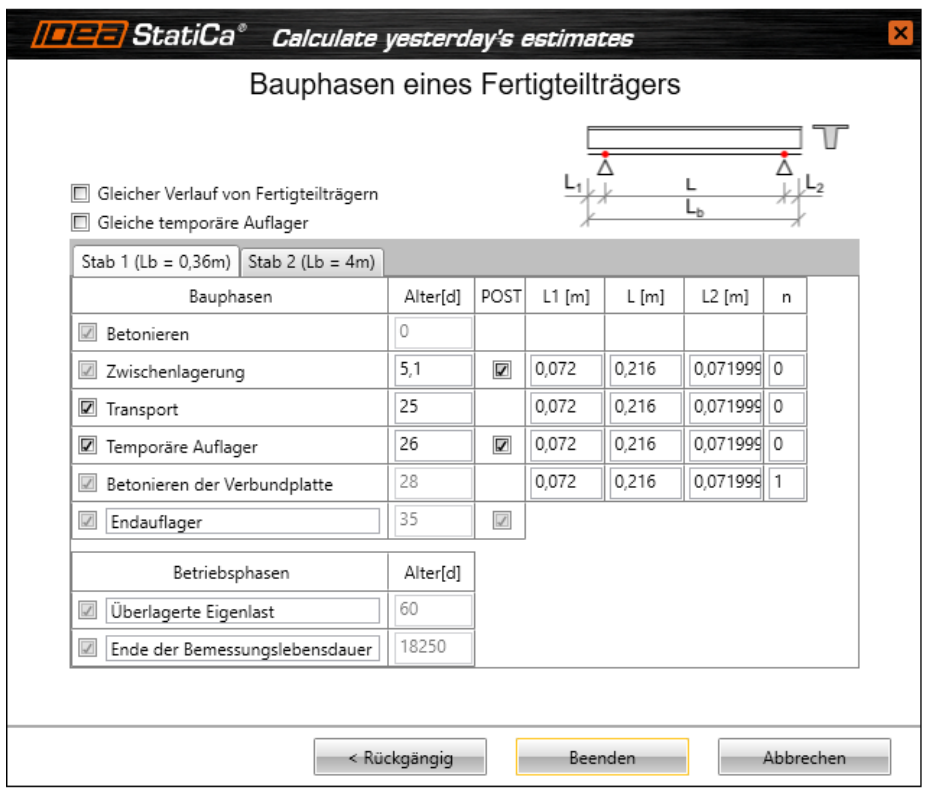

#### • **Gleicher Verlauf von Fertigteilträgern** –

Übernahme des Verlaufs der Produktionsphasen von der lokalen Zeitachse des ersten Trägers – Absolutwerte des Alters bei Übertragung von Vorspannung und der Zwischenlagerung und Relativwerte beim Alter des Gießens von Verbundplatten für Transportphasen und temporäre Auflager

- **Gleiche temporäre Auflager** Übernahme der Anzahl und relativen Position temporärer Auflager vom ersten Träger
- **Tabs Träger x** Einstellen der Eigenschaften der lokalen Zeitachse der einzelnen Fertigteilträger. Diese Einstellungen sind ähnlich zur Definition der Bauphasen eines Einfeldträgers – Siehe **4.1.7 Bauphasen**. Anwenden von Vorspannung durch Spannglieder mit Vorspannung oder mit Vorspannung mit nachträglichem Verbund in den Bauphasen kann in den Spalten **PRE** und **POST** eingestellt werden

### <span id="page-26-0"></span>**4.2 Ansichtstellungen der Struktur**

Die Befehle in den Untergruppen **Ansichtseinstellungen** und **Querschnittsbild** dienen zur Darstellung der Struktur und sind bei allen Befehlen im Navigator verfügbar. Die Untergruppe **Ansicht** und **Axo Ansicht** sind für Träger verfügbar, die räumlich (3D) belastet werden.

#### <span id="page-26-1"></span>**4.2.1 Untergruppe Ansichtseinstellungen**

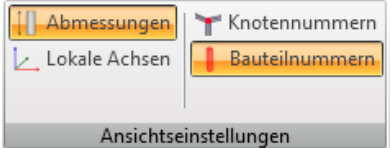

Einstellungsmöglichkeiten:

- **Abmessungen** Bemaßung des Trägers und der einzelnen Bauteile
- **Lokale Achsen** Lokale Koordinatensysteme der einzelnen Bauteile
- **Knotennummern –** Anzeige der Knotennummern am Träger
- **Bauteilnmmern –** Anzeige der Elementnummern am Träger

#### <span id="page-26-2"></span>**4.2.2 Untergruppe Querschnittsanzeige**

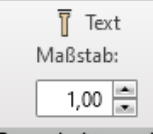

Querschnittsanzeige

Einstellungsmöglichkeiten:

- **Text** Anzeigen der Namen der einzelnen Querschnitte
- **Maßstab** Einstellen des Maßstabs in Z-Achsrichtung

#### <span id="page-26-3"></span>**4.2.3 Untergruppe Ansicht**

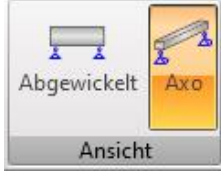

Einstellungsmöglichkeiten:

- **Abgewickelt** Darstellung des Trägers in abgewickelter Ansicht
- **Axo** Darstellung des Trägers in axonometrischer Ansicht

#### <span id="page-26-4"></span>**4.2.4 Untergruppe Axo-Ansicht**

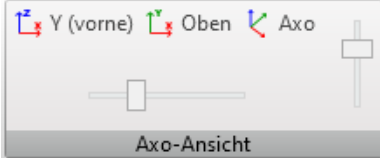

Einstellungsmöglichkeiten:

- **Vorne** Frontansicht (in entgegengesetzter Richtung zur globalen Y-Achse)
- **Oben** Draufansicht (in entgegengesetzter Richtung zur globalen Z-Achse)
- **Axo** Axonometrische Ansicht

Verwenden Sie die horizontale und vertikale Bildlaufleiste in der Untergruppe, um die Ansicht um die entsprechende Achse zu drehen.

## <span id="page-27-0"></span>**5 Eingabe einer Struktur**

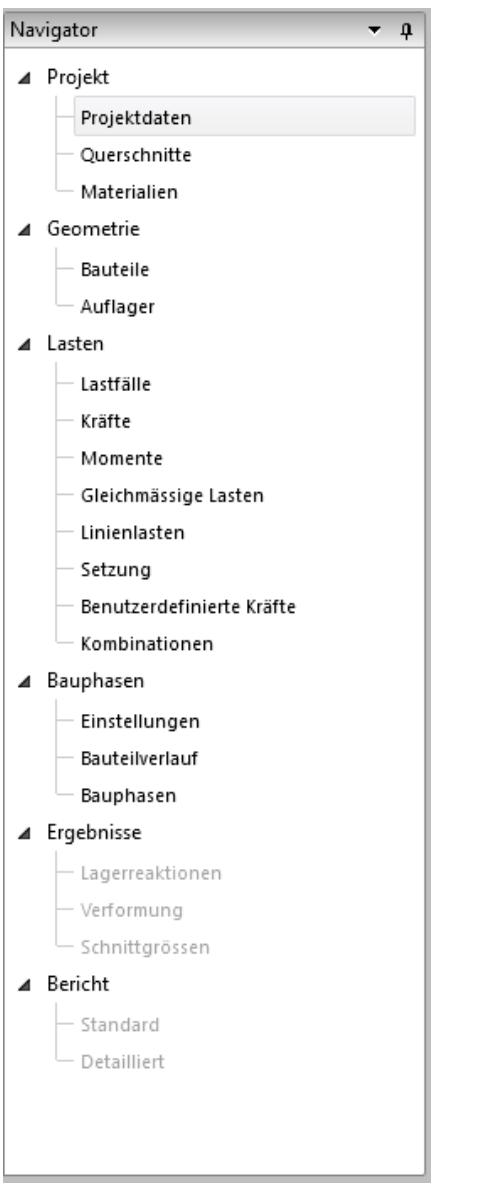

Die geeigneten Strukturdaten werden über bestimmte Navigatorbefehle eingegeben. Die Eingabe der Daten wird in folgende Befehlsgruppen unterteilt: **Projekt, Geometrie** und **Lasten**; dabei geht der Anwender den Navigator einfach von oben nach unten durch.

Alle Daten werden über die Tastatur in Tabellen bearbeitet, eine grafische, interaktive Eingabe, wie das Zeichnen mit der Maus, gibt es nicht.

## <span id="page-28-0"></span>**5.1 Projektdaten**

Zur Anzeige der Tabelle mit den Grund- und Identifikationsdaten des Projekts klicken Sie auf **Projektdaten**. Je nach aktuellem Trägertyp unterscheidet sich der Tabelleninhalt.

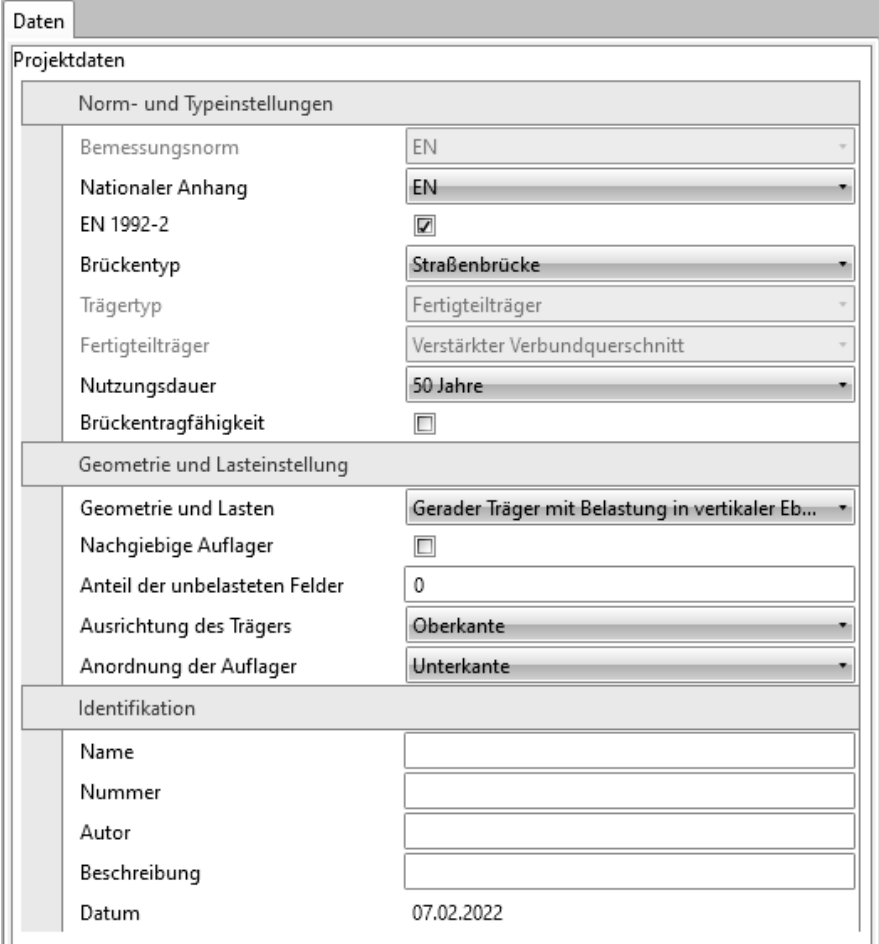

#### Gruppe **Norm- und Typeinstellungen**:

- **Bemessungsnorm** Nationale Bemessungsnorm
- **Nationaler Anhang** Auswählen des nationalen Anhangs für Betonbauteile, die nach Eurocode berechnet werden
- **EN 1992-2** Nachweis von Betonbauteilen nach EN1992-2
- **Brückentyp** Ausgewählter Brückentyp für die Generierung von variablen Lastgruppen
- **Trägertyp** Anzeige oder Auswahl des ausgewählten Trägertyps Siehe **4.1.1 Trägertyp auswählen**
- **Fertigteilträger** Typ des Fertigteilträgers (Beton)

#### – Siehe **4.1.1 Trägertyp auswählen**

• **Gegossener Betonträger** – Typ des Ortbetonträgers

#### – Siehe 4.1.1 **Trägertyp auswählen**

• **Nutzungsdauer** – Betrachtete Bemessungslebensdauer

#### Gruppe **Geometrie und Lasteinstellungen**:

- **Geometrie und Lasten** Auswählen von Geometrietyp und Art der Lastwirkung:
	- o **Gerader Träger mit Belastung in vertikaler Ebene** Eingabe geraden, horizontalen Trägers (nur X-Koordinaten der Knoten können bearbeitet werden). Lasten können in der YZ Ebene des globalen Koordinatensystems wirken
	- o **Gerader oder polygonaler Träger mit räumlicher Belastung** Gerader oder polygonaler Träger (X- und Y-Koordinaten der Knoten können bearbeitet werden). Z-Koordinaten der Knoten können geändert werden, wenn die Optopn Neigung (Steigung) ausgewählt ist. Lasten können in allen Richtungen des globalen Koordinatensystems oder in die Richtungen der lokalen Bauteilachsen wirken
- **Neigung (Steigung) des Trägers** Änderung der Trägerneigung durch Ändern der Z-Koordinate der ausgewählten Knoten. Nur verfügbar bei **Gerader oder polygonaler Träger mit räumlicher Belastung**
- **Nachgiebige Auflgaer** Definition der Rotations- und Axialsteifigkeit der **Auflager**
- **Anteil der unbelasteten Felder** Anteil der Lastgrößen in unbelasteten Feldern. 0 bedeutet, dass in unbelasteten Feldern keine Last gibt. 0,25 bedeutet, dass 25% der veränderlichen Last auf unbelastete Felder verteilt werden. Verfügbar bei Durchlaufträgern
- **Trägerausrichtung** Siehe **4.1.1 Trägertyp auswählen**
- **Position der Auflager** Siehe **4.1.1 Trägertyp auswählen**

Gruppe **Identifikation:**

- **Name** Projektname
- **Nummer** Identifikationsnummer des Projekts
- **Autor** Name des Projektautors.
- **Beschreibung** Zusätzliche Informationen zur Struktur
- **Datum** Datum der Berechnung/ des Projekts

## <span id="page-30-0"></span>**5.2 Querschnitte**

Jedem Bauteil ist ein Querschnitt zugeordnet. Zur Eingabe von Querschnitten klicken Sie auf **Projekt > Querschnitte**.

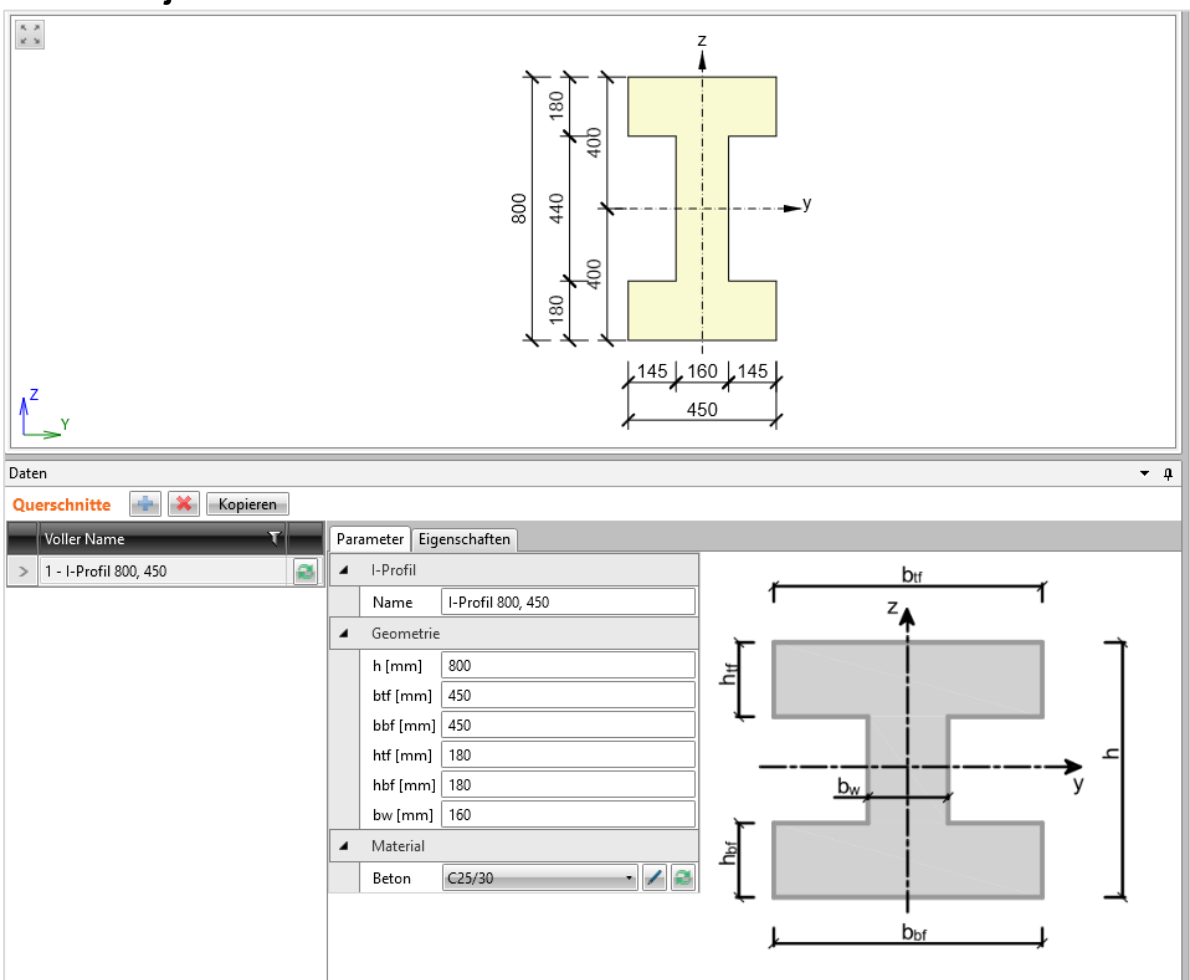

Klicken Sie **Kopieren** über der Tabelle **Querschnitte** zum Kopieren eines bestehenden Querschnitts.

Klicken Sie ist über der Tabelle zum Löschen eines ausgewählten Querschnitts. Querschnitte, die im Projekt verwendet werden, können nicht gelöscht werden.

Klicken Sie über der Tabelle zum Hinzufügen eines neuen Querschnitts.

Dialog **Navigator für Querschnitte** mit den Gruppen der verfügbaren Querschnitte:

- **Grund** Standardformen für Betonquerschnitte
- **Erweitert** Standardformen für Betonquerschnitte, die häufig bei der Brückenbemessung, in allgemeinen Betonabschnitten, verwendet werden
- **Verbund** Formen für die Berechnung mit vorgefertigten Verbundquerschnitten (Ortbeton), unter Berücksichtigung einer zeitabhängigen Analyse

Zum Hinzufügen eines neuen Querschnitts klicken Sie das entsprechende Bild an. Der neue Querschnitt wird als aktueller eingestellt und seine Eigenschaften werden in der Tabelle im Datenfenster angezeigt.

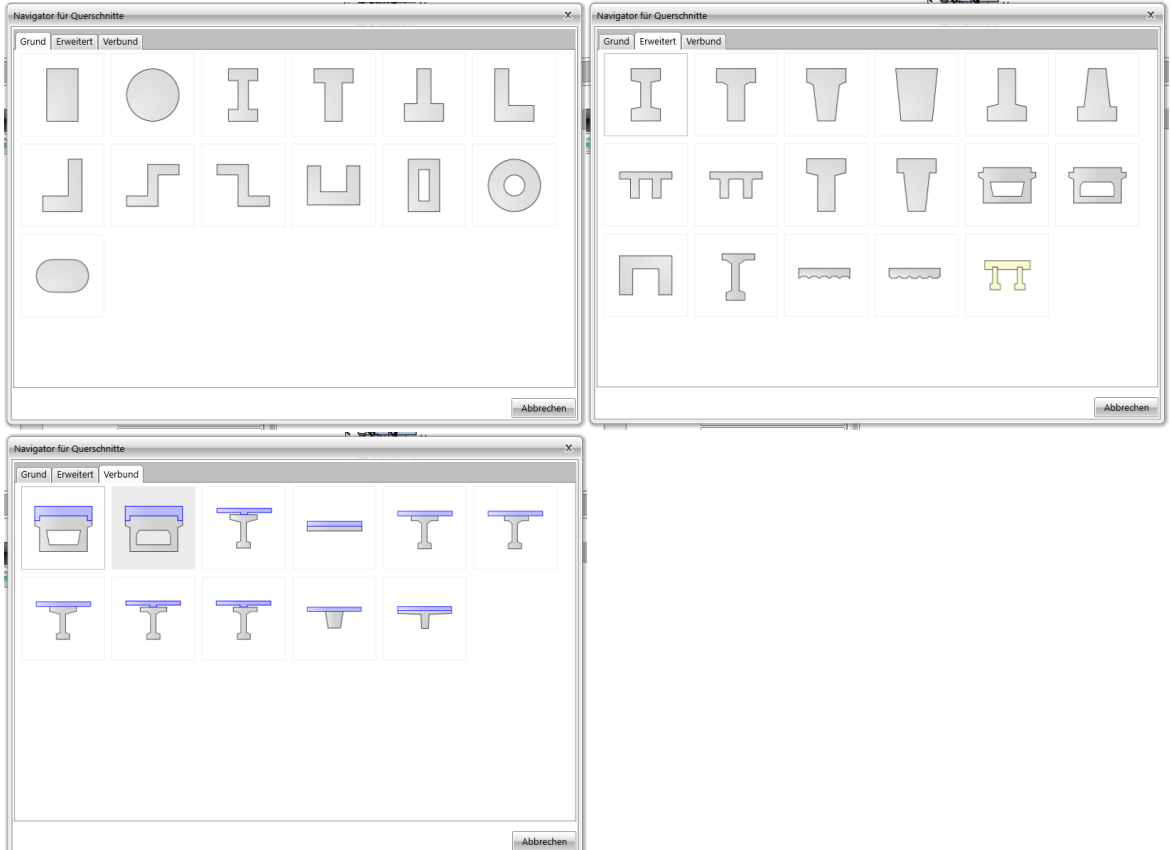

Im linken Bereich des Datenfensters befindet sich eine Liste mit bereits definierten Querschnitten. Folgende Buttons sind für jeden Querschnitt verfügbar:

•  $\Box$  - Eingabe eines neuen Querschnitts, der den aktuellen ersetzt

Die Eigenschaften des aktuellen Querschnitts können im Tab **Parameter**, im rechten Bereich des Datenfensters, bearbeitet werden. Die Tabelle mit den Querschnittseigenschaften wird im Tab **Eigenschaften** angezeigt.

## <span id="page-32-0"></span>**5.3 Materialien**

Zum Überprüfen oder Bearbeiten von Materialeigenschaften im Projekt klicken Sie **Projekt > Materialien**.

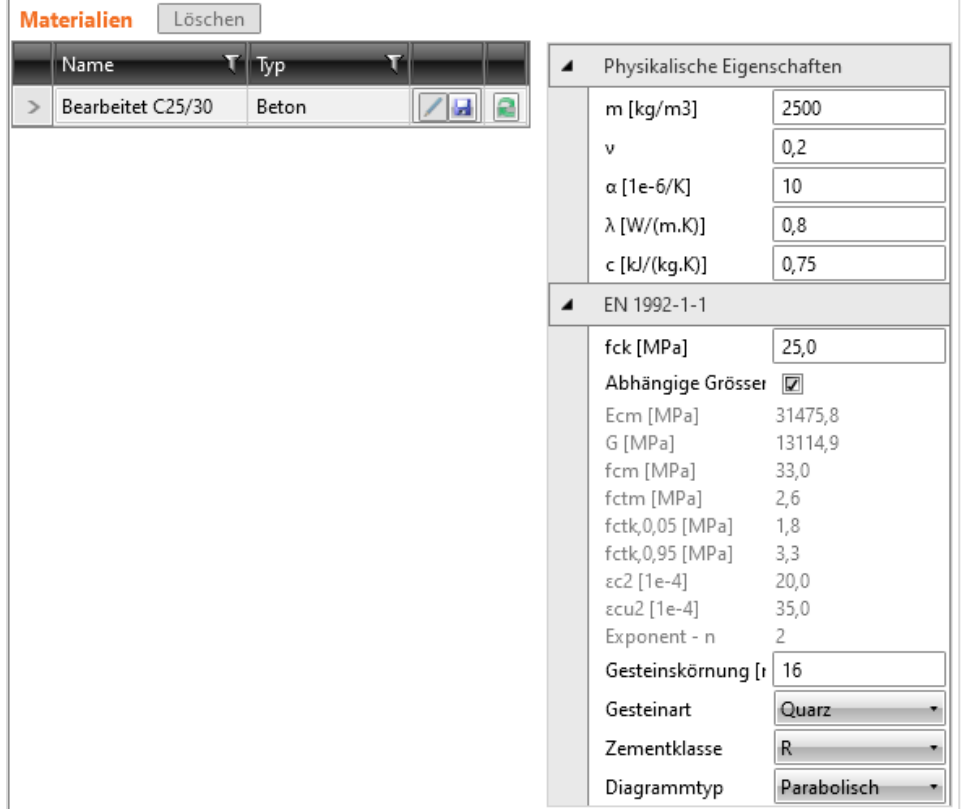

Alle Materialien, die Querschnitten in Projekten zugeordnet sind, sind in der Tabelle **Materialien** aufgelistet.

- $\blacksquare$  Umwandeln in änderbares Material. Der Materialname wird geändert und die Teileigenschaften können bearbeitet werde. Die Änderung betrifft alle Querschnitte, denen das bearbeitete Material zugewiesen wurde
- – Anzeige des Dialogs mit allen verfügbaren Materialien in der Materialbibliothek. Wurde ein Material aus der Bibliothek ausgewählt, ersetzt es das bearbeitete Material. Die Änderung betrifft alle Querschnitte, denen das bearbeitete Material zugewiesen wurde
- $\Box$  Speichern des aktuellen (bearbeiteten) Materials in der ausgewählten oder einer neuen Tabelle in der Nutzerdatenbank
- **Löschen** Löschen aller nicht verwendeten Materialien im Projekt

## <span id="page-33-0"></span>**5.4 Geometrie**

Die Befehle in der Gruppe **Geometrie** dienen zur Eingabe von Trägern, Verstärkungen (Vouten) und Auflagern.

#### <span id="page-33-1"></span>**5.4.1 Bauteile und Verstärkungen**

Zur Eingabe von Trägern, ihrer Exzentrizitäten oder Verstärkungen (Vouten) klicken Sie auf **Geometrie > Bauteile**.

Träger können in der Tabelle **Bauteile** im Datenfenster bearbeitet werden.

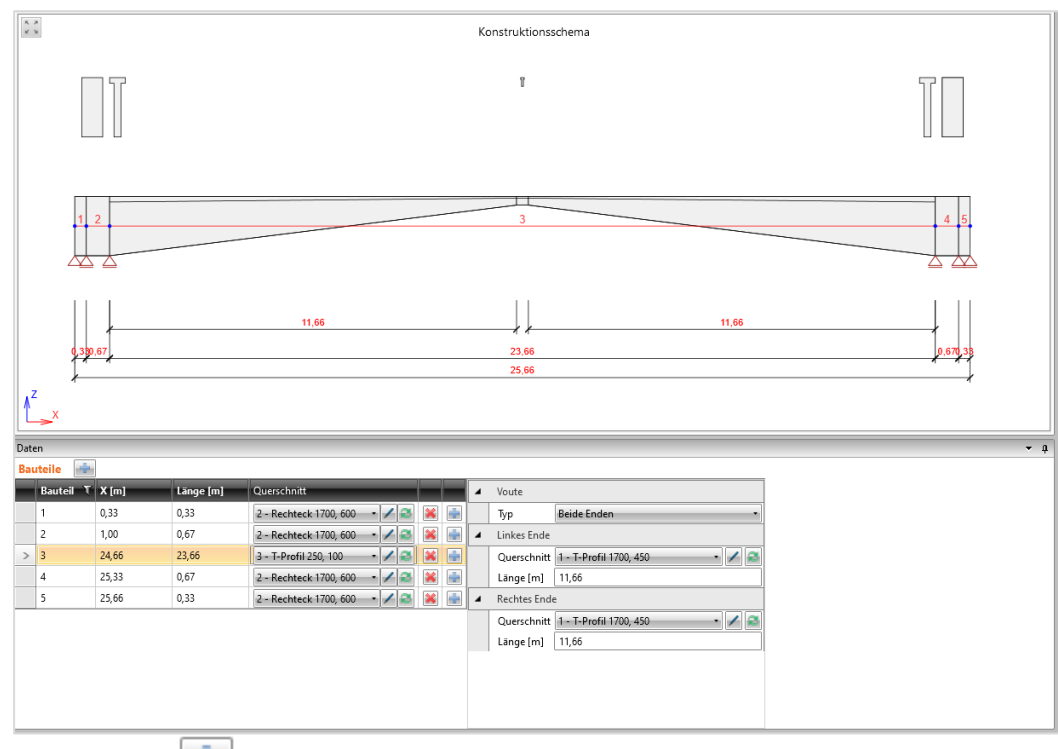

Klicken Sie über der Tabelle zum Hinzufügen eines neuen Bauteils. Spalten in der Tabelle **Bauteile**:

- **Bauteil** Name des Bauteils
- **Länge [m]** Bauteillänge. Bei Änderungen der Länge bewegen sich alle nachfolgenden Knoten mit, wohingegen die Längen der nachfolgenden Bauteile unverändert bleiben
- **X [m]** Abstand zwischen End- und Anfangsknoten des Bauteils in globaler X-Achsrichtung (Erhöhung der Koordinate in X-Richtung)
- **Y [m]** Abstand zwischen End- und Anfangsknoten des Bauteils in globaler Y-Achsrichtung (Erhöhung der Koordinate in Y-Richtung). Nur verfügbar bei **Gerader oder polygonaler Träger mit räumlicher Belastung**
- **Querschnitt** Zuweisen von Querschnitten zum Bauteil durch Auswahl aus der

Liste der verfügbaren Querschnitte. Klicken Sie Zum Ändern

der aktuellen Querschnittsparameter. Klicken Sie Hinzufügen eines neuen Querschnitts zum Projekt. Der neu hinzugefügte Querschnitt ersetzt den aktuellen

- - Hinzufügen eines neuen Bauteils hinter dem aktuellen Trägerbauteil
- - Löschen des Bauteils

#### <span id="page-34-0"></span>**5.4.1.1 Verstärkungen (Vouten) und Exzentrizitäten**

Eine Verstärkung (Voute) kann auf jedem Bauteil des Trägers – am Anfang, Ende oder beiden Enden – eingegeben werden. Sie ist durch definiert durch die Länge und zwei Querschnitte – der ursprüngliche des Bauteils und dem der auf dem Bauteilende befindlichen Voute.

Für das aktuelle Bauteile wird eine Tabelle mit den Eigenschaften der Voute und der Exzentrizitäten angezeigt (ausgewählt in der Tabelle **Bauteile**).

Eigenschaften der Verstärkung (Voute):

- **Typ** Position der Voute auf dem Bauteil
	- o **Keiner** Keine festgelegte Voute auf dem Bauteil
	- o **Symmetrisch** Definierte Vouten auf beiden Enden des Bauteils mit den gleichen Eigenschaften
	- o **Linkes Ende** Voute am Bauteilanfang
	- o **Rechtes Ende** Voute am Bauteilende
	- o **Beide Enden** Voute an beiden Bauteilenden mit unterschiedlichen Eigenschaften
- **Linkes (Rechtes) Ende** Eigenschaften der Voute am Bauteilende
	- o **Querschnitte** Voutenquerschnitt. Die Liste beinhaltet nur

Querschnitte, die auf das aktuelle Bauteil angewendet werden können. Zum Ändern der Eigenschaften des Voutenquerschnitts klicken Sie

**1.** Zum Hinzufügen eines neuen Querschnitts

- klicken Sie
- **Exzentrizitäten** Eigenschaften der Exzentrizitäten an den Bauteilenden:
	- o **Anfang Y**  Abstand zwischen dem Schwerpunkt des Querschnitts und der Bezugsachse am Feldbeginn in Y Achsrichtung
	- Anfang Z Abstand zwischen dem Schwerpunkt des Querschnitts und der Bezugsachse am Feldbeginn in Z Achsrichtung
	- o **Ende Y** Abstand zwischen dem Schwerpunkt des Querschnitts und der Bezugsachse am Feldende in Y-Achsrichtung
	- o **Ende Z**  Abstand zwischen dem Schwerpunkt des Querschnitts und der Bezugsachse am Feldende in Z-Achsrichtung
	- o **Ausrichtung der Voute** Ausrichtung der Voute im Feld:
		- **Oberkante** Definition des Voutenquerschnitts im Feld in Bezug auf die Oberkante des ersten Querschnitts im Feld
		- **Mittellinie** Definition des Voutenquerschnitts im Feld in Bezug auf die Mittellinie im Feld
		- **Unterkante** Definition des Voutenquerschnitts im Feld in Bezug auf die Unterkante des ersten Querschnitts im Feld

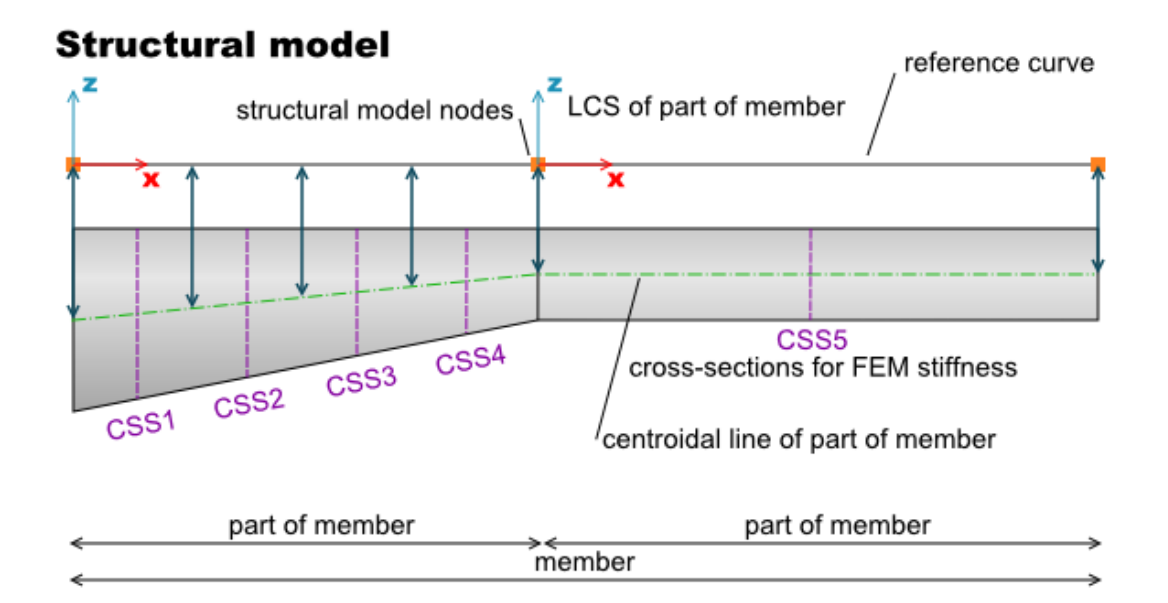

## **Analysis model**

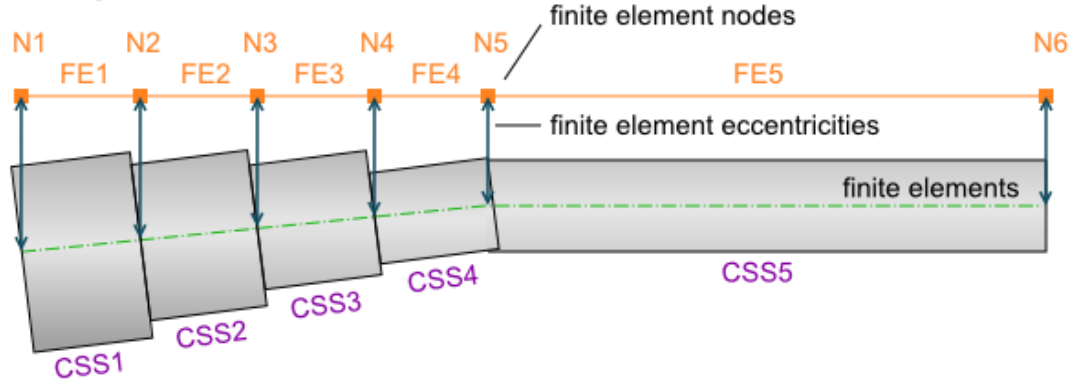

**Picture 5-1 – transformation of the structural model to the analysis model (finite elements for the analysis)**
#### **5.4.2 Auflager**

Zur Eingabe und Bearbeitung von Knotenauflagern klicken Sie **Geometrie > Auflager**.

Auflager und Neigungen können in der Tabelle **Auflager** im Datenfenster bearbeitet werden.

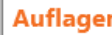

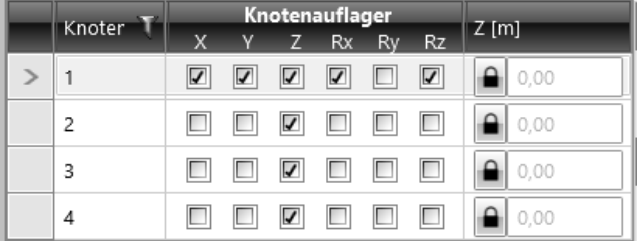

Spalten in der Tabelle **Auflager**:

- **X** Sperren/ Zulassen von Verschiebungen in Richtung der globalen X-Achse
- **Y**  Sperren/ Zulassen von Verschiebungen in Richtung der globalen Y-Achse. Nur verfügbar bei **Gerader oder polygonaler Träger mit räumlicher Belastung**
- **Z** Sperren/ Zulassen von Verschiebungen in Richtung der globalen Z-Achse.
- **Rx** Sperren/ Zulassen von Rotationen in Richtung der globalen X-Achse. Nur verfügbar bei **Gerader oder polygonaler Träger mit räumlicher Belastung**
- **Ry** Sperren/ Zulassen von Rotationen in Richtung der globalen Y-Achse.
- **Rz –** Sperren/ Zulassen von Rotationen in Richtung der globalen Z-Achse. Nur verfügbar bei **Gerader oder polygonaler Träger mit räumlicher Belastung**
- **Z[m]** Globale Z-Koordinate des Knotens. Eingabe nur bei entsperrten Knoten,

durch Klicken auf **Q**. Interpolation von Zwischenknoten (zwischen den entsperrten Knoten) – die entsperrten Knoten geben die Steigung des entsprechenden Trägerteils vor. Nur verfügbar bei **Gerader oder polygonaler Träger mit räumlicher Belastung** und **Neigung (Steigung) eines Trägers**

Für den Trägertyp **Gerader oder polygonaler Träger mit räumlicher Belastung** kann die Rotation eines Auflagers im gelagerten Knoten festgelegt werden. Desweiteren kann die Auflagersteifigkeit festgelegt werden, wenn sie in den **Projektdaten** unter **nachgiebige Auflager** aktiviert wurde.

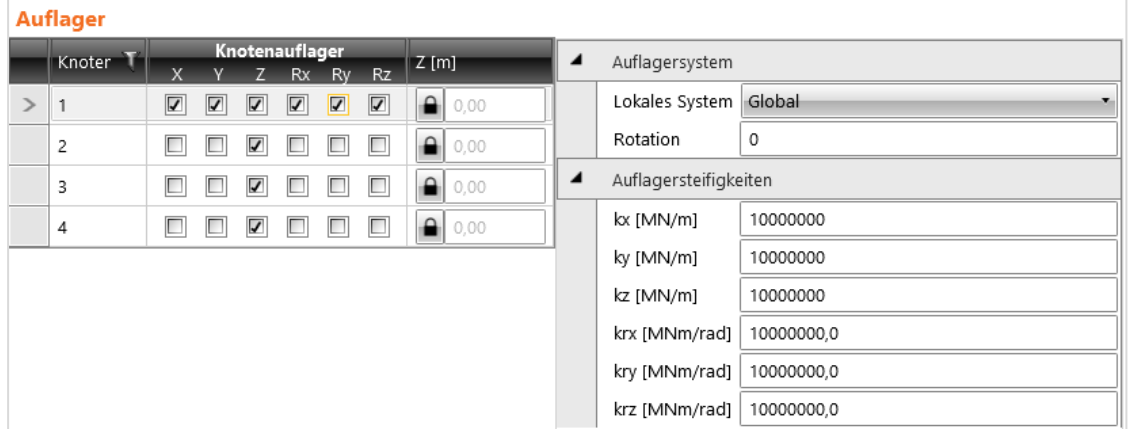

Gruppe **Auflagersystem** – Rotation der Auflager:

- **Lokalsystem** Typ zum Festlegen der Auflagerrotation**:**
	- o **Global** Finale Auflagerrotation durch eine Abfolge von Rotationen um die einzelnen Achsen des globalen Koordinatensystems
	- o **Lokal – aus vorherigem Träger** Auflagerrotation mit dem Ziel, dass die Ausrichtungen der einzelnen Achsen der gedrehten Auflager parallel zu den entsprechenden lokalen Achsen des vorherigen Bauteils vor dem Auflager sind
	- o **Lokal – aus nächstem Träger** Auflagerrotation mit dem Ziel, dass die Ausrichtungen der einzelnen Achsen der gedrehten Auflager parallel zu den entsprechenden lokalen Achsen des Bauteils nach dem Auflager sind
	- o **Lokal – Mittelwert beider Träger** Auflagerrotation mit dem Ziel, dass die Ausrichtungen der einzelnen Achsen der gedrehten Auflager parallel (oder senkrecht) zur Ausrichtung der Winkelhalbierenden zwischen den entsprechenden lokalen Achsen des vorherigen und nachfolgenden Bauteils sind
- **Rotation** Abfolge von Rotationen um die einzelnen globalen Achsen mittels einer Zeichenfolge z.B. X30 Y45 Z20

Gruppe **Auflagersteifigkeiten** – Festlegen der Auflagersteifigkeiten. Bei nachgiebigen Auflagern bedeutet der Steifigkeitswert 1e7 MN/m oder MN/rad ein steifes Auflager in entsprechender Richtung.

- **kx** Translationssteifigkeit in Richtung der X-Achse des Koordinatensystems des Auflagers
- **ky** Translationssteifigkeit in Richtung der Y-Achse des Koordinatensystems des Auflagers.
- **kx** Translationssteifigkeit in Richtung der Z-Achse des Koordinatensystems des Auflagers
- **krx** Rotationssteifigkeit in Richtung der X-Achse des Koordinatensystems des Auflagers
- **kry** Rotationssteifigkeit in Richtung der Y-Achse des Koordinatensystems des Auflagers
- **krz** Rotationssteifigkeit in Richtung der Z-Achse des Koordinatensystems des Auflagers

# **5.5 Lasten**

Zur Eingabe von Lastfällen, Punktlasten, gleichmäßigen Lasten, Linienlasten Anordnungen und Lastkombinationen können die Befehle in der Gruppe **Lasten** verwendet werden.

Schnittgrößen werden vom Anwender als spezieller Lasttyp eingegeben. Die Verläufe der Schnittgrößen entlang der Bauteile können manuell festgelegt oder aus einer XML-Datei importiert werden.

# **5.5.1 Lastfallgruppen**

Jeder Lastfall wird einer Lastfallgruppe zugeordnet.

Lastfälle werden beim Generieren von Lastfallkoeffizienten für Kombinationen als ein Lastfall betrachtet.

Zur Eingabe von Lastfällen klicken Sie **Lasten > Lastfälle**.

# **5.5.1.1 Ständige Lastgruppen**

Gruppen mit ständigen Lasten werden in der Tabelle im Tab **ständige Lastgruppen** festgelegt.

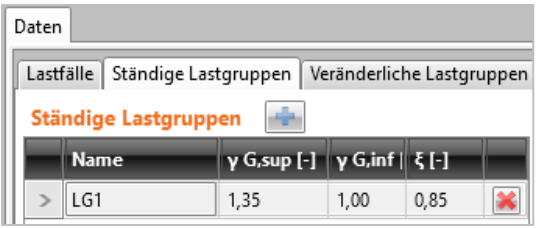

Spalten in der Tabelle **ständige Lastgruppen**:

- **Name** Name der Lastgruppe
- **γ G,sup** Teilfaktor bei ständigen ungünstigen Lastfällen im GZT-Kombinationen
- **γ G,inf**  Teilfaktor bei ständigen günstigen Lastfällen im GZT-Kombinationen
- **ξ** Reduktionsdaktor bei ständigen ungünstigen Lastfällen

Zum Hinzufügen einer neuen Lastgruppe klicken Sie

#### **5.5.1.2 Veränderliche Lastgruppen**

Gruppen mit veränderlichen Lasten werden in der Tabelle im Tab **veränderliche Lastgruppen** festgelegt.

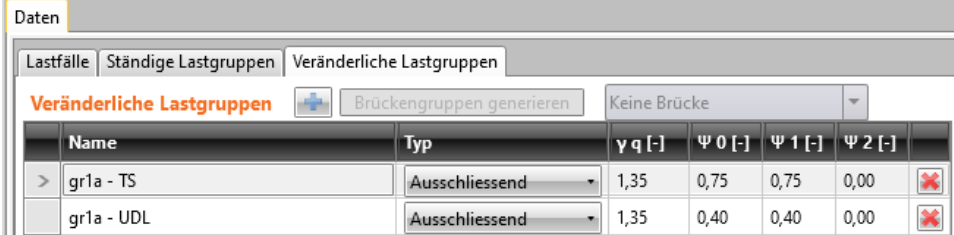

#### Spalten in der Tabelle **veränderliche Lastgruppen**:

- **Name** Name der Lastgruppe.
- **Typ** Typ der Lastgruppe; der Typ bestimmt das Verhalten der Lastfälle der Gruppe in entsprechenden Kombinationen der Lastfälle
	- o **Standard**  Betrachtung der Lastfälle als zusätzliche Last in GZT- und GZG-Kombinationen
	- o **Ausschließend**  Betrachtung der Lastfälle als zusätzliche Last in GZT- und GZG-Kombinationen. Nur ein Lastfall aus der Gruppe kann als einzelne kritische Kombination wirken
	- o **Zufällig** Betrachtung der Lastfälle als zusätzliche Last in GZT- und GZG-Kombinationen. In der zufälligen GZT-Kombination werden Lastfälle als Bemessungswert einer zufälligen Wirkung angesehen
	- o **Zufällig, Ausschließend**  Betrachtung der Lastfälle als zusätzliche Last in GZT- und GZG-Kombinationen. In der zufälligen GZT-Kombination werden Lastfälle als Bemessungswert einer zufälligen Wirkung angesehen. Nur ein Lastfall aus der Gruppe kann als einzelne kritische Kombination wirken
	- o **Ermüdung, Ausschließend**  Betrachtung der Lastfälle als zusätzliche Last in GZT- und GZG Kombinationen. In der GZT Ermüdungskombination werden Lastfälle als Ermüdungskombination Qfat. angesehen. Nur ein Lastfall aus der Gruppe kann als einzelne kritische Kombination wirken
- **γq** Teilfaktor der veränderlichen Lastfälle in GZT-Kombinationen
- **ψ0** Teilfaktor der veränderlichen Lastfälle in GZT- und GZG-Kombinationen
- **ψ1** Teilfaktor der veränderlichen Lastfälle in häufigen GZT-Kombinationen
- **ψ2** Teilfaktor der veränderlichen Lastfälle in quasi-ständigen GZT-Kombinationen

Zum Hinzufügen einer neuen Lastgruppe klicken Sie

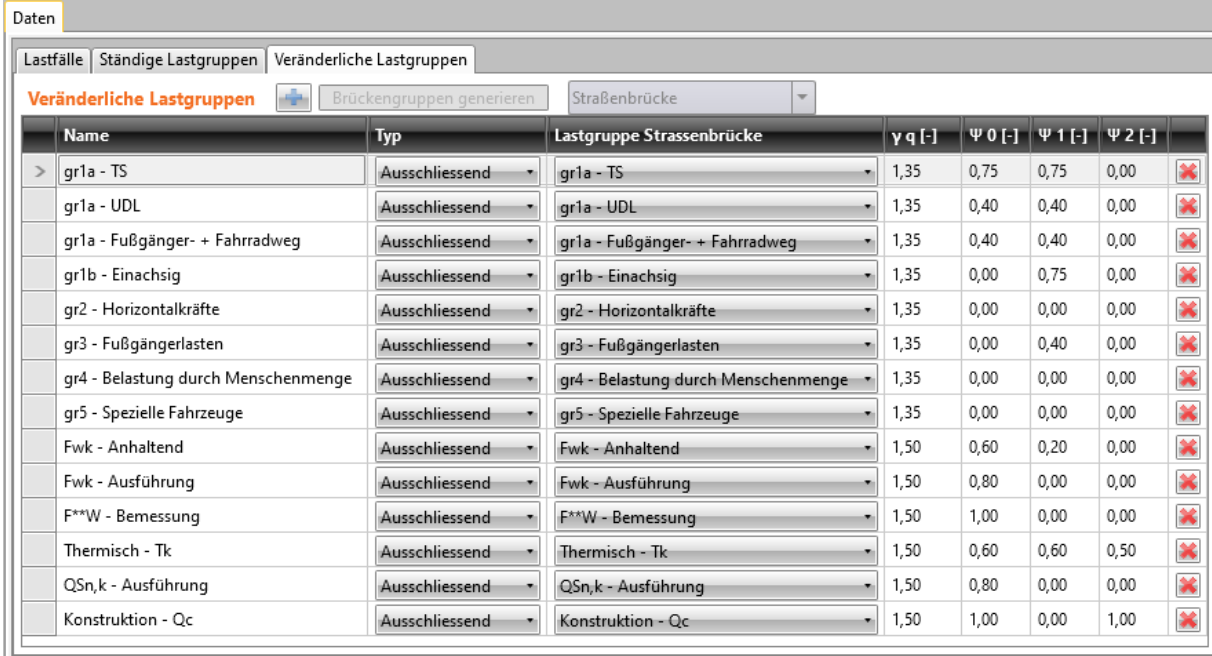

#### **5.5.1.3 Gruppe von veränderlichen Lasten für Brücken**

- **Brückenlasten generieren** Generieren von Gruppen mit veränderlicher Last einschließlich der Standardwerte der ψ-Koeffizienten für den entsprechenden Brückentyp gemäß den Tabellen in Anhang A2 der EN 1990. Der Button ist nur verfügbar, wenn keine Gruppe mit veränderlichen Lasten existiert
- **Brückentypen** Auswählen des Brückentyps, für den Gruppen mit veränderlichen Lasten erzeugt werden sollen. Eine Änderung ist nur verfügbar, wenn noch keine Gruppen mit veränderlichen Lasten existiert – alle veränderlichen Lasten müssen zu ständigen Lasten geändert und alle Gruppen mit veränderlichen Lasten müssen gelöscht werden
	- o **Straßenbrücke** Definition/ Generieren von Gruppen mit veränderlichen Lasten für Straßenbrücken nach Tabelle A2.1 von Anhang A2 EN 1900
	- o **Fußgängerbrücke** Definition/ Generieren von Gruppen mit veränderlichen Lasten für Fußgängerbrücken nach Tabelle A2.2 von Anhang A2 EN 1900
	- o **Eisenbahnbrücke** Definition/ Generieren von Gruppen mit veränderlichen Lasten für Eisenbahnbrücken nach Tabelle A2.3 von Anhang A2 EN 1900
	- o **Keine Brücke** Definition/ Generieren von normalen Gruppen mit veränderlichen Lasten (nicht für Brücken)

Bei Brückenstrukturen beinhaltet die Tabelle **Veränderliche Lastgruppen** eine zusätzliche Spalte:

• **Xxx Brückenlastgruppe** … – Typ der Brückenlast; bestimmt die mögliche Lastinteraktion in den resultierenden kritischen Kombinationen

In der resultierenden kritischen Kombination können Lastgruppen zusammenwirken, wenn folgende Regeln beachtet werden:

Fußgängerbrücken:

- Extremwert aus den Gruppen mit Verkehrslasten (eine der Gruppen gr1, gr2, Qfwk)
- Windlast Fwk
- Temperaturlast  $T_k$
- Schnellast  $Q_{sn,k}$
- Traglast Q<sub>c</sub>

Straßenbrücken:

- Extremwerte aus den Gruppen der Verkehrslasten gr1a, gr1b...gr5, wo gr1a als Umhüllende aus gr1a-TS, gr1a-UDL und gr1a-Fußgänger und Radweg ausgewertet wird (Es bedeutet, dass Lasten aller Untergruppen von of gr1a zusammmen in einer resultierenden Kombination wirken)
- Extremwert aus Windlastgruppen (eine der Gruppen F<sub>wk</sub>, F<sub>w</sub>\*)
- Temperaturlast  $T_k$
- Schnellast Q<sub>sn,k</sub>
- Traglast Q<sub>c</sub>

Eisenbahnbrücken:

- Extremwerte aus den Gruppen der Hauptverkehrslasten (eine der Gruppen gr11..gr31)
- Extremwert anderer agierenden Wirkungsgruppen (eine der Gruppen aerodynamische Vorgänge, Instandhaltung)
- Extremwert aus Windlastgruppen (eine der Gruppen  $F_{wk}$ ,  $F_w^*$ )
- Temperaturlast  $T_k$
- Schnellast  $Q_{sn,k}$
- Traglast  $Q_c$

#### **5.5.2 Lastfälle bei nicht abgestuften Trägern**

Zur Eingabe von Lastfällen klicken Sie **Lasten > Lastfälle**.

Jeder Lastfall wird einer Lastfallgruppe zugeordnet und kann als ständiger oder veränderlichener Lasttyp eingestellt werden. Jeder Fall kann Punktlasten, gleichmäßige Lasten, Linienlasten und angeordnete Lasten beinhalten. Bei aktivierter Vorspannung im Projekt werden ständige Lastfälle mit "**POST**" oder "**PRE**" automatisch generiert. Diese Lastfälle werden zur Übertragung äquivalenter Lasteinwirkungen, verursacht durch Spannglieder, auf das Strukturmodell des Trägers verwendet; Lastfälle für Vorspannung können nicht gelöscht werden. Lastfälle mit Eigengewicht werden automatisch erstellt.

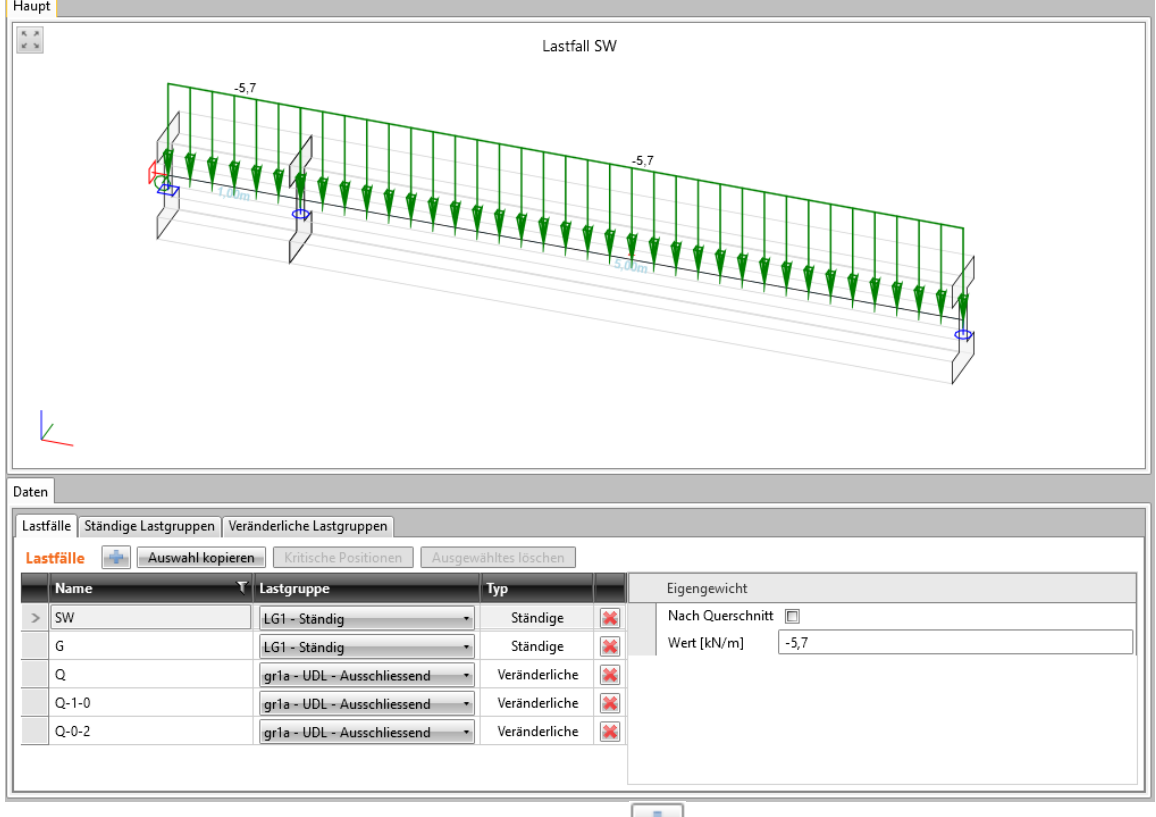

Zum Hinzufügen neuer Lastfälle klicken Sie über der Tabelle mit den Lastfällen. Klicken Sie **Kopieren** zum Kopieren des ausgewählten Lastfalls, einschließlich aller dem Lastfall zugewiesenen Lasten.

Bei variablen Lastgruppen können mittels **kritische Positionen** über der Tabelle mehr Lastfälle erzeugt werden, um die kritischsten Momente in den Feldern und über den Auflagern sowie die kritischsten Auflagerreaktionen zu erhalten.

Mittels **Eigengewicht** über der Tabelle, um einen Lastfall mit Eigengewicht hinzuzufügen (sofern der Lastfall seitens des Programms nicht existiert). Für den entsprechenden Lastfall wird eine Tabelle mit zusätzlichen Eigenschaften angezeigt.

Spalten in der Tabelle **Lastfälle**:

- **Name** Name des Lastfalls
- **Lastgruppe** Lastgruppe, der der Lastfall zugewiesen werden soll
- **Typ** Lasttyp.
- $\bullet$   $|\mathbf{X}|$  Lastfall löschen

Gruppe **Gleichmäßige Last** (Nicht verfügbar beim Lastfalltyp Eigengewicht):

• **Wert** – Gleichmäßige Last, die (im entsprechenden Lastfall) auf jedes Bauteil des Trägers wirkt

Gruppe **Eigengewicht** (Nur verfügbar beim Lastfalltyp Eigengewicht):

- **Nach Querschnitt** Generieren des Eigengewichts für bestimmte Bauteile des Trägers unter Berücksichtigung des entsprechenden Querschnitts des Bauteils; nicht änderbarer Wert
- **Wert** Ist **Nach Querschnitt** nicht aktiviert, wird der Wert der gleichmäßigen Last, als Eigengewicht auf alle Bauteile des Trägers wirkend, unter Berücksichtigung des festgelegten Standardquerschnitts berechnet; änderbarer Wert. Beachten Sie, dass sich der Wert nach Änderungen am Träger nicht ändert!

# **5.5.3 Lastfälle bei abgestuften Trägern**

Folgende Lastfälle werden bei abgestuften Trägern für jede Stufe generiert:

- Lastfall zum Speichern von Anteilen ständiger Lasten. Der Name des Lastfalls ist G(n), mit n als Nummer der entsprechenden Stufe. Lasten, die auf die entsprechende Stufe angewendet werden, können in diesem Lastfall festgelegt werden
- Lastfall zum Speichern rheologischer Effekte. Der Name des Lastfalls ist R(n). mit n als Nummer der entsprechenden Stufe. Auf diese Lastfälle können keine Lasten definiert werden. Wirkungen, verursacht durch rheologische Effekte werden bei der Berechnung in diesen Lastfällen gespeichert. Diese Lastfälle, die für Träger generiert werden, werden mittels zeitabhäniger Analyse analysiert

Diese, automatisch generierten, Lastfälle können nicht gelöscht werden. Die Nummer der zugewiesenen Phase wird in Spalte **C.Phase des Lastfalls** angezeigt. Der Lastfall kann der erforderlichen Phase während der Definition der Phasen der erforderlichen Phase zugewiesen werden – Siehe **4.1.7 Bauphasen**. Lastfälle Ständige Lastgruppen Gruppen der veränderlichen Belastung

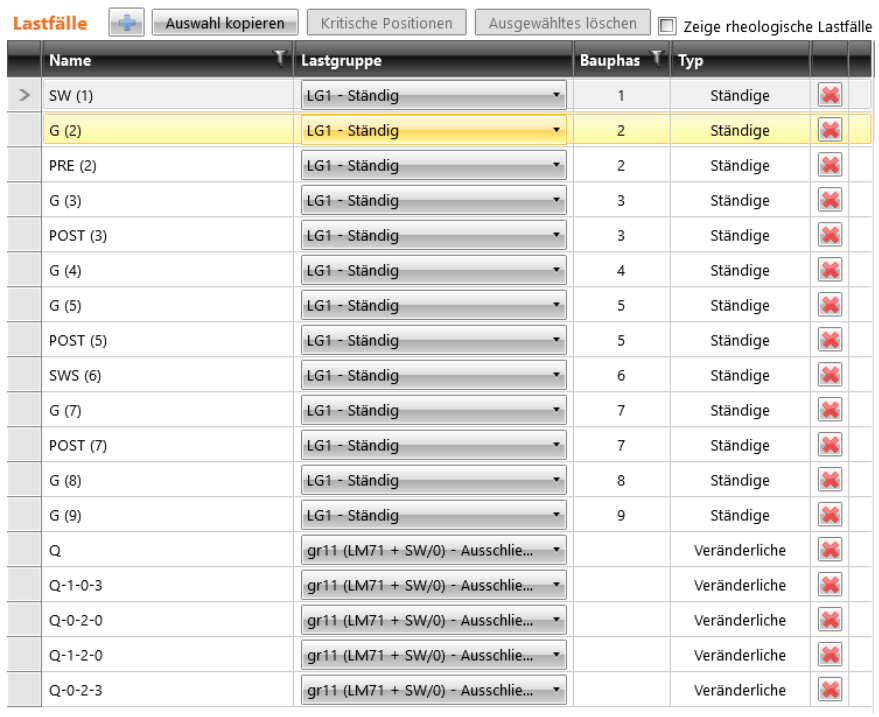

Die Option **Zeige rheologische Lastfälle** ist bei Strukturanalyse mittels zeitabhängier Analyse verfügbar – De-/ Aktivieren der Anzeige von Lastfällen für den rheologischen Effekt in der Tabelle der definierten Lastfälle.

# **5.5.4 Kräfte**

Zur Eingabe von Kräften klicken Sie **Lasten > Kräfte.**

Punktkräfte können auf jedes Bauteil des Trägers eingeben werden. Die Kraft kann in lokaler oder globaler Achsrichtung wirken. Neigungen können ebenfalls eingegeben werden. Ein positiver Wert definiert eine Kraft, die in positiver Achsrichtung wirkt.

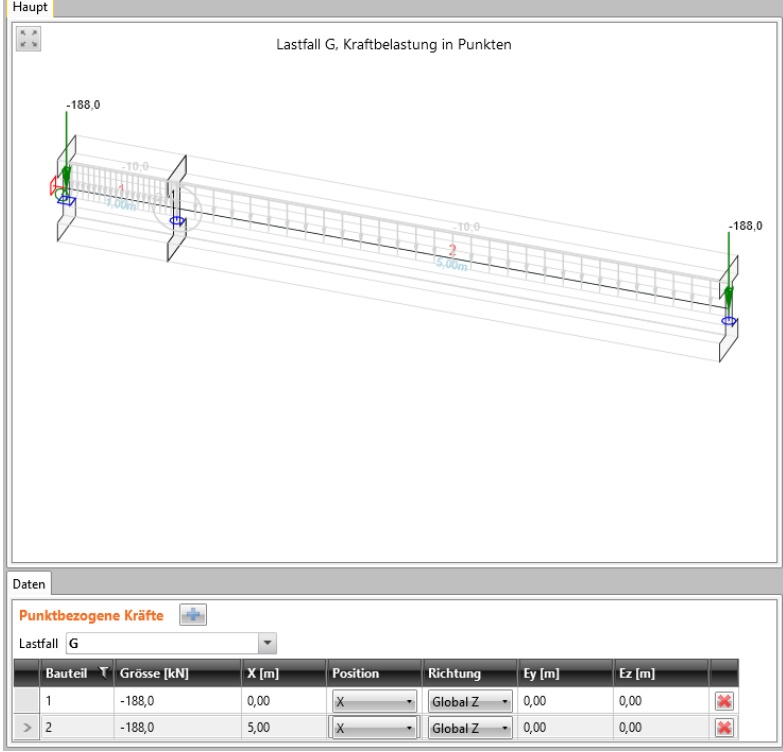

Der entsprechende Lastfall kann über die Liste **Lastfall** eingestellt werden. In diesem Lastfall bereits definierte Punktkräfte werden in der Tabelle angezeigt.

Zum Hinzufügen einer neuen punktbezogenen Kraft klicken Sie

Spalten in der Tabelle **Punktbezogene Kräfte**:

- **Bauteil –** Nummer des durch die punktbezogene Kraft belasteten Bauteils.
- **Größe** Wert der punktbezogenen Kraft
- **X [m]** Kraftposition am Bauteilanfang; wird nur berücksichtigt, wenn die Zelle der Spalte **Position** auf **X** eingestellt ist
- **Position** Art der Definition der Kraftposition:
	- o **X –** Kraft auf dem Bauteil mit in der **X**-Spalte eingegebenen Abstand
	- o **P1/2 –** Eine in der Mitte des Bauteils
	- o **P1/3** Zwei Kräfte in den Dritteln des Bauteils
	- o **P1/4**  Drei Kräfte in den Vierteln des Bauteils
	- o **P1/5** Vier Kräfte in den Fünfteln des Bauteils
- **Richtung** Achse des Koordinatensystems, in dem die punktbezogene Kraft definiert ist:
	- o **Global Z** Lastwirkung in globaler Z-Achsrichtung
	- o **Global Y** Lastwirkung in globaler Y-Achsrichtung. Nur verfügbar bei **Gerader oder polygonaler Träger mit räumlicher Belastung**
- o **Global X** Lastwirkung in globaler X-Achsrichtung
- o **Lokal z**  Lastwirkung in lokaler Z-Achsrichtung. Nur verfügbar bei **Gerader oder polygonaler Träger mit räumlicher Belastung**
- o **Lokal y**  Lastwirkung in lokaler Y-Achsrichtung. Nur verfügbar bei **Gerader oder polygonaler Träger mit räumlicher Belastung**
- o **Lokal x**  Lastwirkung in lokaler X-Achsrichtung. Nur verfügbar bei **Gerader oder polygonaler Träger mit räumlicher Belastung**
- **Winkel** Neigung der punktbezogenen Kraft in eingestellter Richtung. Nur verfügbar bei **Gerader oder polygonaler Träger mit räumlicher Belastung**
- **Ey** Last-Exzentrizität in lokaler Y-Richtung. Nur verfügbar bei **Gerader oder polygonaler Träger mit räumlicher Belastung**
- **Ez**  Last-Exzentrizität in lokaler Z-Richtung. Nur verfügbar bei **Gerader oder polygonaler Träger mit räumlicher Belastung**
- **X** Löschen der punktbezogenen Kraft

### **5.5.5 Momente**

Zur Eingabe von Momenten klicken Sie **Lasten > Momente**.

Punktmomente können auf jedes Bauteil des Trägers eingeben werden. Das Moment kann in lokaler oder globaler Achsrichtung wirken.

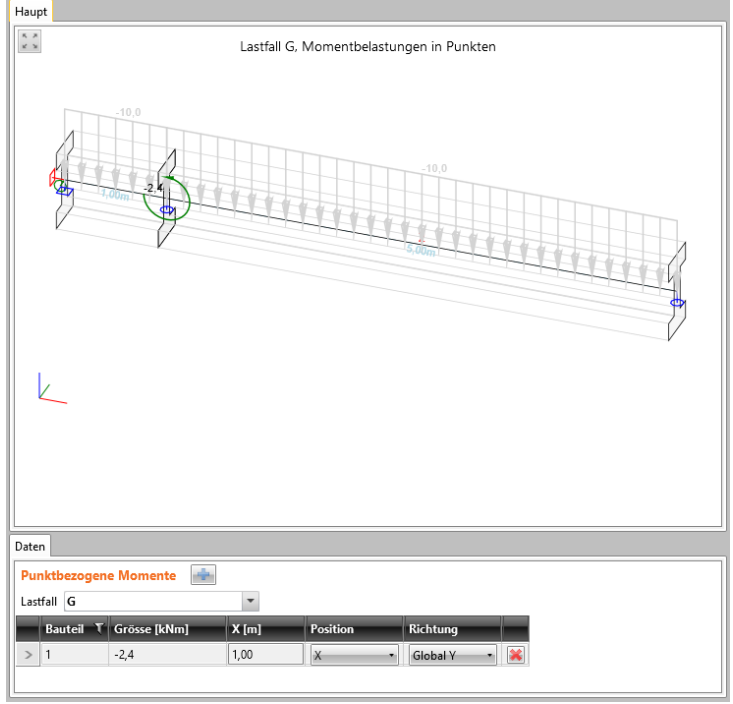

Der entsprechende Lastfall kann über die Liste **Lastfall** eingestellt werden. In diesem Lastfall bereits definierte Punktmomente werden in der Tabelle angezeigt.

Zum Hinzufügen eines neuen punktbezogenen Moments klicken Sie

Spalten in der Tabelle **Punktbezogene Momente**:

- **Bauteil –** Nummer des durch das punktbezogene Moment belasteten Bauteils
- **Größe** Wert des punktbezogenen Moments
- **X [m]** Momentenposition am Bauteilanfang; wird nur berücksichtigt, wenn die Zelle der Spalte **Position** auf **X** eingestellt ist
- **Position** Art der Defintion der Kraftposition:
	- o **X –** Ein Moment auf dem Bauteil mit in der **X**-Spalte eingegebenen Abstand
	- o **P1/2 –** Eine in der Mitte des Bauteils
	- o **P1/3** Zwei Momente in den Dritteln des Bauteils
	- o **P1/4**  Drei Momente in den Vierteln des Bauteils
	- o **P1/5** Vier Momente in den Fünfteln des Bauteils
- **Richtung** Achse des Koordinatensystems, in dem das punktbezogene Moment definiert ist. Nur verfügbar bei **Gerader oder polygonaler Träger mit räumlicher Belastung**:
	- o **Lokal x** Wirkung des Moments um die lokale X-Achse
	- o **Lokal y**  Wirkung des Moments um die lokale Y-Achse
	- o **Lokal z** Wirkung des Moments um die lokale Z-Achse
- Löschen des punktbezogenen Moments

# **5.5.6 Gleichmäßige Lasten**

Zur Eingabe von gleichmäßigen Lasten klicken Sie **Lasten > Gleichmäßige Lasten**. Gleichmäßige Lasten können auf jedes Bauteil des Trägers eingeben werden. Die Last kann in lokaler oder globaler Achsrichtung wirken und wirkt auf das gesamte Bauteil. Neigungen können ebenfalls eingegeben werden. Ein positiver Wert definiert eine Kraft, die in positiver Achsrichtung wirkt.

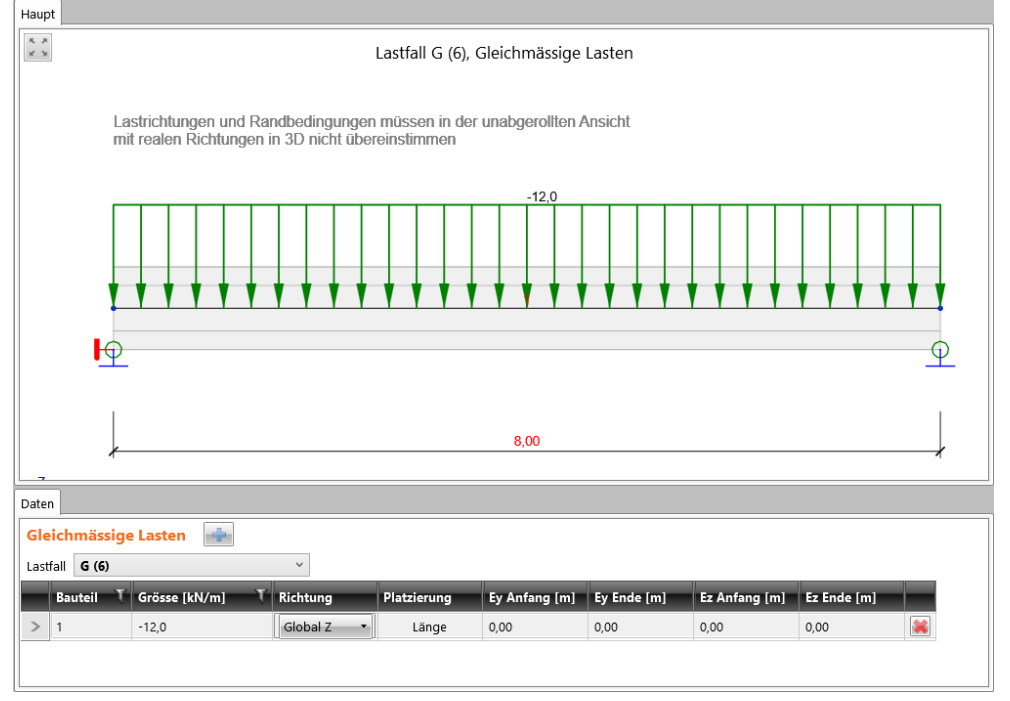

Der entsprechende Lastfall kann über die Liste **Lastfall** eingestellt werden. In diesem Lastfall bereits definierte gleichmäßige Lasten werden in der Tabelle angezeigt.

Zum Hinzufügen neuer gleichmäßiger Lasten klicken Sie

Spalten in der Tabelle **Gleichmäßige Lasten**:

- **Bauteil –** Nummer des durch die gleichmäßige Last belasteten Bauteils
- **Größe** Wert der gleichmäßigen Last
- **Richtung** Achse des Koordinatensystems, in dem die gleichmäßige Last definiert ist:
	- o **Global Z** Lastwirkung in globaler Z-Achsrichtung
	- o **Global Y** Lastwirkung in globaler Y-Achsrichtung. Nur verfügbar bei **Gerader oder polygonaler Träger mit räumlicher Belastung**
	- o **Global X** Lastwirkung in globaler X-Achsrichtung
	- o **Lokal z**  Lastwirkung in lokaler Z-Achsrichtung. Nur verfügbar bei **Gerader oder polygonaler Träger mit räumlicher Belastung**
	- o **Lokal y**  Lastwirkung in lokaler Y-Achsrichtung. Nur verfügbar bei **Gerader oder polygonaler Träger mit räumlicher Belastung**
	- o **Lokal x**  Lastwirkung in lokaler X-Achsrichtung. Nur verfügbar bei **Gerader oder polygonaler Träger mit räumlicher Belastung**
- **Platzierung** Lage der Last. Nur verfügbar bei **Gerader oder polygonaler Träger mit räumlicher Belastung**:
	- o **Länge** Lastplatzierung auf der gesamten Bauteillänge
	- o **Projizierung** Lastplatzierung auf der Projizierung des Bauteils auf die entsprechende Achse. Nur verfügbar bei im globalen Koordinatensystem wirkenden Lasten
- **Winkel** Wert der Neigung der verteilten Last in Bezug auf die eingestellte Richtung. Nur verfügbar bei **Gerader oder polygonaler Träger mit räumlicher Belastung**
- **Ey - Anfang** Last-Exzentrizität in lokaler Y-Richtung am Bauteilanfang. Nur verfügbar bei **Gerader oder polygonaler Träger mit räumlicher Belastung**
- **Ey – Ende** Last-Exzentrizität in lokaler Y-Richtung am Bauteilende. Nur verfügbar bei **Gerader oder polygonaler Träger mit räumlicher Belastung**
- **Ey - Anfang** Last-Exzentrizität in lokaler Z-Richtung am Bauteilanfang. Nur verfügbar bei **Gerader oder polygonaler Träger mit räumlicher Belastung**
- **Ey – Ende**  Last-Exzentrizität in lokaler Z-Richtung am Bauteilende. Nur verfügbar bei **Gerader oder polygonaler Träger mit räumlicher Belastung**
- $\bullet$   $\mathbb{K}$  Löschen der verteilten Last

# **5.5.7 Linienlasten**

Zur Eingabe von gleichmäßigen Lasten klicken Sie **Lasten > Linienlasten**. Linienlasten können auf jedes Bauteil des Trägers eingeben werden. Die Last kann in lokaler oder globaler Achsrichtung wirken. Neigungen können ebenfalls eingegeben werden. Die Last wirkt von Position X1 bis Position X2 und kann in Bezug auf die beiden Punkte unterschiedliche Wert beinhalten. Ein positiver Wert definiert eine Kraft, die in positiver Achsrichtung wirkt.

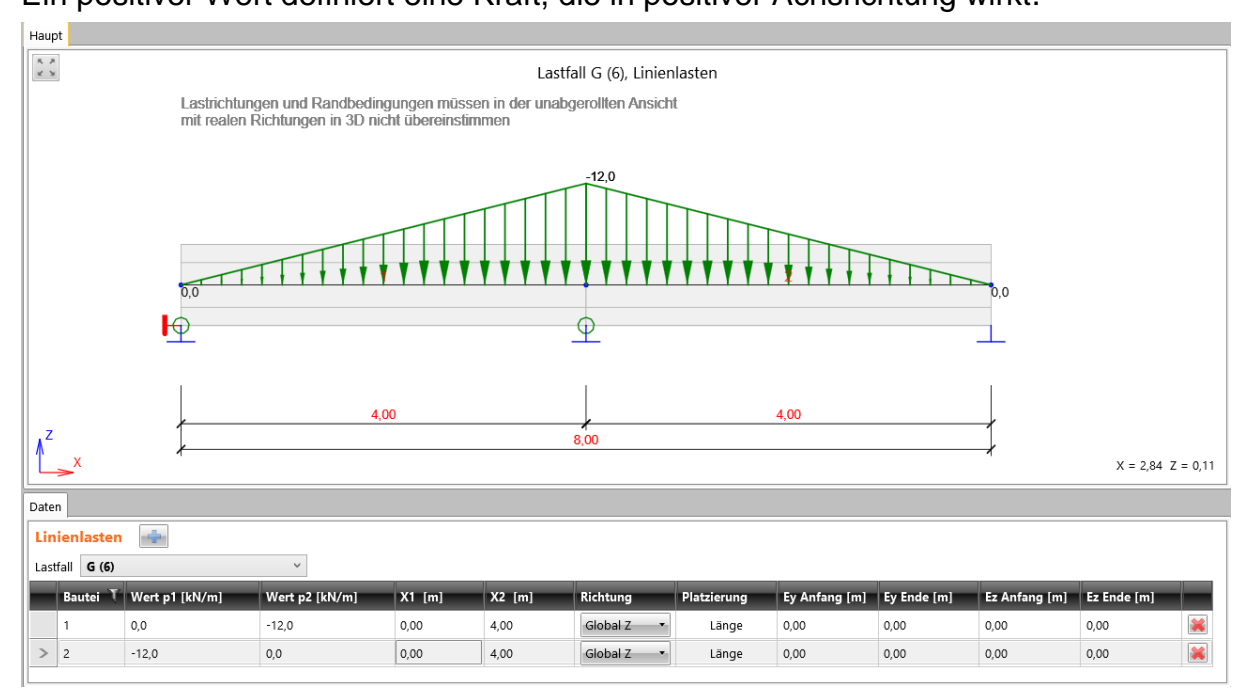

Der entsprechende Lastfall kann über die Liste **Lastfall** eingestellt werden. In diesem Lastfall bereits definierte Linienlasten werden in der Tabelle angezeigt.

Zum Hinzufügen neuer Linienlast klicken Sie .

Spalten in der Tabelle **Linienlasten**:

- **Bauteil –** Nummer des durch die Linienlast belasteten Bauteils
- **Größe p1** Wert der Linienlast am Anfang (in Position **X1**)
- **Größe p2** Wert der Linienlast am Ende (in Position **X2**)
- **X1** Wert der Linienlast am Anfang, vom Bauteilanfang ausgehend.
- **X2** Wert der Linienlast am Ende, vom Bauteilanfang ausgehend
- **Richtung** Achse des Koordinatensystems, in dem die Linienlast definiert ist:
	- o **Global Z** Lastwirkung in globaler Z-Achsrichtung
		- o **Global Y** Lastwirkung in globaler Y-Achsrichtung. Nur verfügbar bei **Gerader oder polygonaler Träger mit räumlicher Belastung**
	- o **Global X** Lastwirkung in globaler X-Achsrichtung
	- o **Lokal z**  Lastwirkung in lokaler Z-Achsrichtung. Nur verfügbar bei **Gerader oder polygonaler Träger mit räumlicher Belastung**
	- o **Lokal y**  Lastwirkung in lokaler Y-Achsrichtung. Nur verfügbar bei **Gerader oder polygonaler Träger mit räumlicher Belastung**
- o **Lokal x**  Lastwirkung in lokaler X-Achsrichtung. Nur verfügbar bei **Gerader oder polygonaler Träger mit räumlicher Belastung**
- **Platzierung** Lage der Last. Nur verfügbar bei **Gerader oder polygonaler Träger mit räumlicher Belastung**:
	- o **Länge** Lastplatzierung auf der gesamten Bauteillänge
	- o **Projizierung** Lastplatzierung auf der Projizierung des Bauteils auf die entsprechende Achse. Nur verfügbar bei im globalen Koordinatensystem wirkenden Lasten
- **Winkel** Wert der Neigung der verteilten Last in Bezug auf die eingestellte Richtung. Nur verfügbar bei **Gerader oder polygonaler Träger mit räumlicher Belastung**
- **Ey - Anfang** Last-Exzentrizität in lokaler Y-Richtung am Bauteilanfang. Nur verfügbar bei **Gerader oder polygonaler Träger mit räumlicher Belastung**
- **Ey – Ende**  Last-Exzentrizität in lokaler Y-Richtung am Bauteilende. Nur verfügbar bei **Gerader oder polygonaler Träger mit räumlicher Belastung**
- **Ey - Anfang** Last-Exzentrizität in lokaler Z-Richtung am Bauteilanfang. Nur verfügbar bei **Gerader oder polygonaler Träger mit räumlicher Belastung**
- **Ey – Ende**  Last-Exzentrizität in lokaler Z-Richtung am Bauteilende. Nur verfügbar bei **Gerader oder polygonaler Träger mit räumlicher Belastung**
- $\cdot$   $\mathbb{R}$  Löschen der Linienlast

# **5.5.8 Anordnung von Auflagern**

Zur Eingabe von Auflagern klicken Sie **Lasten > Setzungen**.

Die Anordnung kann in jedem Auflager definiert werden und wirkt nur in globaler Z-Achsrichtung. Ein positiver Wert definiert eine Anordnung, die in positiver Z-Achsrichtung wirkt.

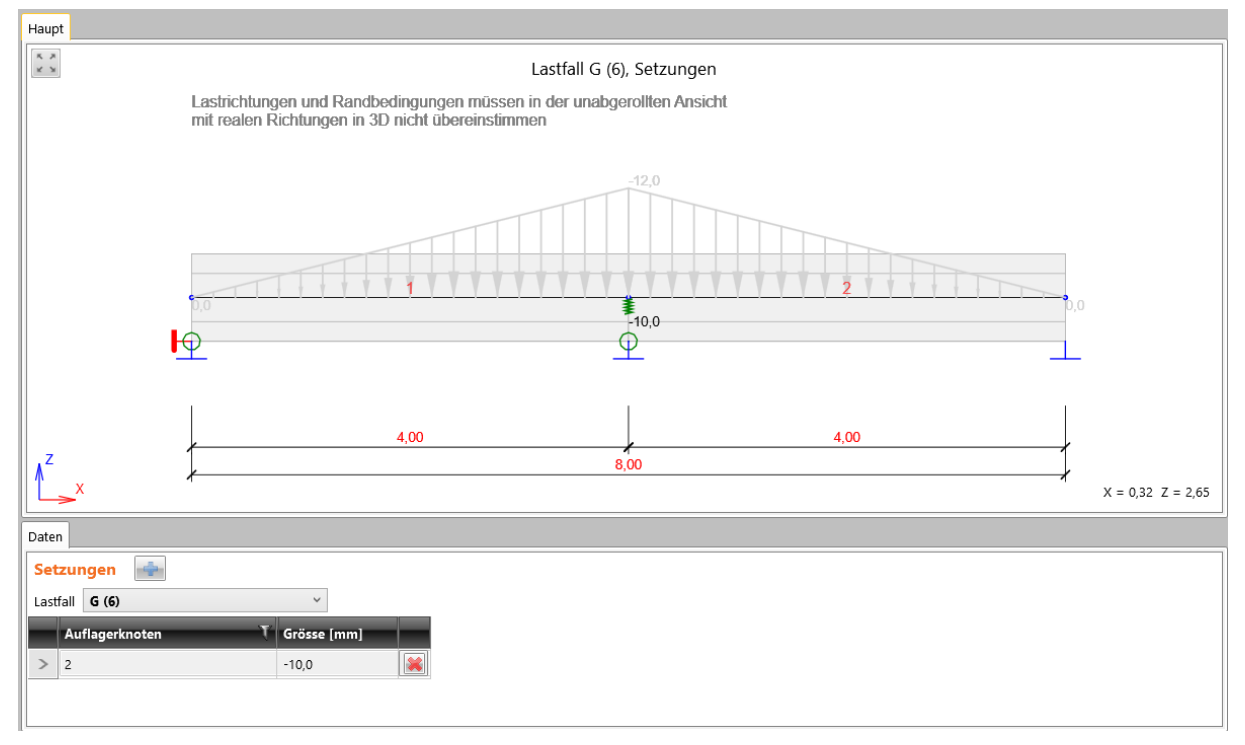

Die entsprechende Anordnung kann über die Liste **Lastfall** eingestellt werden. In diesem Lastfall bereits definierte Anordnungen werden in der Tabelle angezeigt.

Zum Hinzufügen neuer Anordnungen klicken Sie

- **Auflagerknoten** Gelagerter Knoten, in dem die Anordnung wirkt.
- **Größe** Wert der Anordnung
- – Löschen der entsprechenden Anordnung

### **5.5.9 Benutzerdefinierte Schnittgrößen**

Zur Eingabe benutzerdefinierter Schnittgrößen klicken Sie

#### **Lasten > Benutzerdefinierte Schnittgrößen**.

Die Untergruppe **Benutzerdefinierte Schnittgrößen** und **Bevorzugt** sind verfügbar. Die Werte von benutzerdefinierten Schnittgrößen werden nicht mittels FEM Solver analysiert, sondern direkt in entsprechenden Lastfällen befindliche Schnittgrößen übertragen and und dann auf die gleiche Weise wie durch den FEM Solver berechnete Kräfte verarbeitet. Benutzerdefinierte Schnittgrößen können manuell oder durch Import aus einer aus SCIA Engineer exportierten XML-Datei definiert werden.

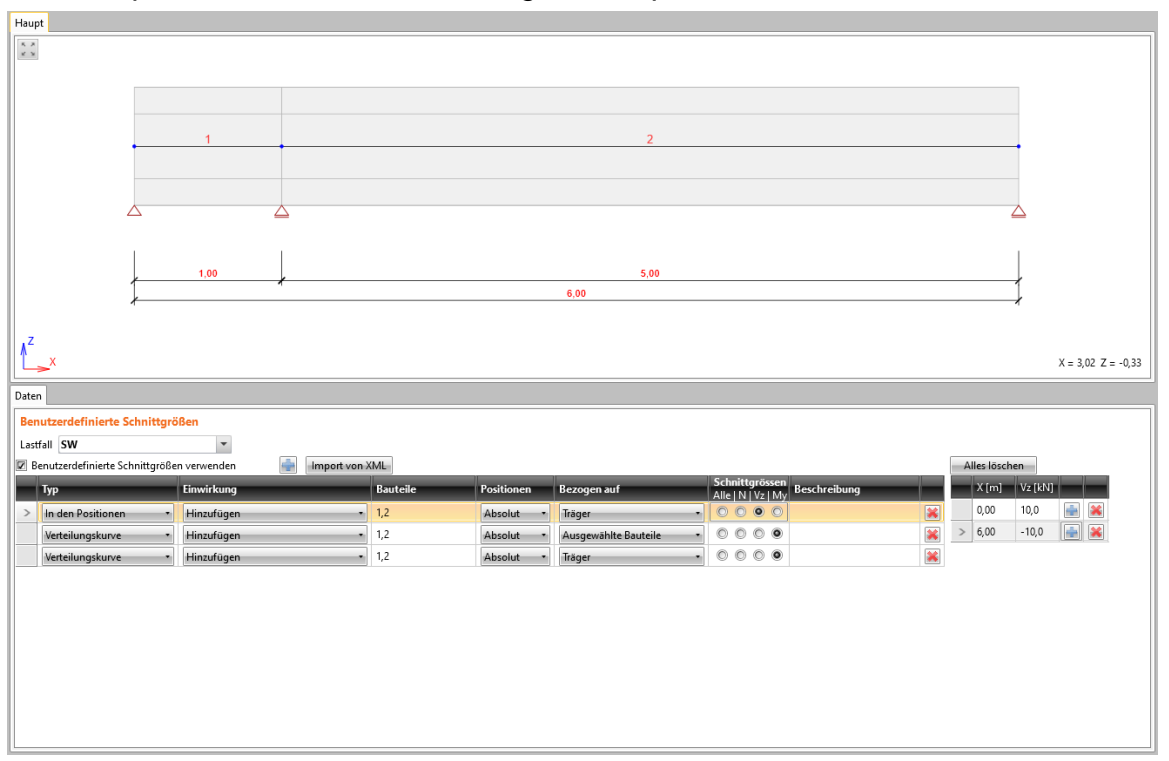

Der entsprechende Lastfall kann über die Liste **Lastfall** eingestellt werden. In diesem Lastfall bereits definierte gleichmäßige Lasten werden in der Tabelle angezeigt.

Zum Hinzufügen neuer benutzerdefinierter Kräfte klicken Sie

Ist die Option **Benutzerdefinierte Schnittgrößen verwenden** nicht aktiviert, werden benutzerdefinierte Kräfte des entsprechenden Lastfalls bei der Berechnung nicht berücksichtigt, auch wenn sie vorher definiert wurden.

Spalten in der Tabelle **Benutzerdefinierte Kräfte**:

- **Typ** Eingabetyp der benutzerdefinierten Kraft:
	- o **In Positionen** Werte der Kraftkomponenten in entsprechenden Positionen, linear interpoliert zwischen den spezifischen Positionen
	- o **Verlauf** Definition durch Verlauf zwischen den spezifischen Positionen. Die Verlaufskurven werden in der nächsten Tabelle definiert
- **Aktion** Interaktion zwischen benutzerdefinierten Schnittgrößen und berechneten Schnittgrößen, verursacht durch andere Lasten im gleichen Lastfall:
	- o **Hinzufügen** Hinzufügen benutzerdefinierter Schnittgrößen zu den berechneten anderer Lasten im jeweiligen Lastfall
	- o **Ersetzen** Benutzerdefinierte Schnittgrößen ersetzen die berechneten
- **Bauteile** Nummer der jeweiligen Bauteile, auf die die benutzerdefinierten Schnittgrößen angewendet werden
- **Positionen** Positionen der benutzerdefinierten Schnittgrößen:
	- o **Absolut** Koordinaten sind durch Absolutwerte festgelegt: Anfang des ersten ausgewählten Bauteils oder des gesamten **Trägers**
	- o **Relativ** Koordinaten sind durch Relativwerte festgelegt: Gesamtlänge der ausgewählten Bauteile oder des gesamten Trägers
- **Bezogen auf** Ursprung der Positionen der benutzerdefinierten Schnittgrößen:
	- o **Ausgewählte Positionen** Positionen der benutzerdefinierten Schnittgrößen bezogen auf die Bauteile in der Spalte **Bauteile**
	- o **Träger** Positionen der benutzerdefinierten Schnittgrößen bezogen auf den gesamten Träger
- **Schnittgrößen** Festzulegende Komponenten der benutzerdefinierten Schnittgrößen:
	- o **Alle** Werte in den Positionen oder Verläufen aller Komponenten können in der nächsten Tabelle definiert werden
	- o **N** Werte in den Positionen oder Verläufen der Normalkraft N können in der nächsten Tabelle definiert werden
	- o **Vy** Werte in den Positionen oder Verläufen der Scherkraft Vy können in der nächsten Tabelle definiert werden. Nur verfügbar bei **Gerader oder polygonaler Träger mit räumlicher Belastung**
	- o **Vz**  Werte in den Positionen oder Verläufen der Scherkraft Vz können in der nächsten Tabelle definiert werden
	- o **My** Werte in den Positionen oder Verläufen des Biegemoments My können in der nächsten Tabelle definiert werden
	- o **Mz**  Werte in den Positionen oder Verläufen des Biegemoments Mz können in der nächsten Tabelle definiert werden. Nur verfügbar bei **Gerader oder polygonaler Träger mit räumlicher Belastung**
	- o **Mx**  Werte in den Positionen oder Verläufen des Torsionsmoments Mx können in der nächsten Tabelle definiert werden. Nur verfügbar bei **Gerader oder polygonaler Träger mit räumlicher Belastung**
- **8** Löschen der benutzerdefinierten Schnittgröße

# **5.5.9.1 Benutzerdefinierte Lasten durch Positionen**

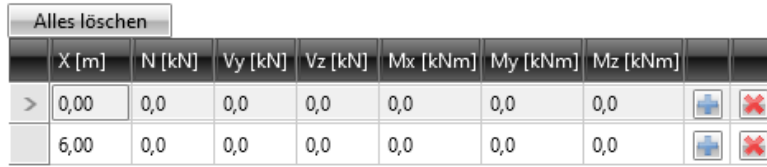

Zur Eingabe von benutzerdefinierten Lasten durch Positionen wird eine Wertetabelle für die aktuelle Zeile der Tabelle **Benutzerdefinierte Schnittgrößen** angezeigt. Zum Löschen aller Werte in Positionen klicken **Alles löschen.**

Spalten in der Tabelle:

- **X** Position zur Definition der Werte der inneren Lasten. Gemäß der Einstellung der Spalte **in Positionen** wird der Wert als absolut oder relativ, und gemäß der Einstellung der **Bezogen auf** bezieht sich die Auswertung auf den Anfang oder das Ende des ersten ausgewählten Bauteils
- **N**  Normalkraft N in der Position
- **Vy**  Scherkraft Vy in der Position. Nur verfügbar bei **Gerader oder polygonaler Träger mit räumlicher Belastung**
- **Vz**  Scherkraft Vz in der Position
- **My**  Biegemoment My in der Position
- **Mz**  Biegemoment Mz in der Position. Nur verfügbar bei **Gerader oder polygonaler Träger mit räumlicher Belastung**
- **Mx**  Biegemoment Mx in der Position. Nur verfügbar bei **Gerader oder polygonaler Träger mit räumlicher Belastung**
- – Hinzufügen einer neuen Position für die Eingabe von benutzerdefinierten Schnittgrößen
- – Löschen einer bestehenden Position mit von benutzerdefinierten Schnittgrößen

### **5.5.9.2 Benutzerdefinierte Lasten durch Verläufe**

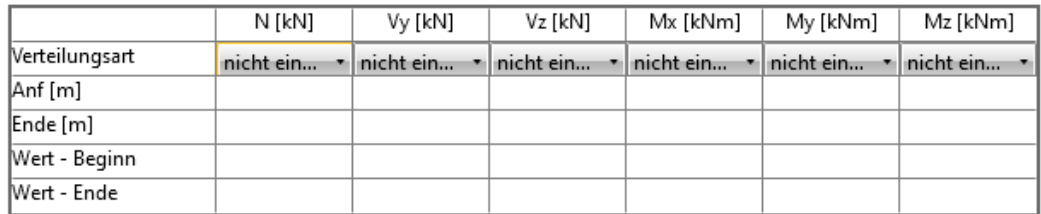

Zur Eingabe von benutzerdefinierten Lasten durch Verläufe wird eine Wertetabelle für die aktuelle Zeile der Tabelle **Benutzerdefinierte Schnittgrößen** angezeigt.

Verlaufstyp der Lastkomponente in der Zeile **Verlaufsart**:

- **Nicht eingestellt** Verlauf der Lastkomponente ist nicht festgelegt
- **Konstant** Konstanter Verlauf der Lastkomponente festgelegt durch folgende Werte:
	- o **Anf** Position des Anfangspunktes des Verlaufs
	- o **Ende** Position des Endpunktes des Verlaufs
	- o **Wert – Beginn** Größe der Lastkomponente am Anfangspunkt des Verlaufs konstanten Lastkomponente
	- o **Wert – Ende** Größe der Lastkomponente am Endpunkt des Verlaufs konstanten Lastkomponente
- **Linear** Verlauf der Lastkomponente definiert durch ein Liniensegment zwischen zwei Punkten:
	- o **Anf** Position des Anfangspunktes des Verlaufs
	- o **Ende** Position des Endpunktes des Verlaufs
	- o **Wert – Beginn** Größe der Lastkomponente am Anfangspunkt des Verlaufs konstanten Lastkomponente
	- o **Wert – Ende** Größe der Lastkomponente am Endpunkt des Verlaufs konstanten Lastkomponente
- **Parabolisch** Verlauf der Lastkomponente, definiert durch eine Parabel:
	- o **Anfang** Position des Anfangspunktes der Parabel
	- o **Scheitelpunkt** Position des Scheitelpunktes der Parabel
	- o **Ende** Position des Endpunktes der Parabel
	- o **Wert – Beginn** Größe der Lastkomponente am Anfangspunkt der Parabel
	- o **Wert – Eckpunkt** Größe der Lastkomponente am Scheitelpunkt der Parabel
	- o **Wert – Ende** Größe der Lastkomponente am Endpunkt der Parabel

# **5.5.9.3 Untergruppe Benutzerdefinierte Schnittgrößen**

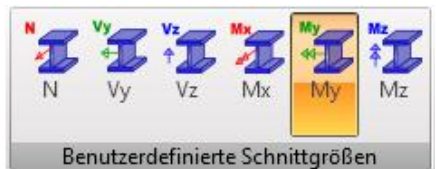

Anzeige der Lastkomponenten:

- **N** Anzeige der benutzerdefinierten Normalkraft N
- **Vy** Anzeige der benutzerdefinierten Scherkraft Vz. Nur verfügbar bei **Gerader oder polygonaler Träger mit räumlicher Belastung**
- **Vz** Anzeige der benutzerdefinierten Scherkraft Vz
- **Mx** Anzeige des benutzerdefinierten Torsionsmoments Mx. Nur verfügbar bei **Gerader oder polygonaler Träger mit räumlicher Belastung**
- **My** Anzeige des benutzerdefinierten Biegemoments My
- **Mz** Anzeige des benutzerdefinierten Biegemoments Mz. Nur verfügbar bei **Gerader oder polygonaler Träger mit räumlicher Belastung**

# **5.5.9.4 Untergruppe Bevorzugt**

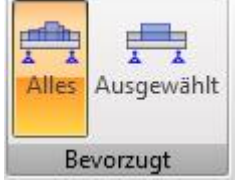

Anzeigeart der benutzerdefinierten Schnittgrößen:

- **Alles** Anzeige der Summe der Lastkomponente, unter Berücksichtigung aller Zeilen in der Tabelle **Benutzerdefinierte Schnittgrößen**
- **Ausgewählt** Anzeige der aktuellen Lastkomponente gemäß der ausgewählten Zeile in der Tabelle **Benutzerdefinierte Schnittgrößen**

#### **5.5.9.5 Import von Schnittgrößen aus einer XML-Datei**

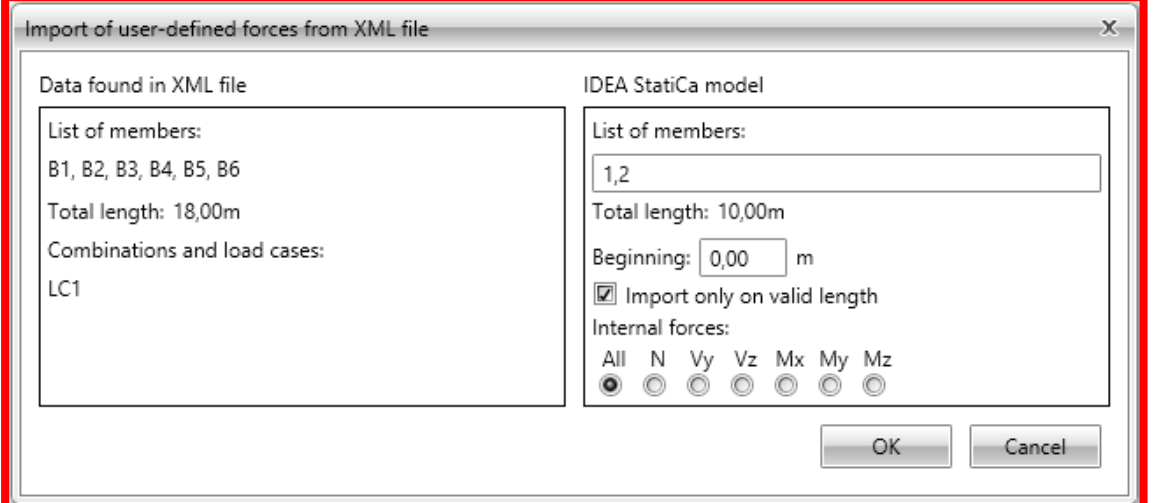

Benutzerdefinierte Schnittgrößen können aus einer aus SCIA Engineer exportierten XML-Datei importiert werden.

Aus der XML-Datei werden Bauteile, Abschnitte auf Bauteilen und Schnittgrößen auf Abschnitten eingelesen. Einzelne Bauteile werden aneinandergereiht und die resultierende Abfolge der Positionen mit Schnittgrößen wird auf die ausgewählten Bauteile im IDEA-Modell angewendet.

Im IDEA-Modell kann die Verschiebung der importierten Abfolge in Bezug auf den Anfang des ersten ausgewählten Bauteils angegeben werden.

Zum Starten des Imports über der Tabelle **Benutzerdefinierte Schnittgrößen** klicken Sie **Import aus XML**:

- **Liste der Bauteile** Namen der aus der XML importierten Bauteile
- **Gesamtlänge** Gesamtänge der aus der XML importierten angereihten Bauteile
- **Kombinationen und Lastfälle:** Lastfälle und -kombinationen aus der XML-Datei. Der entsprechende Lastfall wird in IDEA Beam für jeden importierten Lastfall und jede Kombination erstellt

#### Gruppe **IDEA StatiCa Modell:**

- **Liste der Bauteile** Bauteile im IDEA Modell, auf die die importierten Schnittgrößen angewendet werden
- **Gesamtlänge** Gesamtlänge der ausgewählten Bauteile
- **Anfang** Abstand zwischen Anfangspunkt der importierten Schnittgrößen und dem Anfang des ersten ausgewählten Bauteils in IDEA StatiCa
- **Import nur auf gültiger Länge**  Import nur von Positionen im Bereich vom festgelegten Anfangs- bis Endpunkt des zuletzt ausgewählten Bauteils im IDEA Modell
- **Schnittgrößen** Zu importierende Komponenten

#### **5.5.10 Lastfallkombinationen**

Zur Eingabe von Lastfallkombinationen klicken Sie **Lasten > Kombinationen**. Die Struktur und Lasten entsprechend der aktuellen Kombination werden im Hauptfenster angezeigt.

Eingabetabellen für die Kombinationen werden im Datenfenster angezeigt.

Lastfallkombinationen sind wichtig zur Bestimmung der maßgebenden Einwirkungen von Lasten. Es ist möglich, verschiedene Typen von Kombinationen einzugeben, die für verschiedene Bemessungen und Nachweise verwendet werden:

- GZT Grundkombination
- GZT Zufällig
- GZT Ermüdung
- GZG Charakteristisch
- GZG Quasi-ständig
- GZG Häufig

Zur Auswertung der Kombination können folgende Typen eingestellt werden:

- **Linear** Einfache Aufsummierung aller Lastfälle in der Kombination, unter Berücksichtigung der festgelegten Koeffizienten
- **Umhüllende** Suche nach den Kombinationen, die den Maximal- und Minimalwert der ausgewerteten Größe verursachen, unter Berücksichtigung der festgelegten Koeffizienten
- **Norm** Ähnliches Verhalten wie bei umhüllenden Kombinationen, allerdings werden die Koeffizienten nach Norm festgelegt. Gemäß Eurocode werden folgende Formeln verwendet
	- o Für **GZT Grundkombinationen** Formel 6.10 oder 6.10a,b
	- o Für **GZG Charakteristische Kombinationen** Formel 6.14b
	- o Für **GZG Ermüdungskombinationen** Formel 6.15b
	- o Für **GZG Quasi-ständige Kombinationen** Formel 6.16b
	- o Für **GZT Zufällige Kombinationen** Formel 6.11b
	- o Für **GZT Ermüdungskombinationen** Formel 6.69 EN 1992-1-1

Die automatisch ermittelten Lastkoeffizienten werden mit benutzerdefinierten Lastkoeffizienten multipliziert.

Der Inhalt (Lastfälle und entsprechende Koeffizienten) kritischer Kombinationen, die mit der Einstellung **Norm** oder **Umhüllende** erzeugt wurden und einen Extremwert der ausgewerteten Größe verursacht haben, werden in der Ergebnisauswertung angezeigt.

# **5.5.10.1 Lastkombinationen für nicht abgestufte Träger**

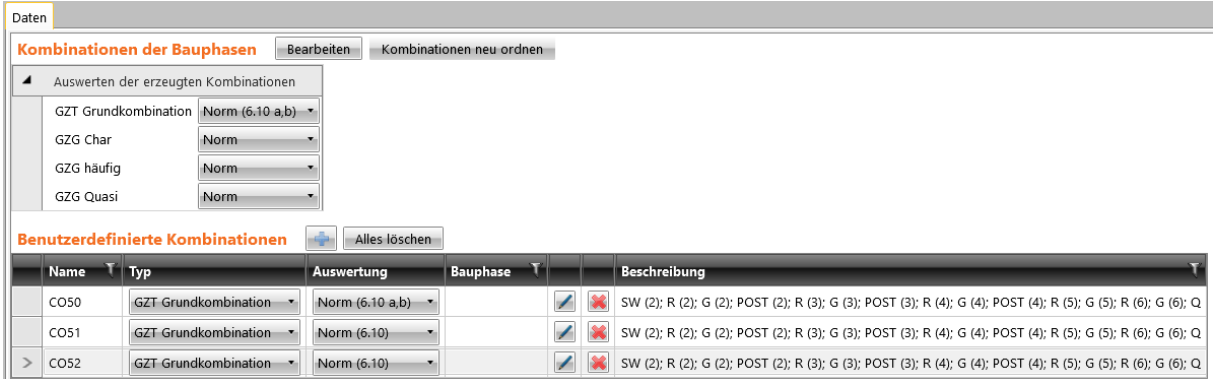

Zum Hinzufügen einer neuen Kombination klicken Sie

Spalten in der Tabelle **Kombinationen**:

- **Name** Name der Kombination
- **Typ** Typ der Kombination
- **Auswertung** Auswertungstyp der Kombination
- – Starten des **Lastkombinationen-Manager** zur Bearbeitung von Kombinationsregeln **–** Siehe **5.5.11 Lastkombinationen-Manager**
- – Löschen der Kombination

Lastfälle werden in den folgenden Spalten angezeigt; es kann ein spezifischer Koeffizientenwert für jeden Lastfall in der Kombination festgelegt werden. Beim Auswertungstyp der Kombination **Norm** werden die automatisch ermittelten Koeffizienten mit den benutzerdefinierten Koeffizienten multipliziert. Zum Löschen aller Kombinationen klicken Sie auf **Alle löschen**.

#### **5.5.10.2 Kombinationen für abgestufte Träger**

Für jede Trägerstufe wird eine Reihe an Kombinationen (GZT Grundkombination, GZG Charakteristisch, GUG Häufig, GUG Quasi-permanent) automatisch erzeugt. Lastfälle, die in den einzelnen Stufen wirken, werden automatisch den Kombinationen zugeordnet.

Zusätzlich zu den erzeugten Kombinationen können auch benutzerdefinierte Kombinationen eingegeben werden.

Die Kombination für die Bauphasen kann bei Bedarf erneuert werden; sie kann während der Definition der Phasen der erforderlichen Phase zugewiesen werden

#### – Siehe **4.1.7 Bauphasen**.

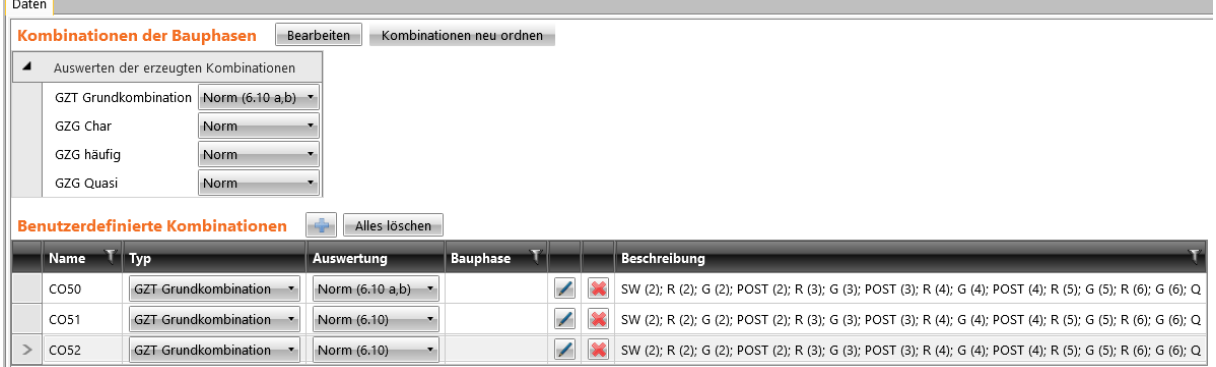

Die Tabelle zur Definition der erzeugten Kombination und die Tabelle für benutzerdefinierte Kombinationen wird im Datenfenster angezeigt.

Der Auswertungstyp der für die Bauphasen erzeugten Kombinationen kann in der Tabelle **Kombinationen für Bauphasen** eingestellt werden:

- **GZT Grund** Auswertungstyp für erzeugte Kombinationen vom Typ GZT Grundkombination
- **GZG Char** Auswertungstyp für erzeugte Kombinationen vom Typ GZG Charakteristisch
- **GZG Häufig** Auswertungstyp für erzeugte Kombinationen vom Typ GZG Häufig
- **GZG Quasi** Auswertungstyp für erzeugte Kombinationen vom Typ GZG Quasi-ständig

Befehle über der Tabelle:

- **Bearbeiten**  Starten des **Lastkombinationen-Manager** zur Bearbeitung von Kombinationsregeln **–** Siehe **5.5.11 Lastkombinationen Manager**. Die Kombinationen im Manager sind durch die Phasen kategorisiert
- **Kombinationen neu anordnen** Zuweisen einer Kombination zu einer Phase, die die Regeln erfüllt, die erforderlich sind, um die Kombination zu Phasen zuzuweisen, oder Entfernen von Kombinationen aus Phasen, die diese Regeln nicht erfüllen

Spalten in der Tabelle **Benutzerdefinierte Kombinationen**:

- **Name** Name der Kombination
- **Typ** Typ der Kombination
- **Bauphase** Nummer der Bauphase, auf die sich die Kombination bezieht
- **Auswertung** Auswertungtyp der Kombinationsregel
- – Starten des **Lastkombinationen-Manager** zur Bearbeitung von Kombinationsregeln **–** Siehe **5.5.11 Lastkombinationen-Manager**. Die Kombinationen im Mananger sind durch die Typen kategorisiert
- $\mathbb{K}$  Löschen der Kombination
- **Beschreibung** Inhalt der Kombinationsregel
- Beim Auswertungstyp der Kombination **Norm** werden die automatisch ermittelten Koeffizienten mit den benutzerdefinierten Koeffizienten multipliziert.
- Zum Löschen aller benutzerdefinierten Kombinationen klicken Sie auf **Alle löschen**

### **5.5.11 Lastkombinationen-Manager**

Über den **Lastkombinationen-Manager** können Kombinationen bearbeitet werden.

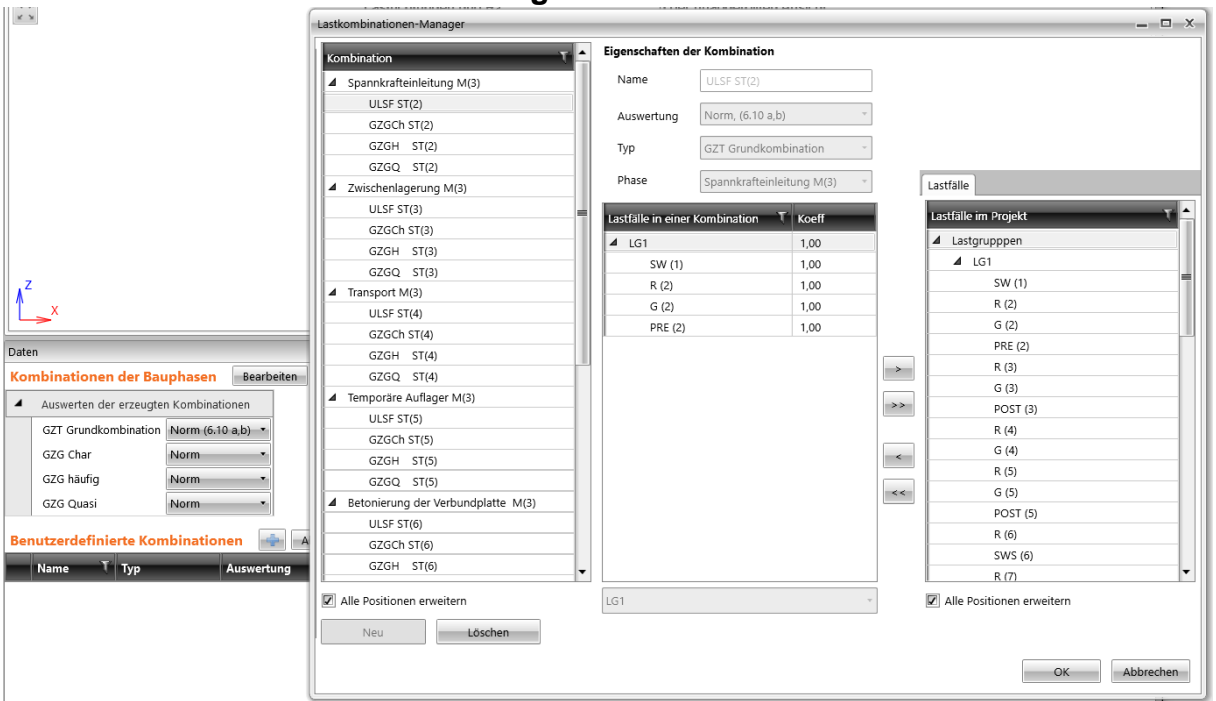

Lastfallkombinationen sind wichtig zur Bestimmung der Extremwerte von Lasten. Es ist möglich, verschiedene Typen von Kombinationen einzugeben, die für verschiedene Bemessungen und Nachweise verwendet werden:

- GZT
- GZG Charakteristisch
- GZG Quasi-ständig
- GZG Häufig
- GZT Ermüdung
- GZT Zufällig

Zur Auswertung der Kombination können folgende Typen eingestellt werden:

- **Linear** Einfache Aufsummierung aller Lastfälle in der Kombination, unter Berücksichtigung der festgelegten Koeffizienten
- **Umhüllende** Suche nach den Kombinationen, die den Maximal- und Minimalwert der ausgewerteten Größe verursachen, unter Berücksichtigung der festgelegten Koeffizienten
- **Norm** Ähnliches Verhalten wie bei umhüllenden Kombinationen, allerdings werden die Koeffizienten nach Norm festgelegt. Gemäß Eurocode werden folgende Formeln verwendet:
	- o Für **GZT Grundkombinationen** Formel 6.10 oder 6.10a,b
	- o Für **GZG Charakteristische Kombinationen** Formel 6.14b
	- o Für **GZG Ermüdungskombinationen** Formel 6.15b
	- o Für **GZG Quasi-permanent Kombinationen** Formel 6.16b
	- o Für **GZT Zufällige Kombinationen** Formel 6.11b
	- o Für **GZT Ermüdungskombinationen** Formel 6.69 EN 1992-1-1

Die automatisch ermittelten Lastkoeffizienten werden mit benutzerdefinierten Lastkoeffizienten multipliziert.

Der Inhalt (Lastfälle und entsprechende Koeffizienten) kritischer Kombinationen, die mit der Einstellung **Norm** oder **Umhüllende** erzeugt wurden und einen Extremwert der ausgewerteten Größe verursacht haben, werden in der Ergebnisauswertung angezeigt.

- **Kombination** Baumansicht der definierten Positionen, gruppiert nach Typ. Die Eigenschaften der ausgewählten Kombination und die Liste der Lastfälle in der Kombination werden im mittleren Dialogteil angezeigt
- **Neu** Hinzufügen einer neuen Kombination von Lastfällen
- **Löschen** Löschen einer ausgewählten Kombination von Lastfällen
- **Alle Positionen erweitern** Erweitern/ Zuklappen der Ansicht aller Positionen in der Kombination

# **Eigenschaften der Kombination**:

- **Name** Name der Kombination
- **Auswertung**  Auswertungstyp der Kombination
- **Typ** Typ der Kombination
- **Phase** Bauphase, der die Kombination zugewiesen ist
- **Lastfälle in einer Kombination** –

In der Baumansicht werden der entsprechenden Kombination zugewiesene Lastfälle angezeigt. Die Lastfälle werden gemäß der Lastgruppen kategorisiert. Der Wert der Lastfallkoeffizienten kann in der Spalte **Coeff.** festgelegt werden. Ändert sich der Wert in der Zeile der Lastgruppe, wird der neue Wert allen Lastfällen der betroffenen Lastgruppe zugewiesen.

Anmerkung – die festgelegten Lastfallkoeffizienten werden mit den automatisch ermittelten Koeffizienten der Kombinationen, ausgewertet nach nationaler Norm, multipliziert

- **Alle Positionen erweitern** Erweitern/ Zuklappen der Ansicht aller Positionen in den Lastfällen
- – Entfernen des ausgewählten Lastfalls oder Lastfallgruppe aus der aktuellen Kombination
- – Entfernen aller Lastfälle aus der aktuellen Kombination
- – Hinzufügen eines Lastfalls oder einer Lastfallgruppe zur aktuellen Kombination, ausgewählt in **Lastfälle im Projekt**.
- – Hinzufügen aller Lastfälle zur aktuellen Kombination, ausgewählt in **Lastfälle im Projekt**

# **6 Bauphasen**

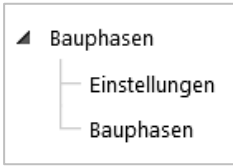

Nutzen Sie zur Einstellung allgemeiner Eigenschaften der Bauphasen und zur Definition einzelner Bauphasen die Navigator-Befehle **Bauphasen**.

# **6.1 Allgemeine Einstellungen der Bauphasen**

Klicken Sie zum Einstellen der gemeinsamen Eigenschaften der Bauphasen auf **Bauphasen > Einstellungen**. Table of common properties is displayed in the data window.

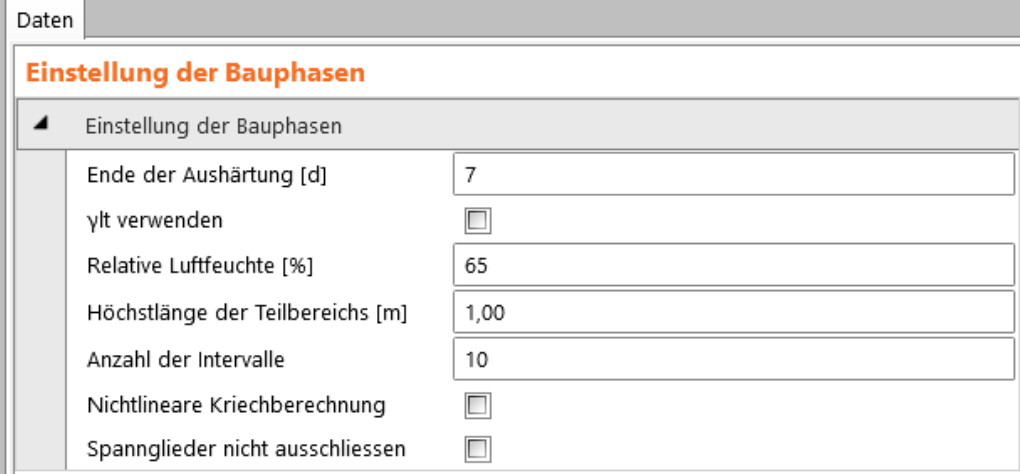

- **Ende der Aushärtung** Betonalter zu Beginn der Trocknung (oder Quellen)
- **γΓlt verwenden** De-/ Aktivieren der Berücksichtigung des Sicherheitsfaktors für Langzeitextrapolation von verzögerter Dehnung bei der Kriechberechnung
- **Relative Luftfeuchte** Wert der relativen Luftfeuchte
- **Höchstlänge des Teilbereichs** Länge des finiten Elements für die TDA Berechnung
- **Anzahl der Intervalle** Anzahl der generierten Zeitknoten pro Dekade
- **Nichlineare Kriechberechnung** De-/ Aktivieren der nichtlinearen Kriechberechnung, wenn Druckspannung im Beton zum Zeitpunkt t0 den Grenzwert
- erreicht • **Spannglieder nicht ausschließen** – De-/ Aktivieren des Ausschlusses von Spanngliedern aus dem Berechnungsmodell der verstärkten Querschnitte, wenn das Spannglied außerhalb des Querschnitts positioniert ist

# **6.2 Bauteilverlauf**

Bei Trägern, die aus vorgefertigten Trägern, bestehend aus Verbundplatten, zusammengesetzt sind, können bei den Parametern der Bauphasen die einzelnen Bauteile definiert werden.

Zur Bearbeitung des Verlaufs der einzelnen Bauteile klicken Sie **Bauphasen > Bauteilverlauf**.

Der Status der aktuellen Position der aktuellen Phase oder der Zeitleiste wird im Hauptfenster angezeigt.

Die Tabellen zur Definition des Bauteilverlaufs werden im Datenfenster angezeigt; im oberen Bereich wird die Untergruppe **Bauphasen** angezeigt.

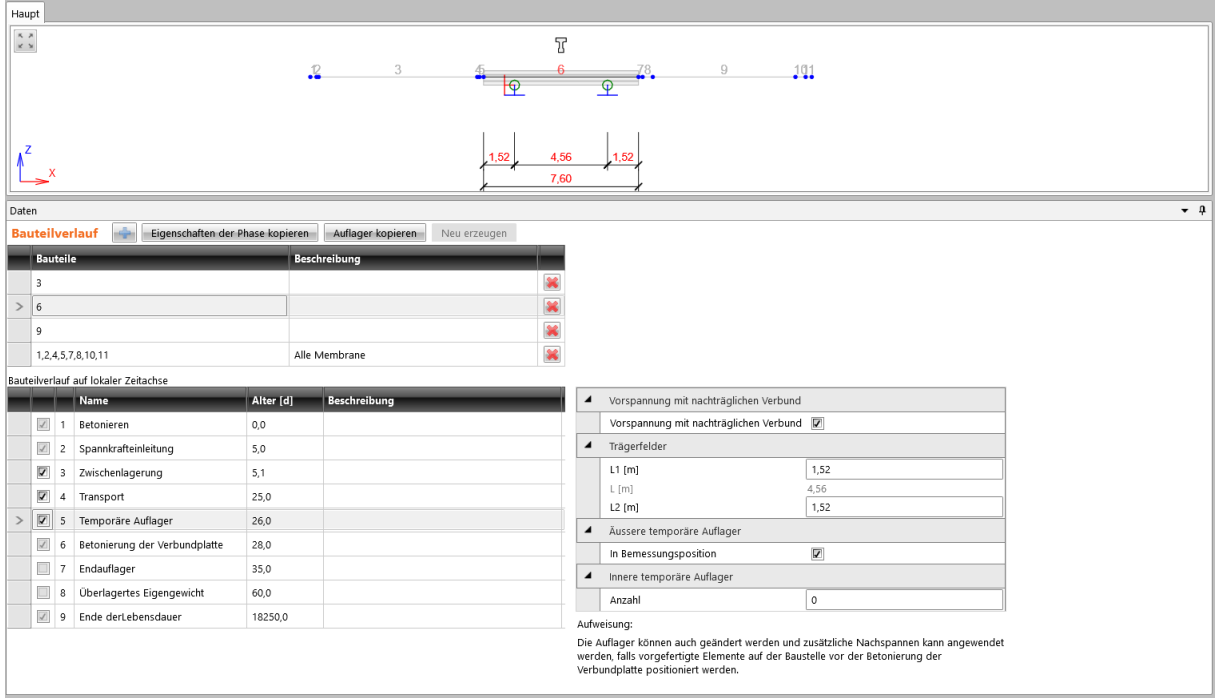

Die lokalen Zeitachsen der Bauteile werden in der Tabelle **Bauteilverlauf** festgelegt. Befehle über der Tabelle:

- **Finzufügen einer neuen lokalen Zeitachse zur Tabelle.**
- **Eigenschaften der Phase kopieren** Kopieren des Status und des Betonalters von der aktuellen Phase des aktuellen Bauteils auf entsprechende Phase Anderer Bauteile (außer Membrane)
- **Auflager kopieren** Kopieren der Einstellungen temporärer Auflager von der aktuellen Phase des aktuellen Bauteils auf entsprechende Phasen anderer Bauteile. Der Anteil der Positionen wird bei Bauteilen unterschiedlicher Länge verwendet
- **Neu erzeugen** Neu erzeugen aller Zeitachsen

Spalten in der Tabelle:

- **Bauteile** Nummer oder Abfolge von Nummern der Bauteile, die der lokalen Zeitachse zugewiesen werden. Die Bauteile auf der Zeitachse müssen den gleich Querschnitt haben, Fertigteile müssen zusätzlich die gleiche Länge haben
- **Beschreibung** Beschreibung der lokalen Zeitachse
- $\frac{1}{2}$  Löschen der jeweiligen lokalen Zeitachse

Die Eigenschaften der Bauphasen des aktuellen Bauteils können in der Tabelle **Bauteilverlauf auf lokaler Zeitachse** bearbeitet werden. Die Tabelle mit den Eigenschaften der Phase wird für die aktuelle Phase angezeigt. Die Einstellungen sind in den nachfolgenden Abschnitten beschrieben.

# **6.2.1 Untergruppe Bauphasen**

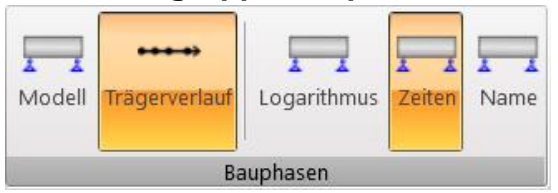

Befehle in der Untergruppe Bauphasen zum Darstellungstyp im Hauptfenster:

- **Modell** Darstellung des Strukturmodells. Es wird die aktuelle Phase des aktuellen Bauteils angezeigt
- **Trägerverlauf** Darstellung der Zeitachsen der Bauphasen
- **Logarithmus** Darstellung der Zeitachsen im logarithmischen Maßstab
- **Zeiten** Darstellung der Zeiten an den Knoten der Zeitachsen
- **Name** Darstellung der Namen der Bauphasen an den Knoten der Zeitachsen

# **6.3 Bauphasen**

Bauphasen werden automatisch entsprechend des berechneten Trägertyps generiert. Für vorgefertigte Durchlaufträger mit Verbundplatte wird die globale Zeitachse aus der lokalen Zeitachse der einzelnen Bauteile erzeugt.

Andere Phasen (Betriebsphasen) können manuell hinzugefügt werden. Zur Bearbeitung der Bauphasen klicken Sie **Bauphasen > Bauphasen**.

Die Struktur wird im Hauptfenster angezeigt, wo die Auflager für die aktuelle Phase dargestellt werden.

Im Datenfenster werden eine Tabelle mit den Bauphasen und eine Tabelle mit den Eigenschaften der aktuellen Phase angezeigt.

Zur Einstellung der Bauphasen ist die Untergruppe **Bauphasen** verfügbar.

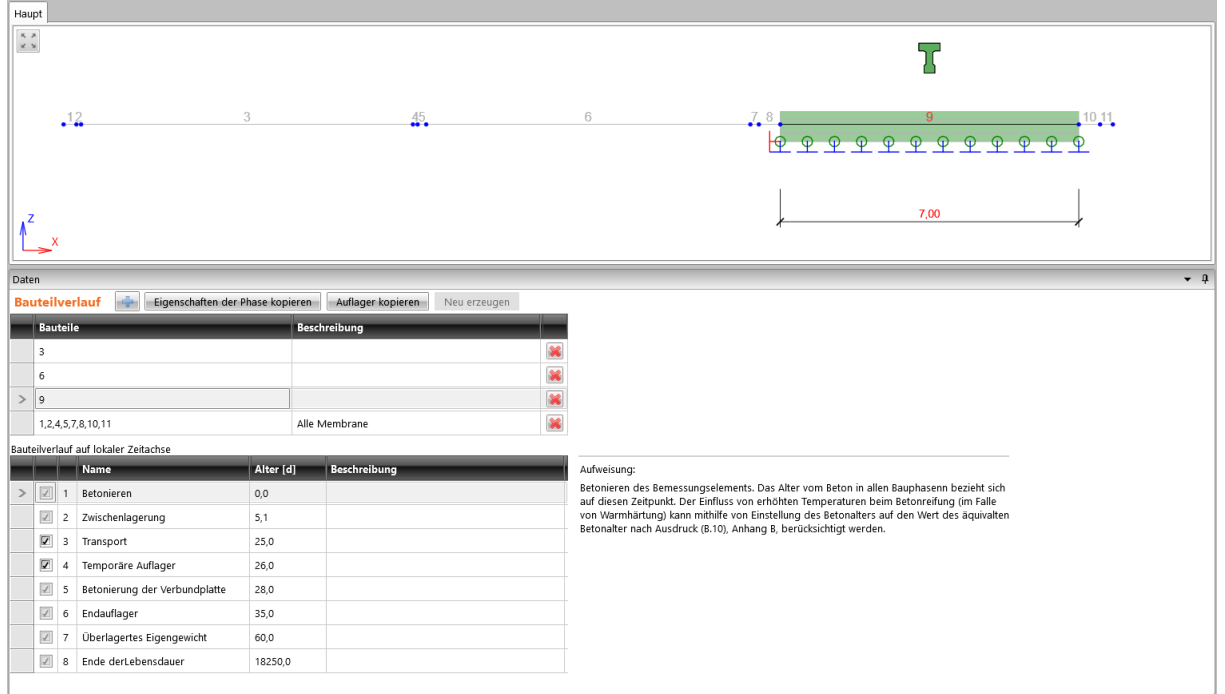

Spalten in der Tabelle **Bauphasen**:

- $\blacktriangleright$  De-/ Aktivieren der Phase zur Berechnung und zum Nachweis. Nicht für alle Phasen möglich
- **Nummer** Nummer der Bauphase, wird in den Namen der generierten Lastfälle und Kombinationen verwendet
- **Name** Name der Bauphase
- **Zeit**  Dauer der Phase in Bezug auf die Phase Gießen; die Dauer ist ≥ die Dauer der vorherigen Phase
- **Nachweis**  Berücksichtigen der Phase in den Querschnittsnachweisen im Modul IDEA RCS
- **Beschreibung**  Zusätzliche Beschreibung zur Phase

Befehle über der Tabelle **Bauphasen**:

- – Hinzufügen neuer (Betriebs-)Phasen zur Liste der Bauphasen.
- – Löschen der ausgewählten Betriebsphase.
- **Kombinationen neu anordnen**  Aktualisieren des Inhalts der

Lastfallkombinationen entsprechend der Zuordnung ständiger Lastfälle zu einzelnen Bauphasen; Zuordnung nur möglich, wenn die Kombination alle ständigen Lastfälle beinhaltet, die in der aktuellen und allen vorherigen Bauphasen angewendet wurden

- **Kombinationen generieren**  Generieren von in Bauphasen fehlenden Kombinationen, unter Berücksichtigung der Zuweisung ständiger Lastfälle zu einzelnen Bauphasen
- **Neu erzeugen**  Regenerieren von Zeitknoten auf der globalen Zeitachse

# **6.3.1 Untergruppe Bauphasen**

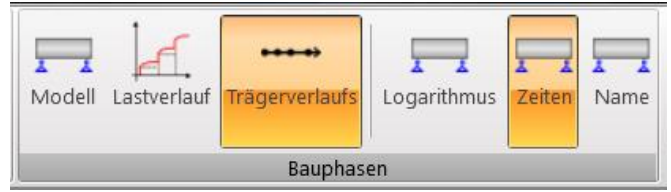

Befehle zur Anzeige im Hauptfenster:

- **Modell** Darstellung des Stabmodells der Struktur
- **Lastverlauf** Darstellung des Verlaufs der Lastanwendung in den Bauphasen. Aus dem Verlauf Lasteinwirkung geht hervor, welche Lastfälle in den einzelnen Bauphasen zum statischen Verhalten beitragen und wie sich die Lastkombinationen in Bezug auf die Bauphasen zusammensetzen
- **Trägerverlauf** Darstellung der Zeitachsen der Bauphasen
- **Logarithmus** Darstellung der Zeitachsen im logarithmischen Maßstab
- **Zeiten** Darstellung der Zeiten an den Knoten der Zeitachsen
- **Name** Darstellung der Namen der Bauphasen an den Knoten der Zeitachsen

#### **6.3.2 Lastfälle und -kombinationen in Bauphasen**

Lastfälle und -kombinationen, die der aktuellen Phase zugewiesen sind, werden in der Gruppe **Lastfälle und Kombinationen** angezeigt.

Es können nur **ständige** Lastfälle zu Bauphasen zugewiesen werden. Dabei können ständige Lastfälle nur **einer** Bauphase zugewiesen werden.

**Ständige Lastfälle** werden der Bauphase zugewiesen, in der das Auftreten des Lastfalls angenommen wird. Wird der ständige Lastfall einer Bauphase zugewiesen, kann der in späteren Bauphasen nicht erneut zugewiesen werden.

**Veränderliche Lastfälle** können nicht zu Bauphasen zugewiesen werden; sie können bei Bauphasen nur in Kombinationen wirken.

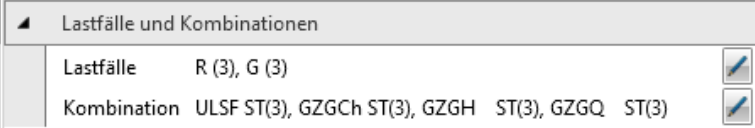

Gruppe **Lastfälle und Kombinationen**:

- **Lastfälle** Liste der ständigen Lastfälle, die in der aktuellen Bauphase. Ändern der Zuordnung mittels des Buttons
- **Kombinationen** Liste der Kombinationen, die der aktuellen Bauphase

zugewiesen werden. Diese Kombinationen werden für die Abschnittsnachweise im IRDEA RCS Modul verwendet. Kombinationen können manuell oder automatisch, mittels **Kombinationen neu anordnen** über der Tabelle Bauphasen, zur Bauphase zugewiesen werden. Zum

manuellen Hinzufügen klicken Sie **4** - Siehe Manuelle **Zuordnung von Kombinationen in Bauphasen**. Fehlen Kombinationen für bestimmte Bauphasen, können sie mittels **Kombinationen generieren** über der Tabelle **Bauphasen** erzeugt werden

Die Auswahl der in der aktuellen Bauphase angewendeten Lastfälle wird im Dialog **Lastfälle für Bauphase auswählen** durchgeführt.

Die verfügbaren Lastfälle für die aktuelle Phase werden in der Spalte **Vorhanden**  aufgelistet. In der aktuellen Phase angewendete Lastfälle sind in der Spalte **Ausgewählt** aufgelistet.

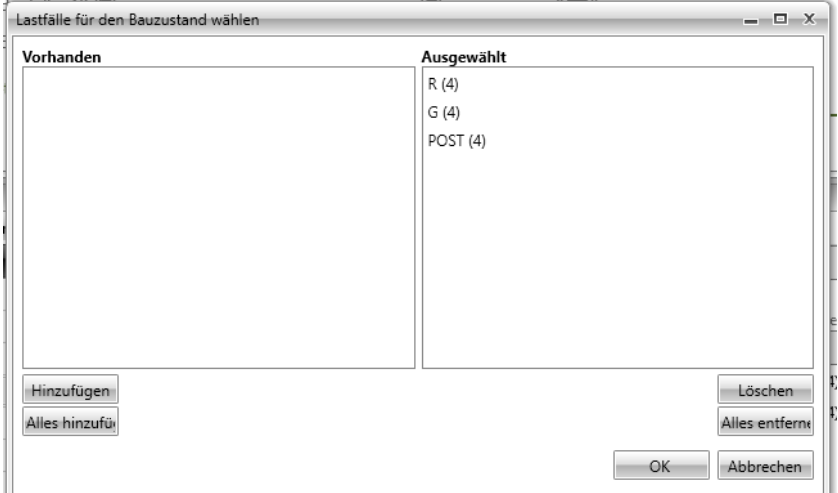

#### **6.3.3 Manuelle Auswertung von Kombinationen in Bauphasen**

Bei der Zuordnung von Lastfällen zu Bauphasen muss folgende Regel eingehalten werden:

**Die Kombination muss alle ständigen Lastfälle beinhalten, die in der ausgewählten und allen davor liegenden Bauphasen angewendet wurden**. Kombinationen, die diese Regel nicht einhalten, werden bei den Nachweisen in IDEA

RCS nicht berücksichtigt. Die Auswahl der in der aktuellen Bauphase angewendeten Lastfälle wird im Dialog **Lastfälle für Bauphase auswählen** durchgeführt.

Die verfügbaren Lastfälle für die aktuelle Phase werden in der Spalte **Vorhanden**  aufgelistet. In der aktuellen Phase angewendete Lastfälle sind in der Spalte **Ausgewählt** aufgelistet.

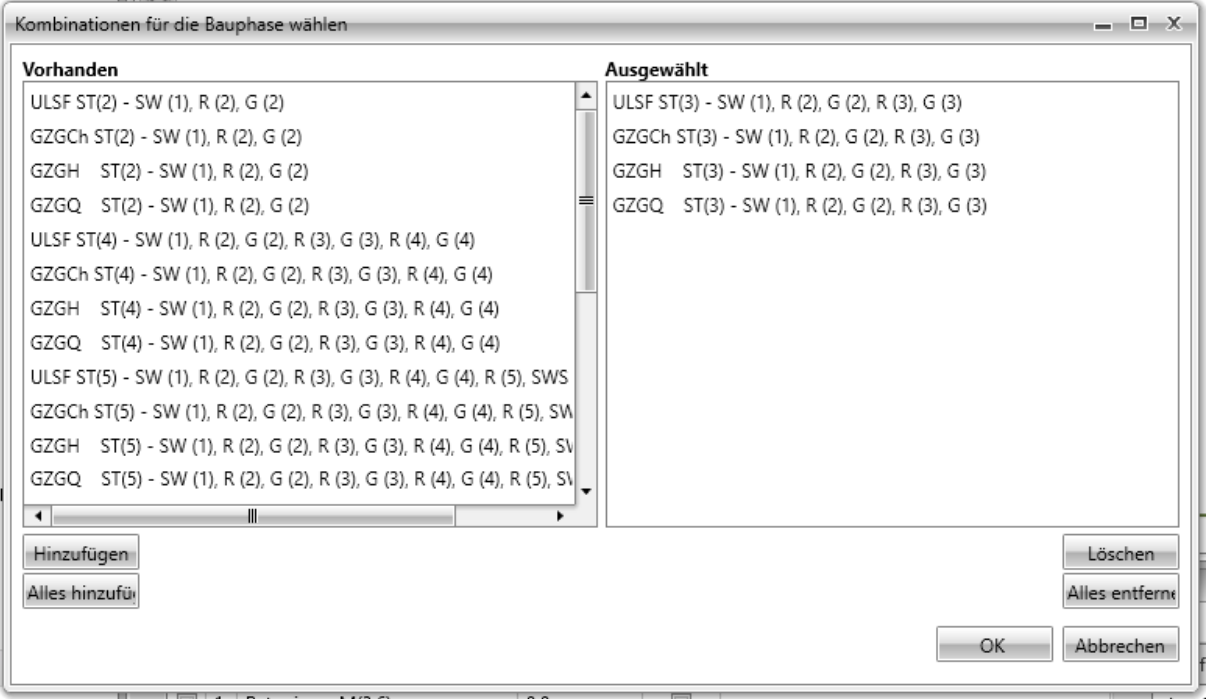
# <span id="page-72-0"></span>**6.3.4 Temporäre Auflager in Fertigteilträgern**

Eigenschaften von inneren und äußeren, temporären Auflagern können für Bauphasen (Lagerung, Transport,…) eines Fertigteilträgers festgelegt werden. Die Einstellungen temporärer Auflager können sich in jeder Phase unterscheiden, was die Definition temporärer Auflager ermöglicht. Die Eigenschaften können in der Gruppe **Äußere temporäre Auflager** und **Innere temporäre Auflager** festgelegt werden.

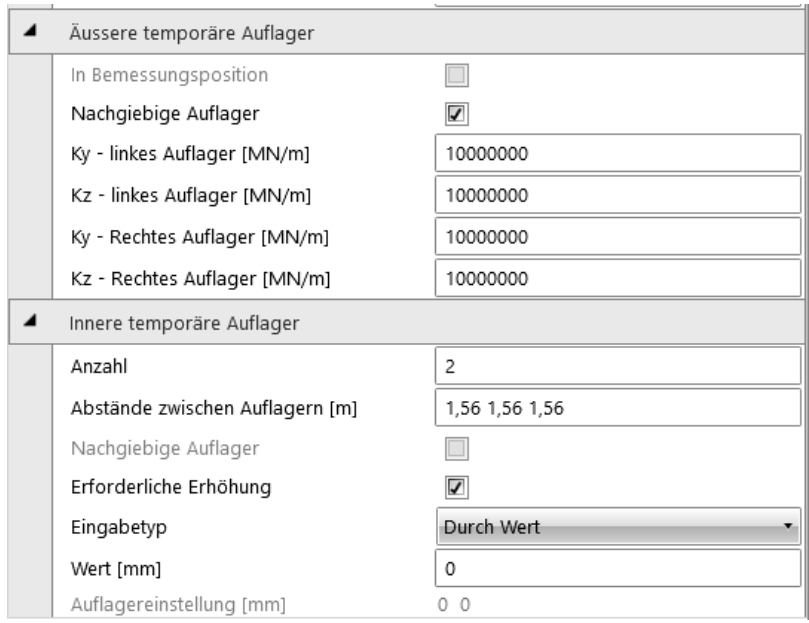

Gruppe **Äußere temporäre Auflager**:

- **In Bemessungsposition** In dieser Phase entstehende Auflager werden in der Bemessungsposition definiert. Dadurch werden Durchbiegungen ausgeschlossen, die in früheren Phasen an Positionen neuer Auflager aufgetreten sind
- **Lokales System** Rotation der temporären Auflager in Wirkrichtung der Auflager in der Bauphase
- **Nachgiebige Auflager** (**In Bemessungsposition** muss deaktiviert sein) Steifigkeitsdefinition der äußeren temporären Auflager. Für nachgiebige Auflager bedeutet der Wert 1e7 MN/m ein starres Auflager in entsprechender Richtung
	- o **Ky – linkes Auflager –** Axialsteifigkeit des linken temporären Auflagers in Y-Achsrichtung des Koordinatensystem des Auflagers o **Kz – linkes Auflager –** Axialsteifigkeit des linken temporären Auflagers in Z-Achsrichtung des Koordinatensystem des Auflagers o **Ky – rechtes Auflager –** Axialsteifigkeit des rechten temporären Auflagers in Y-Achsrichtung des Koordinatensystem des Auflagers o **Kz – rechtes Auflager –** Axialsteifigkeit des rechten temporären Auflagers in Z-Achsrichtung des Koordinatensystem des Auflagers

### Gruppe **Innere temporäre Auflager**:

- **Anzahl** Anzahl von, im mittleren Feld erzeugten, Zwischenlagern.
- **Abstand zwischen Auflagern** Abfolge von Auflagerabständen; einzelne
	- Abstände können variieren, die Summe muss aber der mittleren Feldlänge entsprechen
- **Nachgiebige Auflager** (**In Bemessungsposition** muss deaktiviert sein) Steifigkeitsdefinition der inneren temporären Auflager. Für nachgiebige Auflager bedeutet der Wert 1e7 MN/m ein starres Auflager in entsprechender Richtung
	- o **Kz – linkes Auflager –** Axialsteifigkeit des linken temporären Auflagers in Z-Achsrichtung des Koordinatensystem des Auflagers
- **Erforderliche Erhöhung** Erhöhung in Feldmitte durch innere Auflager
- **Eingabetyp**  Typ zur Bestimmung des Erhöhungswertes:
	- o **Nach Feldanteil –** Erhöhung als das N-te der mittleren Feldlänge, eingeben als 1/ N
		- o **Nach Wert –** Erhöhung als Eingabewert in mm
- **Auflagereinstellung** Liste der berechneten Erhöhungen für jedes innere Auflager in der Feldmitte

### **6.3.5 Ortbetonträger mit Vorspannung mit nachträglichem Verbund**

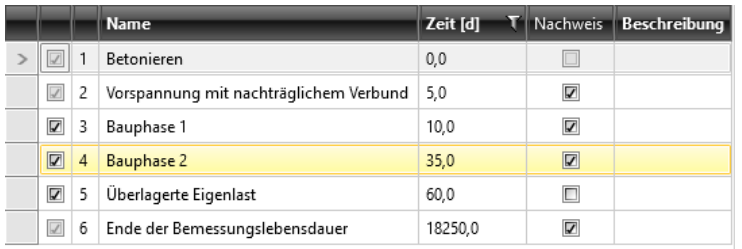

Folgende Standard-Bauphasen werden für Träger mit Ortbeton und Vorspannung mit nachträglichem Verbund erzeugt:

- Betonieren
- Vorspannung mit nachträglichem Verbund
- Bauphase 1 zusätzliche Bauphase (kann von der Berechnung ausgeschlossen werden)
- Bauphase 2 zusätzliche Bauphase (kann von der Berechnung ausgeschlossen werden)
- Überlagerte Eigenlast (kann von der Berechnung ausgeschlossen werden)
- Ende der Bemessungslebensdauer

# **6.3.5.1 Betonieren**

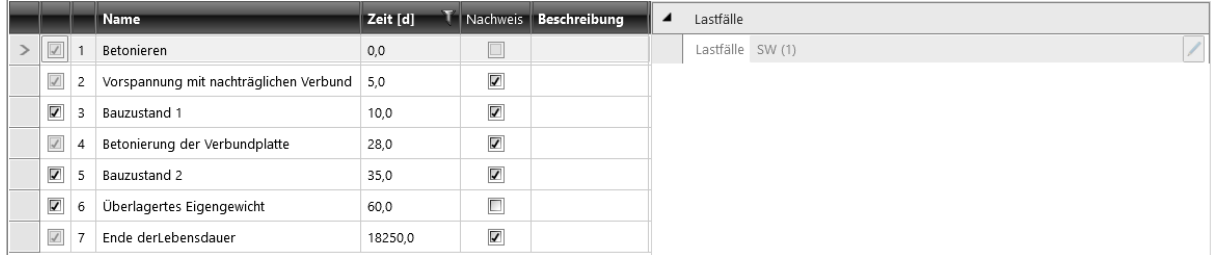

Die standardmäßig erste Phase für jeden Trägertyp. Der frische Beton des ersten Teils des Bemessungsbauteils wird in dieser Phase gegossen. Die Zeit der nachfolgenden Phasen beziehen sich auf diese Phase; die Zeit für diese Phase kann nicht geändert werden. Ein Nachweis kann für diese Phase nicht durchgeführt werden. Bei einigen Trägertypen werden Lastfälle mit Eigengewicht der ersten Phase des Querschnitts der Phase zugewiesen. Weder andere Lastfälle noch Kombinationen können der Phase zugewiesen werden.

#### **6.3.5.2 Vorspannung mit nachträglichem Verbund**

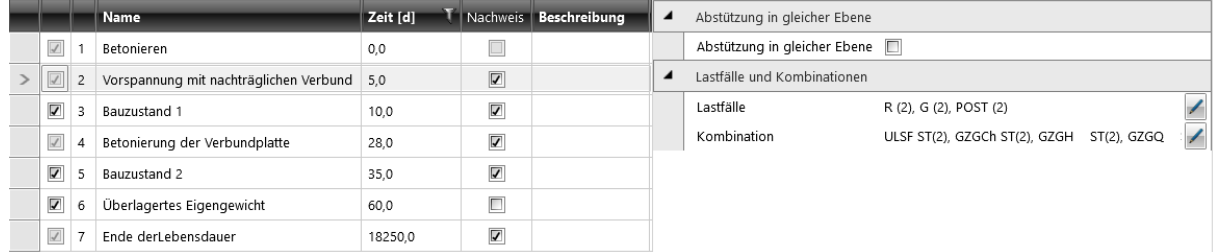

Spannglieder werden in dieser Phase dauerhaft gespannt und verankert. Vorgespannte Bewehrung im nachträglichen Verbund ist ab diesem Zeitpunkt ein Teil der Struktur wieder hält allen Lasten Stand.

Die Dauer der Phase kann bearbeitet werden.

Die Nachweise können aktiviert oder deaktiviert werden.

#### Gruppe **Abstützung in gleicher Ebene**:

• **Abstützung in gleicher Ebene** – De-/ Aktivieren des Verhinderns von Bauteilverformungen, die zu Biegung außerhalb der Ebene führen würde (Verschiebung in Richtung der lokalen Y-Achse und Rotation um die X- und Z-Achse), beginnend bei der ausgewählten Bauphase und allen nachfolgenden Phasen

Lastfälle mit Steigerungsstufen von ständigen Lasten, Lastfälle zur Übertragung von Vorspannungseffekten von Vorspannung im nachträglichen Verbund, und Lastfälle rheologischer Effekte (für Strukturen, die unter Verwendung einer zeitabhängigen Analyse berechnet wurden) in der Phase werden der Phase zugewiesen. Bei einigen Trägertypen wird der Lastfall des Eigengewichts der ersten

Querschnittsstufe dieser Phase zugewiesen.

Entsprechende Kombinationen werden dieser Phase zugewiesen.

Die Zuweisung von Lastfällen und Kombinationen kann bearbeitet werden (unter Beachtung der in **6.3.2 Lastfälle und Kombinationen in Bauphasen** beschriebenen Regeln).

# **6.3.5.3 Zusätzliche Bauphase**

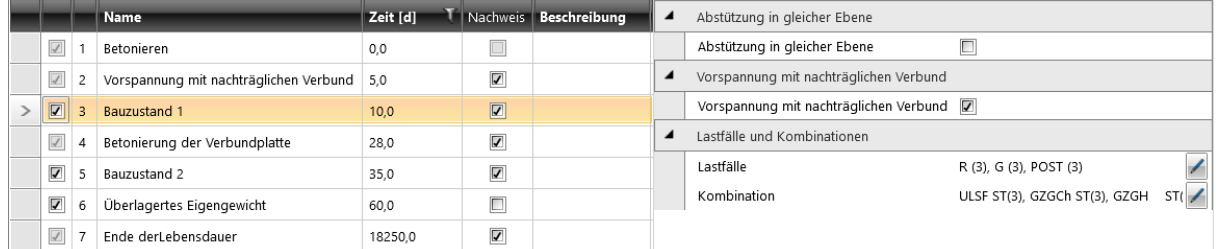

Zusätzliche, benutzerdefinierte Bauphase. Zusätzliche Vorspannung durch Spannglieder im nachträglichen Verbund kann in dieser Phase eingegeben werden. Die Dauer der Phase kann bearbeitet werden.

Die Nachweise können aktiviert oder deaktiviert werden.

#### Gruppe **Abstützung in gleicher Ebene**:

• **Abstützung in gleicher Ebene** – De-/ Aktivieren des Verhinderns von Bauteilverformungen, die zu Biegung außerhalb der Ebene führen würde (Verschiebung in Richtung der lokalen Y-Achse und Rotation um die X- und Z-Achse), beginnend bei der ausgewählten Bauphase und allen nachfolgenden Phasen

Gruppe **Vorspannung mit nachträglichem Verbund**:

- **Vorspannung mit nachträglichem Verbund** –
- Zusätzliche Vorspannung durch Spannglieder im nachträglichen Verbund

Lastfälle mit Steigerungsstufen von ständigen Lasten, Lastfälle zur Übertragung von Vorspannungseffekten von Vorspannung im nachträglichen Verbund, und Lastfälle rheologischer Effekte (für Strukturen, die unter Verwendung einer zeitabhängigen Analyse berechnet wurden) in der Phase werden der Phase zugewiesen. Bei einigen Trägertypen wird der Lastfall des Eigengewichts der ersten Querschnittsstufe dieser Phase zugewiesen. Entsprechende Kombinationen werden dieser Phase zugewiesen. Die Zuweisung von Lastfällen und Kombinationen kann bearbeitet werden (unter Beachtung der in **6.3.2 Lastfälle und Kombinationen in Bauphasen** beschriebenen Regeln).

# <span id="page-77-0"></span>**6.3.5.4 Überlagerte Eigenlast**

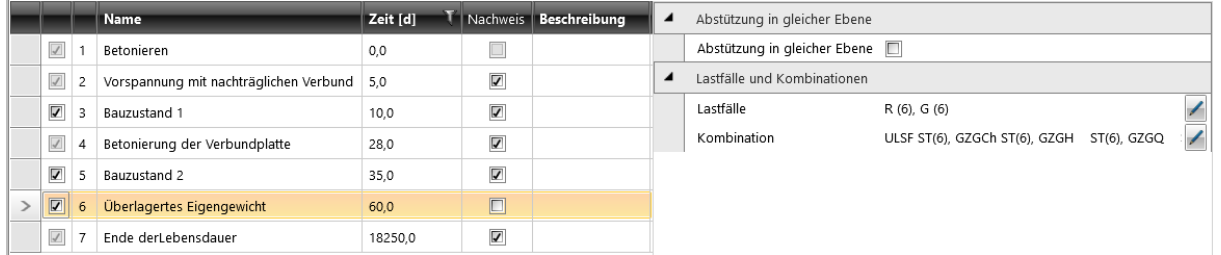

In dieser Phase existiert das finale Struktursystem bereits. Alle Eigengewichte sollten ab dieser Phase wirken.

Die Dauer der Phase kann bearbeitet werden.

Die Nachweise können aktiviert oder deaktiviert werden.

#### Gruppe **Abstützung in gleicher Ebene**:

• **Abstützung in gleicher Ebene** – De-/ Aktivieren des Verhinderns von Bauteilverformungen, die zu Biegung außerhalb der Ebene führen würde (Verschiebung in Richtung der lokalen Y-Achse und Rotation um die X- und Z-Achse), beginnend bei der ausgewählten Bauphase und allen nachfolgenden Phasen

Lastfälle mit Steigerungsstufen von ständigen Lasten, Lastfälle zur Übertragung von Vorspannungseffekten von Vorspannung im nachträglichen Verbund, und Lastfälle rheologischer Effekte (für Strukturen, die unter Verwendung einer zeitabhängigen Analyse berechnet wurden) in der Phase werden der Phase zugewiesen. Bei einigen Trägertypen wird der Lastfall des Eigengewichts der ersten Querschnittsstufe dieser Phase zugewiesen. Entsprechende Kombinationen werden dieser Phase zugewiesen. Die Zuweisung von Lastfällen und Kombinationen kann bearbeitet werden (unter Beachtung der in **6.3.2 Lastfälle und Kombinationen in Bauphasen** beschriebenen Regeln).

# **6.3.5.5 Ende der Lebensdauer**

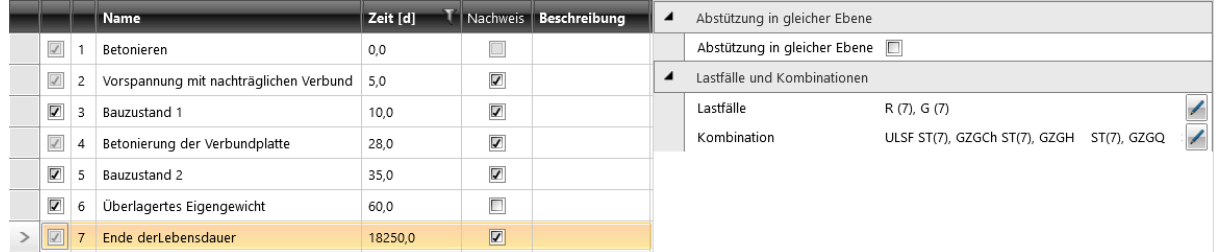

Bauphase am Ende der erwarteten Lebensdauer. Alle Wirkungen von Langzeitverlusten und der Verteilung von Schnittgrößen werden berücksichtigt. Die Dauer der Phase kann bearbeitet werden.

Die Nachweise können aktiviert oder deaktiviert werden.

#### Gruppe **Abstützung in gleicher Ebene**:

• **Abstützung in gleicher Ebene** – De-/ Aktivieren des Verhinderns von Bauteilverformungen, die zu Biegung außerhalb der Ebene führen würde (Verschiebung in Richtung der lokalen Y-Achse und Rotation um die X- und Z-Achse), beginnend bei der ausgewählten Bauphase und allen nachfolgenden Phasen

Lastfälle mit Steigerungsstufen von ständigen Lasten, Lastfälle zur Übertragung von Vorspannungseffekten von Vorspannung mit nachträglichem Verbund, und Lastfälle rheologischer Effekte (für Strukturen, die unter Verwendung einer zeitabhängigen Analyse berechnet wurden) in der Phase werden der Phase zugewiesen. Bei einigen Trägertypen wird der Lastfall des Eigengewichts der ersten Querschnittsstufe dieser Phase zugewiesen. Entsprechende Kombinationen werden dieser Phase zugewiesen. Die Zuweisung von Lastfällen und Kombinationen kann bearbeitet werden (unter Beachtung der in **6.3.2 Lastfälle und Kombinationen in Bauphasen** beschriebenen Regeln).

#### **6.3.6 Verstärkter Verbundträger mit Ortbeton**

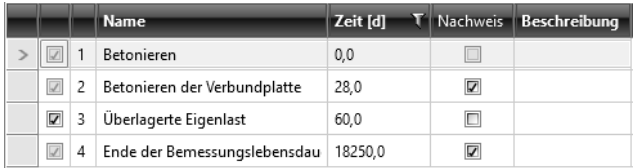

Folgende Standard-Bauphasen werden für verstärkte Verbundträger mit Ortbeton erzeugt:

- Betonieren
- Betonieren der Verbundplatte
- Überlagerte Eigenlast (kann von der Berechnung ausgeschlossen werden)
- Ende der Bemessungslebensdauer

#### **6.3.6.1 Betonieren**

#### Siehe **6.3.5.1 Betonieren**

#### **6.3.6.2 Betonieren von Verbundplatte**

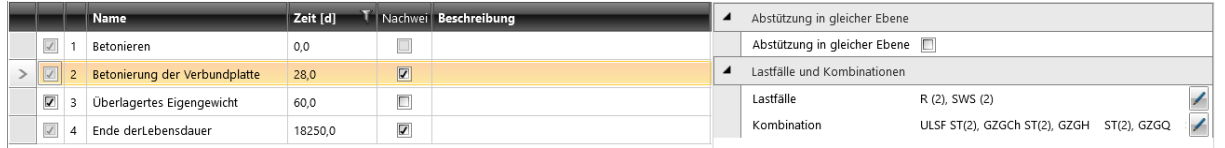

In dieser Bauphase wird der frische Beton einer Verbundplatte gegossen. Nur die Fertigteile der Struktur halten der Belastung durch den frischen Beton Stand. Die Dauer der Phase kann bearbeitet werden.

Die Nachweise können aktiviert oder deaktiviert werden.

#### Gruppe **Abstützung in gleicher Ebene**:

• **Abstützung in gleicher Ebene** – De-/ Aktivieren des Verhinderns von Bauteilverformungen, die zu Biegung außerhalb der Ebene führen würde (Verschiebung in Richtung der lokalen Y-Achse und Rotation um die X- und Z-Achse), beginnend bei der ausgewählten Bauphase und allen nachfolgenden Phasen

Lastfälle des Eigengewichts der Verbundplatte and Lastfälle rheologischer Wirkungen (für Strukturen, die unter Verwendung einer zeitabhängigen Analyse berechnet wurden) in der Phase werden der Phase zugewiesen. Entsprechende Kombinationen werden dieser Phase zugewiesen. Die Zuweisung von Lastfällen und Kombinationen kann bearbeitet werden (unter Beachtung der in **6.3.2 Lastfälle und Kombinationen in Bauphasen** beschriebenen Regeln).

**6.3.6.3 Überlagerte Eigenlast** Siehe **[6.3.5.4](#page-77-0) Überlagerte Eigenlast**

#### **6.3.6.4 Ende der Lebensdauer**

Siehe **6.3.5.5 Ende der Lebensdauer**

### **6.3.7 Verstärkter Verbundträger mit Ortbeton und Vorspannung mit nachträglichem Verbund**

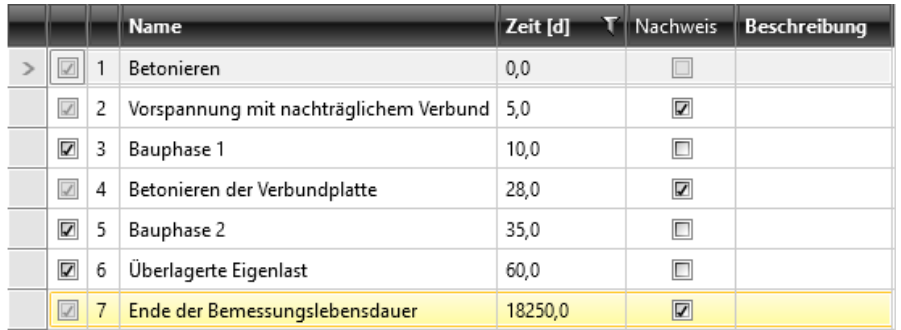

Folgende Standard-Bauphasen werden für vorgefertigte, zusammengesetzte Träger mit Vorspannung mit nachträglichem Verbund erzeugt:

- Betonieren
- Vorspannung mit nachträglichem Verbund
- Bauphase 1 zusätzliche Bauphase (kann von der Berechnung ausgeschlossen werden)
- Betonieren der Verbundplatte
- Bauphase 2 zusätzliche Bauphase (kann von der Berechnung ausgeschlossen werden)
- Überlagerte Eigenlast (kann von der Berechnung ausgeschlossen werden)
- Ende der Bemessungslebensdauer

#### **6.3.7.1 Betonieren**

Siehe **6.3.5.1 Betonieren**

**6.3.7.2 Vorspannung mit nachträglichen Verbund** Siehe **6.3.5.2 Vorspannung mit nachträglichem Verbund**

**6.3.7.3 Zusätzliche Bauphase**

Siehe **6.3 Bauphasen**

**6.3.7.4 Betonieren von Verbundplatten** Siehe **6.3.6.2 Betonieren von Verbundplatten**

**6.3.7.5 Überlagerte Eigenlast** Siehe **6.3.5.4 Überlagerte Eigenlast**

**6.3.7.6 Ende der Bemessungslebensdauer** Siehe **6.3.5.5 Ende der Lebensdauer**

# **6.3.8 Verstärkter Fertigteilträger**

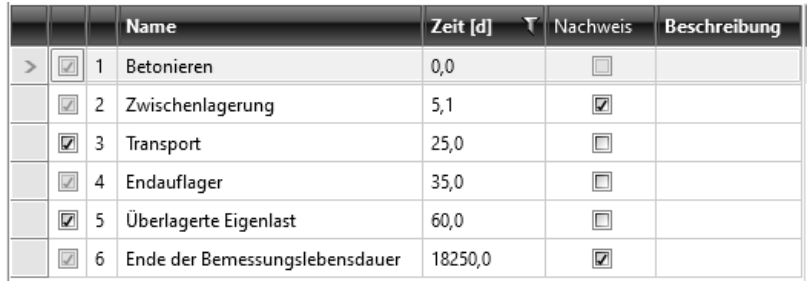

Folgende Standard-Bauphasen werden für vorgefertigte, verstärkte Träger erzeugt:

- Betonieren
- Zwischenlagerung
- Transport (kann von der Berechnung ausgeschlossen werden)
- Endauflager
- Überlagerte Eigenlast (kann von der Berechnung ausgeschlossen werden)
- Ende der Lebensdauer

# **6.3.8.1 Betonieren**

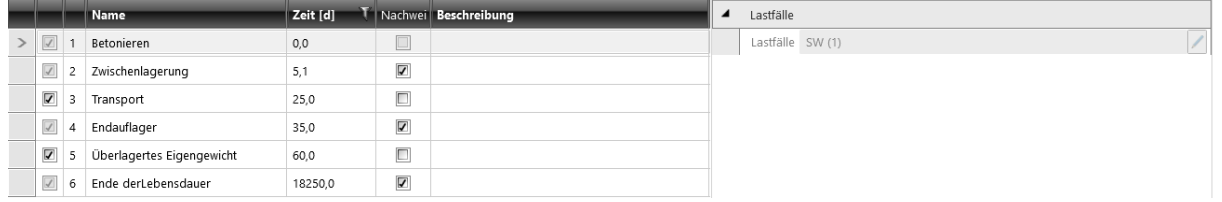

Die standardmäßig erste Phase für jeden Trägertyp. Der frische Beton des ersten Teils des Bemessungsbauteils wird in dieser Phase gegossen. Die Zeit der nachfolgenden Phasen beziehen sich auf diese Phase; die Zeit für diese Phase kann nicht geändert werden. Ein Nachweis kann für diese Phase nicht durchgeführt werden.

Gruppe Temporäre Auflager:

• **Lokales System** – Rotation der temporären Auflager in Wirkrichtung der Auflager in der Bauphase

Lastfälle mit Eigengewicht der ersten Querschnittsstufe werden der Phase zugewiesen. Weder andere Lastfälle noch Kombinationen können der Phase zugewiesen werden.

# **6.3.8.2 Zwischenlagerung**

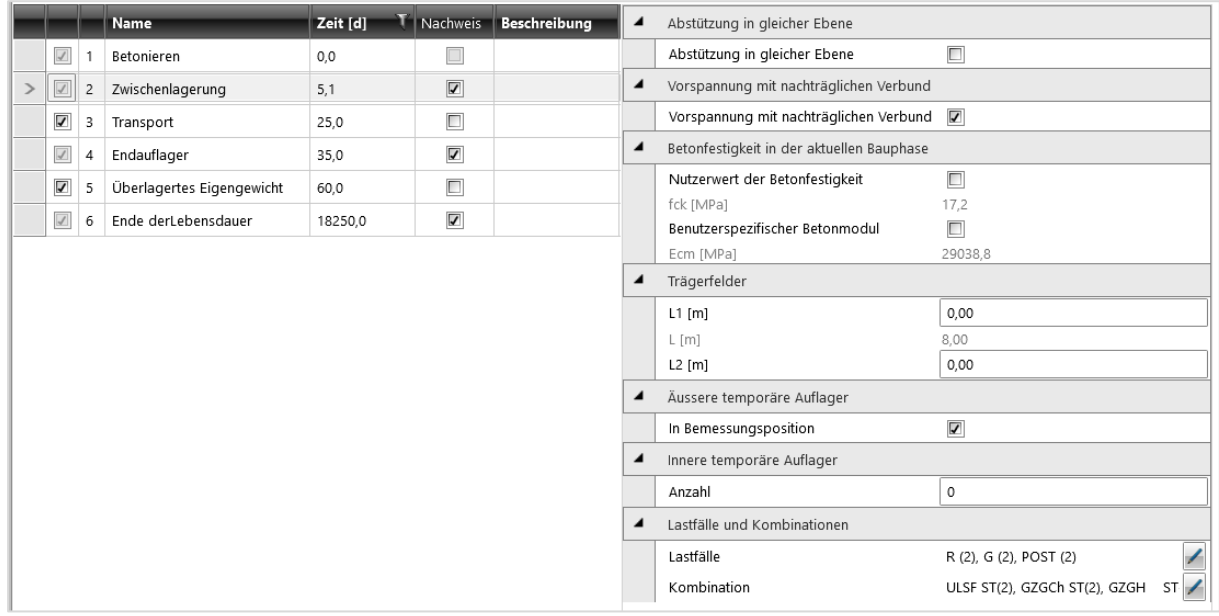

Die Herstellung von Fertigteilen von Bemessungsbauteilen ist in dieser Bauphase abgeschlossen. Das Fertigteilelement wird auf einen Lagerplatz gebracht, wo es übereinander gestapelt werden kann, wobei Holz- oder Gummistapelstreifen zwischen den einzelnen Lagen verwendet werden. In dieser Phase kann eine zusätzliche Vorspannung mit Spanngliedern im nachträglichen Verbund. Die Dauer der Phase kann bearbeitet werden.

Die Nachweise können aktiviert oder deaktiviert werden.

#### Gruppe **Abstützung in gleicher Ebene**:

• **Abstützung in gleicher Ebene** – De-/ Aktivieren des Verhinderns von

Bauteilverformungen, die zu Biegung außerhalb der Ebene führen würde (Verschiebung in Richtung der lokalen Y-Achse und Rotation um die X- und Z-Achse), beginnend bei der ausgewählten Bauphase und allen nachfolgenden Phasen

#### Gruppe **Vorspannung mit nachträglichem Verbund**:

#### • **Vorspannung mit nachträglichem Verbund** –

Zusätzliche Vorspannung durch Spannglieder im nachträglichen Verbund

#### Gruppe **Betonfestigkeit in der aktuellen Bauphase** –

In der ersten Phase nach dem Betonieren kann aus der angegebenen Betonfestigkeit die Zeit der aktuellen Bauphase berechnet werden und umgekehrt

• **Nutzerwert der Betonfestigkeit** – vom Anwender festgelegter Wert der

Betonfestigkeit in der aktuellen Bauphase.

Die Dauer der Phase wird aus dem

festgelegten Wert berechnet

• **fck** – Charakteristische Betonfestigkeit des Druckzylinders, ermittelt durch Tests

Gruppe **Trägerfelder** – Lagerposition auf der Zwischenlagerung:

- **L1** Länge des linken Feldes
- **L** Länge des mittleren Feldes, berechnet aus der Gesamtlänge des Trägers
- **L2** Länge des rechten Feldes

# Gruppe **Äußere temporärre Auflager** und **Innere temporäre Auflager** – Siehe **[6.3.4](#page-72-0) Temporäre Auflager in Fertigteilträgern**

Lastfälle von Inkrementen von ständigen Lasten, Lastfälle zur Übertragung von Vorspannungseffekten von Vorspannung im nachträglichen Verbdund, und Lastfälle rheologischer Effekte (für Strukturen, die unter Verwendung einer zeitabhängigen Analyse berechnet wurden) in der Phase werden der Phase zugewiesen. Bei einigen Trägertypen wird der Lastfall des Eigengewichts der ersten Querschnittsstufe dieser Phase zugewiesen.

Entsprechende Kombinationen werden dieser Phase zugewiesen.

Die Zuweisung von Lastfällen und Kombinationen kann bearbeitet werden (unter Beachtung der in **6.3.2 Lastfälle und Kombinationen in Bauphasen** beschriebenen Regeln).

# **6.3.8.3 Transport**

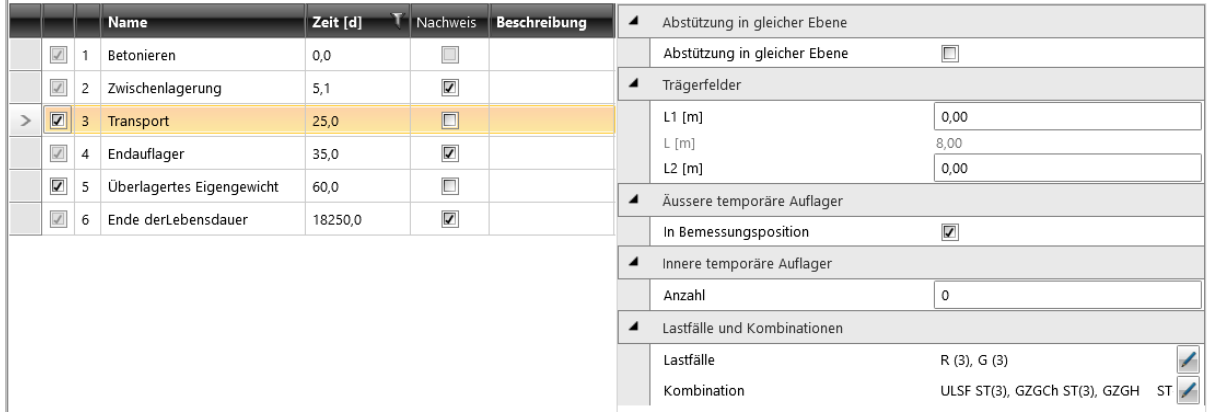

In dieser Phase wird das Fertigteilelement vom Lagerplatz zum Baugrund transportiert.

Die Dauer der Phase kann bearbeitet werden.

Die Nachweise können aktiviert oder deaktiviert werden.

#### Gruppe **Abstützung in gleicher Ebene**:

• **Abstützung in gleicher Ebene** – De-/ Aktivieren des Verhinderns von Bauteilverformungen, die zu Biegung außerhalb der Ebene führen würde (Verschiebung in Richtung der lokalen Y-Achse und Rotation um die X- und Z-Achse), beginnend bei der ausgewählten Bauphase und allen nachfolgenden Phasen

Gruppe **Trägerfelder** – Lagerposition auf der Zwischenlagerung:

- **L1**  Länge des linken Feldes
- **L** Länge des mittleren Feldes, berechnet aus der Gesamtlänge des Trägers
- **L2** Länge des rechten Feldes

#### Gruppe **Äußere temporäre Auflager** und **Innere temporäre Auflager** – Siehe **[6.3.4](#page-72-0) Temporäre Auflager in Fertigteilträgern**.

Lastfälle von Inkrementen von ständigen Lasten und Lastfälle rheologischer Effekte (für Strukturen, die unter Verwendung einer zeitabhängigen Analyse berechnet wurden) in der Phase werden der Phase zugewiesen.

Entsprechende Kombinationen werden dieser Phase zugewiesen.

Die Zuweisung von Lastfällen und Kombinationen kann bearbeitet werden (unter Beachtung der in **6.3.2 Lastfälle und Kombinationen in Bauphasen** beschriebenen Regeln).

# **6.3.8.4 Endauflager**

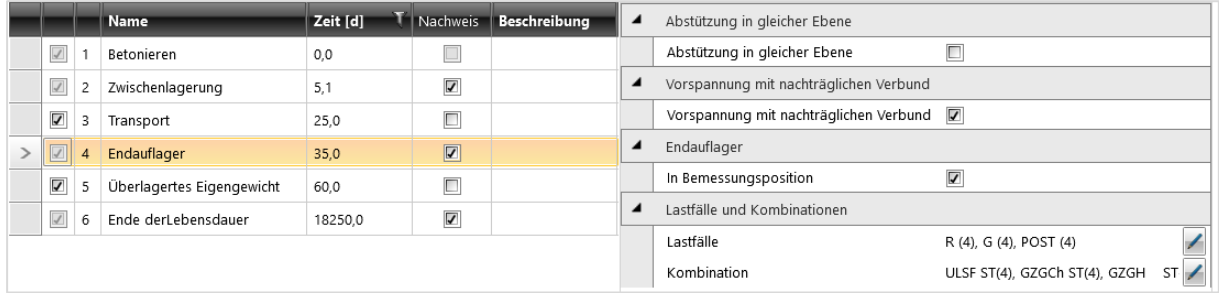

Das Bemessungsbauteil wird in dieser Phase in die endgültige Position gebracht. Es wird davon ausgegangen, dass sich das Struktursystem ab diesem Zeitpunkt nicht mehr ändert. Die Position der Auflager entspricht den Positionen, die während der Eingabe der Trägergeometrie definiert wurden. In dieser Phase kann eine zusätzliche Vorspannung durch Spannglieder im nachträglichen Verbund angewendet werden.

Die Dauer der Phase kann bearbeitet werden.

Die Nachweise können aktiviert oder deaktiviert werden.

#### Gruppe **Abstützung in gleicher Ebene**:

• **Abstützung in gleicher Ebene** – De-/ Aktivieren des Verhinderns von Bauteilverformungen, die zu Biegung außerhalb der Ebene führen würde (Verschiebung in Richtung der lokalen Y-Achse und Rotation um die X- und Z-Achse), beginnend bei der ausgewählten Bauphase und allen nachfolgenden Phasen

# Gruppe **Vorspannung mit nachträglichem Verbund**:

# • **Vorspannung mit nachträglichem Verbund** –

Zusätzliche Vorspannung durch Spannglieder im nachträglichen Verbund

#### Gruppe **Endauflager**:

• **In Bemessungsposition** – Auflager in dieser Phase werden in der Bemessungsposition definiert. Dadurch werden Durchbiegungen ausgeschlossen, die in früheren Phasen an Positionen neuer Auflager auftraten

Lastfälle mit Steigerungsstufen ständiger Lasten, Lastfälle zur Übertragung der Wirkungen von Vorspannung mit nachträglichem Verbund, und Lastfälle rheologischer Einflüsse (für Strukturen, die unter Verwendung einer zeitabhängigen Analyse berechnet wurden) in der Phase werden der Phase zugewiesen. Entsprechende Kombinationen werden dieser Phase zugewiesen. Die Zuweisung von Lastfällen und Kombinationen kann bearbeitet werden (unter Beachtung der in **6.3.2 Lastfälle und Kombinationen in Bauphasen** beschriebenen Regeln).

# **6.3.8.5 Überlagerte Eigenlast**

Siehe **[6.3.5.4](#page-77-0) Überlagerte Eigenlast**

#### **6.3.8.6 Ende der Lebensdauer**

Siehe **6.3.5.5 Ende der Lebensdauer**

# **6.3.9 Vorgespannter Fertigteilträger**

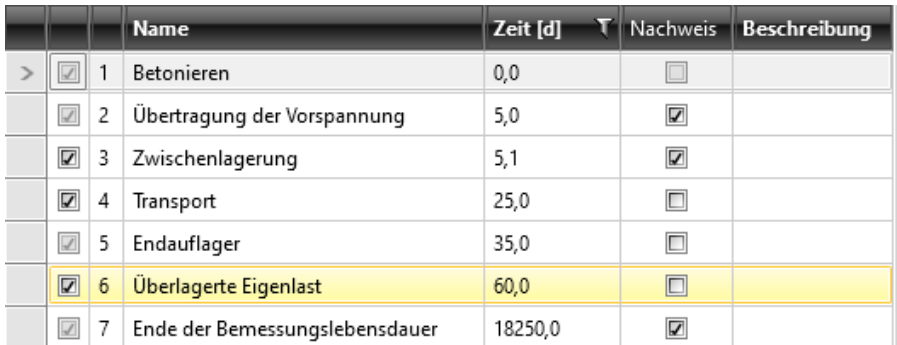

Folgende Standard-Bauphasen werden für vorgespannte Fertigteilträger erzeugt:

- Betonieren
- Übertragung der Vorspannung
- Zwischenlagerung (kann von der Berechnung ausgeschlossen werden)
- Transport (kann von der Berechnung ausgeschlossen werden)
- Endauflager
- Überlagerte Eigenlast (kann von der Berechnung ausgeschlossen werden)
- Ende der Bemessungslebensdauer

# **6.3.9.1 Betonieren**

Siehe **6.3.5.1 Betonieren**

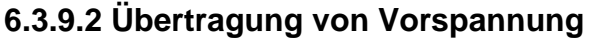

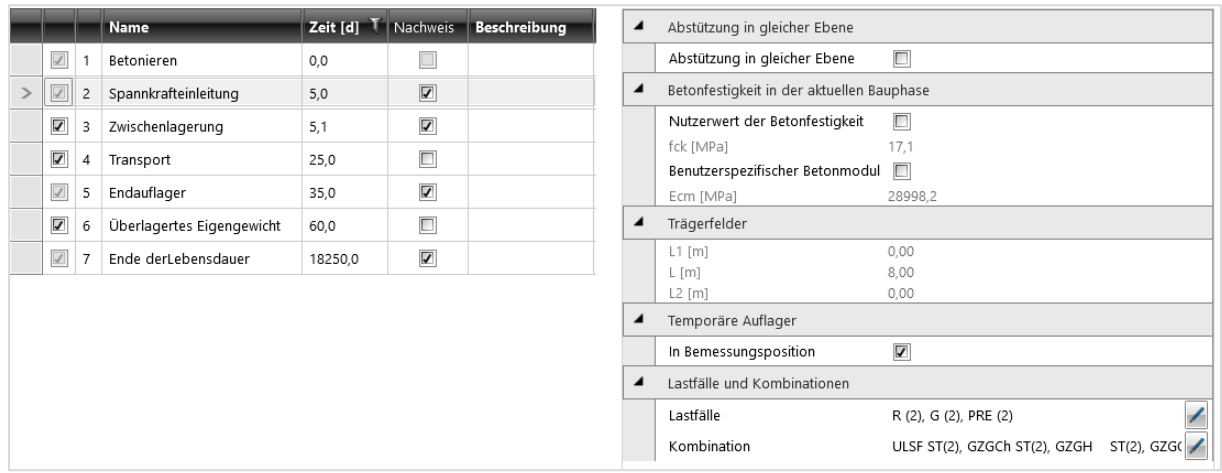

In dieser Phase ist eine ausreichende Festigkeit erreicht, sodass die Vorspannung von Spanngliedern angewendet werden kann. Die Wirkungen, die durch die Vorspannung verursacht werden, werden ab diesem Zeitpunkt als dauerhaft angesehen.

Die Dauer der Phase kann bearbeitet werden.

Die Nachweise können aktiviert oder deaktiviert werden.

#### Gruppe **Abstützung in gleicher Ebene**:

• **Abstützung in gleicher Ebene** – De-/ Aktivieren des Verhinderns von Bauteilverformungen, die zu Biegung außerhalb der Ebene führen würde (Verschiebung in Richtung der lokalen Y-Achse und Rotation um die X- und Z-Achse), beginnend bei der ausgewählten Bauphase und allen nachfolgenden Phasen

Hebt sich das Fertigteil beim Spannen vom Rest ab, wird das Eigengewicht aktiviert und wirkt dieser Wölbung entgegen.

Um das Eigengewicht zur Verringerung der Auswirkungen der Vorspannung zu nutzen, werden die Stützen an Trägerenden positioniert.

Gruppe **Betonfestigkeit in der aktuellen Bauphase** – In der ersten Phase nach dem Betonieren kann aus der angegebenen Betonfestigkeit die Zeit der aktuellen Bauphase berechnet werden und umgekehrt.

• **Nutzerwert der Betonfestigkeit** – vom Anwender festgelegter Wert der

Betonfestigkeit in der aktuellen Bauphase. Die Dauer der Phase wird aus dem festgelegten Wert berechnet

• **fck** – Charakteristische Betonfestigkeit des Druckzylinders, ermittelt durch Tests

### Gruppe **Temporäre Auflager**:

- **In Bemessungsposition** Auflager in dieser Phase werden in der Bemessungsposition definiert. Dadurch werden Durchbiegungen ausgeschlossen, die in früheren Phasen an Positionen neuer Auflager aufgetreten sind
- **Lokales System**  Rotation der temporären Auflager in Wirkrichtung der Auflager in der Bauphase.
- **Nachgiebige Auflager** (**In Bemessungsposition** muss deaktiviert sein) Definition der Steifigkeit entstehender Auflager. Für nachgiebige Auflager bedeutet der Wert 1e7 MN/m ein starres Auflager in entsprechender Richtung

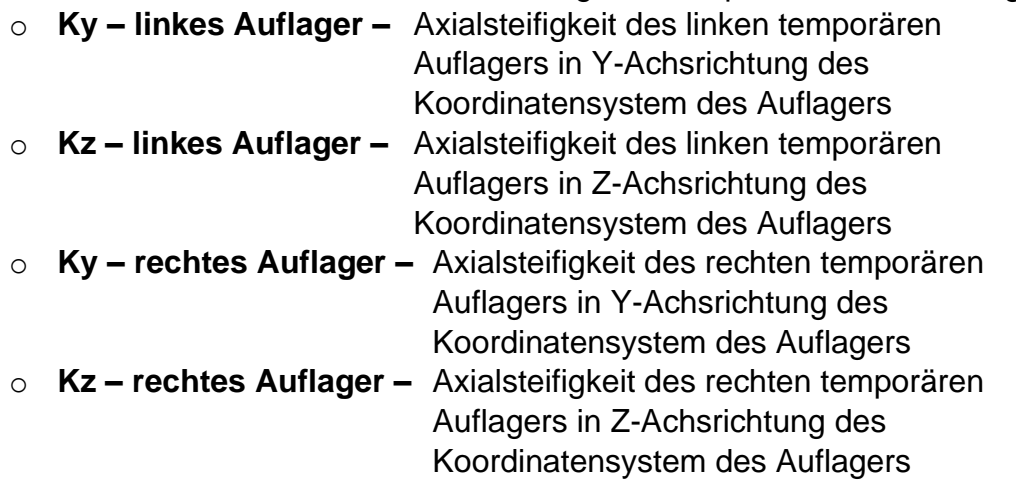

Lastfälle zur Übertragung von Vorspannung und Lastfälle rheologischer Wirkungen (für Strukturen, die mittels zeitabhängiger Analyse berechnet wurden) werden in dieser Phase zur Phase zugewiesen.

Für einige Trägertypen wird ein Lastfall mit Eigengewicht der ersten Querschnittsstufe dieser Phase zugewiesen.

Entsprechende Kombinationen werden der Phase zugewiesen.

Die Zuweisung von Lastfällen und Kombinationen kann bearbeitet werden (unter Beachtung der in **6.3.2 Lastfälle und Kombinationen in Bauphasen** beschriebenen Regeln).

**6.3.9.3 Zwischenlagerung** Siehe **6.3.8.2 Zwischenlagerung**

**6.3.9.4 Transport** Siehe **6.3.8.3 Transport**

**6.3.9.5 Endlauflager** Siehe **6.3.8.4 Endauflager**

**6.3.9.6 Überlagerte Eigenlast** Siehe **[6.3.5.4](#page-77-0) Überlagerte Eigenlast**

**6.3.9.7 Ende der Lebensdauer** Siehe **6.3.5.5 Ende der Lebensdauer**

# **6.3.10 Vorgespannter Fertigteilträger im nachträglichen Verbund**

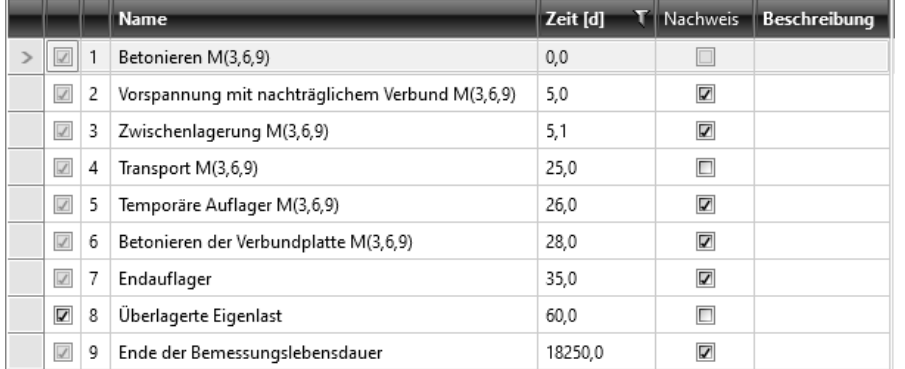

Folgende Standard-Bauphasen werden für vor vorgespannte Fertigteilträger mit nachträglichem Verbund erzeugt:

- Betonieren
- Vorspannung mit nachträglichem Verbund.
- Zwischenlagerung (kann von der Berechnung ausgeschlossen werden)
- Transport (kann von der Berechnung ausgeschlossen werden)
- Temporäre Auflager
- Betonieren der Verbundplatte
- Endauflager
- Überlagerte Eigenlast (kann von der Berechnung ausgeschlossen werden)
- Ende der Bemessungslebensdauer

# **6.3.10.1 Betonieren**

Siehe **6.3.5.1 Betonieren**

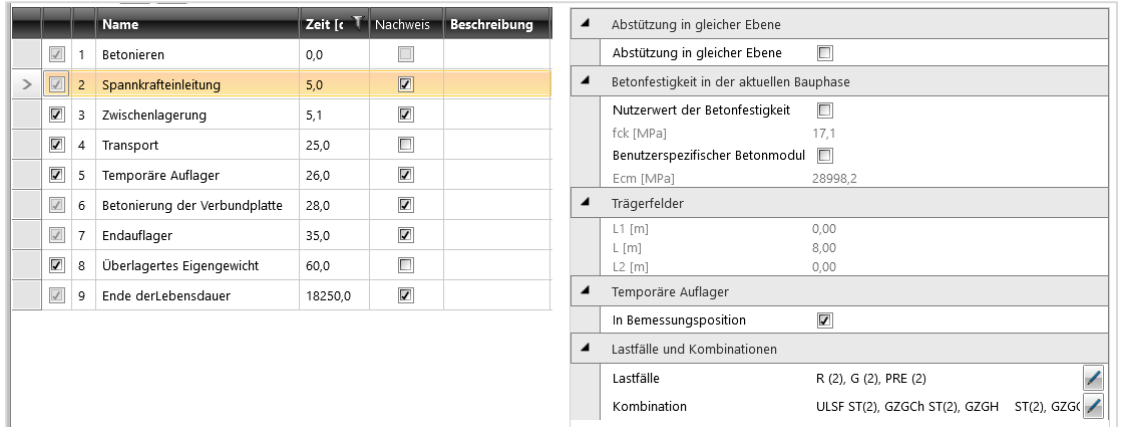

# **6.3.10.2 Vorspannung mit nachträglichem Verbund**

Spannglieder werden in dieser Phase dauerhaft gespannt und verankert.

Vorspannbewehrung im nachträglichen Verbund ist ab diesem Zeitpunkt ein Teil der Struktur wieder hält allen Lasten Stand.

Die Dauer der Phase kann bearbeitet werden.

Die Nachweise können aktiviert oder deaktiviert werden.

#### Gruppe **Abstützung in gleicher Ebene**:

• **Abstützung in gleicher Ebene** – De-/ Aktivieren des Verhinderns von Bauteilverformungen, die zu Biegung außerhalb der Ebene führen würde (Verschiebung in Richtung der lokalen Y-Achse und Rotation um die X- und Z-Achse), beginnend bei der ausgewählten Bauphase und allen nachfolgenden Phasen

Hebt sich das Fertigteil beim Spannen vom Rest ab, wird das Eigengewicht aktiviert und wirkt dieser Wölbung entgegen.

Um das Eigengewicht zur Verringerung der Auswirkungen der Vorspannung zu nutzen, werden die Stützen an Trägerenden positioniert.

Gruppe **Betonfestigkeit in der aktuellen Bauphase** – In der ersten Phase nach dem Betonieren kann aus der angegebenen Betonfestigkeit die Zeit der aktuellen Bauphase berechnet werden und umgekehrt.

- **Nutzerwert der Betonfestigkeit**  vom Anwender festgelegter Wert der Betonfestigkeit in der aktuellen Bauphase. Die Dauer der Phase wird aus dem festgelegten Wert berechnet
- **fck** Charakteristische Betonfestigkeit des Druckzylinders, ermittelt durch Tests

#### Gruppe **Temporäre Auflager**:

• **In Bemessungsposition** – Auflager in dieser Phase werden in der

Bemessungsposition definiert. Dadurch werden Durchbiegungen ausgeschlossen, die in früheren Phasen an Positionen neuer Auflager aufgetreten sind

• **Lokales System** – Rotation der temporären Auflager in Wirkrichtung der Auflager in der Bauphase.

• **Nachgiebige Auflager** (**In Bemessungsposition** muss deaktiviert sein) – Definition der Steifigkeit entstehender Auflager. Für nachgiebige Auflager bedeutet der Wert 1e7 MN/m ein starres Auflager in entsprechender Richtung

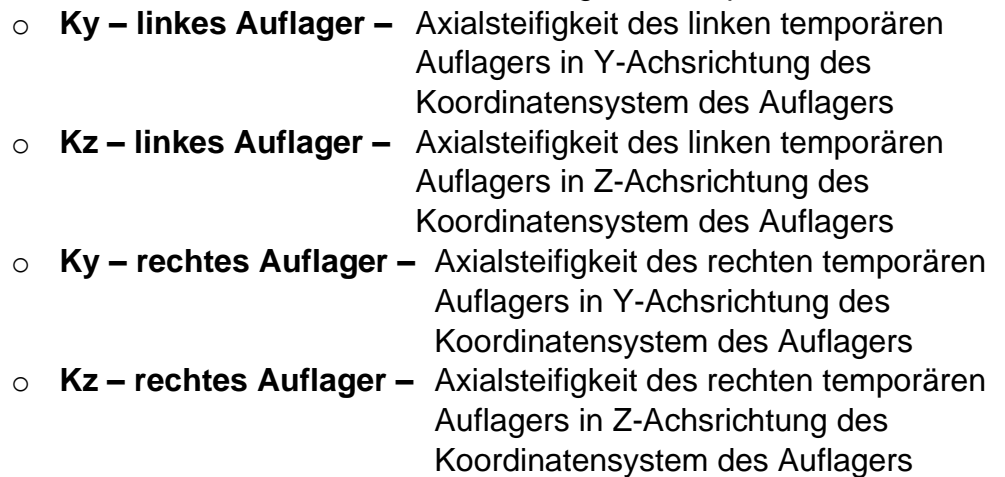

Lastfälle zur Übertragung von Vorspanneffekte im nachträglichen Verbund und Lastfälle rheologischer Wirkungen (für Strukturen, die mittels zeitabhängiger Analyse berechnet wurden) werden in dieser Phase zur Phase zugewiesen.

Für einige Trägertypen wird ein Lastfall mit Eigengewicht der ersten Querschnittsstufe dieser Phase zugewiesen.

Entsprechende Kombinationen werden der Phase zugewiesen.

Die Zuweisung von Lastfällen und Kombinationen kann bearbeitet werden (unter Beachtung der in **6.3.2 Lastfälle und Kombinationen in Bauphasen** beschriebenen Regeln).

**6.3.10.3 Zwischenlagerung** Siehe **6.3.8.2 Zwischenlagerung**

**6.3.10.4 Transport** Siehe **6.3.8.3 Transport**

**6.3.10.5 Endauflager** Siehe **6.3.8.4 Endauflager**

**6.3.10.6 Überlagerte Eigenlast** Siehe **[6.3.5.4](#page-77-0) Überlagerte Eigenlast**

**6.3.10.7 Ende der Lebensdauer** Siehe **6.3.5.5 Ende der Lebensdauer**

## **6.3.11 Vorgefertigter, verstärkter Verbundträger**

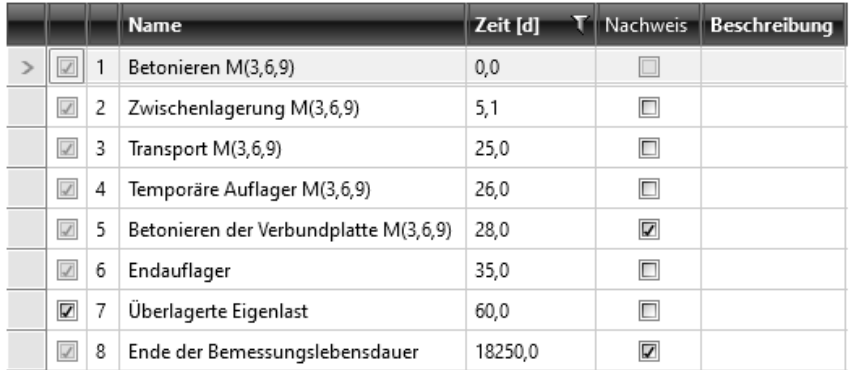

Folgende Standard-Bauphasen werden für vor zusammengesetzte, verstärkte Fertigteilträger erzeugt:

- Betonieren
- Zwischenlagerung (kann von der Berechnung ausgeschlossen werden)
- Transport (kann von der Berechnung ausgeschlossen werden)
- Temporäre Auflager (kann von der Berechnung ausgeschlossen werden)
- Betonieren der Verbundplatte
- Endauflager
- Überlagerte Eigenlast (kann von der Berechnung ausgeschlossen werden)
- Ende der Bemessungslebensdauer

#### **6.3.11.1 Betonieren**

#### Siehe **6.3.5.1 Betonieren**

# **6.3.11.2 Zwischenlagerung** Siehe **6.3.8.2 Zwischenlagerung**

# **6.3.11.3 Transport**

Siehe **6.3.8.3 Transport**

# <span id="page-92-0"></span>**6.3.11.4 Temporäre Auflager**

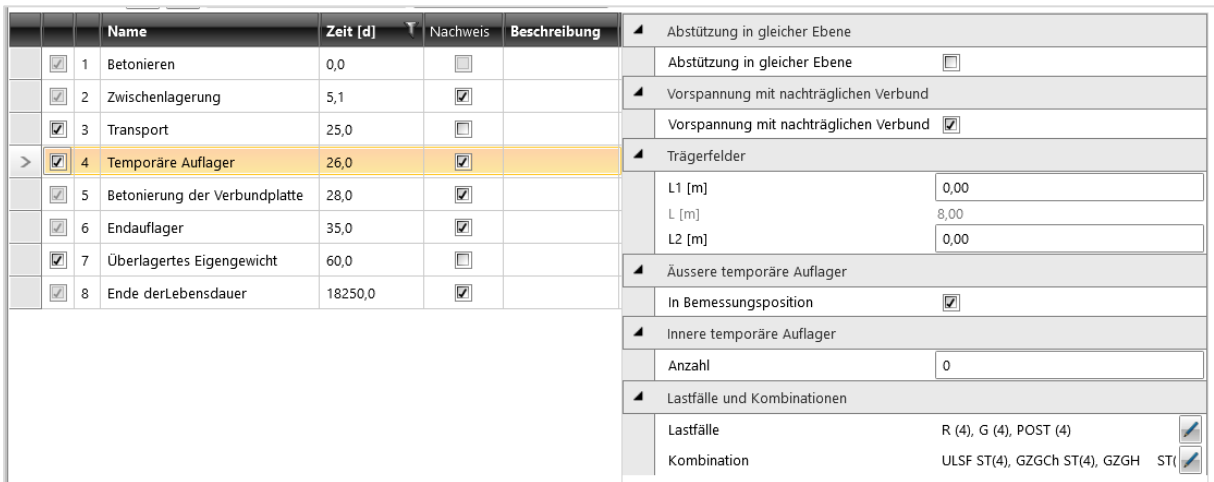

In dieser Phase kann eine temporäre Lagerung vor dem Betonieren der Verbundplatte definiert werden; zusätzliche Borspannung kann in dieser Phase durch Spannglieder im nachträglichen Verbund angewendet werden. Die Nachweise können aktiviert oder deaktiviert werden.

Gruppe **Abstützung in gleicher Ebene**:

• **Abstützung in gleicher Ebene** – De-/ Aktivieren des Verhinderns von Bauteilverformungen, die zu Biegung außerhalb der Ebene führen würde (Verschiebung in Richtung der lokalen Y-Achse und Rotation um die X- und Z-Achse), beginnend bei der ausgewählten Bauphase und allen nachfolgenden Phasen

Gruppe **Vorspannung im nachträglichen Verbund**:

• **Vorspannung im nachträglichen Verbund** – Definition von Spanngliedern in dieser Phase zur Aufbringung

zusätzlicher Vorspannung

Gruppe **Trägerfelder** – Definition der Position der temporären Auflager**:**

- **L1** Linke Feldlänge
- **L** Mittlere Feldlänge, berechnet aus der Gesamtlänge des Trägers
- **L2**  Rechte Feldlänge

#### Gruppe **Äußere temporäre Auflager** und **Innere temporäre Auflager** – Siehe **[6.3.4](#page-72-0) Temporäre Auflager in Fertigteilträgern.**

Lastfälle mit Anteilen ständiger Lasten in der Phase, Lastfälle zur Übertragung von Vorspannung im nachträglichen Verbund und Lastfälle rheologischer Effekte (für unter der Anwendung zeitabhängiger Analyse berechnte Strukturen) in der Phase werden der Phase zugewiesen; entsprechende Kombinationen werden ebenfalls zugewiesen.

Die Zuweisung von Lastfällen und Kombinationen kann bearbeitet werden (unter Beachtung der in **6.3.2 Lastfälle und Kombinationen in Bauphasen** beschriebenen Regeln).

## **6.3.11.5 Betonieren von Verbundplatten**

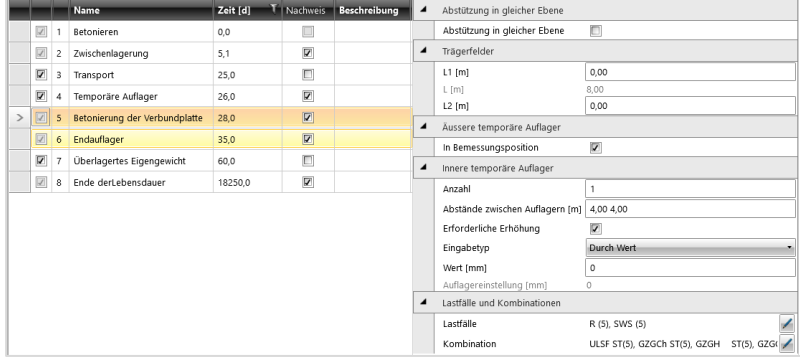

In dieser Phase wird frischer Beton für die Verbundplatten gegossen. Nur der vorgefertigte Strukturteil hält den Lasten des frischen Betons stand. Die Dauer der Phase kann bearbeitet werden.

Die Nachweise können aktiviert oder deaktiviert werden

#### Gruppe **Abstützung in gleicher Ebene**:

• **Abstützung in gleicher Ebene** – De-/ Aktivieren des Verhinderns von Bauteilverformungen, die zu Biegung außerhalb der Ebene führen würde (Verschiebung in Richtung der lokalen Y-Achse und Rotation um die X- und Z-Achse), beginnend bei der ausgewählten Bauphase und allen nachfolgenden Phasen

Gruppe **Trägerfelder** – Festlegen der Position temporärer Auflager beim Betonieren der Verbundplatte:

- **L1**  Länge des linken Feldes
- **L** Länge des mittleren Feldes, berechnet aus der Gesamtlänge des Trägers
- **L2** Länge des rechten Feldes

#### Gruppe **Äußere temporäre Auflager** und **Innere temporäre Auflager** – Siehe **[6.3.4](#page-72-0) Temporäre Auflager in Fertigteilträgern**.

Lastfälle mit Eigengewichten der Verbundplatte und Lastfälle rheologischer Effekte (für Strukturen, die unter Verwendung einer zeitabhängigen Analyse berechnet wurden) in der Phase werden der Phase zugewiesen.

Entsprechende Kombinationen werden dieser Phase zugewiesen.

Die Zuweisung von Lastfällen und Kombinationen kann bearbeitet werden (unter Beachtung der in **6.3.2 Lastfälle und Kombinationen in Bauphasen** beschriebenen Regeln).

**6.3.11.6 Endauflager**

Siehe **6.3.8.4 Endauflager**

**6.3.11.7 Überlagerte Eigenlast** Siehe **[6.3.5.4](#page-77-0) Überlagerte Eigenlast**

**6.3.11.8 Ende der Lebensdauer** Siehe **6.3.5.5 Ende der Lebensdauer**

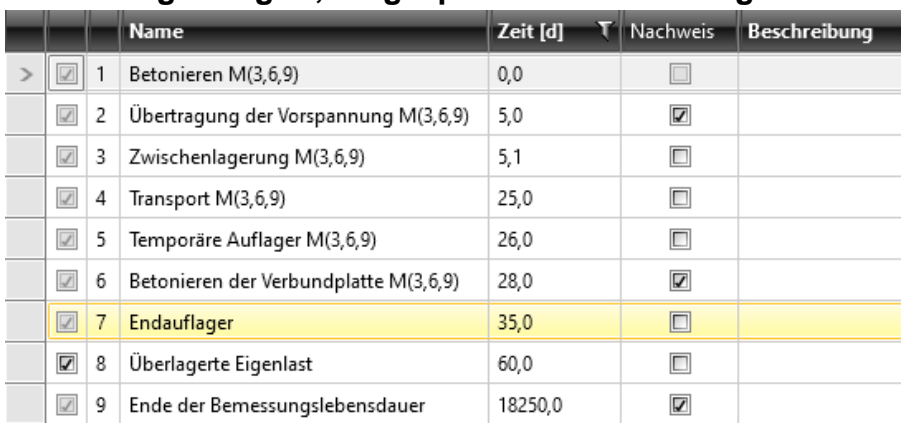

## **6.3.12 Vorgefertigter, vorgespannter Verbundträger**

Folgende Standard-Bauphasen werden für vor zusammengesetzte vorgespannte Fertigteilträger erzeugt:

- Betonieren
- Übertragung der Vorspannung
- Zwischenlagerung (kann von der Berechnung ausgeschlossen werden)
- Transport (kann von der Berechnung ausgeschlossen werden)
- Temporäre Auflager (kann von der Berechnung ausgeschlossen werden)
- Betonieren der Verbundplatte
- Endauflager
- Überlagerte Eigenlast (kann von der Berechnung ausgeschlossen werden)
- Ende der Lebensdauer

#### **6.3.12.1 Betonieren**

#### Siehe **6.3.5.1 Betonieren**

**6.3.12.2 Übertragung von Vorspannung** Siehe **6.3.9.2 Übertragung von Vorspannung**

**6.3.12.3 Zwischenlagerung** Siehe **6.3.8.2 Zwischenlagerung**

#### **6.3.12.4 Transport**

Siehe **6.3.8.3 Transport**

**6.3.12.5 Temporäre Auflager** Siehe **[6.3.11.4](#page-92-0) Temporäre Auflager**

**6.3.12.6 Betonieren von Verbundplatten** Siehe **6.3.11.5 Betonieren von Verbundplatten**

**6.3.12.7 Endauflager** Siehe **6.3.8.4 Endauflager**

**6.3.12.8 Überlagerte Eigenlast** Siehe **[6.3.5.4](#page-77-0) Überlagerte Eigenlast**

**6.3.12.9 Ende der Lebensdauer** Siehe **6.3.5.5 Ende der Lebensdauer**

## **6.3.13 Fertigteil-Verbundträger mit Vorspannung im nachträglichen Verbund**

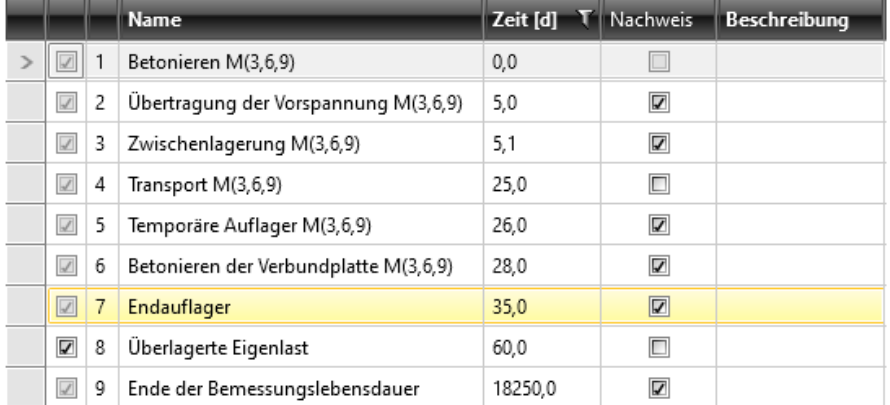

Folgende Bauphasen werden für zusammengesetzte Fertigteilträger mit Vorspannung im nachträglichen Verbund erzeugt:

- Betonieren
- Übertragung der Vorspannung
- Zwischenlagerung (kann von der Berechnung ausgeschlossen werden)
- Transport (kann von der Berechnung ausgeschlossen werden)
- Temporäre Auflager (kann von der Berechnung ausgeschlossen werden)
- Betonieren der Verbundplatte
- Endauflager
- Überlagerte Eigenlast (kann von der Berechnung ausgeschlossen werden)
- Ende der Bemessungslebensdauer

#### **6.3.13.1 Betonieren**

Siehe **6.3.5.1 Betonieren**

# **6.3.13.2 Vorspannung mit nachträglichem Verbund** Siehe **6.3.5.2 Vorspannung mit nachträglichem Verbund**

**6.3.13.3 Zwischenlagerung** Siehe **6.3.8.2 Zwischenlagerung**

**6.3.13.4 Transport** Siehe **6.3.8.3 Transport**

**6.3.13.5 Temporäre Auflager** Siehe **[6.3.11.4](#page-92-0) Temporäre Auflager**

**6.3.13.6 Betonieren von Verbundplatten** Siehe **6.3.11.5 Betonieren von Verbundplatten**

**6.3.13.7 Endauflager** Siehe **6.3.8.4 Endauflager**

**6.3.13.8 Überlagerte Eigenlast** Siehe **[6.3.5.4](#page-77-0) Überlagerte Eigenlast**

**6.3.13.9 Ende der Lebensdauer** Siehe **6.3.5.5 Ende der Lebensdauer**

# **7 Bemessung von Spanngliedern**

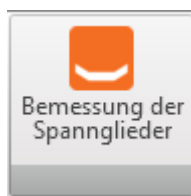

Bei vorgespannten Trägern müssen Spannglieder definiert werden (vorgespannt, vorgespannt im nachträglichen Verbund).

Die Eingabe und Bemessung der Spannglieder erfolgt im Modul IDEA Tendon. Klicken Sie auf **Bemessung Spannglieder**, um mit der Bemessung der Spannglieder zu beginnen.

Die Bemessung der Spannglieder wird in einem separaten Handbuch **IDEA Tendon**  beschrieben.

Die resultierenden äquivalenten Auswirkungen der Vorspannung werden in entsprechenden Lastfällen gespeichert, die je nach Trägertyp automatisch erzeugt werden.

# **8 Ergebnisse**

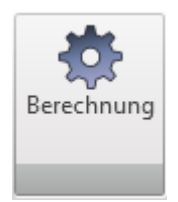

Nach der Definition der Struktur klicken Sie zur Berechnung der Strukturanalyse auf **Berechnung**. Nach Beenden der Analyse sind Einstellungen in der Gruppe **Ergebnisse** verfügbar.

# **8.1 Einstellungen zur Ergebnisauswertung**

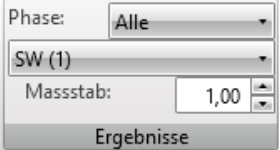

Für die aktuelle Ergebnisklasse, den aktuellen Lastfall oder die aktuelle Kombination (auswählbar in der Liste der Untergruppe **Ergebnisse**) werden die Lagerreaktionen, Verformungen und die Schnittgrößen ausgewertet.

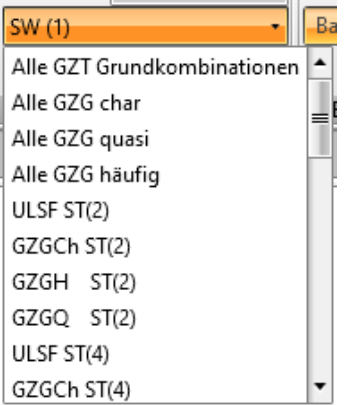

Folgende Ergebnisklassen werden automatisch erzeugt:

- **GZT Grund** Alle bestehenden GZT Grundkombinationen werden automatisch dieser Ergebnisklasse zugewiesen
- **GZG Zufällig** Alle bestehenden GZT Zufallskombinationen werden automatisch dieser Ergebnisklasse zugewiesen
- **GZG Ermüdung**  Alle bestehenden GZT Ermüdungskombinationen werden automatisch dieser Ergebnisklasse zugewiesen
- **GZG Char** Alle bestehenden GZT Charakteristischen Kombinationen werden automatisch dieser Ergebnisklasse zugewiesen
- **GZT Quasi**  Alle bestehenden GZT quasi-ständigen Kombinationen werden automatisch dieser Ergebnisklasse zugewiesen
- **GZT Häufig**  Alle bestehenden GZT häufigen Kombinationen werden automatisch dieser Ergebnisklasse zugewiesen

Der Maßstab zur Anzeige der ausgewerteten Ergebnisse wird im Feld **Maßstab** eingestellt.

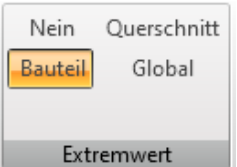

Untergruppe **Extremwert** zur Einstellung des auszuwertenden Ergebnisbereichs:

- **Nein** Alle Werte der ausgewerteten Komponenten für jede/n Kombination/ Lastfall in jeder Bauteilabschnitt/ -knoten
- **Bauteil** Extremwerte der ausgewerteten Komponenten je Bauteil/gelagertem **Trägerknoten**
- **Querschnitt** Extremwerte der ausgewerteten Komponenten je **Trägerquerschnitt**
- **Global** Extremwerte der ausgewerteten Komponenten aller Bauteile/ gelagerten Trägerknoten

#### **8.1.1 Auswertung der Ergebnisse für Träger mit Bauphasen**

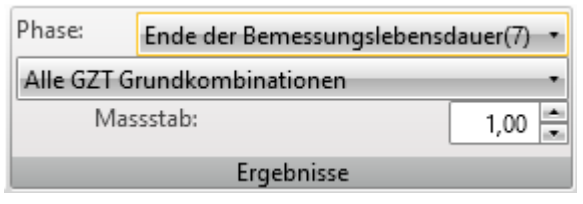

Die aktuelle Bauphase, für die die Ergebnisse ausgewertet werden, kann in der Liste **Phase** ausgewählt werden.

Eine Liste, gefiltert nach der aktuellen Phase, gibt die verfügbaren Lastfälle und Kombinationen an. Desweiteren wird der Inhalt der Ergebnisklassen so geändert, dass jede Ergebnissklasse nur die Kombinationen beinhaltet, die der aktuelle Phase zugewiesen sind. Die Auflager werden für die aktuelle Phase ebenfalls angezeigt.

# **8.2 Lagerreaktionen**

Zur Auswertung der Lagerreaktionen klicken Sie **Ergebnisse > Lagerreaktionen**:

- Grafisch Diagramme der Lagerreaktionen im Hauptfenster
- Textform Extremwerte der Lagerreaktionen in der Tabelle im Datenfenster

Die Auswertung der Lagerreaktionen erfolgt für den aktuellen Lastfall oder die aktuelle Kombination.

Bei der Auswertung der Lagerreaktionen sind die Untergruppe **Ergebnisse, System der Lagerreaktionen** und **Extremwerte** verfügbar. Bei Linienauflagern ist zusätzlich die Untergruppe **Intensität der Lagerreaktionen/ Auflagerspannung** verfügbar.

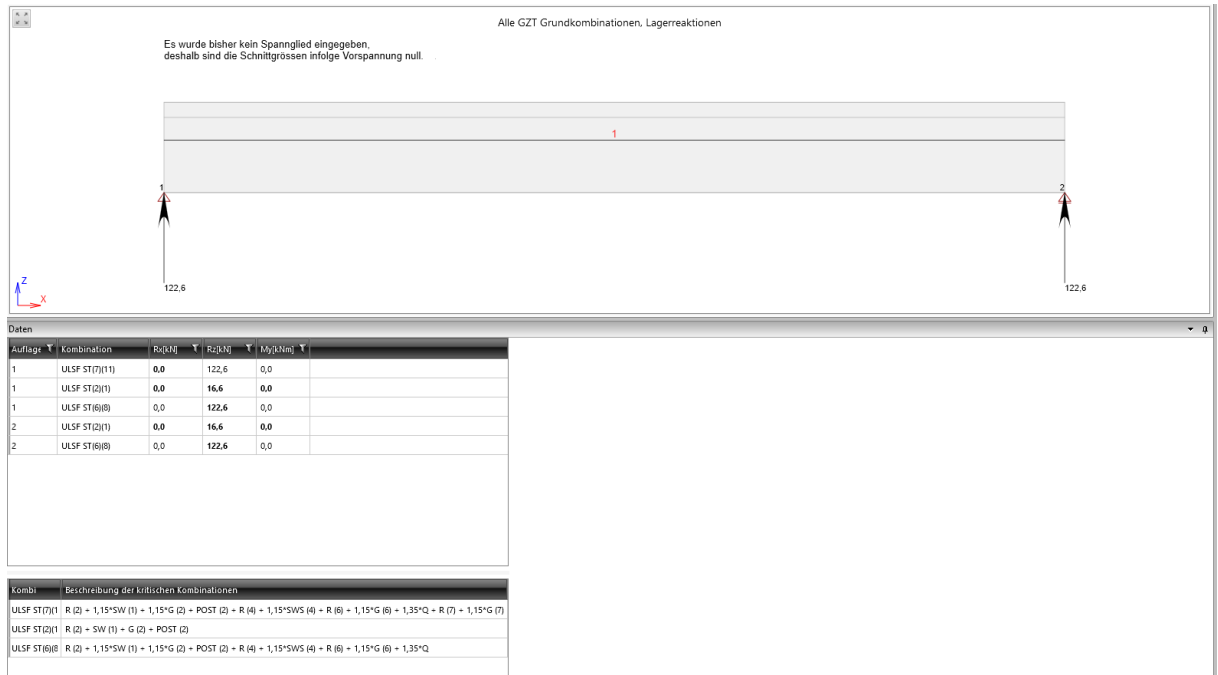

# **8.2.1 Untergruppe Ergebnisse**

Siehe **8.1 Einstellungen zur Ergebnisauswertung**.

## **8.2.2 Untergruppe System der Reaktionen**

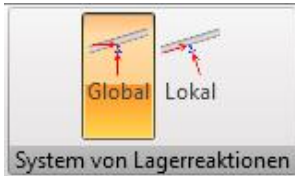

Einstellungen zum Auswertungstyp der Lagerreaktionen:

- **Global** Auswertung der Lagerreaktionen im globalen Koordinatensystem
- **Lokal** Auswertung der Lagerreaktionen in den lokalen Koordinatensystemen der Auflager

#### **8.2.3 Untergruppe Extremwerte**

#### Siehe **8.1 Einstellungen zur Ergebnisauswertung.**

#### **8.2.4 Untergruppe Intensität der Reaktions-/ Auflagerspannungen**

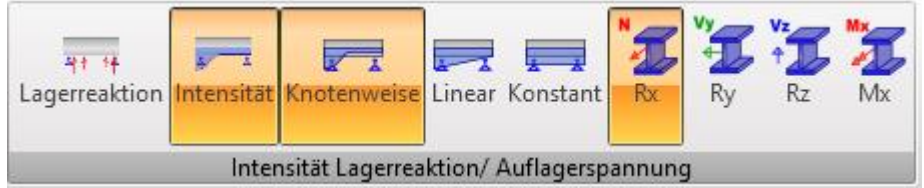

Einstellungen zum Auswertungstyp von Linienauflagern:

- **Lagerreaktion** Auswertung der Lagerreaktionen in den einzelnen, gelagerten Knoten des FE-Netzes
- **Intensität** Auswertung der Intensität der Auflagerspannung an den einzelnen Linienauflagern
- **Knotenweise** Auswertung des Verlaufs auf die einzelnen Knoten des FE Netzes entfallende Auflagerspannung
- **Linear** Auswertung des linearen Verlaufs der Auflagerspannung entlang des gesamten Linienauflagers
- **Konstant** Auswertung der konstanten Verläufe der Auflagerspannung entlang des gesamten Linienauflagers
- **Rx** Anzeige des Verlaufs der Auflagerspannung in globaler X-Achsrichtung
- **Ry** Anzeige des Verlaufs der Auflagerspannung in globaler Y-Achsrichtung Nur verfügbar bei **Gerader oder polygonaler Träger mit räumlicher Belastung**
- **Rz** Anzeige des Verlaufs der Auflagerspannung in globaler Z-Achsrichtung

# **8.3 Verformungen**

Zur Auswertung der Trägerverformungen klicken Sie **Ergebnisse > Verformung**:

- **Grafisch** Diagramme der ausgewählten Verformungskomponente im Hauptfenster
- **Textform** Extremwerte der Verformungen und Rotationen in der Tabelle im **Datenfenster**

Die Auswertung der Verformungen erfolgt für den aktuellen Lastfall oder die aktuelle Kombination.

Bei der Auswertung der Lagerreaktionen sind die Untergruppe **Ergebnisse, Extremwert** und **Verformungen** verfügbar.

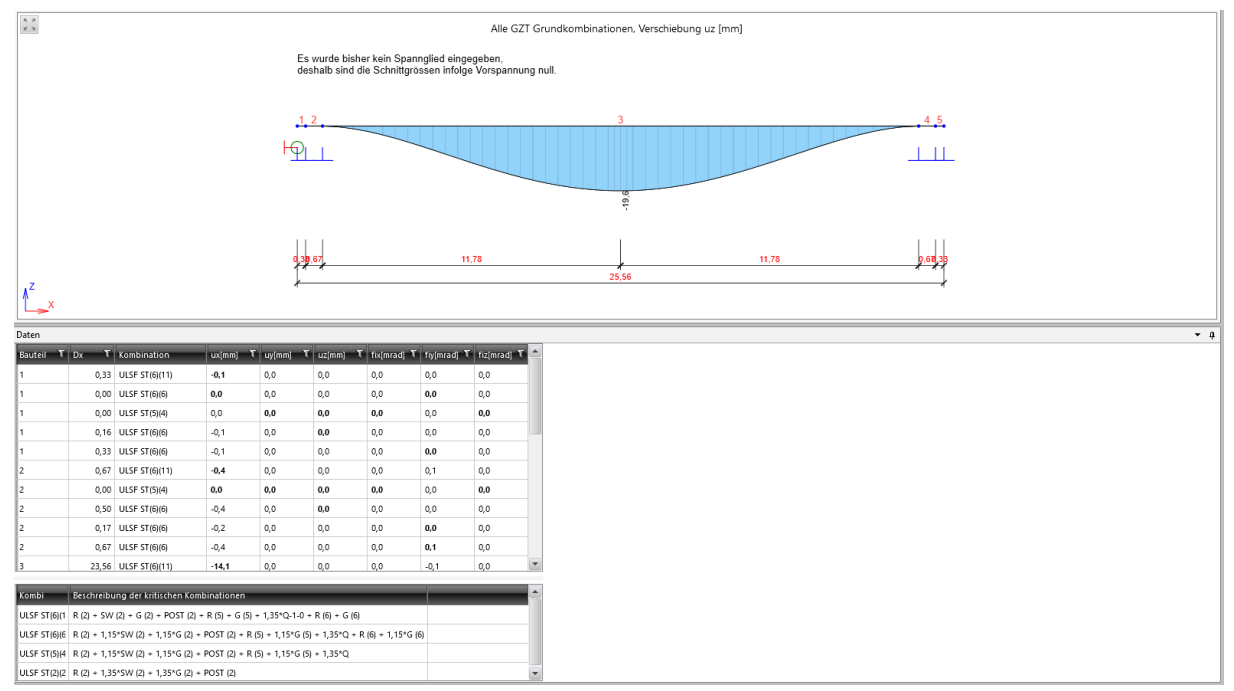

#### **8.3.1 Untergruppe Ergebnisse**

Siehe **8.1 Einstellungen zur Ergebnisauswertung**.

#### **8.3.2 Untergruppe Extremwerte**

Siehe **8.1 Einstellungen zur Ergebnisauswertung**.

#### **8.3.3 Untergruppe Verformungen**

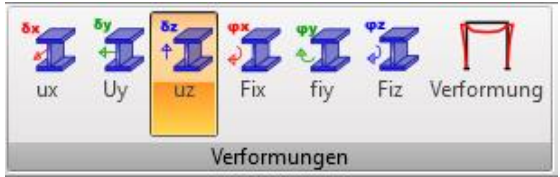

Verformungseinstellungen in der Untergruppe **Verformungen**:

- **ux** Grafische Auswertung der Verformungen in lokaler X-Achrichtung
- **uy** Grafische Auswertung der Verformungen in lokaler Y-Achrichtung. Nur verfügbar bei **Gerader oder polygonaler Träger mit räumlicher Belastung**
- **uz** Grafische Auswertung der Verformungen in lokaler Z-Achrichtung
- **fix** Grafische Auswertung der Rotation in lokaler X-Achrichtung. Nur verfügbar bei **Gerader oder polygonaler Träger mit räumlicher Belastung**
- **fiy** Grafische Auswertung der Rotation in lokaler Y-Achrichtung
- **fiz** Grafische Auswertung der Rotation in lokaler Z-Achrichtung. Nur verfügbar bei **Gerader oder polygonaler Träger mit räumlicher Belastung**
- **Verformung** Anzeige der (räumlichen) deformierten Form der Struktur

# **8.4 Schnittgrößen**

Zur Auswertung der Schnittgrößen des Trägers klicken Sie **Ergebnisse > Schnittgrößen**:

- **Grafisch** Diagramme der ausgewählten Kraftkomponente im Hauptfenster
- **Textform** Extremwerte der Schnittgrößen in der Tabelle im Datenfenster

Die Auswertung der Schnittgrößen erfolgt für den aktuellen Lastfall oder die aktuelle Kombination.

Bei der Auswertung der Lagerreaktionen sind die Untergruppe **Ergebnisse, Extremwert**, **Transport, Schnittgrößen** und **Ermüdung** verfügbar.

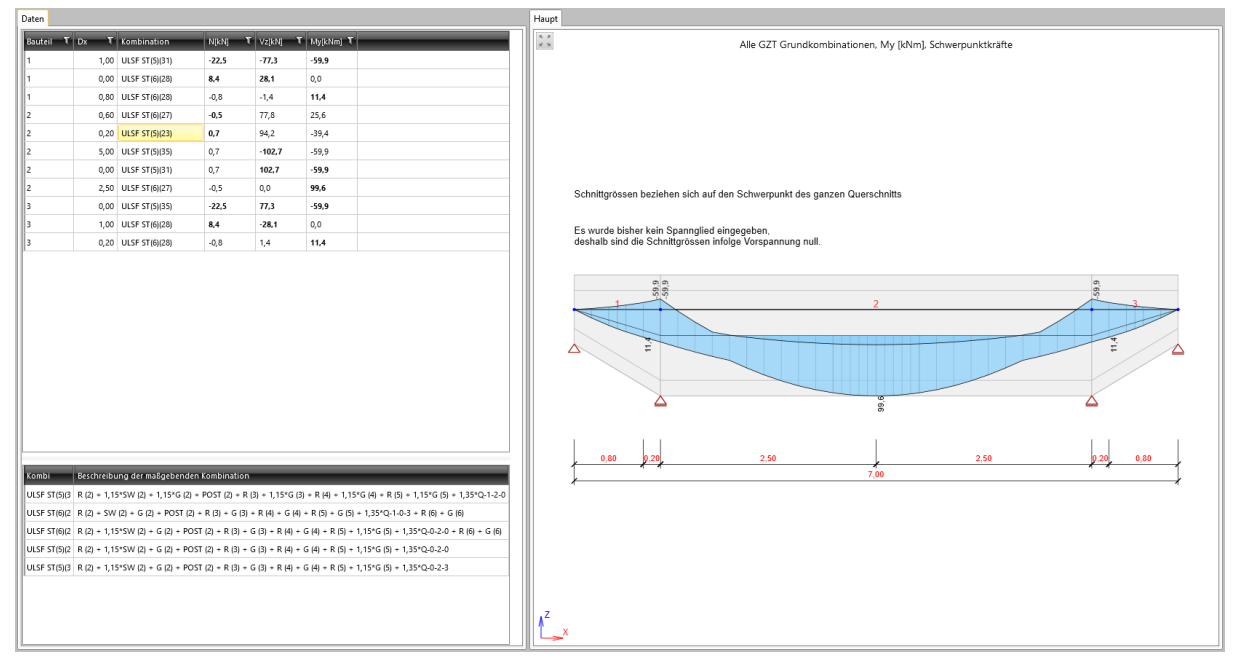

# **8.4.1 Untergruppe Ergebnisse**

Siehe **8.1 Einstellungen zur Ergebnisauswertung**.

# **8.4.2 Untergruppe Extremwerte** Siehe **8.3.2 Untergruppe Extremwerte**.

# **8.4.3 Untergruppe Übertragung**

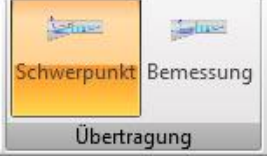

Auswertungstyp für Schnittgrößen (grafisch und in Textform):

- **Schwerpunkt**  Auswertung der Schnittgrößen in den zur Schwerpunktachse der Bauteile senkrecht stehenden Abschnitten
- **Bemessung** Auswertung der Schnittgrößen in der zur Bezugslinie senkrecht stehenden Abschnitten

# **8.4.4 Untergruppe Schnittgrößen**

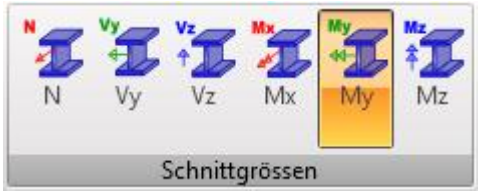

Einstellungen zur Darstellung der einzelnen Komponenten:

- **N** Grafische Auswertung der Normalkraft N
- **Vy** Grafische Auswertung der Scherkraft Vy. Nur verfügbar bei **Gerader oder polygonaler Träger mit räumlicher Belastung**
- **Vz** Grafische Auswertung der Scherkraft Vz
- **Mx** Grafische Auswertung des Torsionsmoments My. Nur verfügbar bei **Gerader oder polygonaler Träger mit räumlicher Belastung**
- **My** Grafische Auswertung des Biegemoments My
- **Mz** Grafische Auswertung des Biegemoments Mz. Nur verfügbar bei **Gerader oder polygonaler Träger mit räumlicher Belastung**

# **8.4.5 Untergruppe Ermüdungsauswertung**

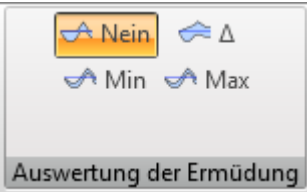

Ist zur Auswertung in der Untergruppe **Ergebnisse** Alle GZT Ermüdung eingestellt, ist die Untergruppe **Ermüdungsauswertung** verfügbar:

- **Nein** Auswertung der Basiskombination der Ermüdungskombination (unter Nichtberücksichtigung der zyklischen Last)
- **Δ** Anzeige der Unterschiede zwischen unterem und oberem Extremwert (Amplitude) der ausgewerteten Komponente, die nur durch die zyklische Last der Ermüdungskombination verursacht wird. Anzeige der Amplituden (minimaler/ maximaler Extremwert), die durch die komplette Ermüdungslast verursacht werden, der einzelnen Komponenten in der Tabelle
- **Min** Anzeige des Verlaufs der minimalen Amplituden der ausgewerteten Komponente, verursacht durch die Ermüdungskombination (einschließlich der zyklischen Last). Die Amplituden der Minimal-/ Maximalwerte der einzelnen Komponenten (verursacht durch die komplette Ermüdungskombination) werden in der Tabelle angezeigt
- **Max** Anzeige des Verlaufs der maximalen Amplituden der ausgewerteten Komponente, verursacht durch die Ermüdungskombination (einschließlich der zyklischen Last). Die Amplituden der Minimal-/ Maximalwerte der einzelnen Komponenten (verursacht durch die komplette Ermüdungskombination) werden in der Tabelle angezeigt

#### **8.4.6 Untergruppe Resultierende der Phase**

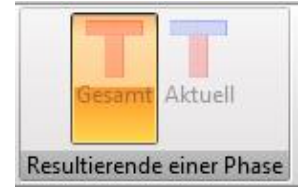

Ist der Auswertungstyp in der Untergruppe **Ergebnisse** für eine einzelne Bauphase (standardmäßig ist Alle eingestellt) und eine/n Kombination/ Lastfall eingestellt, kann der Auswertungstyp der Lastresultierenden eingestellt werden:

- **Gesamt** Auswertung der Schnittgrößen in Bezug auf den Schwerpunkt des Betonquerschnitts (ohne Bewehrung) mit dem E-Modul zum Zeitpunkt eines Betonalters von 28 Tagen. Bei zusammengesetzten Querschnitten werden alle Phasen des Querschnitts, unabhängig davon, ob sie aktuell bestehen, berücksichtigt
- **Aktuell** Auswertung der Schnittgrößen in Bezug auf den Schwerpunkt den übertragenen Querschnitt, ermittelt aus den aktuell existierenden Querschnittsstufen und ihrer Vorspannbewehrung. Änderungen im E-Modul aufgrund von Betonalterung werden in allen Querschnittsstufen berücksichtigt

# **9 Bemessung und Nachweis von Strukturelementen**

IDEA Beam ist eine Anwendung zur statischen Strukturanalyse. Die Ergebnisse dieser Analyse bestehen aus den Lagerreaktionen, den linearen Verformungen und den Schnittgrößen (aufgrund der wirkenden Lasten).

Bei Betonträgern können zur Verstärkung der Trägers Bewehrungszonen definiert werden; dazu können Bewehrungsvorlagen verwendet werden. Für den verstärkten Träger kann ein Nachweis geführt und die Ergebnisse davon entlang des Trägers ausgewertet werden.

Der detaillierte Abschnittsnachweis kann in IDEA RCS durchgeführt werden; ebenso können können auf dem verstärkten Träger (nicht vorgespannt) die Verformungen berechnet und ausgewertet werden.

Die Bemessung von Spanngliedern erfolgt in der Anwendung IDEA Tendon. Nach der Bemessung der Spannglieder werden die äquivalenten Lasten zurück zum entsprechenden Lastfall zur Vorspannung übertragen.

Zum Starten der Anwendung IDEA Tendon klicken Sie **Bemessung der Spannglieder**.

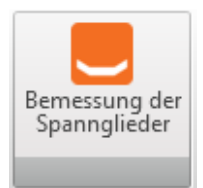
# **10 Nachweis von Betonbauteilen**

Die Dateneingabe für Nachweis und Auswertung der Nachweis- und Durchbiegungsergebnisse erfolgt für das aktuelle Bemessungsbauteil. Der gesamte Träger wird in IDEA Beam als ein Bemessungsbauteil betrachtet.

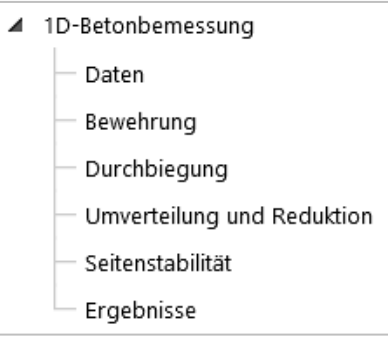

Die Befehle in der Untergruppe 1D Betonbemessung dienen zur Definition von Bewehrungszonen, zur Zuordnung von Bewehrung zu Zonen, zur Definition von Auflagern zur Durchbiegungsberechnen, zur Definition von Randbedingungen für die Berechnung der Umverteilung und Reduktion und zur Ergebnisauswertung der Abschnittsnachweise und der Durchbiegungsberechnung.

Die Anwendung IDEA RCS wird zur Bemessung des Bemessungsbauteils verwendet; dort wird die Bemessung und der Nachweis bewehrter Abschnitte durchgeführt. Jedem Abschnitt ist ein verstärkter Querschnitt zugeordnet. Für eine Bemessung müssen entlang des Bemessungsbauteils Bewehrungszonen definiert werden, die mittels Bewehrungsvorlagen definiert werden. Jede Zone entspricht einem Abschnitt und jede Vorlage entspricht einem Abschnitt in IDEA RCS.

Für die Bemessung werden die Extremwerte der gesamten Zone ermittelt. Für die Bemessung der Bewehrung am Träger müssen mehrere Voraussetzungen erfüllt sein:

- Trägertyp: Betonträger
- Vorhandene Kombinationen der Typen of GZT, GZG Charakteristisch, GZG Häufig und GZG quasi-ständig
- Projekt wurde berechnet Schnittgrößen sind verfügbar
- Berechnung von Durchbiegungen und Nachweis der Grenzdurchbiegungen nur bei Trägern, die nicht mittels zeitabhängiger Analyse berechnet wurden

## **10.1 Untergruppe Betonbemessung**

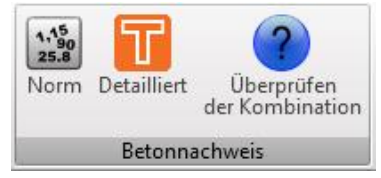

Für alle Bemessungsbauteile können die Einstellungen für Nachweis- und Durchbiegungsberechnung in der Untergruppe **Betonbemessung** geändert werden:

- **Norm** Norm- und Berechnungseinstellungen Siehe **10.1.1 Norm- und Berechnungseinstellungen**
- **Detailliert** Einstellungen der zur Durchbiegungsberechnung verwendeten Lastparameter – Siehe **[10.1.2](#page-110-0) Einstellung der Ergebnisklasse zur Durchbiegungsberechnung**
- **Überprüfen der Kombination**  Überprüfen der Gültigkeit in den Bauphasen

## **10.1.1 Norm- und Berechnungseinstellungen**

Zum Bearbeiten der Norm- und Berechnungseinstellungen klicken Sie **Norm** in der Untergruppe **Betonbemessung**.

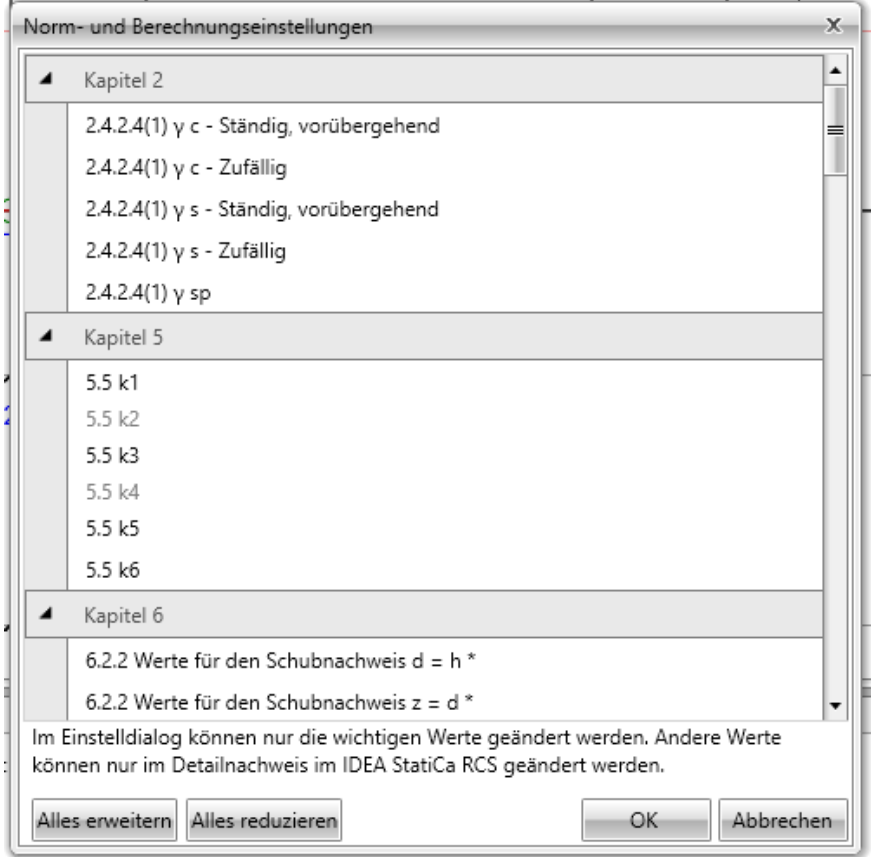

## <span id="page-110-0"></span>**10.1.2 Einstellung der Ergebnisklasse zur Durchbiegungsberechnung**

Die Durchbiegungsberechnung wird für alle Kombinationen durchgeführt, die der Ergebnisklasse, die für die Berechnung eingestellt ist, zugeordnet wurden. Die Standard-Ergebnisklasse zur Durchbiegungsberechnung ist **Alle GZG Char (Durchbiegungen).**

## Kombinationen in dieser Ergebnisklasse werden als charakteristische Kombinationen angenommen; im Hintergrund wird für jede Kombination in dieser Ergebnisklasse eine quasi-ständige Kombination erzeugt. Zur Ermittlung des Anteils der langfristigen Lasten in den veränderlichen Lastfällen wir der Koeffizient w<sub>2</sub> verwendet, der aus der Lastgruppe, der die Lastfälle zugewiesen sind, entnommen ist.

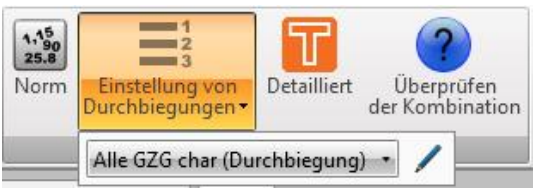

Zur Einstellung der zur Durchbiegungsberechnung verwendeten Lasten klicken Sie **Einstellung von Durchbiegungen:**

- **Norm** Norm- und Berechnungseinstellungen Siehe **10.1.1 Norm- und Berechnungseinstellungen**
- **Einstellung von Durchbiegungen –** Auswählen der zur Durchbiegungsberechnung verwendeten Ergebnisklasse. Zum Bearbeiten des Inhalts der Ausgewählten Ergebnisklasse klicken Sie

## – Siehe **10.1.4 Bearbeiten von Ergebnisklassen**

- **Detailliert** Einstellungen der zur Durchbiegungsberechnung verwendeten Lastparameter – Siehe **[10.1.2](#page-110-0) Einstellung der Ergebnisklasse zur Durchbiegungsberechnung**
- **Überprüfen der Kombination**  Überprüfen der Gültigkeit in den Bauphasen

## **10.1.3 Einstellung der Ergebnisklasse für die Abschnittsberechnung**

Zum Nachweis der Abschnitte im aktuellen Bemessungsbauteil sind Ergebnisklassen erforderlich, die automatisch im Hintergrund erzeugt werden. Alle Kombinationen des entsprechenden Typs werden entsprechenden Ergebnisklassen zugewiesen; der Inhalt der Ergebnisklassen kann nicht bearbeitet werden.

Folgende Kombinationen sind für den Nachweis von Betonabschnitten in IDEA RCS verfügbar:

- **GZT – Grund** Beinhaltet Lasten, die durch die Ergebnisklasse GZT-Grund verursacht wurden, die alle Lastkombinationen des Typs GZT-Grund beinhaltet
- **GZT – Zufällig**  Beinhaltet Lasten, die durch die Ergebnisklasse GZT-Zufällig verursacht wurden, die alle Lastkombinationen des Typs GZT-Zufällig beinhaltet
- **Min**. **zyklische Last** Beinhaltet die minimale Amplitude der Lasten, verursacht durch die Ergebnisklasse GZT-Ermüdung, die alle Lastkombinationen des Typs GZT-Ermüdung beinhaltet
- **Max**. **zyklische Last** Beinhaltet die maximale Amplitude der Lasten, verursacht durch die Ergebnisklasse GZT-Ermüdung, die alle Lastkombinationen des Typs GZT-Ermüdung beinhaltet
- **GZG – Char**  Beinhaltet Lasten, die durch die Ergebnisklasse GZT-Char verursacht wurden, die alle Lastkombinationen des Typs GZT-Char beinhaltet
- **GZG – Häufig** Beinhaltet Lasten, die durch die Ergebnisklasse GZT-Häufig verursacht wurden, die alle Lastkombinationen des Typs GZT-Häufig beinhaltet
- **GZG – Quasi-ständig**  Beinhaltet Lasten, die durch die Ergebnisklasse GZT-Quasi-ständig verursacht wurden, die alle Lastkombinationen des Typs GZT-Quasi-ständig beinhaltet

#### **10.1.4 Bearbeiten von Ergebnisklassen**

Klicken Sie neben der Liste der Ergebnisklassen, um ihren Inhalt zu bearbeiten. Definierte Ergebnisklassen werden im linken Bereich des sich öffnenden Dialogs angezeigt. Der Inhalt und die Eigenschaften der aktuellen Ergebnisklasse werden mittleren Bereich angezeigt. Alle im Projekt verfügbaren Lastfälle und Kombinationen werden im rechten Bereich angezeigt.

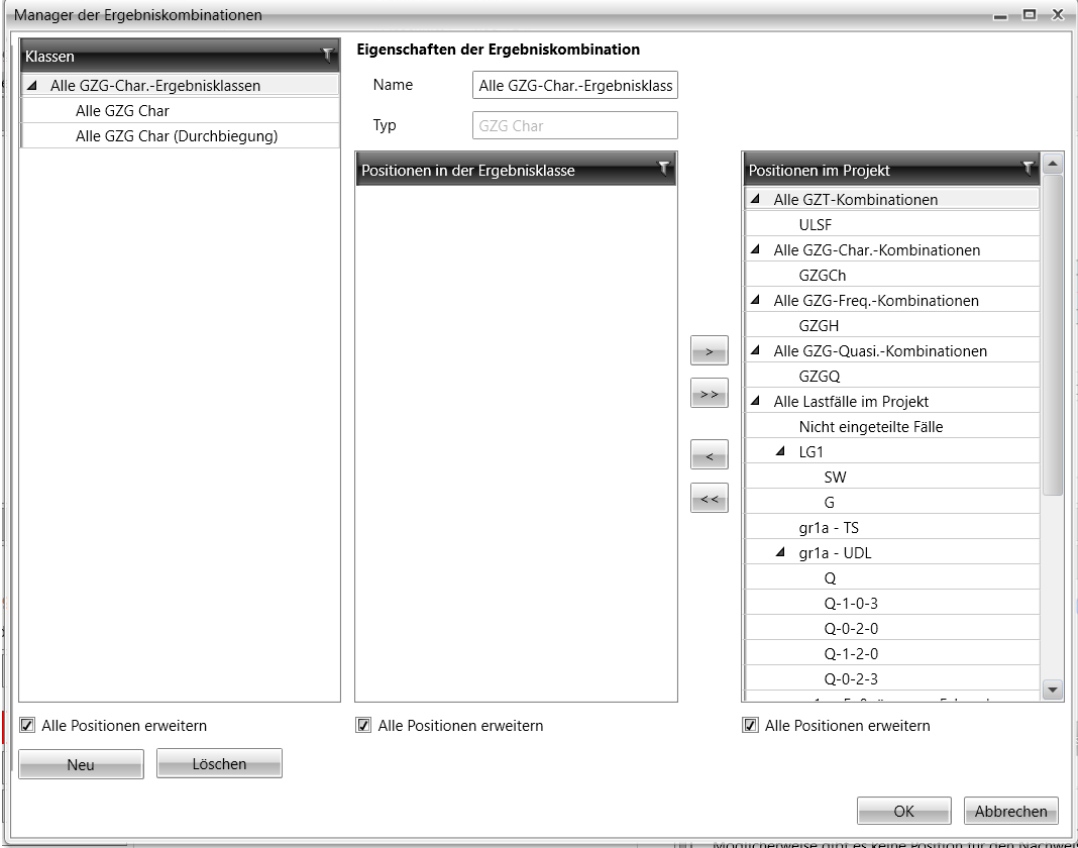

Einstellungen im Dialog **Manager der Ergebniskombinationen**:

- **Klassen** Definierte Ergebnisklassen, nach Typ gruppiert, im linken Dialogbereich. Eigenschaften der ausgewählten Klasse mit Liste der Kombinationen und Lastfälle im mittleren Dialogbereich
- **Neu** Hinzufügen neuer Ergebnisklassen
- **Löschen** Löschen ausgewählter Ergebnisklassen
- **Alle Positionen erweitern** Erweitern/ Verringern aller Positionen in der Ansicht der Ergebnisklassen

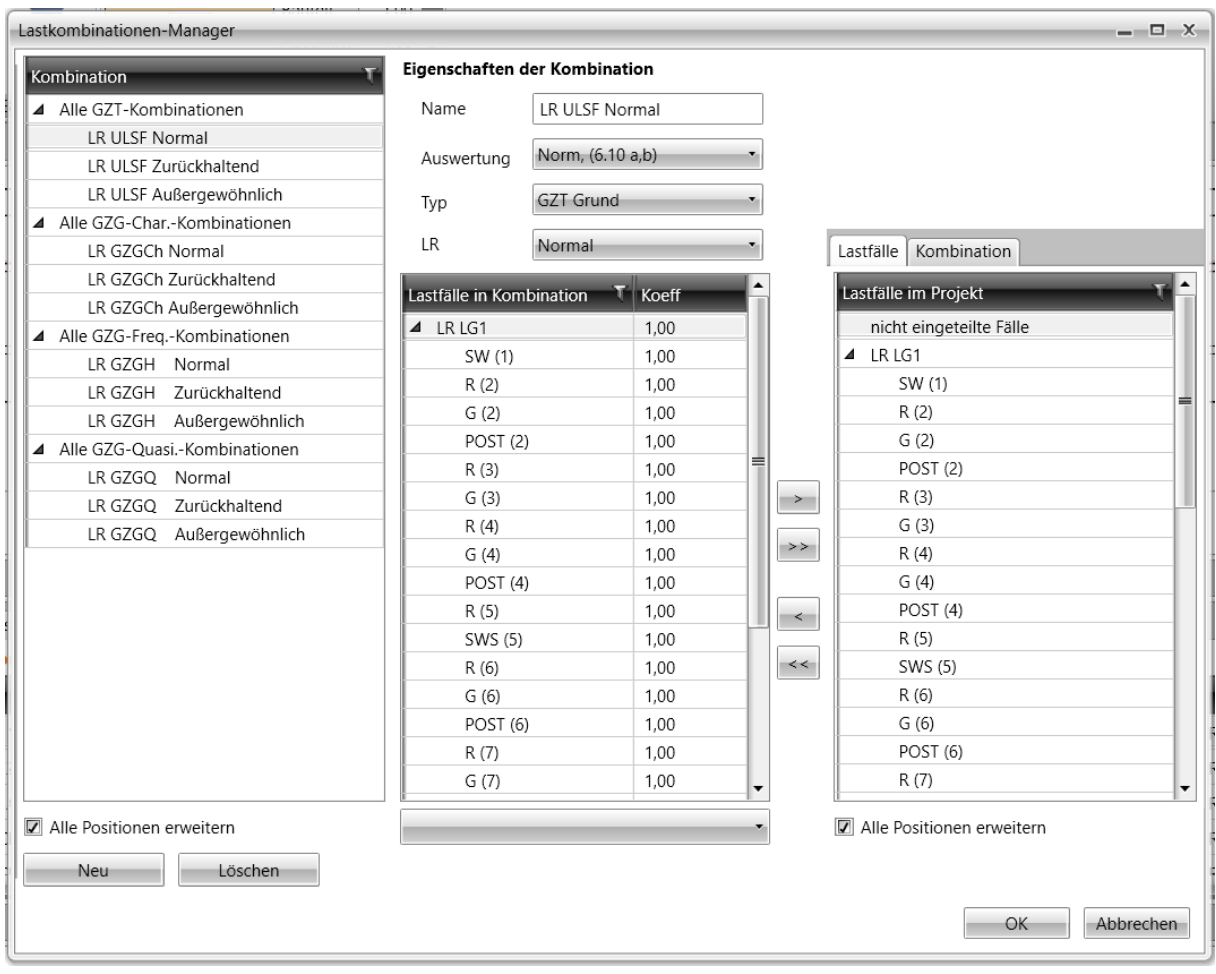

Einstellungen im Dialog **Lastkombinationen-Manager**:

- **Name** Name der aktuellen Kombination
- **Typ** Typ der aktuellen Kombination
- **Positionen in der Ergebnisklasse** Kombinationen und Lastfälle, die der aktuellen Ergebnisklasse zugewiesen sind; Gruppierung der Kombinationen nach Kombinationstyp, Gruppierung der Lastfälle nach Lastgruppen
- **Alle Positionen erweitern**  Erweitern/ Verringern aller Positionen in der Ansicht der Ergebnisklassen
- – Entfernen von ausgewählter Kombination/ Lastfall/ Lastfallgruppe aus der aktuellen Ergebnisklasse
- – Entfernen aller Positionen aus der aktuellen Ergebnisklassen
- – Hinzufügen von Kombinationen/ Lastfällen/ Lastfallgruppen, auszuwählen im Bereich **Positionen im Projekt**, zur aktuellen Ergebnisklasse
- – Hinzufügen aller Positionen aus dem Bereich **Positionen im Projekt** zur aktuellen Ergebnisklasse

## **10.2 Daten der Bemessungsbauteile**

Definition von Bauteildaten für Nachweise durch Befehle unter **1D Betonbemessung > Daten**.

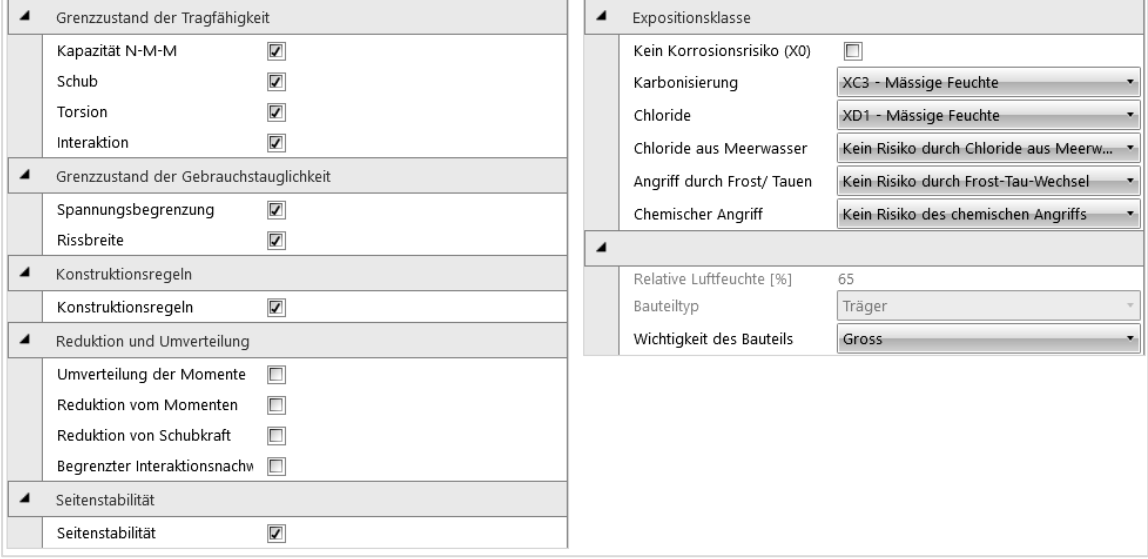

Im linken Bereich der Tabelle können die Betonnachweise ausgewählt werden, die für das aktuelle Bemessungsbauteil durchgeführt werden sollen.

#### Gruppe **Grenzzustand der Tragfähigkeit**:

- **Kapzität N-M-M** De-/ Aktivieren des Kapzitätsnachweises
- **Schub** De-/ Aktivieren des Schernachweises
- **Torsion** De-/ Aktivieren des Torsionsnachweises
- **Interaktion** De-/ Aktivieren des Nachweises für Interaktion von Normalkraft, Biegung und Schub
- **Ermüdung** De-/ Aktivieren des Ermüdungsnachweises

Gruppe **Grenzzustand der Gebrauchstauglichkeit**:

- **Spannungsbegrenzung**  De-/ Aktivieren des Nachweises der Spannungsbegrenzung
- **Rissbreite** De-/ Aktivieren des Nachweises der Rissbreite

#### Gruppe **Konstruktionsregeln**:

• **Konstruktionsregeln** – De-/ Aktivieren der Überprüfung der Konstruktionsregeln

## Gruppe **Durchbiegung**:

- **Durchbiegung** Typ des Durchbiegungsnachweises:
	- o **Nicht berechnen** Durchbiegungsnachweis wird nicht durchgeführt
	- o **Begrenzung der Biegeschlankheit** Durchbiegungsnachweis als Nachweis der Biegeschlankheit

nach Abschnitt 7.4.2

o **Detaillierte Berechnung** – Detaillierte Durchbiegungsberechnung nach Abschnitt 7.4.3. Nachweis von Durchbiegungen durch Berechnung, ohne Berücksichtigung (6) von Schrumpfkrümmungen.

Gruppe **Umverteilungen und Reduktionen**:

- **Umverteilung von Momenten** De-/ Aktivieren der Umverteilung von Momenten nach EN 1992-1-1, Abschnitt 5.5
- **Reduktion von Momenten** De-/ Aktivieren der Umverteilung von reduzierten Momenten in Auflagern nach EN 1992-1-1 Abschnitt. 5.3.2.2(3) und 5.3.2.2(4)
- **Reduktion von Momenten** De-/ Aktivieren der Berechnung von reduzierten Scherkräften für Bauteile mit Lasten in Auflagernähe, nach EN 1992-1-1, Abschnitt 6.2.2(6) und 6.2.3(8)
- **Begrenzter Interaktionsnachweis** De-/ Aktivieren der Begrenzung des Interaktionsnachweises im Abstand < d ausgehend von der Position des maximalen Moments, nach EN 1992-1 1 6.2.3(7)

Die Einstellung zu Eigenschaften von Expositionsklassen und Bemessungsbauteilen kann im rechten Bereich der Tabelle vorgenommen werden.

## Gruppe **Expositionsklasse**:

- **Keine Korrosion** De-/ Aktivieren von Expositionsklassen ohne Korrosionsoder Angriffsrisiko X0
- **Karbonisierung** Auswählen von Expositionsklassen für Korrosion aufgrund von Karbonisierung
- **Chloride**  Auswählen von Expositionsklassen für Korrosion aufgrund von Chloriden
- **Chloride aus Meerwasser** Auswählen von Expositionsklassen für Korrosion aufgrund von Chloriden aus Meerwasser
- **Angriff durch Frost/ Auftauen** Auswählen von Expositionsklassen für Korrosion aufgrund von Frost-/Auftauzyklen
- **Chemische Angriffe** Auswählen von Expositionsklassen für Korrosion aufgrund von chemischen Angriffen
- **Relative Luftfeuchte** Wert der relativen Luftfeuchte in %
- **Kriechzahl** Typ zur Bestimmung des Kriechwerts:
	- o **Berechnet**  Automatische Berechnung des Kriechwerts.
		- o **Eingabewert** Festlegen des Kriechwerts **Φinf** durch Anwendereingabe
- **Wichtigkeit des Bauteils**  Bedeutung des Bauteils nach 6.2.1(4)

## **10.3 Bewehrungszonen**

Zur Eingabe von Bewehrungszonen und zur Eingabe von Bewehrung auf Zonen können die Befehle unter **1D Betonbemessung > Bewehrung** verwendet werden. Nach der Definition der Zonen und der Bewehrung kann entweder der detaillierte Nachweis in IDEA RCS oder der Nachweis des Abschnitts entlang des Bemessungsbauteils und die Durchbiegungsberechnung entlang des Bemessungsbauteils durchgeführt werden.

Zum Erzeugen von Bewehrungszonen nach Mustern können Zonenvorlagen verwendet werden – Siehe **10.3.2 Zonenvorlagen**.

Während der Eingabe von Bewehrungszonen sind die Untergruppen

**Betonbemessung, Berechnung, Zonenvorlagen, Ansichtseinstellungen und Maßstab, Schnittgrößen** und **Detaillierte Ansicht** verfügbar.

Das Bemessungsbauteil mit definierten Bewehrungszonen wird im Hauptfenster angezeigt.

Im Datenfenster wird eine Tabelle zur Bearbeitung der Zonen und Bewehrung angezeigt; eine detaillierte Abbildung des bewehrten Abschnitts der aktuellen Bewehrungszone wird im rechten Bereich dargestellt.

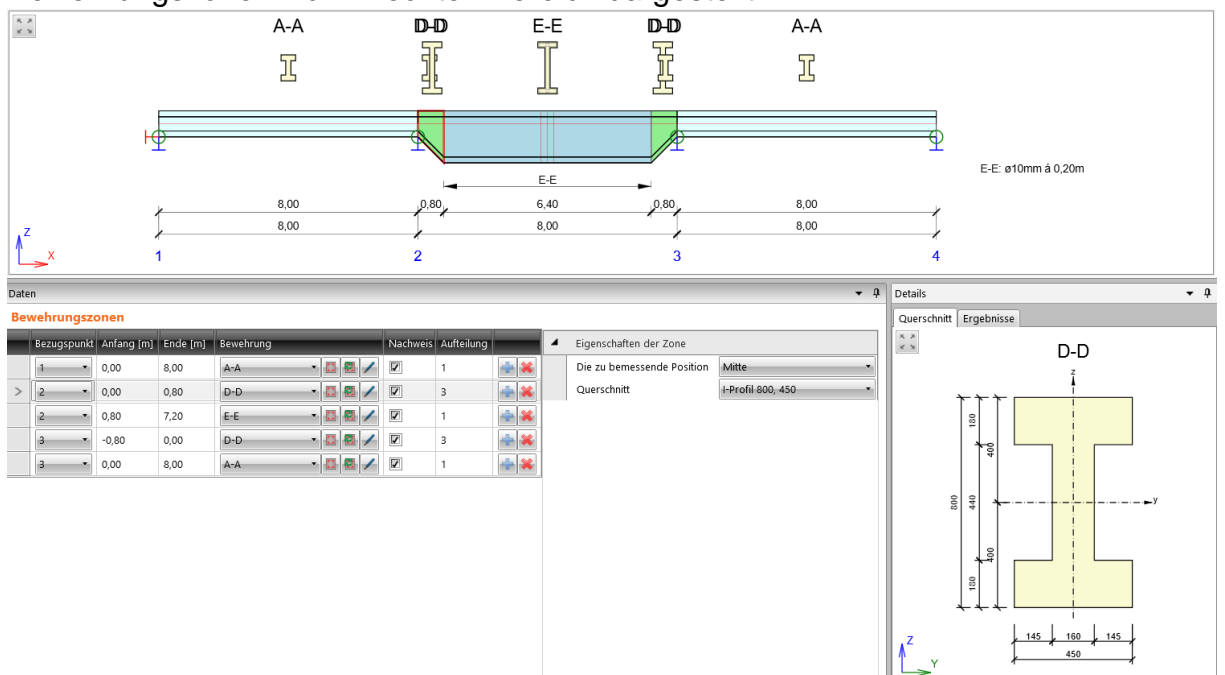

Spalten in der Tabelle **Bewehrungszonen**:

- **Bezugspunkt** Knotennummer. Die in **Anfang** und **Ende** definierten Koordinaten beziehen sich auf diesen Punkt
- **Anfang** Position vom Anfang der Zone, gemessen vom Bezugspunkt
- **Ende** Position vom Ende der Zone, gemessen vom Bezugspunkt
- **Bewehrung** Auswählen der Bewehrungsvorlage, die der Zone zugewiesen ist:
	- o Starten des **Bewehrungseditor**s zur Eingabe/ Bearbeitung der Bewehrung in der aktuellen Bewehrungsvorlage – Siehe 10.4 **Bewehrungseditor**
	- $\circ$   $\mathbb{E}$  Erzeugen einer neuen Bewehrungsvorlage, zugewiesen zur aktuellen Zone. Die erstellte Vorlage ist für alle Zonen mit gleichem Querschnitt verfügbar. Desweiteren wird der **Bewehrungseditor** gestartet, um Bewehrung in der neu erstellten Vorlage zu definieren
	- o Dialog zum Bearbeiten des Namens der Bewehrungsvorlage
- **Nachweis** De-/ Aktivieren des Nachweises der Zone. Bei nicht aktivierter Option werden in IDEA RCS keine Abschnitte aus dieser Zone erzeugt
- **Aufteilung** Anzahl von Unterzonen, in die die aktuelle Zone aufgeteilt wird. Für jede Unterzone werden Abschnitte für den Nachweis erzeugt
- – Einfügen einer neuen Zone. Die aktuelle Zone wird durch Einfügen der neuen in zwei Hälften aufgeteilt
- – Löschen der aktuellen Zone

Gruppe **Eigenschaften der Zone** – Zusätzliche Zoneneigenschaften an der Voute:

- **Lage im Abschnitt**  Position in der Teilzone, an der der Abschnitt für den Nachweis erzeugt wird
- **Querschnitt** Unterscheiden sich Hauptquerschnitt und Voutenquerschnitt, wird der maßgebende Querschnitt in der Liste ausgewählt. Die Bewehrungsvorlage wird in den ausgewählten Abschnitt eingegeben. Anschließend wird die Bewehrung vom maßgeblichen Querschnitt zum Rest der Voutenquerschnitte interpoliert

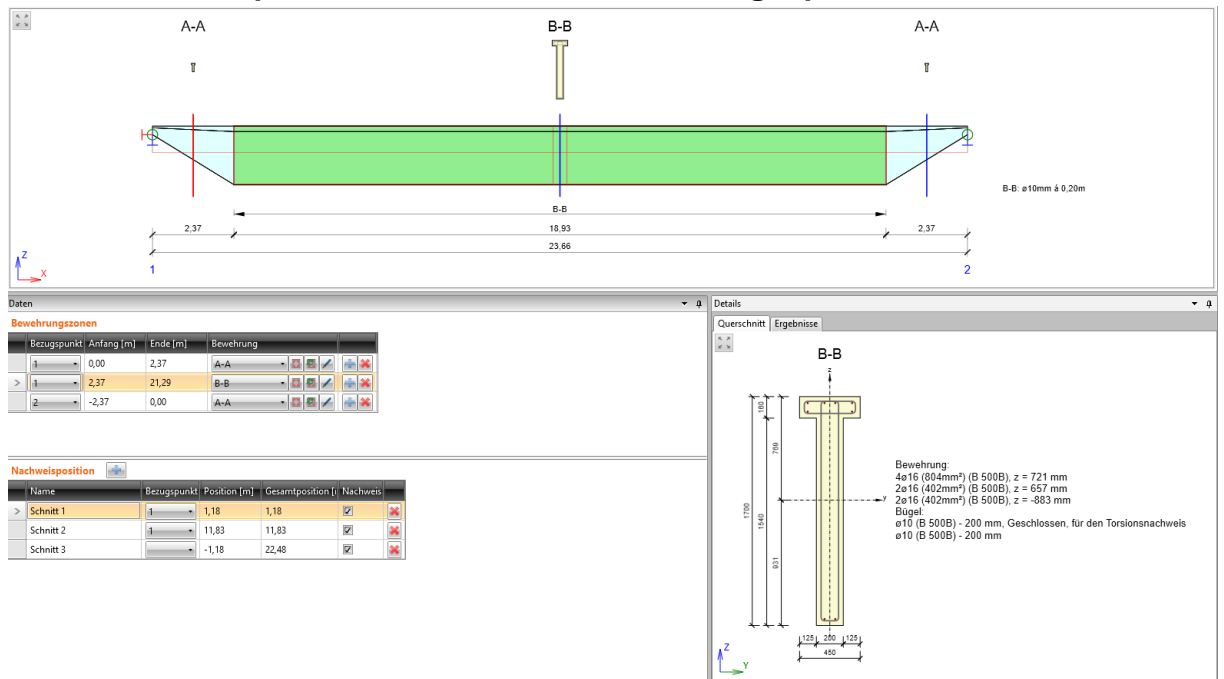

#### **10.3.1 Nachweispositionen für den Nachweis vorgespannter Bauteile**

Sofern sich Spannglieder im vorgespannten Bauteil befinden und die Position des Spannglieds im Querschnitt entlang des Bauteils variieren kann, müssen die richtigen Positionen festgelegt werden, an denen der Nachweis durchgeführt werden soll.

Die Nachweispositionen können in der Tabelle **Nachweispositionen** festgelegt

werden. Zum Hinzufügen einer neuen Nachweisposition klicken Sie Tabelle.

Spalte in der Tabelle **Nachweispositionen**:

- **Name** Positionsname. Wird zum Erzeugen des Namens im Modul IDEA RCS verwendet
- **Bezugspunkt** Punkt auf dem Bemessungsbauteil, auf den sich der Abstand des Abschnitts bezieht
- **Position** Abstand zwischen Nachweisposition und Bezugspunkt.
- **Gesamtposition**  Abstand zwischen Nachweisposition und Anfang des **Bemessungsbauteils**
- **Nachweis** De-/ Aktivieren des Nachweises der Nachweisposition. Ist diese Option deaktiviert, werden für diese Nachweisposition keine Abschnitte in IDEA RCS erzeugt
- $\mathbf{B}$  Löschen der aktuellen Nachweisposition

## **10.3.2 Zonenvorlagen**

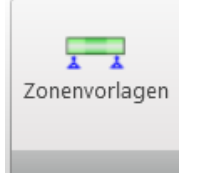

Zonenvorlagen können zum Erzeugen von Zonen entlang des Bemessungsbauteils verwendet werden. Zum Erzeugen von Zonen mittels Vorlage klicken Sie **Zonenvorlagen**.

Es werden Zonenmuster, die zum aktuellen Bemessungsbauteil kompatibel sind, im Dialog **Standardlayout der Bewehrungspositionen** angezeigt.

Klicken Sie **OK** zum Erzeugen der Zonen auf dem Bemessungsbauteil anhand der ausgewählten Vorlage.

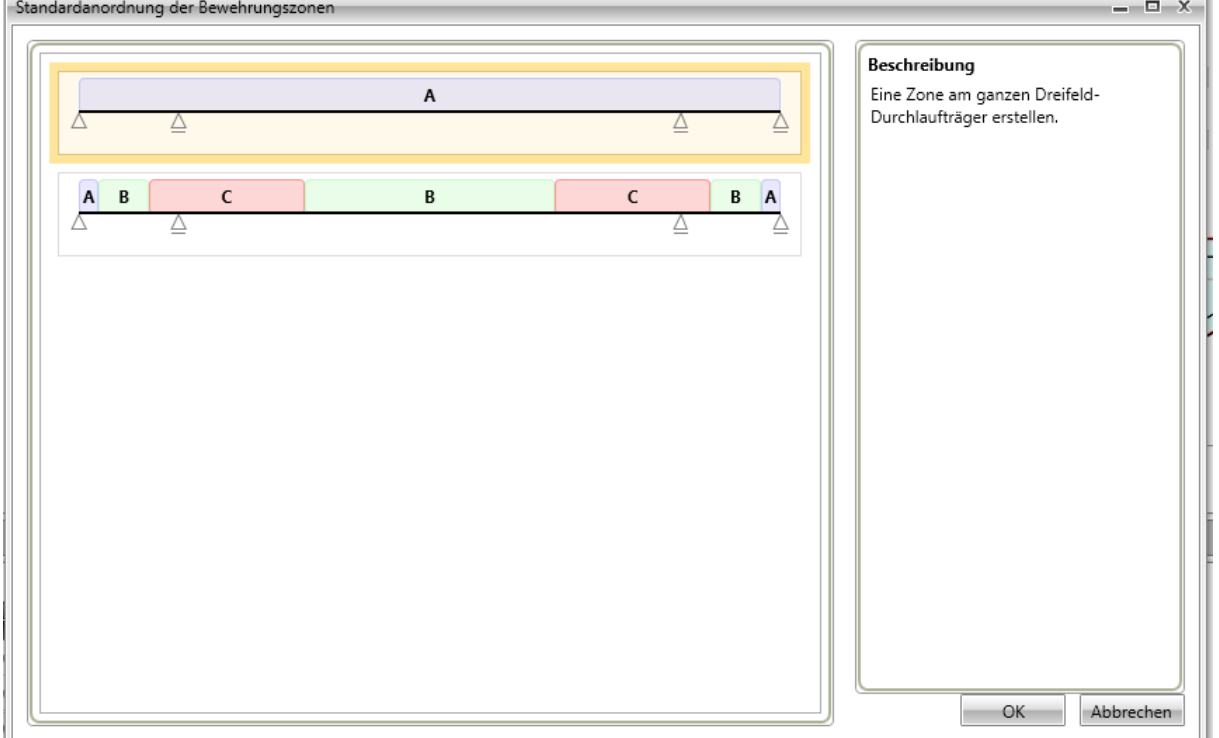

#### **10.3.3 Untergruppe Ansichtseinstellungen und Maßstab**

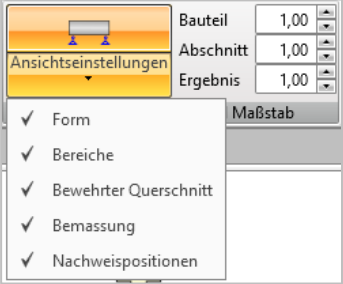

Einstellungsmöglichkeiten zum Ändern des Anzeigetyps des aktuellen Bemessungsbauteils:

- **Zonen** De-/ Aktivieren der Anzeige von Bewehrungszonen am Bemessungsbauteil
- **Bewehrter Querschnitt** De-/ Aktivieren der Anzeige bewehrter Querschnitte über den jeweiligen Zonen
- **Bemaßung** De-/ Aktivieren der Anzeige der Bemaßung des aktuellen Bemessungsbauteils
- **Nachweispositionen** De-/ Aktivieren der Anzeige definierter Nachweispositionen am aktuellen Bemessungsbauteil. Nur verfügbar für vorgespannte Bauteile
- **Bauteil** Maßstab zur Anzeige von Bauteilen des Bemessungsbauteils.
- **Abschnitt** Maßstab zur Anzeige von Querschnittsskizzen über den Zonen.
- **Ergebnisse** Maßstab zur Anzeige von Ergebnisverläufen (Schnittgrößen, Nachweisergebnisse)

## **10.3.4 Untergruppe Detaillierte Ansicht**

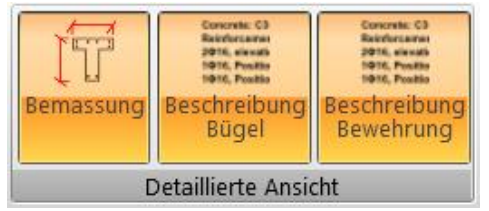

Einstellungsmöglichkeiten zur Anzeige des detaillierten Querschnitts im rechten Bereich des Datenfensters:

- **Bemaßung** De-/ Aktivieren der Anzeige von Bemaßungslinien in der detaillierten Skizze des verstärkten Querschnitts
- **Beschreibung Bügel** De-/ Aktivieren der Anzeige von Bügelinformationen in der detaillierten Skizze des verstärkten Querschnitts
- **Beschreibung Bewehrung** De-/ Aktivieren der Anzeige von Bewehrungsinformationen in der detaillierten Skizze des verstärkten Querschnitts

#### **10.3.5 Untergruppe Schnittgrößen**

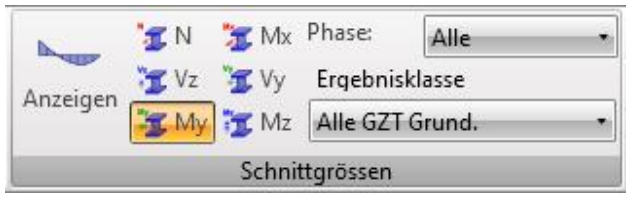

Einstellungsmöglichkeiten zur Anzeige der Schnittgrößen.

- **Anzeigen**  Anzeige der Schnittgrößen entlang des aktuellen **Bemessungsbauteils**
- **N** Anzeige der Normalkraft N
- **Vy** Anzeige der Scherkraft Vy. Nur verfügbar bei **Gerader oder polygonaler Träger mit räumlicher Belastung**
- **Vz** Anzeige der Scherkraft Vz
- **Mx** Anzeige des Torsionsmoments My. Nur verfügbar bei **Gerader oder polygonaler Träger mit räumlicher Belastung**
- **My** Anzeige des Biegemoments My
- **Mz** Anzeige des Biegemoments Mz. Nur verfügbar bei **Gerader oder polygonaler Träger mit räumlicher Belastung**
- **Phase** Siehe **[8.1.1](#page-99-0) Auswertung der Ergebnisse für abgestufte Träger**
- **Ergebnisklasse** Siehe **8.1 Einstellungen zur Ergebnisauswertung**

## **10.4 Bewehrungseditor**

Die Eingabe von Bewehrungsvorlagen kann gestartet werden mittels

- Klicken des Buttons **D** in der Spalte **Bewehrung** in der Zonentabelle im **Datenfenster**
- Klicken auf das Querschnittsbild über der Zone im Hauptfenster

Der aktuell bewehrte Abschnitt wird im Hauptfenster des Bewehrungseditors angezeigt.

Tabs im Datenfenster des Bewehrungseditors:

- **Deckung** Tabelle der Betondeckung auf den einzelnen Querschnittskanten
- **Bügel** Tabelle der Bügeleigenschaften
- **Längsbewehrung** Tabelle der Eigenschaften der Längsbewehrung

Verfügbar sind außerdem die Untergruppen **Bewehrung eingeben**,

**Benutzereinstellungen, Bewehrung** und Ansichtseinstellungen.

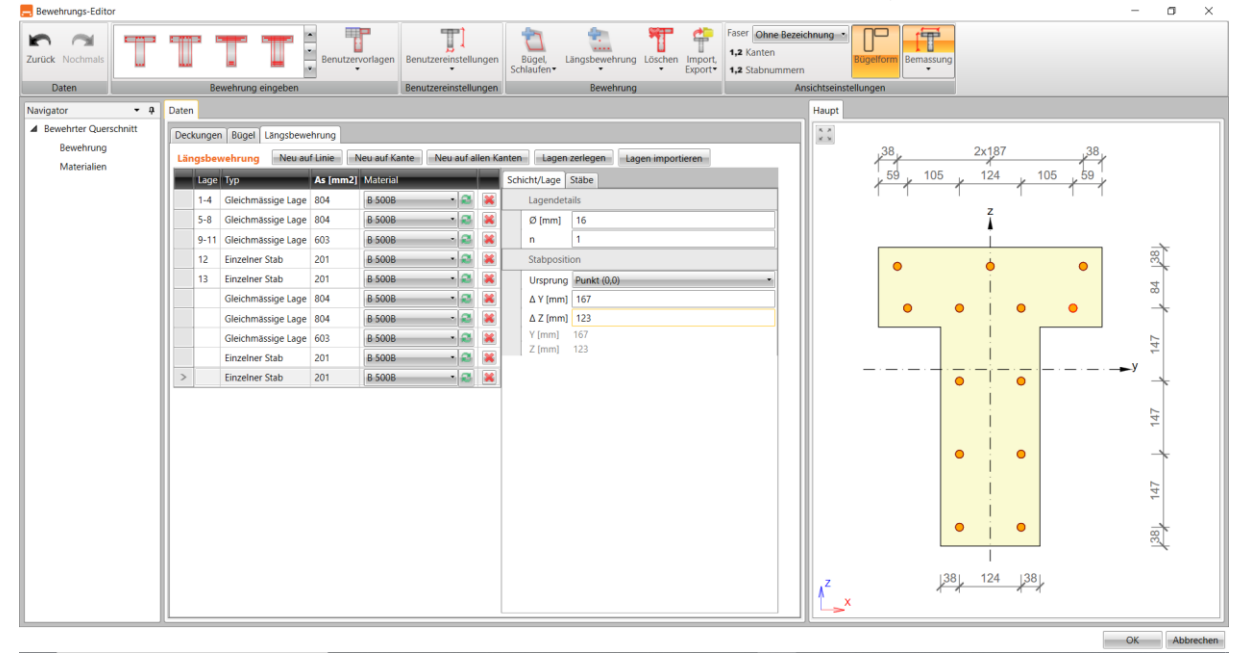

### **10.4.1 Ändern der Deckung**

Zum Bearbeiten der Betondeckung an der jeweiligen Querschnittskante klicken Sie **Deckung** in der Untergruppe **Bewehrung**.

Die Werte der Deckung beziehen sich auf die jeweilige Querschnittskante und können in der Tabelle geändert werden.

Zum An-/ Ausschalten der Anzeige der Bewehrung klicken Sie **Bewehrung anzeigen**.

Die Betondeckung an der jeweiligen Querschnittskante kann in der Tabelle im Tab **Deckung** geändert werden.

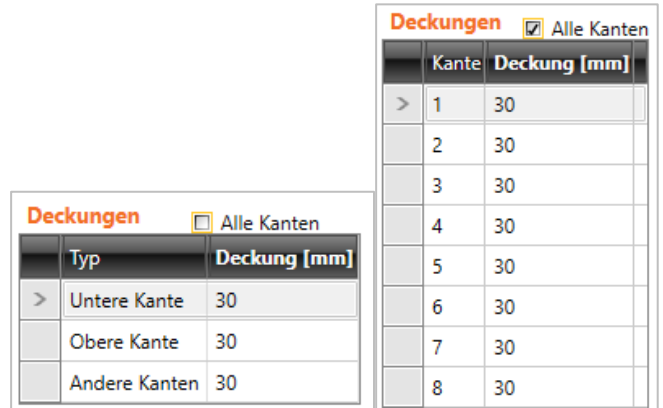

Die Definition der Betondeckung ist durch folgende Optionen möglich:

- Für einzelne Querschnittskanten, wenn die Option **Alle Kanten** aktiviert ist
- Für einzelne Querschnittsoberflächen, wenn die Option **Alle Kanten** aktiviert ist

#### **10.4.2 Eingabe von Bewehrung mittels Vorlage**

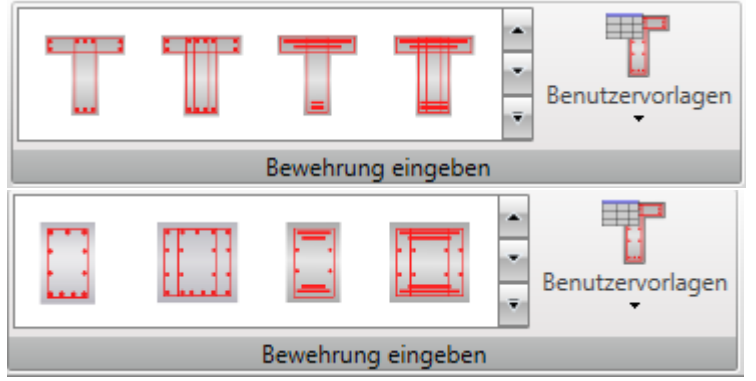

Für einige, vordefinierte Abschnittsformen sind Bewehrungsvorlagen verfügbar, dargestellt in der Untergruppe **Bewehrung eingeben**.

Mittels Klicken auf die entsprechende Vorlage können die Parameter der Vorlage im Einstellungs-Dialog einstellt werden:

• **Benutzervorlagen** – Eingabe einer Bewehrung mittels benutzerdefinierter Bewehrungsvorlage – Siehe 10.4.10 **Benutzerdefinierte Bewehrungsvorlagen**

Parameter bei Bewehrungsvorlagen für T-Querschnitte (einschließlich der Bewehrungsbemessung):

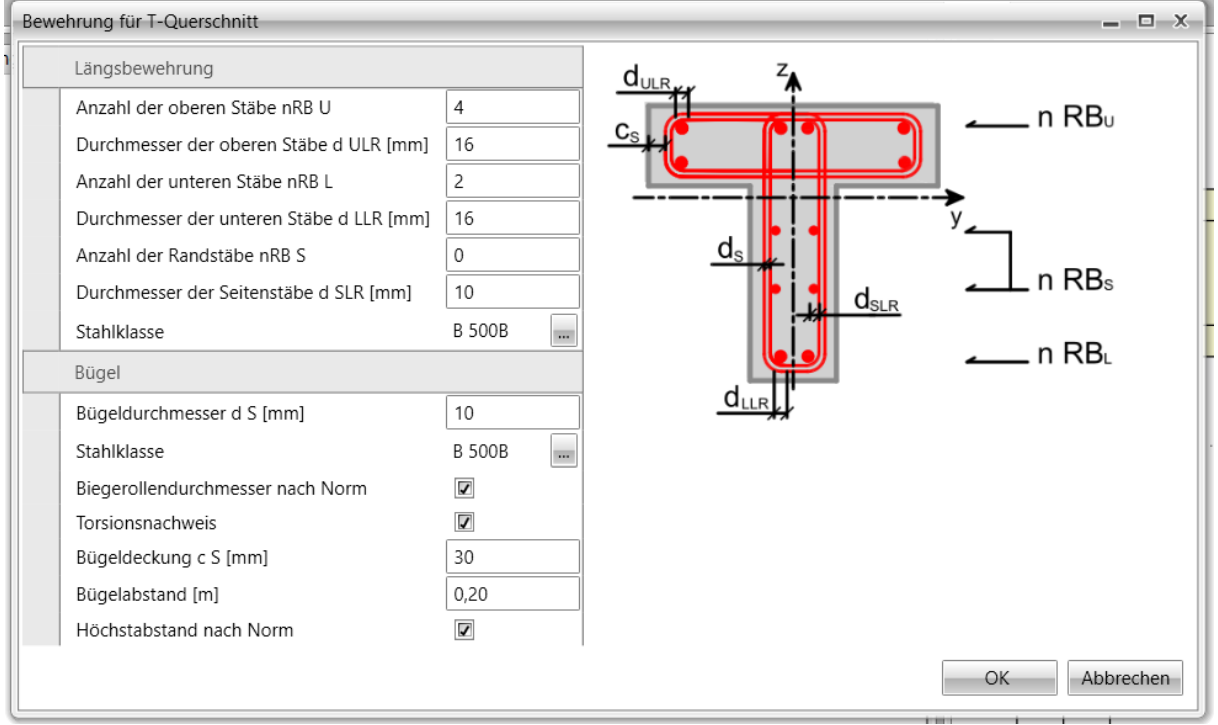

Klicken Sie **OK** zum Hinzufügen der Bewehrung zum Querschnitt. Für einige Querschnitte sind spezieller Definition der Bewehrungsanordnung verfügbar, die eine kombinierte, gleichzeitige Eingabe von Bewehrungsstäben mit verschiedenen Durchmessern ermöglicht.

Die Bewehrungslage ist definiert durch eine Abfolge, die die einzelnen Stabdurchmesser beschreibt. Die einzelnen Durchmesser sind durch ein Leerzeichen, ein "x" oder ein "\*" getrennt, was eine Eingabe mehrfacher Durchmesser, z.B. "20 16 16 20" oder "20 2\*16 20" ermöglicht.

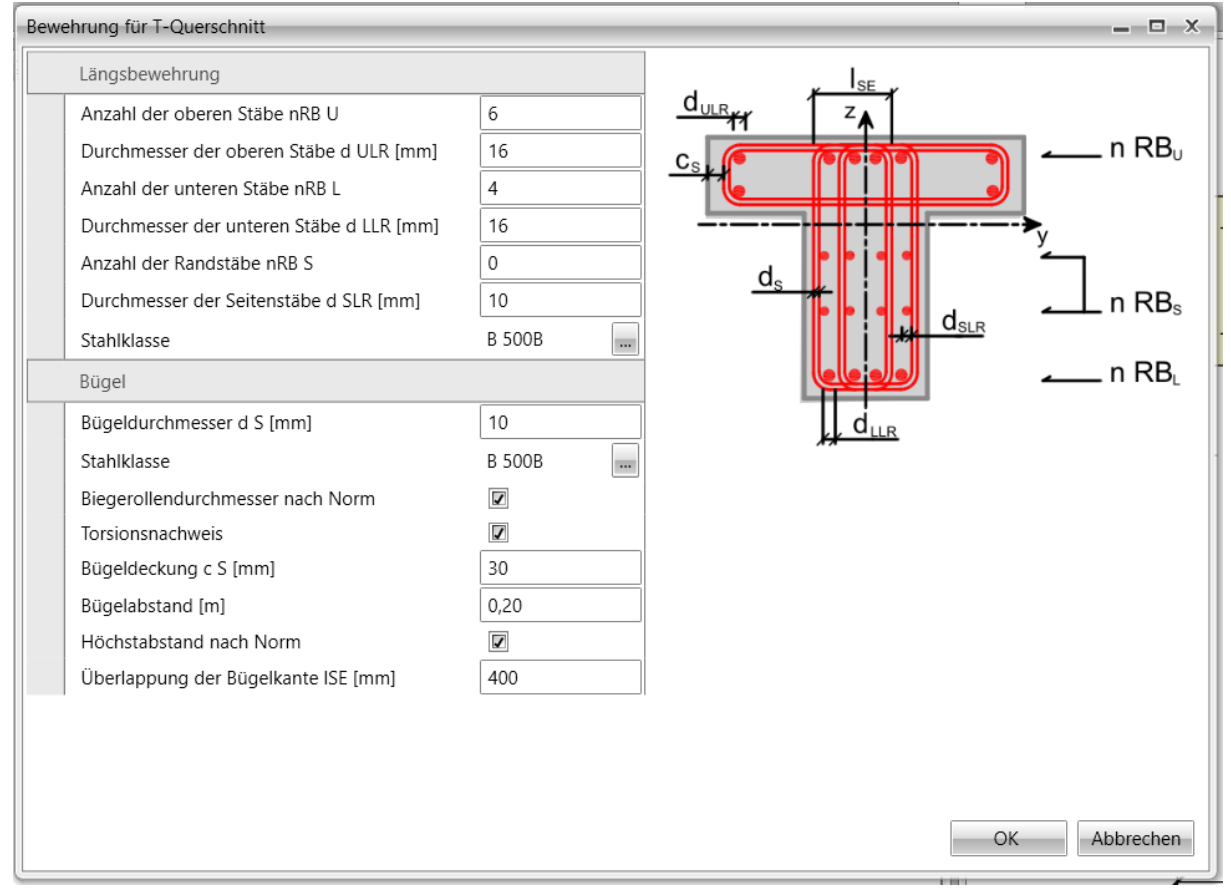

### **10.4.3 Eingabe von einachsig eingespannten Platten mittels Vorlage**

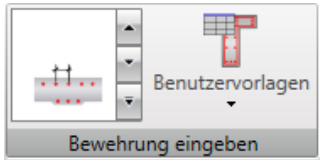

Für einachsig eingespannte Platten sind grundsätzliche Vorlagen zur Definition von Bewehrung an jeweiligen Flächen verfügbar, angezeigt in der Untergruppe **Bewehrung**:

• **Benutzervorlagen** – Eingabe einer Bewehrung mittels benutzerdefinierter Bewehrungsvorlage – Siehe 10.4.10 **Benutzerdefinierte Bewehrungsvorlagen**

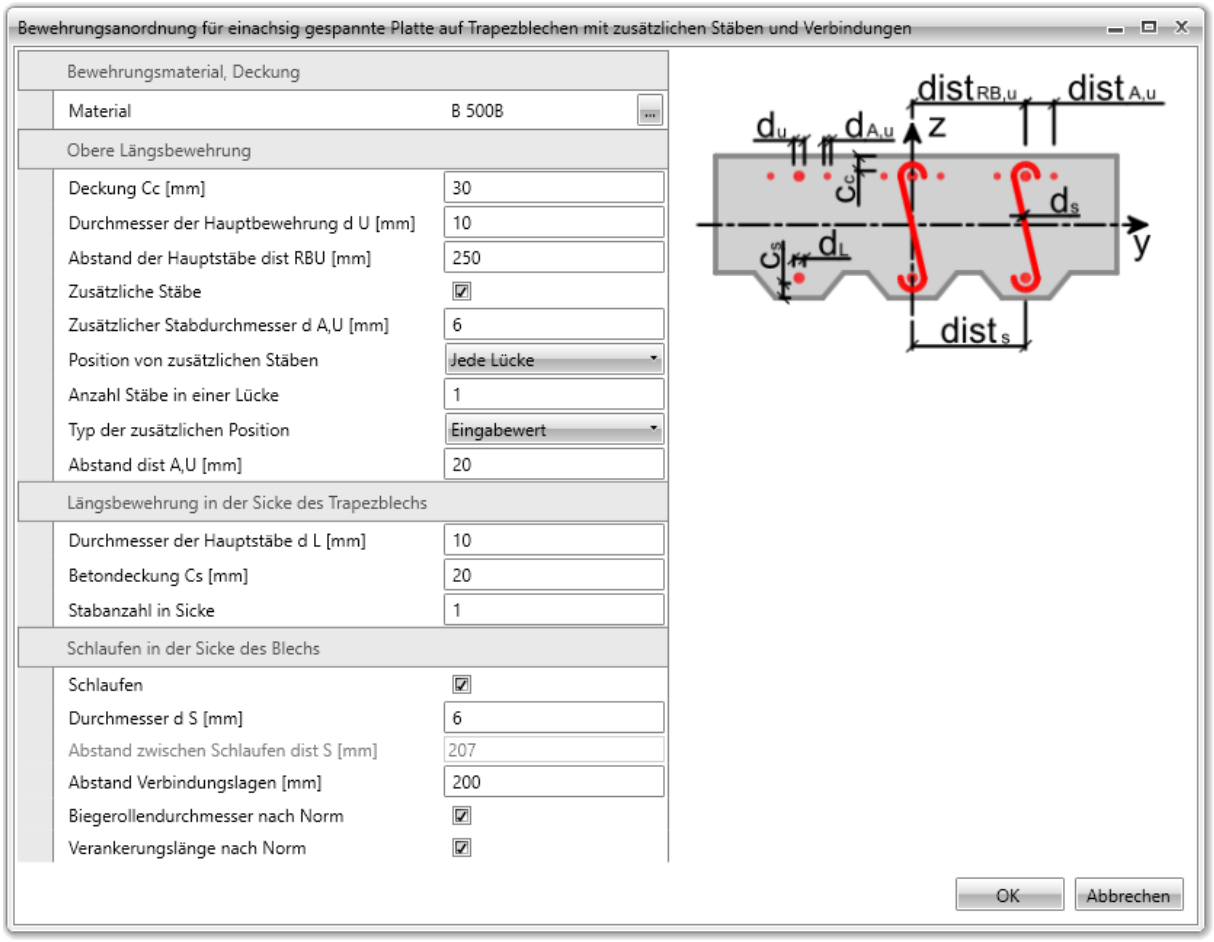

Der Abstand zwischen Stäben, Stabnummern, Stabdurchmessern, Stabmaterialien und Betondeckungen wird im Vorlagendialog definiert.

#### **10.4.4 Schubbewehrung**

Scherbewehrung von Trägern und Stützen wird über Bügel definiert; Scherbewehrung von einachsig eingespannten Platten wird über Schlaufen definiert.

### **10.4.4.1 Bügel**

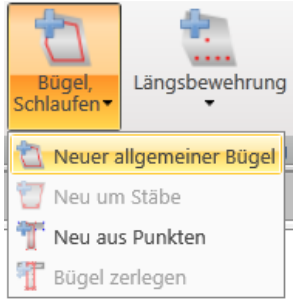

Dropdown Button **Bügel, Schlaufen** mit Einstellungsmöglichkeiten für Bügel:

- **Neuer allgemeiner Bügel** Eingabe mittels Koordinaten und Durchmesser
- **Neu um Stäbe** Koordinateneingabe als Auswahl von Stäben der Längsbewehrung
- **Neu aus Punkten** Koordinateneingabe als Auswahl von Querschnittspunkten
- **Neue Schlaufen** Neue Schlaufenlage im Querschnitt einer Trägerplatte
- **Bügel zerlegen** Konvertieren in allgemeine (einzelne) Bügel mit änderbaren Koordinaten. Bearbeitung der Koordinaten wie bei der Eingabe **Neu aus Punkten**

Im Querschnitt definierte Bügel werden im Tab Bügel angezeigt im Datenfenster im Tab **Bügel** angezeigt.

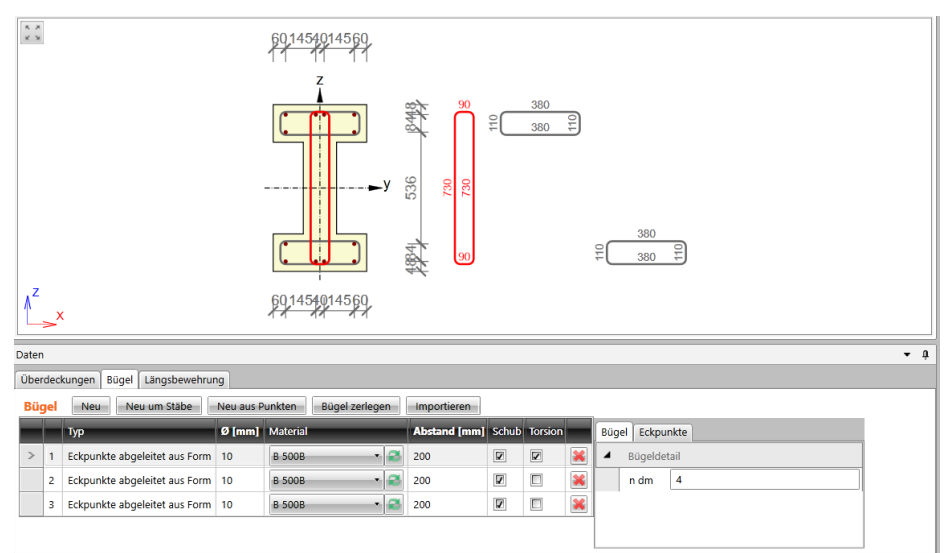

Spalten in der Tabelle **Bügel**:

- **Typ** Bügeltyp
- **Ø** Bügeldurchmesser
- **Material** Bügelmaterial
- **Abstand** Längsabstand zwischen den Bügeln
- **Schub** Berücksichtigung der Bügel beim Schernachweis
- **Torsion** Berücksichtigung der Bügel beim Torsionsnachweis

#### 10.4.4.1.1 Allgemeine Bügel

Die Form eines allgemeinen Bügels wird durch die Koordinaten der Eckpunkte festgelegt. Ein Eckpunkt wird dabei aus der Überschneidung von zwei Bügelstabachsen gebildet.

Zur Eingabe neuer allgemeiner Bügel klicken Sie **Bügel, Schlaufen > neuer allgemeiner Bügel** in der Untergruppe Bewehrung oder **Neu** über der Tabelle **Bügel**.

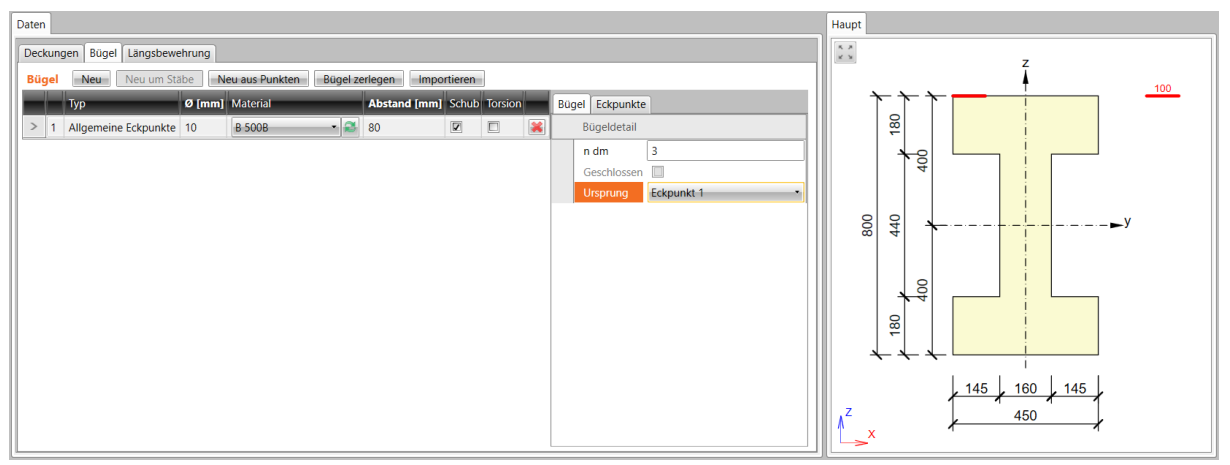

Gruppe **Bügel**:

- **n dm**  Biegerollendurchmesser.
- **Geschlossen** Automatisch erstellter Bügelzweig zwischen dem ersten und letzten Punkt.
- **Ursprung** Bezugspunkt der Koordinaten der Eckpunkte:
	- o **Punkt [0,0]** Koordinaten des Eckpunktes beziehen sich auf den Ursprung des Koordinatensystems des Querschnitts
		- o **Eckpunkt** Koordinaten des Eckpunktes beziehen sich auf einen ausgewählten Eckpunkt

Die Eckpunkte des Bügels werden in der Tabelle **Eckpunkte** festgelegt. Die Koordinaten können auch aus einer Microsoft Excel Tabelle kopiert und eingefügt werden.

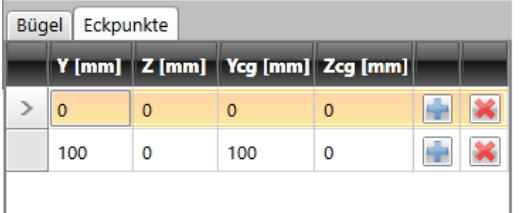

- **Y** Y-Koordinate des Eckpunktes, bezogen auf den ausgewählten Ursprung
- **Z** Z-Koordinate des Eckpunktes, bezogen auf den ausgewählten Ursprung
- **Ycg** Y-Koordinate des Eckpunktes, bezogen auf den Schwerpunkt des **Querschnitts**
- **Zcg** Z-Koordinate des Eckpunktes, bezogen auf den Schwerpunkt des **Querschnitts**
- - Hinzufügen einer neuen Eckpunkt-Zeile
- - Löschen einer entsprechenden Zeile

#### 10.4.4.1.2 Bügel um Längsstäbe

Zur Eingabe von Bügeln klicken Sie **Bügel, Schlaufen > Neu um Stäbe** in der Untergruppe **Bewehrung** oder **Neu um Stäbe** über der Tabelle **Bügel** Die Bügelform ist definiert durch die Auswahl von Stäben der Längsbewehrung.

Zur Stabauswahl sind folgende Optionen verfügbar:

- Sequenzielle Auswahl der Stabnummern in der Liste **Bewehrungsstab**. Zum Hinzufügen einer neuen Position hinter den aktuellen Zeilen klicken Sie ... Zum Löschen der aktuellen Zeile klicken Sie
- Schrittweise Stabauswahl mittels Maus und Erzeugen der Bewehrung um diese Stäbe. Auflistung der ausgewählten Stäbe in der Liste **Bewehrungsstab**. Nach der Stabauswahl kann die Liste der Stäbe (Eckpunkt der Bügel) bearbeitet werden.

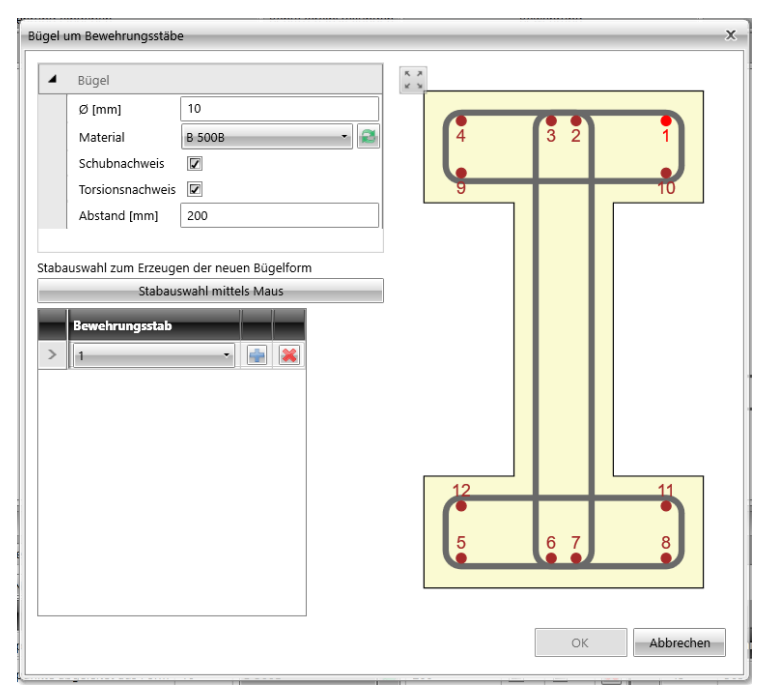

Einstellungen im Dialog **Bügel um Bewehrungsstäbe**:

- **Ø** Bügeldurchmesser
- **Material** Bügelmaterial
- **Schubnachweis** Berücksichtigung der Bügel beim Schernachweis
- **Torsionsnachweis** Berücksichtigung der Bügel beim Torsionsnachweis
- **Abstand** Längsabstand zwischen den Bügeln
- **Stabauswahl mittels Maus** Stabauswahl zum Erzeugen der Bügel um sie
	- herum. Bei laufender Auswahl wird der Befehl **Stabauswahl starten** ersetzt durch:
		- o **Stabauswahl beenden** Beenden der Stabauswahl; **Geschlossene Bügel** und **Schritt zurück** verschwinden. Bügel ist nicht automatisch geschlossen
		- o **Geschlossene Bügel** Geschlossener Bügel (mittels zusätzlichem
			- Zweig) zwischen erstem und letztem

definierten Punkt, beendet die Stabauswahl

o **Schritt zurück** – Löschen des zuletzt definierten Zweigs

## 10.4.4.1.3 Bügel mittels Querschnittspunkte

Zur Eingabe von Bügeln klicken Sie **Bügel, Schlaufen > Neu aus Punkten** in der Untergruppe **Bewehrung** oder **Neu aus Punkten** über der Tabelle **Bügel.**

Die Bügelform ist definiert durch die Auswahl von Eckpunkten des Querschnitts. Entsprechende Punkte bestimmen die entsprechenden Eckpunkte des Bügels. Die Auswahl der Punkte erfolgt in der Abbildung des Querschnitts; der erzeugte Bügel durchläuft diese ausgewählten Punkte.

Zur Auswahl der Eckpunkte sind folgende Optionen verfügbar

- Sequenzielle Auswahl der Eckpunktnummer in der Liste **Punkt**. Zum Hinzufügen einer neuen Position hinter der aktuellen Zeile klicken Sie **.** Zum Löschen der aktuellen Zeile klicken Sie
- Schrittweise Punktauswahl mittels Maus. Auflistung der ausgewählten Stäbe in der Liste **Punkt**. Nach der Stabauswahl kann die Liste der Punkte (Eckpunkt der Bügel) bearbeitet werden.

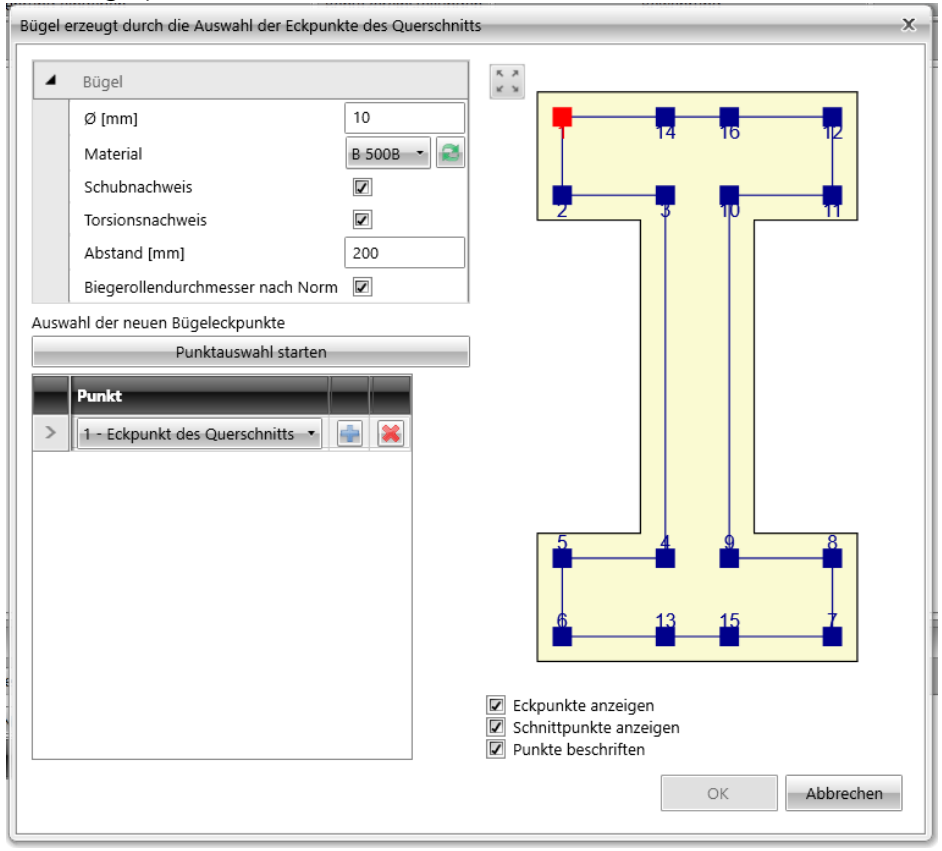

Einstellungen im Dialog **Bügel um Eckpunkte**:

- **Ø** Bügeldurchmesser
- **Material** Bügelmaterial
- **Schubnachweis** Berücksichtigung der Bügel beim Schernachweis
- **Torsionsnachweis** Berücksichtigung der Bügel beim Torsionsnachweis
- **Abstand** Längsabstand zwischen den Bügeln
- **Biegerollendurchmesser nach Norm** –

Automatisches Bestimmen des Biegerollendurchmessers des Bügels nach Norm o **ndm** – Biegerollendurchmesser.

## • **Auswahl neuer Bügeleckpunkte** – Stabauswahl zum Erzeugen des Bügels. Bei laufender Auswahl wird der Befehl **Eckpunktauswahl starten** ersetzt durch:

o **Eckpunktauswahl beenden** – Beenden der Stabauswahl;

**Geschlossene Bügel** und **Schritt zurück** verschwinden. Bügel ist nicht automatisch geschlossen

- o **Geschlossene Bügel** Geschlossener Bügel (mittels zusätzlichem Zweig) zwischen erstem und letztem definierten Punkt, beendet die Stabauswahl
- o **Schritt zurück** Löschen des zuletzt definierten Zweigs
- **Umrisspunkt anzeigen –** De-/ Aktivieren der Anzeige von Punkten in den Eckpunkten der Abstände der Querschnittskontur, die der definierten Deckung an den jeweiligen Querschnittskanten entspricht
- **Schnittpunkte anzeigen –** De-/ Aktivieren der Anzeige von Punkten in den Schnittpunkten zwischen den Abstandskanten der Querschnittskontur und der Querschnittsöffnung
- **Punkt beschriften** De-/ Aktivieren der Anzeige von nummerierten Punkten

#### 10.4.4.1.4 Bügel zerlegen

Zum Konvertieren von Bügeln in einzelne allgemeine Bügel, definiert durch Eckpunkte, klicken Sie **Bügel zerlegen** in der Untergruppe **Bügel**.

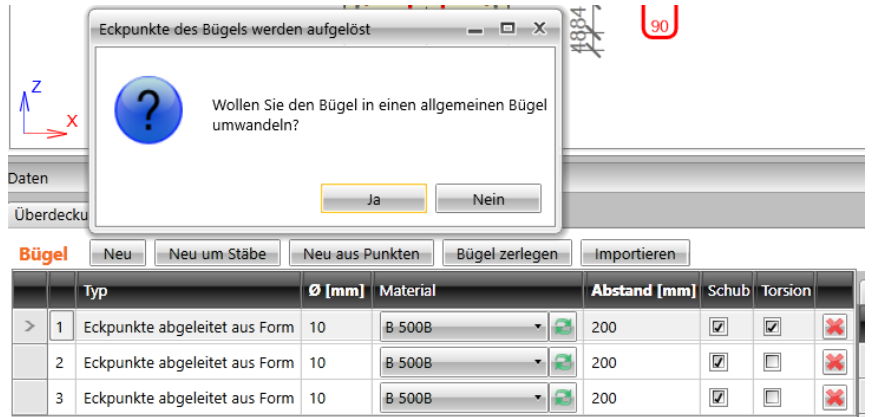

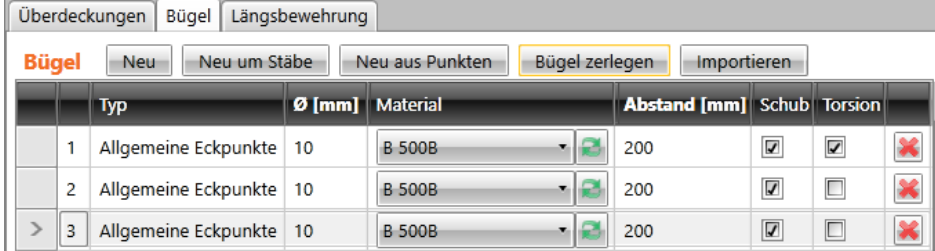

### **10.4.4.2 Schlaufen**

Scherbewehrung von einachsig eingespannten Platten wir mittels Schlaufen definiert. Die im Querschnitt definierten Schlaufen werden im Tab **Schlaufen** im Datenfenster in der Tabelle **Schlaufenlagen** angezeigt.

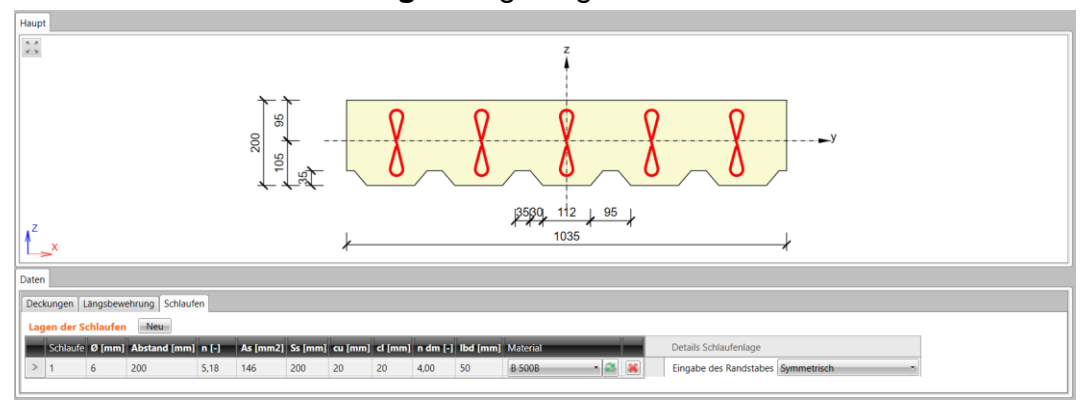

#### Spalten in der Tabelle **Schlaufenlagen**:

- **Ø** Durchmesser des Schlaufenstabs
- **Abstand** Abstand zwischen den Schlaufenachsen in der Querschnittsebene
- **n** Berechnete Anzahl an Schlaufen pro Meter
- **As**  Bewehrungsfläche aller Schlaufen in der Lage
- **Ss** Abstand zwischen den Schlaufen entlang des Bemessungsbauteils
- **cu** Betondeckung an der Oberkante des Querschnitts
- **cl** Betondeckung an der Unterkante des Querschnitts
- **ndm** Erforderlicher Biegerollendurchmesser als Vielfaches des **Schlaufenstabdurchmessers**
- **lbd** Erforderliche Verankerungslänge
- **Material** Material des Schlaufenstabs
- Löschen der Schlaufenlage

#### 10.4.4.2.1 Schlaufenlage

Zur Eingabe neuer Schlaufenlagen klicken Sie **Bügel, Schlaufen > Neue Schlaufen** in der Untergruppe **Bewehrung** oder klicken Sie **Neu** über der Tabelle **Schlaufenlagen**.

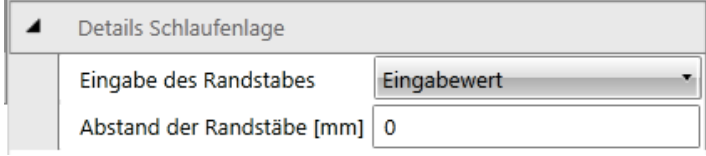

#### Gruppe **Detail Schlaufenlage**:

- **Eingabe des Randstabes** Definitionstyp des Randstabes:
	- **Symmetrisch** Automatische Positionierung der Schlaufen für einen gleichmäßigen Abstand zwischen Randstäben und Querschnittskanten
	- **Eingabewert**
		- o **Abstand der Randstäbe** Abstand der ersten Schlaufen von der Querschnittskante

## **10.4.5 Längsbewehrung**

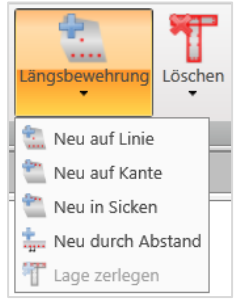

Dropdown **Längsbewehrung** mit Einstellungsmöglichkeiten für Längsbewehrung:

- **Neu auf Linie** Neue Lage, definiert durch Koordinaten von Randstäben
- **Neu auf Kanten** Neue Lage, die sich auf eine Querschnittskante bezieht
- **Neu auf allen Kanten**  Neue Lage auf allen Querschnittskanten
- **Neu in Sicken** Neue Lage in der Welle einer trapezförmigen Platte. Nur verfügbar für einachsig eingespannte Platten
- **Neu durch Abstand**  Neue Lage an einer Kante durch Stababstand Nur verfügbar für einachsig eingespannte Platten
- **Lage zerlegen** Zerlegen der Längsbewehrung in einzelne Längsstäbe mit änderbaren Koordinaten. Nicht verfügbar bei 2D Bauteilen

Längsbewehrung wird durch Lagen definiert. Eine Lage ist durch die Anzahl und Position der Stäbe in der Lage definiert. Die Position kann festgelegt werden durch:

- Koordinaten des ersten und des letzten Stabes in der Lage,
- Kante, auf die sich die Lage bezieht und Abstände der Lagen von der Kante

Stabdurchmesser und -material können einzelnen Lagen zugewiesen werden. Die Liste der definierten Lagen wird in der Tabelle **Längsbewehrung** im Tab **Längsbewehrung** im Datenfenster angezeigt. Für die ausgewählte Stablage wird eine Tabelle mit Eigenschaften angezeigt.

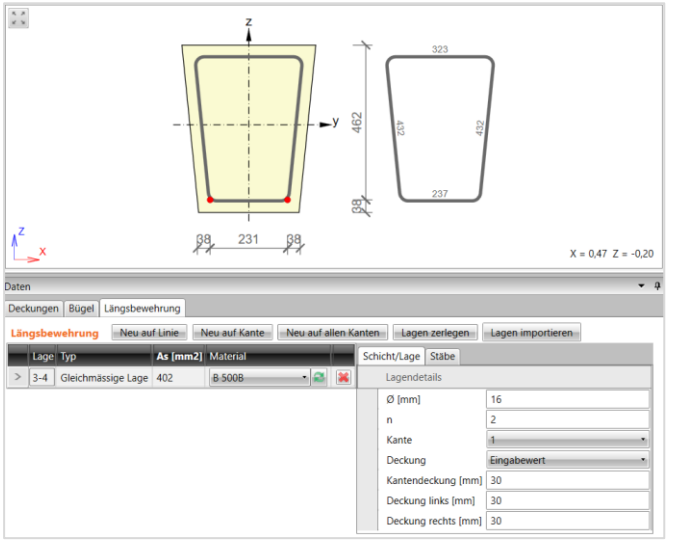

Spalten in der Tabelle Längsbewehrung:

- **Typ** Definitionstyp der Lage.
- **As** Berechnete Bewehrungsfläche in der Lage
- **Material** Stabmaterial in der Bewehrungslage
- - Löschen der Bewehrungslage

## **10.4.5.1 Bewehrungslage durch Koordinaten**

Zur Eingabe neuer Bewehrungslagen, die durch Koordinaten, definiert sind, klicken Sie **Längsbewehrung** > **Neu auf Linie** in der Untergruppe **Bewehrung** oder klicken Sie **Neu auf Linie** über der Tabelle **Längsbewehrung**.

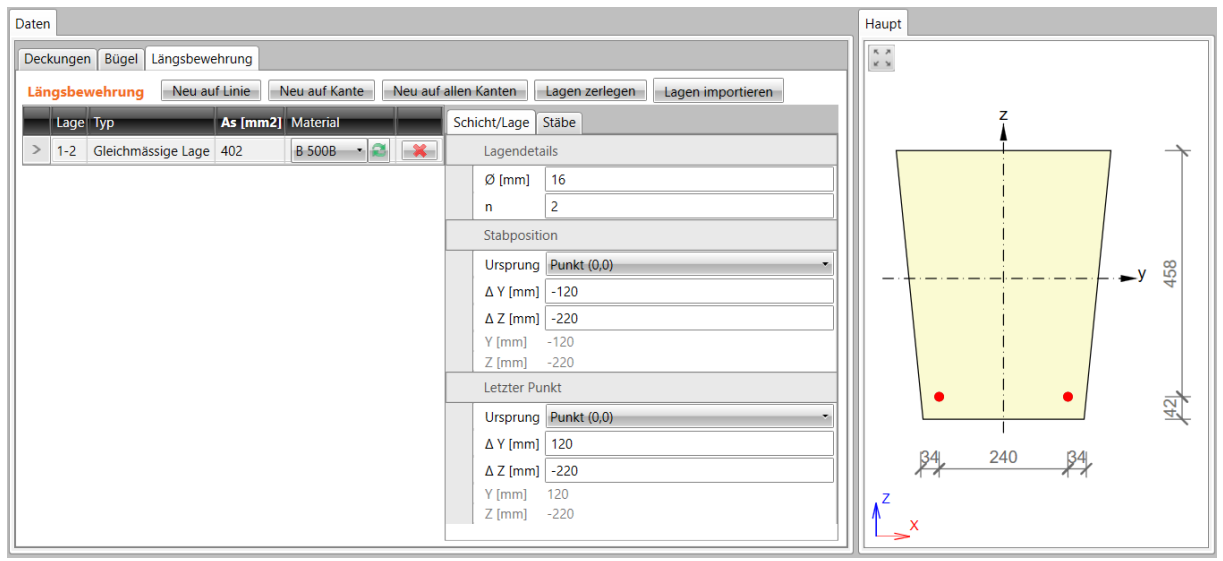

## Gruppe **Lagendetails**:

- **Ø** Stabdurchmesser in der Bewehrungslage
- **n** Stabanzahl in der Bewehrungslage

#### Gruppe **Erster Punkt**:

- **Ursprung** Ursprung, auf den sich die Koordinaten des ersten Stabes in der Lage beziehen. Die Stabposition kann sich auf einen Punkt [0;0] (Schwerpunkt) oder einen ausgewählten Querschnitt beziehen
- **ΔY –** Abstand des ersten Stabes in der Lage zum ausgewählten Ursprung in Y-Achsrichtung
- **Δ Z** Abstand des ersten Stabes in der Lage zum ausgewählten Ursprung in Z-Achsrichtung
- **Y** Koordinate des ersten Stabes in der Lage zum Schwerpunkt in Y-Achsrichtung
- **Z** Koordinate des ersten Stabes in der Lage zum Schwerpunkt in Z**-**Achsrichtung

## Gruppe **Letzter Punkt**:

- **Ursprung** Ursprung, auf den sich die Koordinaten des letzten Stabes in der Lage beziehen. Die Stabposition kann sich auf einen Punkt [0;0] (Schwerpunkt) oder einen ausgewählten Querschnitt beziehen
- <span id="page-135-0"></span>• **ΔY –** Abstand des letzten Stabes in der Lage zum ausgewählten Ursprung in Y-Achsrichtung
- **Δ Z** Abstand des letzten Stabes in der Lage zum ausgewählten Ursprung in Z-Achsrichtung
- **Y** Koordinate des letzten Stabes in der Lage zum Schwerpunkt in Y-Achsrichtung
- **Z** Koordinate des letzten Stabes in der Lage zum Schwerpunkt in Z**-**Achsrichtung

#### 10.4.5.1.1 Lagedetails

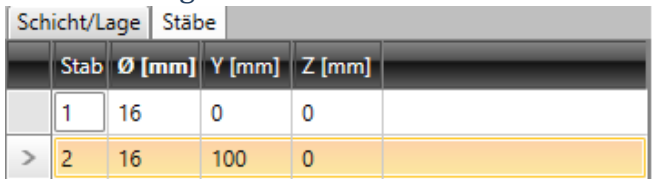

Eigenschaften der einzelnen Stäbe in der aktuellen Lage im Tab **Stäbe**. Spalten in der Tabelle:

- **Stab** Stabnummer
- **Ø** Stabdurchmesser
- **Y** Abstand des Stabmittelpunktes vom Schwerpunkt des Querschnitts in Y-Achsrichtung
- **Z** Abstand des Stabmittelpunktes vom Schwerpunkt des Querschnitts in Z-Achsrichtung
- **Aufgebogen** De-/ Aktivieren aufgebogener Stäbe
- **s<sup>b</sup>** Abstand zwischen den Aufbiegungen
- **αXZ** Winkel eines aufgebogenen Stabs in der XZ Ebene des Querschnitts (zur Längsachse des Bauteils)
- **αYZ** Winkel eines aufgebogenen Stabs in der YZ Ebene des Querschnitts (zur Längsachse des Bauteils)

## **10.4.5.2 Bewehrungslage auf Kante**

Zur Eingabe neuer Bewehrungslagen, die durch Koordinaten, definiert sind, klicken Sie **Längsbewehrung** > **Neu auf Kante** in der Untergruppe **Bewehrung** oder klicken Sie **Neu auf Kante** über der Tabelle **Längsbewehrung.**

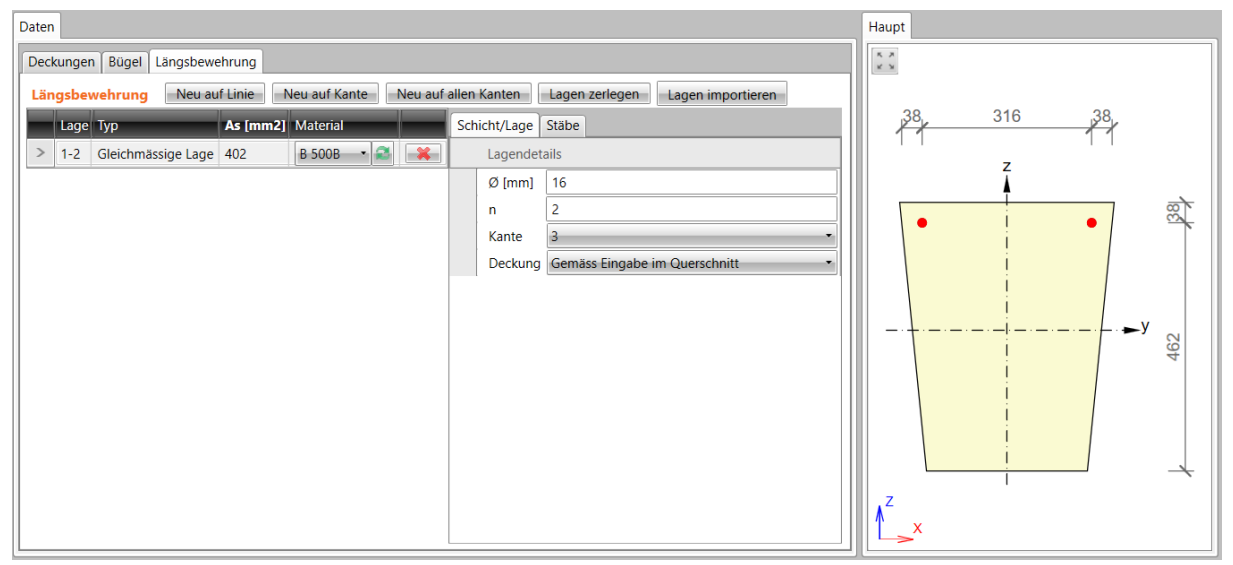

## Gruppe **Lagendetails:**

- **Ø** Stabdurchmesser in der Bewehrungslage
- **n** Stabanzahl in der Bewehrungslage
- **Kante** Kante, auf die sich die Bewehrungslage bezieht
- **Deckung** Bestimmungstyp der Betondeckung:
	- o **Gemäß Eingabe im Querschnitt** Deckung gemäß

Querschnittswerte. Bestehende Bügel werden berücksichtigt

o **Eingabewert** – Eingabe von Deckungswerten in die Spalte **Kantendeckung**, **Linke Kante** und **Rechte Kante**

Zur Eingabe neuer Bewehrungslagen, die durch Koordinaten, definiert sind, klicken Sie **Längsbewehrung** > **Neu auf allen Kanten** in der Untergruppe **Bewehrung** oder klicken Sie **Neu auf allen Kanten** über der Tabelle **Längsbewehrung.**

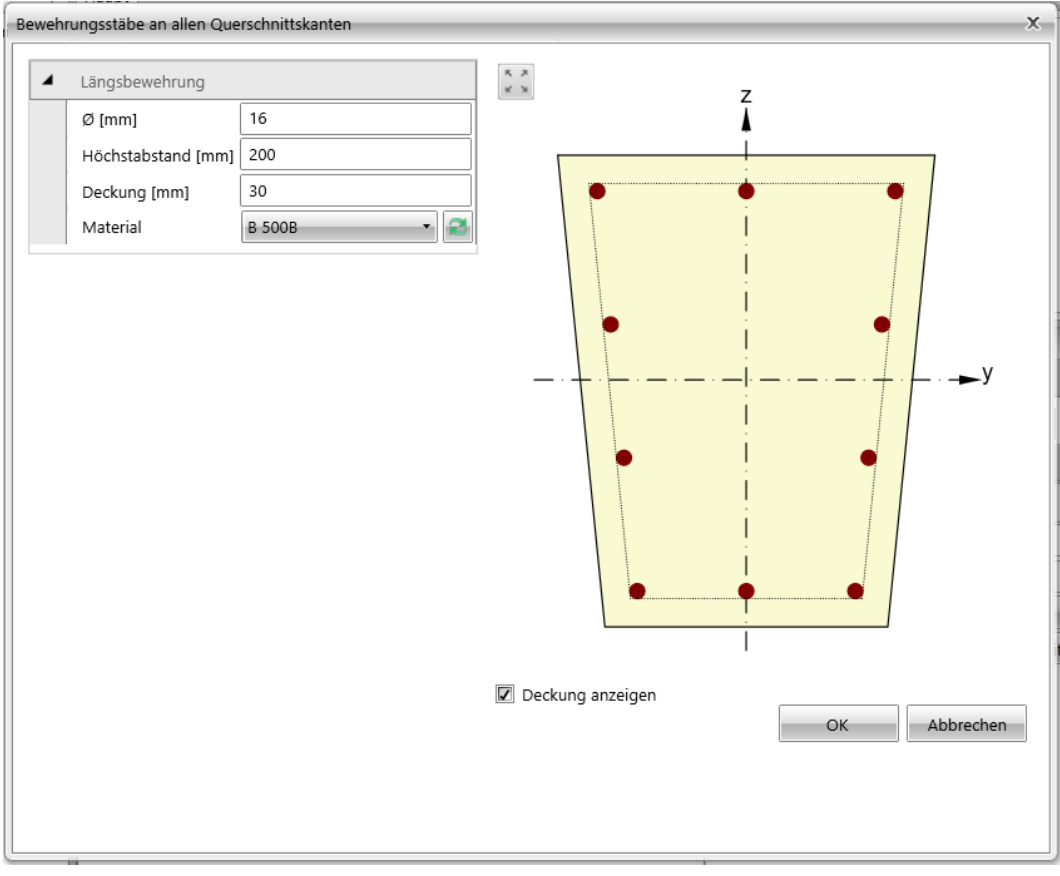

Auf jeder Querschnittskante wird eine Bewehrungslage erzeugt. Die Anzahl der Stäbe auf der Kante wird automatisch durch den Höchstabstand der Stäbe und des Stabdurchmessers bestimmt.

Einstellungsmöglichkeiten im Dialog Bewehrungsstäbe an allen Querschnittskanten:

- **Ø** Stabdurchmesser in den Lagen
- **Maximaler Abstand** Höchstabstand zwischen den Stäben zur Bestimmung der Stabanzahl auf der Kante
- **Deckung** Betondeckung für alle Kanten
- **Material** Stabmaterial in der Lage
- **Deckung anzeigen** De-/ Aktivieren der Anzeige von Betondeckung

## **10.4.5.4 Bewehrungslage in Sicke eines Trapezblechs**

Zur Eingabe neuer Bewehrungslagen in Sicken von Trapezblechen klicken Sie **Längsbewehrung** > **Neu in Sicke** in der Untergruppe **Bewehrung** oder klicken Sie **Neu in Sicke** über der Tabelle **Längsbewehrung.**

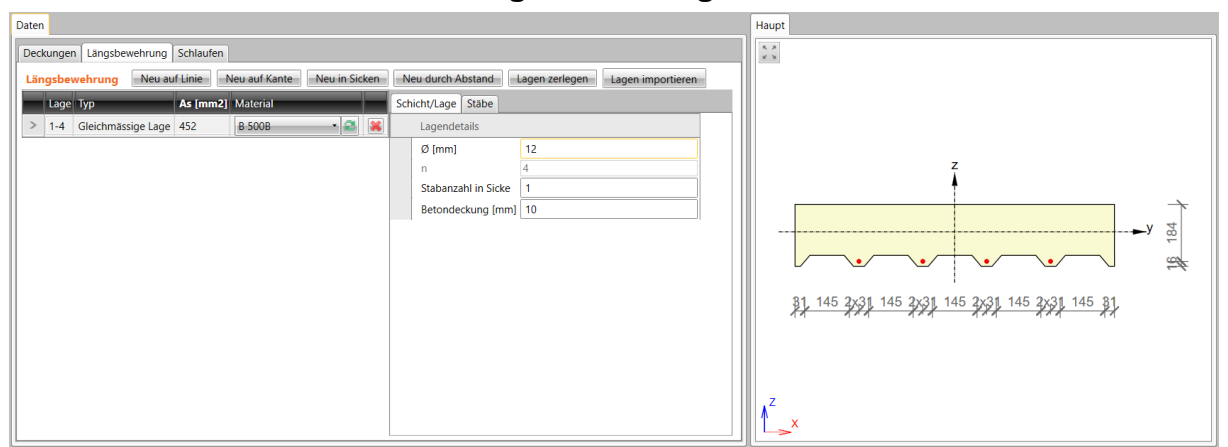

#### Gruppe **Lagedetails**:

- **Ø** Stabdurchmesser in der Lage
- **n**  Stabanzahl pro Meter in der Lage
- **Stabanzahl in Sicke** Stabanzahl in jeder Sicke des Querschnitts
- **Deckung** Betondeckung

### **10.4.5.5 Bewehrungslage durch Abstand**

Zur Eingabe neuer Bewehrungslagen auf einachsig eingespannte Platten klicken Sie **Längsbewehrung** > **Neu durch Abstand** in der Untergruppe **Bewehrung** oder klicken Sie **Neu durch Abstand** über der Tabelle **Längsbewehrung**.

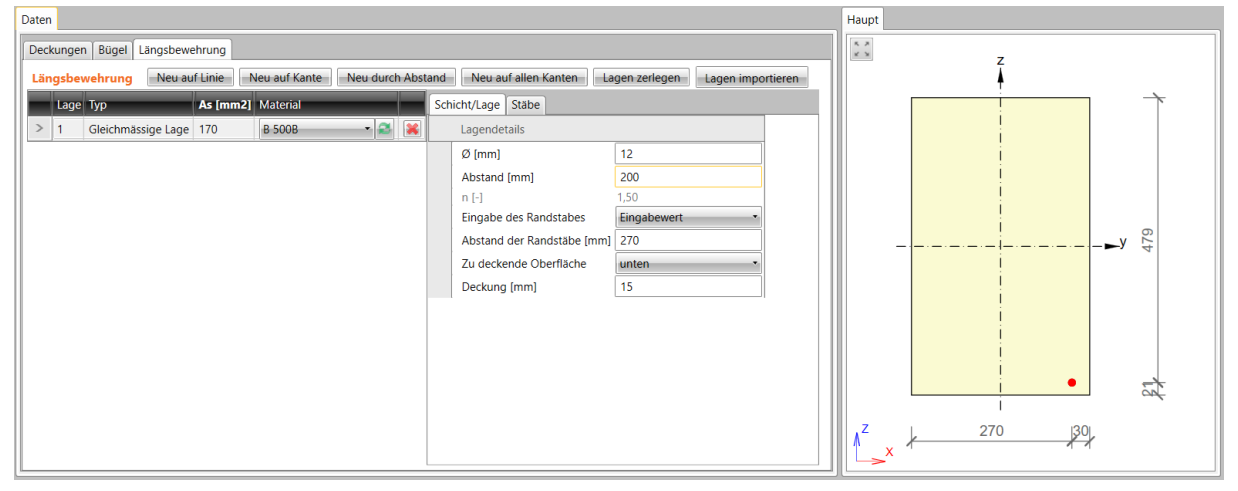

Die Lage wird durch die Fläche, den Abstand zwischen den Stäben, den Abstand des Randstabes und die Betondeckung festgelegt.

Gruppe **Lagedetails**:

- **Ø** Stabdurchmesser in der Lage
- **Abstand** Achsabstand der angrenzenden Stäbe
- **n**  Stabanzahl pro Meter in der Lage
- **Eingabe des Randstabes** Bestimmungstyp der Position des Randstabs:
	- o **Symmetrisch** Gleicher Abstand der Stäbe zu den Kanten
	- o **Durchmesser/2** Stababstand von der Kante entspricht dem halben Stabdurchmesser
	- o **Benutzerwert** Eingabewert
		- **Abstand des Randstabes** Manuell eingestellter Abstand des Randstabes
- **Zu überdeckende Oberfläche** Oberfläche, auf die sich die Lage bezieht
- **Deckung** Betondeckung

#### **10.4.6 Nutzereinstellung bei verstärkten Querschnitten**

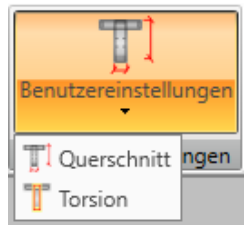

Die Untergruppe **Benutzereinstellungen** beinhaltet Befehle zur Bearbeitung von Parametern zur Scher- und Torsionsberechnung verstärkter Querschnitte:

- **Schub** Benutzerdefinierte Abmessungen des für den Schernachweis wirksamen Querschnitts
- **Torsion** Eingabe oder Bearbeitung des äquivalenten dünnwandigen für den Torsionsnachweis wirksamen Querschnitts

#### **10.4.6.1 Eingabe eines bei Scherung wirksamen Querschnitts**

Bei Bedarf können automatisch ermittelte Werte des für den Schernachweis wirksamen Querschnitts durch benutzerdefinierte Werte geändert werden. Zur Eingabe klicken Sie in der Untergruppe **Benutzereinstellungen** auf **Schub**.

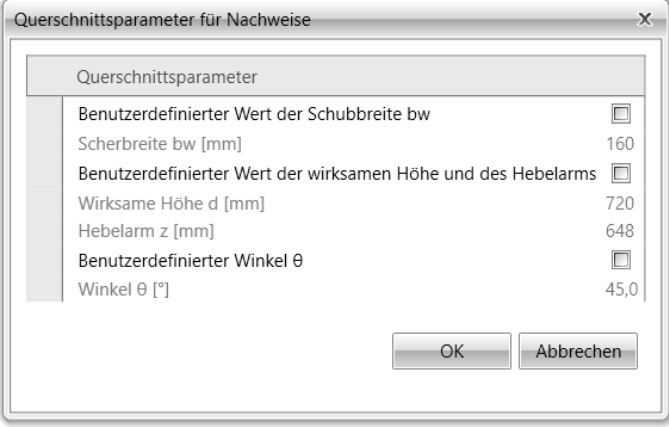

Die berechneten Werte der wirksamen Querschnittsabmessungen und die überschreibbaren Werte des Schernachweises aus den Norm- und Berechnungseinstellungen werden im Dialog angezeigt. Für eine Eingabe benutzerdefinierter Werte aktivieren Sie das entsprechende Feld in der ersten Spalte.

## **10.4.6.2 Eingabe eines bei Torsion wirksamen Querschnitts**

Äquivalente, dünnwandige Querschnitte werden zur Torsionsberechnung verwendet. Die Berechnung folgendermaßen erfolgen:

- Bei Torsion wirksame Bügel
- Fläche und Umfang des wirklichen Querschnitts
- Benutzerdefinierte Werte für Querschnittsfläche und Umfang

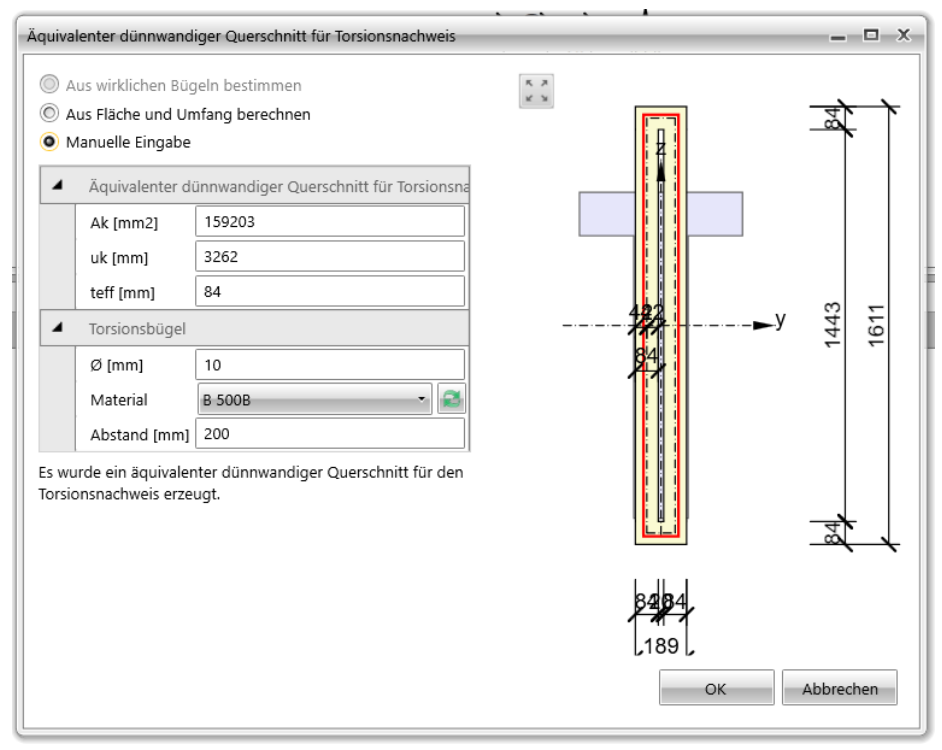

Einstellungsmöglichkeiten:

- **Aus wirklichen Bügeln bestimmen** Erstellen äquivalenter dünnwandiger Querschnitte mit Bügelkonturen, die als für Torsion wirksam markiert sind
	- o **Definition der Bügelform starten** Dialog zur Bearbeitung der Bügelform zur Bestimmung des Querschnitts. Ähnliche Eingabe wie bei der Eingabe neuer Bügelformen mittels **Querschnittspunkte**
	- o **Standard Bügelform** Wiederherstellen der Bügelform, als für den Torsionsnachweis wirksame definiert wurde
- **Aus Fläche und Umfang berechnen** Berechnung dünnwandiger Querschnitte mittels Fläche und Umfang des originalen Querschnitts. Übernahme von Durchmesser, Material und Bügelabstand vom ersten, für den Torsionsnachweis wirksamen, Bügel
- **Manuelle Eingabe**  Eingabewerte für Fläche, Umfang und Dicke des dünnwandigen Querschnitts

## **10.4.7 Löschen von Bewehrung**

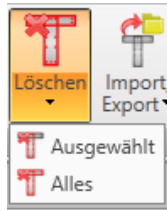

Dropdown Button **Löschen** zum Löschen von Bewehrung aus dem Querschnitt:

- **Ausgewählt** Löschen der ausgewählten Lage oder Stäbe der Bewehrung
- **Alles** Löschen der kompletten Bewehrung

## **10.4.8 Importieren und Exportieren von verstärkten Querschnitten**

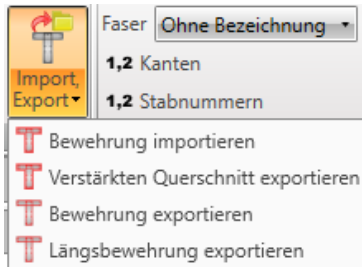

Dropdown Button **Import, Export** in der Untergruppe **Bewehrung** mit Einstellungsmöglichkeiten zum Import/ Export verstärkter Querschnitt:

- **Bewehrung importieren** Datenimport der Querschnittsform einschließlich Bewehrung
- **Verstärkten Querschnitt exportieren** Datenexport des verstärkten **Querschnitts**
- **Bewehrung exportieren** Datenexport der Bewehrung
- **Längsstäbe exportieren**

#### **10.4.9 Ansichtseinstellungen von verstärkten Querschnitten**

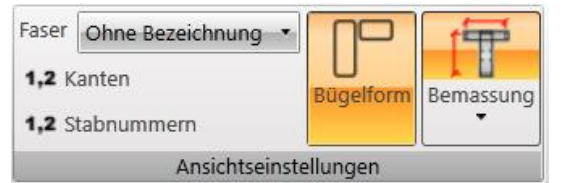

Einstellungsmöglichkeiten zur Darstellung verstärkter Querschnitte:

- **Faser** Typ der Faseranzeige:
	- o **Ohne Bezeichnung** Keine Beschriftung der Fasern
	- o **Außen**  Anzeige der Fasernummern außerhalb der Querschnittskontur
	- o **Innen** Anzeige der Fasernummern innerhalb der Querschnittskontur
- **Kanten** Anzeige der Kantennummern
- **Stabnummern** Anzeige der Nummern der Bewehrunsstäbe
- **Bügelform** Anzeige einer zusätzlichen separaten Bügeldimensionierung neben dem Querschnitt
- **Bemaßung** Anzeige der Bemaßungslinien:
	- o **Standard** Standardbemaßung
	- o **Platzieren** Bemaßung mit Abständen bezogen auf den Bezugspunkt
#### **10.4.10 Benutzerdefinierte Bewehrungsvorlagen**

Vorhandene Querschnittsbewehrung kann in der Datenbank benutzerdefinierter Bewehrungsvorlagen gespeichert werden. Die gespeicherte Vorlage zur Bewehrung anderer Abschnitte im aktuellen Projekt oder anderer Abschnitte in anderen Projekten verwendet werden.

Einstellungsmöglichkeiten des Dropdown Buttons **Benutzervorlagen**:

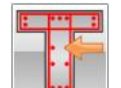

• – Bewehrungseingabe mittels benutzerdefinierter Bewehrungsvorlage – Siehe **[10.4.10.1](#page-144-0) Bewehrung mittels benutzerdefinierter Vorlage**

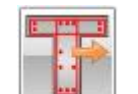

Speichern der aktuellen Bewehrung in die Datenbank benutzerdefinierter Bewehrungsvorlagen. Im Dialog **Vorlage erstellen** muss im linken Bereich der Zielordner ausgewählt werden, in den die aktuelle Bewehrung anschließend gespeichert wird

### • – Starten des **Vorlagen-Manager**s

### <span id="page-144-0"></span>**10.4.10.1 Bewehrung mittels benutzerdefinierter Vorlage**

Nach dem Starten von Bewehrung mittels benutzerdefinierter Vorlage öffnet sich der Dialog **Vorlage anwenden**. Im linken Dialogbereich sind nur die Vorlagen mit dem gleichen Querschnittstyp verfügbar.

Im Bereich der verfügbaren wird die Vorlage ausgewählt und mittels **Anwenden** wird der Querschnitt damit verstärkt.

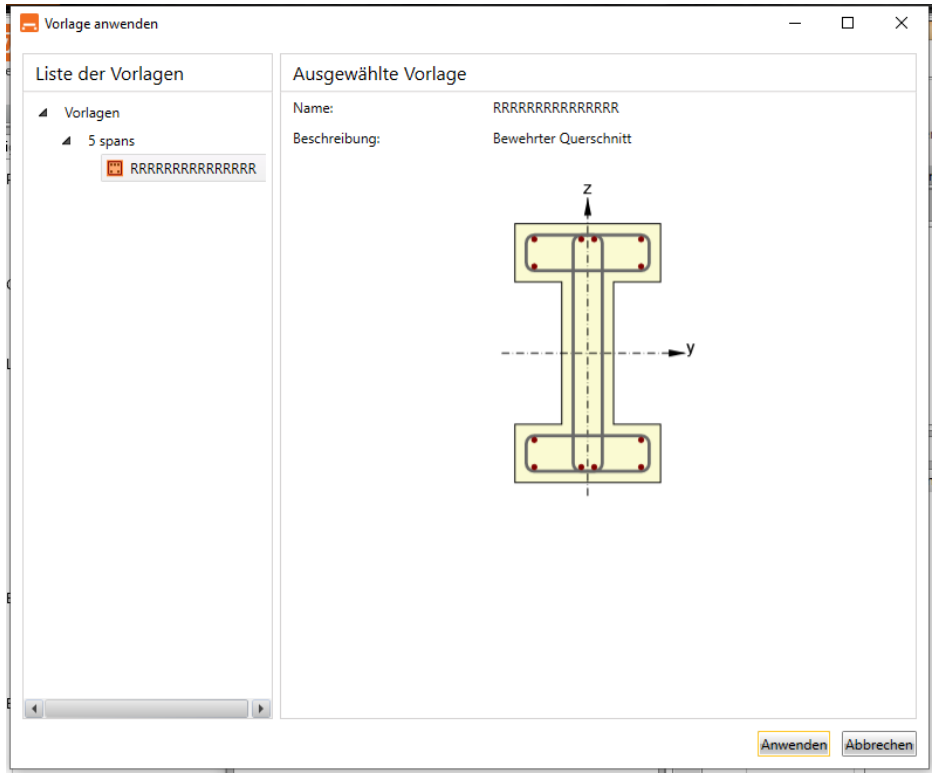

### **10.4.10.2 Vorlagen-Manager**

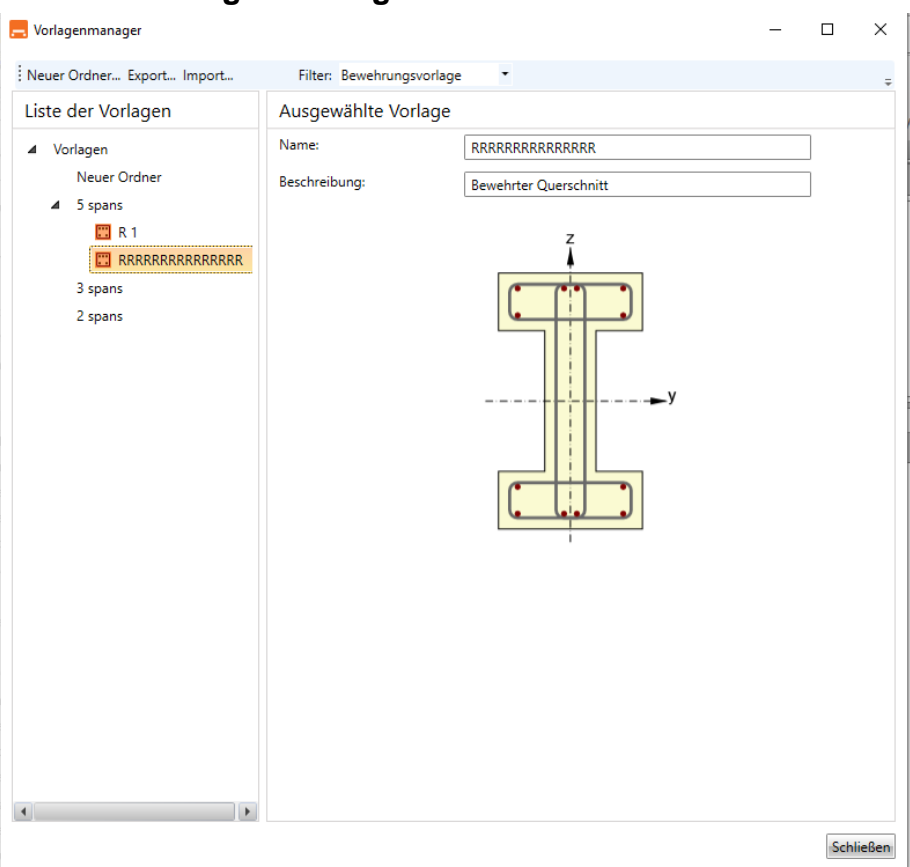

Der Vorlagen-Manager wird zum Verwalten der Vorlagen in der Datenbank verwendet und beinhaltet Vorlagen für:

- Bewehrungsvorlagen
- Vorlagen für Spanngliedformen
- Vorlagen für Herstellungsoperationen für Verbindungen

Der Vorlagentyp kann unter **Filter** ausgewählt werden.

Die Vorlagen werden unter Verwendung der Ordner- und Elementstruktur in Ordnern gespeichert (wie bei der Struktur der Ordner und Dateien auf einem Computerlaufwerk).

Die Datenbankstruktur (in Bezug auf die Filtereinstellungen) wird im linken Dialogbereich angezeigt. Details der ausgewählten Vorlage oder des ausgewählten Ordners werden im rechten Dialogbereich angezeigt.

Einstellungsmöglichkeiten:

- **Neuer Ordner** über **Neuer Ordner…** im Hauptmenü zum Erstellen neuer Ordner
- **Ordner umbenennen** über **Umbenennen** im Kontextmenü (Rechtsklick) des ausgewählten Ordners
- **Ordner verschieben** "Drag and Drop" ausgewählter Ordner in andere Ordner
- **Ordner entfernen** Über **Löschen** im Kontextmenü (Rechtsklick) des ausgewählten Ordners. Der Ordner wird einschließlich aller Unterordner und sich darin befindlicher Vorlagen gelöscht
- **Bearbeiten von Vorlagenname/ -beschreibung** Im rechten Dialogbereich.
- **Vorlage verschieben** "Drag and Drop" ausgewählter Vorlagen in andere Ordner.
- **Vorlage(n) verschieben** über **Löschen** im Kontextmenü (Rechtsklick) der ausgewählten Vorlage
- **Vorlagen exportieren** über **Export…** im Hauptmenü zum Exportieren von Vorlagen mit der Endung \*.EXP zur Verwendung auf anderen Computern
- **Vorlagen importieren** über **Import…** im Hauptmenü zum Importieren von Vorlagen mit der Endung \*.EXP in die Vorlagendatenbank

# **10.5 Dateneingabe für den Durchbiegungsnachweis**

Zur Dateneingabe für den Durchbiegungsnachweis verwenden Sie die Befehle unter **1D Betonbemessung > Durchbiegung**.

Im Datenfenster wird eine Tabelle mit den Feldern des Bemessungsbauteils und einer vereinfachten Abbildung davon, mit Auflagern, angezeigt. Für jedes Feld können die Parameter des Durchbiegungsnachweises festgelegt werden.

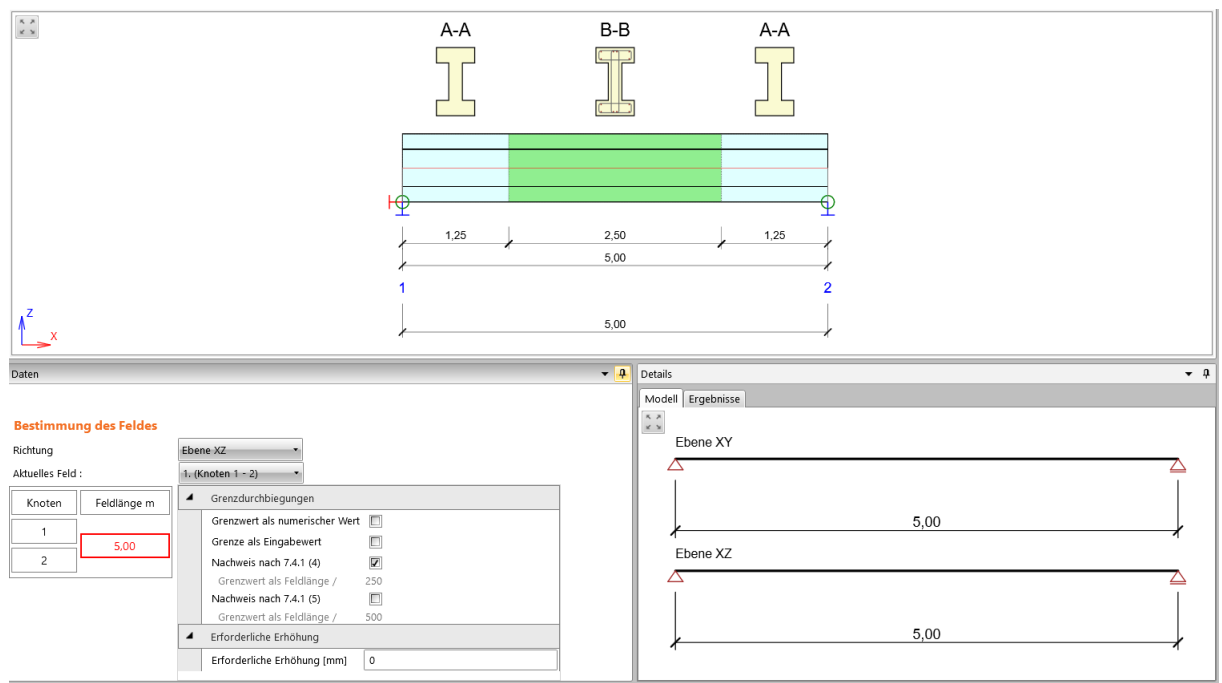

- **Wirksame Zeit** Fiktive Anwendungszeit aller ständigen Lasten; so auszuwählen, dass Fehler in der Berechnung der Langzeitdurchbiegungen minimiert werden (für vorgespannte Bauteile)
- **Beiwert der Langzeitverluste** –

Typ zur Bestimmung des Koeffizienten, der den Grad der Vorspannung nach Langzeitverlusten im Verhältnis zum Grad nach Kurzzeitverlusten darstellt (für vorgespannte Bauteile)

- o **Berechnet** Automatische Bestimmung des Koeffizienten
- o **Eingabewert** Durch Anwender festgelegter Wert
- **Richtung**
	- Ebene, für die die Einstellungen des Durchbiegungsnachweises festgelegt sind:
		- o **Ebene XZ** Einstellungen der Durchbiegungsprüfung in globaler XZ-Ebene (vertikale Durchbiegung)
		- o **Ebene XY** Einstellungen der Durchbiegungsprüfung in globaler XY-Ebene (vertikale Durchbiegung)
- **Aktuelles Feld**  Auswahl aus der Liste mit anschließender Einstellung im Bereich **Feldlänge**

Einstellungsmöglichkeiten für das aktuelle Feld und die aktuelle

Durchbiegungsrichtung (Ebene) in der Gruppe **Durchbiegungsgrenzen**:

• **Grenzwert als numerischer Wert** – Werte der Grenzdurchbiegung als Absolutwerte (in Längeneinheiten). Ansonsten Berechnung des Anteils der

aktuellen Feldlänge

• **Grenze als Eingabewert** – Festlegen des Feldlängenanteils zur Definition der Grenzdurchbiegung durch Eingabewert des Anwenders

• **Nachweis nach 7.4.1 (4)** –

De-/ Aktivieren der Berücksichtigung möglicher Beeinträchtigung des Aussehens und allgemeiner Ausnutzung und der Struktur nach 7.4.1 (4)

- o **Grenzwert als Feldlänge**  Anzeige/ Eingabe des Feldlängenanteils zur Bestimmung des Grenzwertes
- o **Grenzwert als numerischer Wert**  Eingabewert (Absolutwert) des **Grenzwertes**
- **Nachweis nach 7.4.1 (5)** –

Berücksichtigung möglicher Beeinträchtigung des Aussehens und allgemeiner Ausnutzung und der Struktur nach 7.4.1 (5)

- o **Grenzwert als Feldlänge**  Anzeige/ Eingabe des Feldlängenanteils zur Bestimmung des Grenzwertes
- o **Grenzwert als numerischer Wert**  Eingabewert (Absolutwert) des **Grenzwertes**
- **Erforderliche Erhöhung** Erhöhung in Feldmitte. Überschreiten des Grenzwertes der Durchbiegung möglich, wenn die Erhöhung so eingestellt ist, dass die Gesamtdurchbiegung abzüglich der Erhöhung den Grenzwert nicht überschreitet (für vorgespannte Bauteile)

# **10.6 Umverteilung und Reduktion von Schnittgrößen**

Zur Dateneingabe und Berechnung von Umverteilungen und Reduktionen von Schnittgrößen verwenden Sie die Befehle unter **1D Betonbemessung > Umverteilung und Reduktion.**

Im Hauptfenster werden das Bemessungsbauteil und die Verläufe der Auswertungswerte angezeigt. Zur Bearbeitung der Auswertungseinstellungen ist die Untergruppe **Schnittgrößen** verfügbar.

Im Datenfenster werden Tabs zur Eingabe und Auswertung der Umverteilungen und Reduktionen angezeigt:

- **Definition der Auflager** Typ der einzelnen Auflager entlang des **Bemessungsbauteils**
- **Schnittgrößen** Tabellarische Auswertung veränderter Schnittgrößen
- **Zwischenergebnisse** Tabellarische Auswertung von Zwischenergebnissen der Berechnung der veränderten Schnittgrößen

**10.6.1 Auflagerdefinition zur Berechnung von Umverteilung und Reduktion** Die Auflagerbedingungen zur Berechnung der Umverteilung und Reduktion der Schnittgrößen kann im Tab **Definition der Auflager** eingestellt werden.

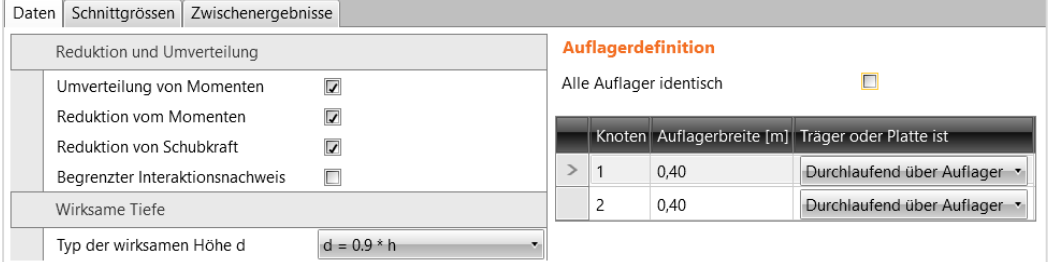

Spalten in der Tabelle **Auflagerdefinition**:

- **Alle Auflager identisch** Annahme gleicher Auflager bei der Berechnung. Bei Nicht-Auswahl dieser Option können die Bedingungen für jedes Auflager einzeln eingestellt werden
- **Auflagerbreite** Breite des Auflagers für die Berechnung
- **Träger oder Platte ist** Trägertyp zur Berechnung der Reduktion:
	- o **Monolithisch mit Auflager** Monotolithischer Träger mit Auflager
	- o **Durchlaufend über Auflager** Über Auflager durchlaufender Träger
- **Umverteilung von Momenten** De-/ Aktivieren der Berechnung der Umverteilung von Momenten nach EN 1992-1-1, 5.5
- **Reduktion von Momenten** De-/ Aktivieren der Berechnung der Reduktion von Momenten nach EN 1992-1-1, 5.3.2.2(3) und 5.3.2.2(4)
- **Reduktion von Scherkraft** –

De-/ Aktivieren der Berechnung reduzierter Scherkraft für Bauteile mit Lasten nahe Auflagern, nach EN 1992-1-1, 6.2.2(6) und 6.2.3(8). Der Typ zur Bestimmung der wirksamen Höhe kann unter **Typ der wirksamen Höhe d**  festgelegt werden:

- o Berechnung anhand der Formel **d = 0.9 \* h**;
- o Eingabewert des Anwenders;
- o Bestimmung anhand des Winkels der Druckstrebe θ
- **Begrenzter Interaktionsnachweis** De-/ Aktivieren der Grenze des Interaktionsnachweises in einem Abstand von < d von der Position des maximalen Moments, nach EN 1992-1 1 6.2.3(7)

### **10.6.2 Untergruppe Schnittgrößen**

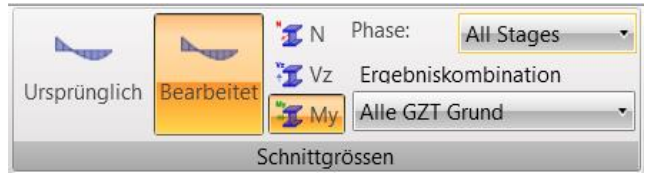

Einstellungsmöglichkeiten zur Darstellung der Schnittgrößen entlang des Bemessungsbauteils:

- **Ursprünglich** Verlaufsanzeige der nicht bearbeiteten Schnittgrößen
- **Bearbeitet** Verlaufsanzeige der Schnittgrößen unter Berücksichtigung der berechneten Umverteilung und Reduktion
- **N** Anzeige der Normalkraft N
- **Vy** Anzeige der Scherkraft Vy. Nur verfügbar bei **Gerader oder polygonaler Träger mit räumlicher Belastung**
- **Vz** Anzeige der Scherkraft Vz
- **Mx** Anzeige des Torsionsmoments My. Nur verfügbar bei **Gerader oder polygonaler Träger mit räumlicher Belastung**
- **My** Anzeige des Biegemoments My
- **Mz** Anzeige des Biegemoments Mz. Nur verfügbar bei **Gerader oder polygonaler Träger mit räumlicher Belastung**
- **Phase** Siehe **[8.1.1](#page-99-0) Auswertung der Ergebnisse für abgestufte Träger**
- **Ergebnisklasse** Siehe **8.1 Einstellungen zur Ergebnisauswertung**

# **10.7 Überprüfung der Konstruktionsregeln**

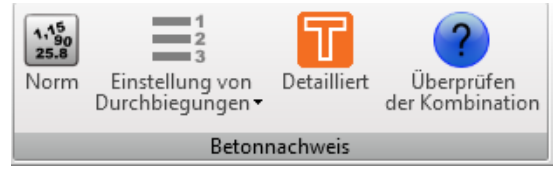

Zum Ausführen des Betonnachweises im Modul IDEA RCS klicken Sie **Detailliert** in der Untergruppe **Betonbemessung**.

Die Daten für den detaillierten Nachweis in IDEA RCS werden in Bezug auf die Eingabedaten (Querschnitt, Zonen, Bewehrung) und den Ergebnisklassen, die den Kombinationen für den Nachweis zugewiesen sind, erzeugt.

Neben dem detaillierten Nachweis von Abschnitten kann in IDEA RCS auch die Bewehrung bearbeitet werden. Die Änderungen werden zurück zu IDEA Beam übertragen und bei der Durchbiegungsberechnung berücksichtigt.

# **10.8 Auswertung der Ergebnisse**

Zum Starten der Nachweise und Berechnung der Durchbiegungen und ihrer Auswertung klicken Sie **1D Betonbemessung > Ergebnisse.**

Mögliche Ergebnisauswertung:

- **Grafisch** Verlauf der ausgewerteten Größe im Hauptfenster
- **Textform** Ergebnisse in Textform in Tabellen in den Tabs im Datenfenster:
	- o **Übersicht** Übersicht der Abschnittsnachweise, Durchbiegungsnachweise und den Eingabedaten
		- o **Umverteilung und Reduktion** Zwischenergebnisse der Umverteilung und Reduktion der Schnittgrößen
		- o **Querschnittsnachweis** Detaillierte Ausgabe der Nachweise verstärkter Querschnitte
		- o **Durchbiegungsnachweis** Detaillierte Ausgabe der Durchbiegungsberechnung und des Durchbiegungsnachweises

Folgende Ergebnisse können grafisch ausgewertet werden:

- Verlauf der Übersicht des Abschnittsnachweises entlang des Bemessungsbauteils
- Verläufe der einzelnen Abschnittsnachweise entlang des Bemessungsbauteils
- Interaktionsdiagramme der einzelnen Zonen am Bemessungsbauteil

Zur Auswertung der Ergebnisse sind die Untergruppen **Betonbemessung, Ansichtseinstellungen und Maßstab, Extremwert, Berechnung, Ergebnisanzeige** und **Bericht** verfügbar.

Zur Auswertung der Ergebnisse der Abschnittsnachweise sind die Untergruppen **Nachweis** und **Phase** verfügbar.

Zur Auswertung der Ergebnisse der Durchbiegungsberechnungen sind die Untergruppen **Kombinationen, Ergebnistyp** und **Steifigkeit** verfügbar.

Zur Auswertung der Interaktionsdiagramme sind die Untergruppen **Phase, Abschnitte der Interaktionsflächen, Ansichtseinstellungen** und **Farbeinstellungen** verfügbar.

#### **10.8.1 Untergruppe Betonbemessung**

Siehe 10.1 – **Untergruppe Betonbemessung** und 10.7 – **Überprüfen der Konstruktionsregeln**.

**10.8.2 Untergruppe Ansichtseinstellungen und Maßstab** Siehe 10.3.3 **Ansichtseinstellungen und Maßstab**.

### **10.8.3 Untergruppe Extremwert**

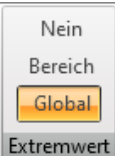

Einstellungsmöglichkeiten zur Anzeige der Ergebnisbeschriftung:

- **Nein** Keine Anzeige von Extremwerten
- **Bereich** Anzeige des Extremwertes der jeweils verstärkten Zone im Ergebnisverlauf in der Nachweisabbildung
- **Global** Anzeige des Extremwertes des gesamten Bemessungsbauteils im Ergebnisverlauf in der Nachweisabbildung

### **10.8.4 Untergruppe Berechnung**

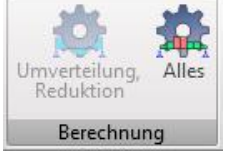

- **Umverteilung, Reduktion** Berechnung von umverteilten und reduzierten Schnittgrößen auf dem aktuellen Bemessungsbauteil. Verfügbar nach Ändern der Parameter für Berechnung von Umverteilung und Reduktion
- **Alles** Berechnung der Nachweisergebnisse des aktuellen Bemessungsbauteils. Verfügbar, wenn die Nachweisergebnisse gelöscht wurden, weil z.B. die Berechnungseinstellungen geändert wurden

#### **10.8.5 Untergruppe Phase**

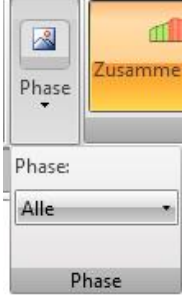

Für abgestufte Träger kann die aktuelle Phase aus der Liste **Phase** ausgewählt werden. Die Ergebnisse werden für diese Phase angezeigt.

#### **10.8.6 Untergruppe Ansicht**

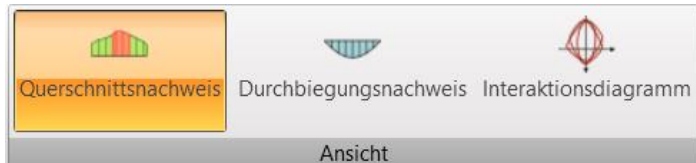

Einstellungsmöglichkeiten zur grafischen Auswertung der Ergebnisse:

- **Querschnittsnachweis** Ergebnisse der Abschnittsnachweise
- **Durchbiegungsnachweis** Ergebnisse der Durchbiegungsnachweise und der berechneten Steifigkeit
- **Interaktionsdiagramm** Anzeige der Interaktionsdiagramme für die ausgewählte Zone oder die Unterzone des Bemessungsbauteils

# **10.8.7 Darstellung der Ergebnisverläufe der Nachweise auf den Abschnitten 10.8.7.1 Untergruppe Nachweis**

Einstellungsmöglichkeiten zur Auswertung entsprechender Nachweisergebnisse am Bauteil:

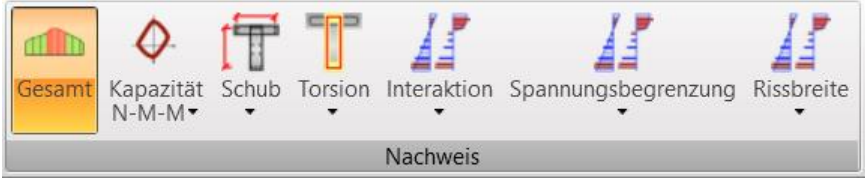

- **Gesamt** Anzeige einer Umhüllenden der Extremwerte aller durchgeführten **Nachweise**
- **Kapazität N-M-M** Anzeige des Verlaufs einer der verfügbaren Komponenten des Kapazitätsnachweises – Nachweiswert, Widerstandsbiegemoment, Axialwiderstandskraft
- **Schub** Anzeige des Verlaufs einer der verfügbaren Komponenten des Schernachweises – Nachweiswert, VRd,c, VRd,max, VRd,s
- **Torsion** Anzeige des Verlaufs einer der verfügbaren Komponenten des Torsionsnachweises – Nachweiswert, TRd,c, TRd,max, TRd,s
- **Interaktion** Anzeige des Verlaufs einer der verfügbaren Komponenten des Interaktionsnachweises – Nachweiswert V +T, Nachweiswert V+T+M
- **Ermüdung** Anzeige des Ergebnisverlaufs des Ermüdungsnachweises
- **Spannungsbegrenzung** Anzeige des Ergebnisverlaufs des Durchbiegungsnachweises
- **Rissbreite** Anzeige des Verlaufs einer der verfügbaren Komponenten des Rissbreitennachweises - Nachweiswert, w, wlim, de, delim

# **10.8.8 Anzeige der Interaktionsdiagramme**

# **10.8.8.1 Untergruppe Abschnitte mit Interaktionsfläche**

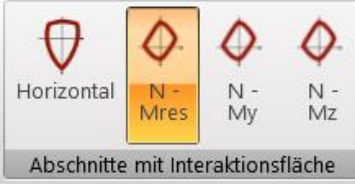

Einstellungsmöglichkeiten zur Anzeige des Interaktionsdiagramms:

- **Horizontal** Anzeige der durch den Punkt Ned, 0,0, gehenden Interaktionsfläche
- **N-M res** Anzeige des vertikalen Abschnitts der Interaktionsfläche durch den Ursprung des Koordinatensystems und Ergebnisse der Biegemomente MEd,y, MEd,z. Sind beide Abschnitte Null, wird der Abschnitt in der N-My Ebene dargestellt
- **N – My** Anzeige des vertikalen Abschnitts der Interaktionsfläche durch den zur N-My Ebene parallel liegenden Punkt  $(0,0,M_{Ed,y})$
- **N – Mz** Anzeige des vertikalen Abschnitts der Interaktionsfläche durch den zur N-Mz Ebene parallel liegenden Punkt (0,0,MEd,z)

# **10.8.8.2 Untergruppe Anzeigeeinstellungen**

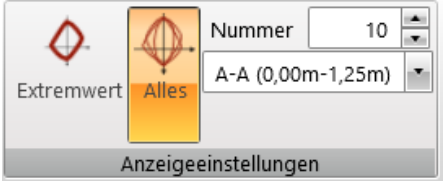

- **Extremwert** Anzeige des maßgebenden Interaktionsdiagramms in der aktuellen Position
- **Alles** Anzeige aller Interaktionsdiagramm in der aktuellen Position
- **Anzahl** Anzahl der anzuzeigenden Interaktionsdiagramme. Anzeige des Interaktionsdiagramm mit dem höchsten Ausnutzungswert
- **Position** Position auf dem aktuellen Bemessungsbauteil, für die das Interaktionsdiagramm angezeigt wird

### **10.8.8.3 Untergruppe Farbeinstellungen**

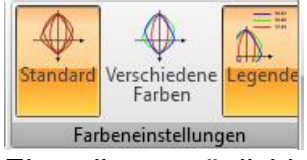

Einstellungsmöglichkeiten zur farblichen Anzeige der Interaktionsdiagramme:

- **Standard** Alle Interaktionsdiagramme in einer Farbe Standardfarbe zur Anzeige der Interaktionsdiagramme
- **Verschiedene Farben** Anzeige jedes Interaktionsdiagramms in verschiedenen Farben
- **Legende** Anzeige einer Legende zur Beschreibung der Kräfte der Bemessungswiderstände

# **10.8.9 Darstellung der Ergebnisse des Durchbiegungsnachweises**

# **10.8.9.1 Untergruppe Kombination**

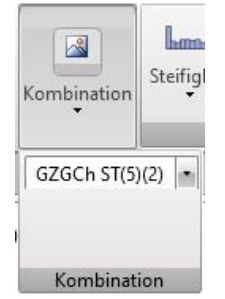

In der Liste die charakteristischen Kombinationen verfügbar, die der Ergebnisklasse zur Durchbiegungsberechnung zugewiesen wurden.

Die Verläufe der berechneten Durchbiegungen und Steifigkeiten werden für die ausgewählte Kombination angezeigt.

# **10.8.9.2 Untergruppe Ergebnistyp**

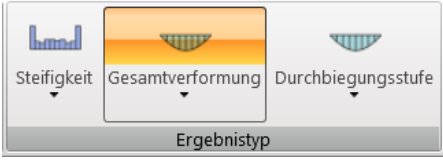

Einstellungsmöglichkeiten zum Ergebnistyp:

- **Steifigkeit** Anzeige der für die aktuelle Kombination berechneten Steifigkeit entlang des Bemessungsbauteils:
	- o **Sofortige** Anzeige der Steifigkeit für die Berechnung sofortiger Auswirkungen langfristiger Lastkomponenten für die aktuelle Kombination
	- o **Langzeit** Anzeige der Steifigkeit für die Berechnung Langzeitauswirkungen langfristiger Lastkomponenten für die aktuelle Kombination
	- o **Sofortige gesamte** Anzeige der Steifigkeit für die Berechnung sofortiger Auswirkungen der Gesamtlast für die aktuelle Kombination
- **Gesamtverformung** Anzeige der berechneten Gesamtdurchbiegung aus der linearen Berechnung entlang des Bemessungsbauteils:
	- o **Linear** Anzeige von Durchbiegungen aus der linearen Berechnung für die aktuelle Kombination
	- o **Sofortige** Anzeige sofortiger Durchbiegungen (berechnet aus der Kurzzeitsteifigkeit) aus der Gesamtlast für die aktuelle Kombination
	- o **Langfristig** Anzeige langfristiger Durchbiegungen (berechnet unter Berücksichtigung des Kriecheffekts) aus den langfristigen Lasten für die aktuelle Kombination
	- o **Gesamt** Anzeige der Gesamtdurchbiegungen (berechnet unter Berücksichtigung des Kirecheffekts) für die aktuelle Kombination
	- o **Grenze** Anzeige der Grenzdurchbiegungen

#### • **Durchbiegungsstufe** –

Anzeige der berechneten Durchbiegungsstufen für die aktuelle Kombination entlang des Bemessungsbauteils:

- o **Stufe** Anzeige der Durchbiegungsstufen für die aktuelle Kombination
- o **Grenze**  Anzeige der Grenz-Durchbiegungsstufen

### **10.8.9.3 Untergruppe Steifigkeit**

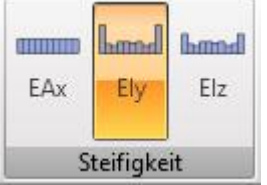

Einstellungsmöglichkeiten der ausgewerteten Steifigkeit:

- **EAx** Anzeige der Axialsteifigkeit EAx
- **EIy** Anzeige der Biegesteifigkeit EIy
- **EIz** Anzeige der Biegesteifigkeit EIz

#### **10.8.10 Nachweisbericht**

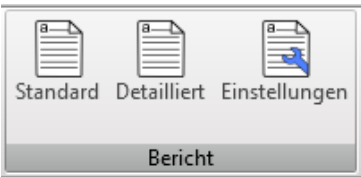

Einstellungsmöglichkeiten zum Erstellen und Drucken des Berechnungsberichts mit den Ergebnissen der Abschnittsnachweise und der Durchbiegungsberechnung:

- **Standard** Erzeugen eines standardmäßigen Nachweisberichts für das aktuelle Bemessungsbauteil oder die aktuelle Bemessungsgruppe
- **Detailliert** Erzeugen eines detaillierten Nachweisberichts für das aktuelle Bemessungsbauteil oder die aktuelle Bemessungsgruppe
- **Einstellungen** Festlegen des Inhalts des detaillierten Berichts

### **10.8.10.1 Berichteinstellungen**

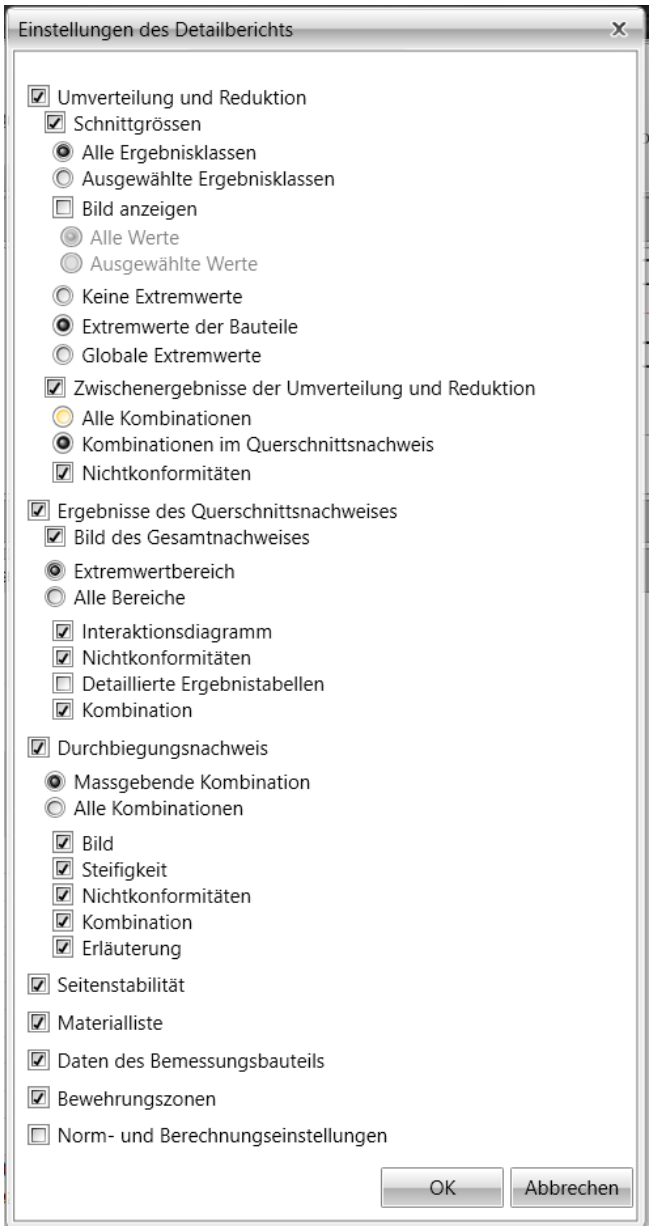

Einstellungsmöglichkeiten für Berichtinhalt:

• **Umverteilung und Reduktion** –

De-/ Aktivieren der Ausgaben, die die Berechnung der Umverteilung und Reduktion Schnittgrößen betreffen

- o **Schnittgrößen** De-/ Aktivieren von Tabellen der bearbeiteten Schnittgrößen
	- **Alle Ergebnisklassen** Ausgabe von Tabellen der bearbeiteten Schnittgrößen für alle Ergebnisklassen.
	- **Ausgewählte Ergebnisklassen**  Ausgabe von Tabellen der bearbeiteten Schnittgrößen für die in der nachfolgenden Liste ausgewählten Ergebnisklassen
- o **Bild anzeigen** De-/ Aktivieren von Bildern der Verläufe der bearbeiteten Schnittgrößen
	- Alle Werte Bilder aller Komponenten der bearbeiteten Schnittgrößen
	- **Ausgewählte Werte** Bilder aller Komponenten der in der nachfolgenden Liste ausgewählten, bearbeiteten Schnittgrößen
- o **Keine Extremwerte** Keine Auswertung der Extremwerte der bearbeiteten Schnittgrößen
- o **Extremwerte der Bauteile** Auswertung der Extremwerte der bearbeiteten Schnittgrößen für jedes einzelne Bauteil der Struktur
- o **Globale Extremwerte**  Auswertung der Extremwerte der bearbeiteten Schnittgrößen für die gesamte Struktur
- o **Zwischenergebnisse der Umverteilung und Reduktion** De-/ Aktivieren von Tabellen mit Zwischenergebnissen der Berechnung
	- **Alle Kombinationen** Zwischenergebnisse aller für die Nachweise verfügbaren Kombinationen
	- **Kombinationen für Abschnittsnachweis** Zwischenergebnisse für Kombinationen, die beim Nachweis von Betonabschnitten verwendet wurden
	- **Nonkonformitäten**  Tabelle mit Nichtkonformitäten bzgl. der Berechnung von Umverteilung Reduktion

# • **Ergebnisse der Querschnittsnachweise** –

De-/ Aktivieren der Ergebnisausgabe aller Abschnittsnachweise

o **Bild des Gesamtnachweises** – Bild der Ergebnisse des

Gesamtnachweises des Abschnitts am Bamessungsbauteil

- o **Extremwertbereich**  Ergebnisausgabe nur für die Bewehrungszone mit dem höchsten Extremwert
- o **Alle Bereiche**  Ergebnisausgabe für jede Zone am Bemessungsbauteil.
	- **Interaktionsdiagramm** Bilder der Interaktionsdiagramme.
	- **Nichtkonformitäten** Tabelle mit Nichtkonformitäten bzgl. **Nachweis**
	- **Detaillierte Ergebnistabellen**
	- **Kombinationen** Tabelle mit Beschreibung der für die Abschnittsnachweise verwendeten Kombinationen
- **Durchbiegungsnachweis** –Alle Ergebnisse der Durchbiegungsberechnungen
	- o **Maßgebende Kombination**  Ergebnisausgabe des

Durchbiegungsnachweises für die Kombination, die den maßgebenden Nachweiswert verursacht

- o **Alle Kombinationen**  Ergebnisausgabe des Durchbiegungsnachweises für alle Kombinationen
- o **Bild** Bild mit Durchbiegungsverläufen
- o **Steifigkeit** Ausgabe von Steifigkeitstabellen
- o **Nonkonformitäten** Ausgabe von Tabellen mit Nichtkonformitäten.
- o **Kombinationen** Ausgabe von Tabelle mit Beschreibungen der Kombinationen zur Durchbiegungsberechnung
- o **Erläuterung** Ausgabe von Tabellen mit Erklärung der verwendeten Symbole
- **Materialliste** Ausgabe einer Materialliste in Tabellenform
- **Daten des Bemessungsbauteils** –Ausgabe einer Tabelle mit den Daten der Bemessungsbauteile
- **Bewehrungszonen** –

Ausgabe von Tabellen mit Daten zu den Bewehrungszonen

- o **Verstärkte Zonen an Trägervouten** Ausgabe von Tabellen mit Bewehrungzonen, die auf
	- Verstärkungen (Vouten) von Bemessungsbauteilen definiert sind
- **Norm- und Berechnungseinstellungen** Ausgabe von Tabellen mit Einstellungen zur Einstellung nationaler Normen und zur Betonberechnung

# **11 Tragfähigkeit von Brückenlasten bei Betonbauteilen**

Die Berechnung der Brückenlast ermittelt den maximalen Multiplikator der Lastfälle für Brückenlasten (Verkehrslasten - veränderliche Lasten), bei denen alle erforderlichen Nachweise der Struktur erfüllt sind.

Das Verhalten bei Brückenlast kann für ein Projekt analysiert werden, in dem veränderliche Lasten veränderlichen Lastgruppen für Brücken zugewiesen werden und in den **Projektdaten** die Option **Bewertung der Brückenlast** ausgewählt ist.

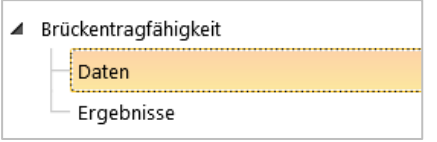

Zur Dateneingabe, dem Starten der Analyse und der Ergebnisauswertung sind die Befehle im Bereich **Bewertung der Brückenlast** verfügbar.

# **11.1 Dateneingabe für Brückentragfähigkeit**

Zum Starten der Dateneingabe zur Berechnung der Bewertung der Brückenlast klicken Sie **Brückentragfähigkeit > Daten** im Datenfenster.

Verfügbar ist hier die Untergruppe **Ansichteinstellungen und Maßstab**.

# **11.1.1 Nachweiseinstellungen**

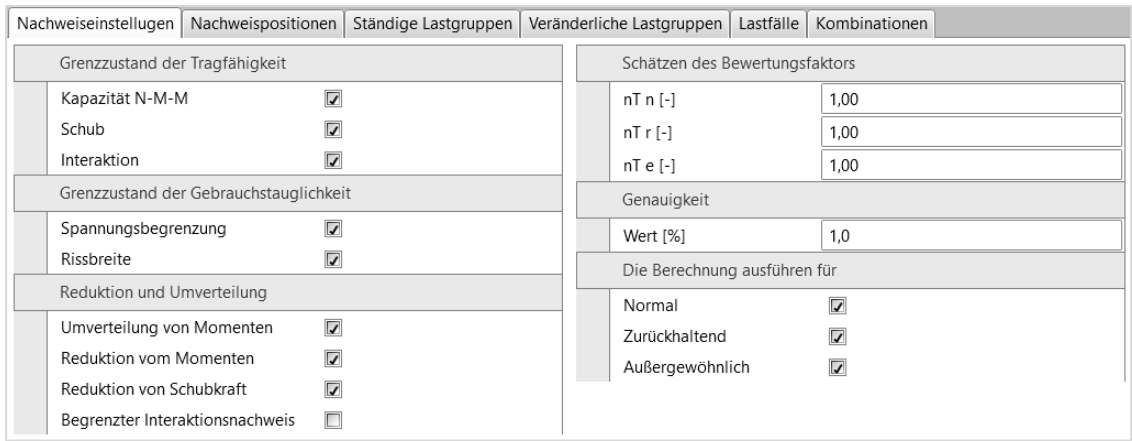

Gruppe **Grenzzustand der Tragfähigkeit** – Einstellungen zur Berücksichtigung der GZT Nachweise beim Bestimmen der Brückenlast:

**Ermüdung** – De-/ Aktivieren des Ermüdungsnachweises

- **Kapzität N-M-M** Berücksichtigen des Kapazitätsnachweises der Berechnung
- **Schub** Berücksichtigen des Schernachweises der Berechnung
- **Torsion** Berücksichtigen des Torsionsnachweises der Berechnung
- **Interaktion** Berücksichtigen des Interaktionsnachweises der Berechnung

Gruppe **Grenzzustand der Gebrauchstauglichkeit** – Einstellungen zur Berücksichtigung der GZG Nachweise beim Bestimmen der Brückenlast:

- **Spannungsbegrenzung** Berücksichtigen des Nachweises der Spannungsbegrenzung bei der Berechnung
- **Rissbreite** Berücksichtigen des Nachweises der Rissbreite bei der Berechnung

Gruppe **Umverteilung und Reduktion** – Einstellungen zu Umverteilung und

- **Umverteilung von Momenten** Berechnung der Umverteilung von Biegemomenten
- **Reduktion von Momenten**  Berechnung reduzierter Momente an Auflagern.
- **Reduktion von Schubkraft** Berechnung reduzierter Scherkräfte an Auflagern
- **Begrenzter Interaktionsnachweis** De-/ Aktivieren der Begrenzung des
	- Interaktionsnachweises im Abstand < d ausgehend von der Position des maximalen Moments

Gruppe **Schätzen des Bewertungsfaktors** – Erwartete Tragzahl bei Erreichen des Grenzzustands:

- **nTn** Geschätzte Verkehrslast für normale Brückenlast
- **nTr** Geschätzte Verkehrslast für geringe Brückenlast
- **nTe** Geschätzte Verkehrslast für besondere Brückenlast

#### Gruppe **Genauigkeit**:

• **Wert** – Grenzwert der Ausnutzung zwei aufeinanderfolgender Berechnungsiterationen

### **11.1.2 Nachweispositionen**

Nachweise, die zur Ermittlung der Brückentragfähigkeit ausgewählt wurden, werden nur in ausgewählten Abschnitten des Bemessungsbauteils durchgeführt.

Positionen der Abschnitte zur Bestimmung der Brückentragfähigkeit werden im Tab **Nachweispositionen** festgelegt. Bei vorgespannten Strukturen entsprechen die Position zur Bestimmung der Brückentragfähigkeit den gleichen wie denen des Nachweises der Bemessungslasten.

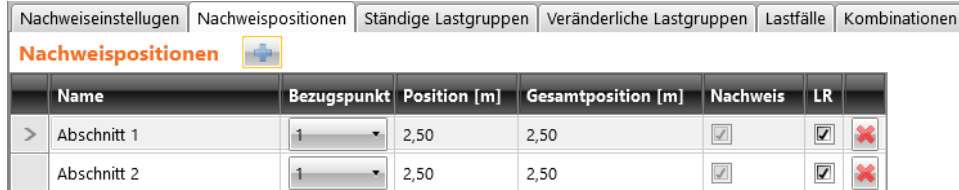

Zum Hinzufügen einer neuen Nachweisposition klicken Sie Spalten in der Tabelle **Nachweispositionen**:

- **Name** Positionsname. Wird zum Erzeugen des Namens im Modul IDEA RCS verwendet
- **Bezugspunkt** Punkt auf dem Bemessungsbauteil, auf den sich der Abstand des Abschnitts bezieht
- **Position** Abstand zwischen Nachweisposition und Bezugspunkt.
- **Gesamtposition**  Abstand zwischen Nachweisposition und Anfang des Bemessungsbauteils
- **Nachweis** Nur verfügbar für vorgespannte Bemessungsbauteile, für die die einzelnen Abschnitte zum Nachweis der Bemessungslasten definiert sind
- **X** Löschen der aktuellen Nachweisposition

# **11.1.3 Lastfälle und Kombinationen zur Tragfähigkeit der Brückenlast**

Bei der Analyse der Brückentragfähigkeit werden einzelne Gruppen ständiger und veränderlicher Lastfälle sowie einzelne Lastfallkombinationen verwendet.

Standardmäßig werden die Gruppen und Kombinationen für die Brückentragfähigkeit anhand der Lastgruppen und Lastkombinationen generiert, die für den Nachweis der Bemessungslasten definiert wurden.

# **11.1.3.1 Ständige Lastgruppen**

Ständige Lastgruppen für die Brückentragfähigkeit werden im Tab **Ständige Lastgruppen** definiert.

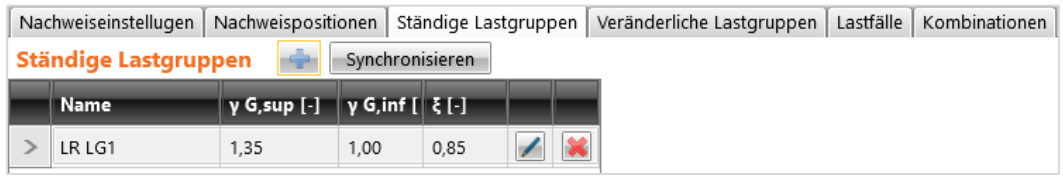

Befehle über der Tabelle:

- – Hinzufügen neuer ständiger Lastgruppen.
- **Synchronisieren** Aktualisieren ständiger Lastgruppen gemäß der ständigen Lastgruppen für den Nachweis von Bemessungslasten

Spalten in der Tabelle **ständige Lastgruppen**:

- **Name** Name der Lastgruppe.
- **γ G,sup** Teilfaktor bei ständigen ungünstigen Lastfällen in GZT-Kombinationen
- **γ G,inf**  Teilfaktor bei ständigen günstigen Lastfällen im GZT-Kombinationen.
- **ξ** Reduktionsdaktor bei ständigen ungünstigen Lastfällen
- – Starten des **Lastgruppen-Manager** zum Zuweisen von Lastfällen zu Lastgruppen und zum Bearbeiten von Eigenschaften von Lastgruppen – Siehe **11.1.3.5 Lastgruppen-Manager**
- Löschen der ständigen Lastgruppe

# **11.1.3.2 Veränderliche Lastgruppen**

# Veränderliche Lastgruppen für die Brückentragfähigkeit werden im Tab **Veränderliche Lastgruppen** definiert.

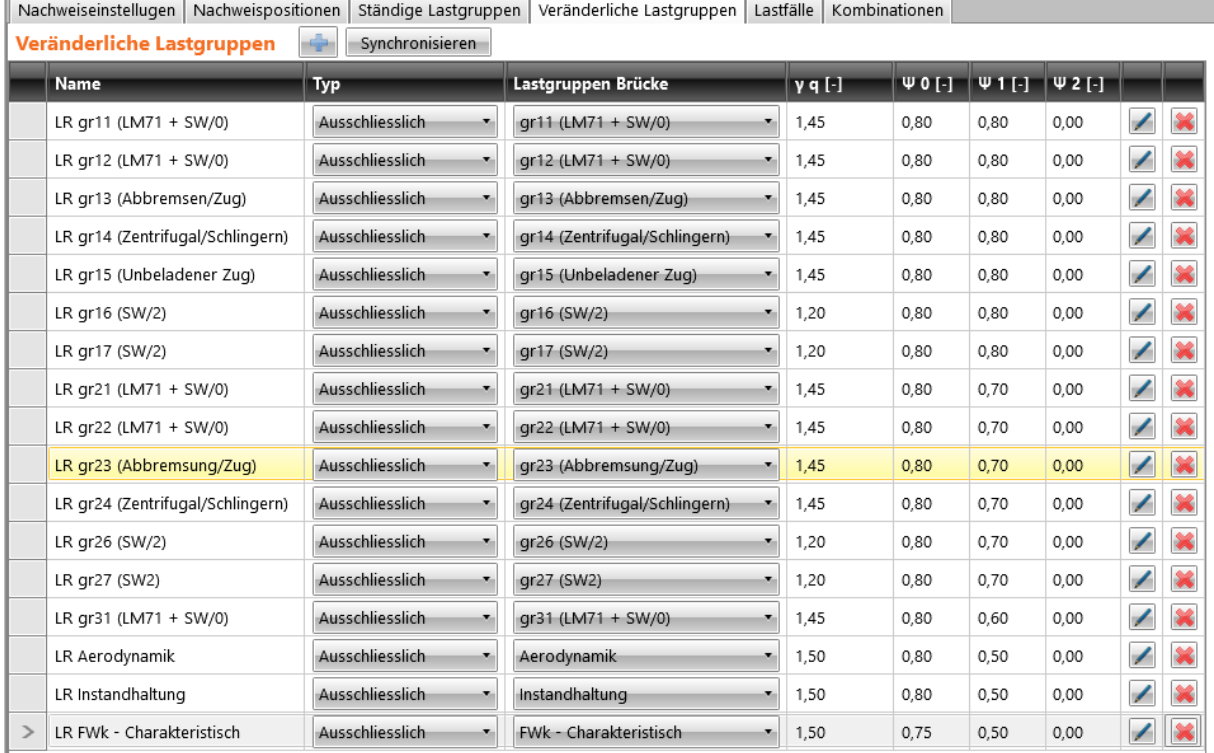

### Befehle über der Tabelle:

- $\boxed{\triangle}$  Hinzufügen neuer veränderlicher Lastgruppen.
- **Synchronisieren** Aktualisieren veränderlicher Lastgruppen gemäß der veränderlichen Lastgruppen für den Nachweis von Bemessungslasten

### Spalten in der Tabelle **veränderliche Lastgruppen**:

- **Name** Name der Lastgruppe
- **Typ** Typ der Lastgruppe; der Typ bestimmt das Verhalten der Lastfälle der Gruppe in den entsprechenden Kombinationen der Lastfälle:
	- o **Standard**  Betrachtung der Lastfälle als zusätzliche Last in GZT- und GZG-Kombinationen
	- o **Ausschließend** Betrachtung der Lastfälle als zusätzliche Last in GZT- und GZG-Kombinationen. Nur ein Lastfall aus der Gruppe kann als einzelne kritische Kombination wirken
	- o **Zufällig**  Betrachtung der Lastfälle als zusätzliche Last in GZT- und GZG-Kombinationen. In der zufälligen GZT-Kombination werden Lastfälle als Bemessungswert einer zufälligen Wirkung angesehen

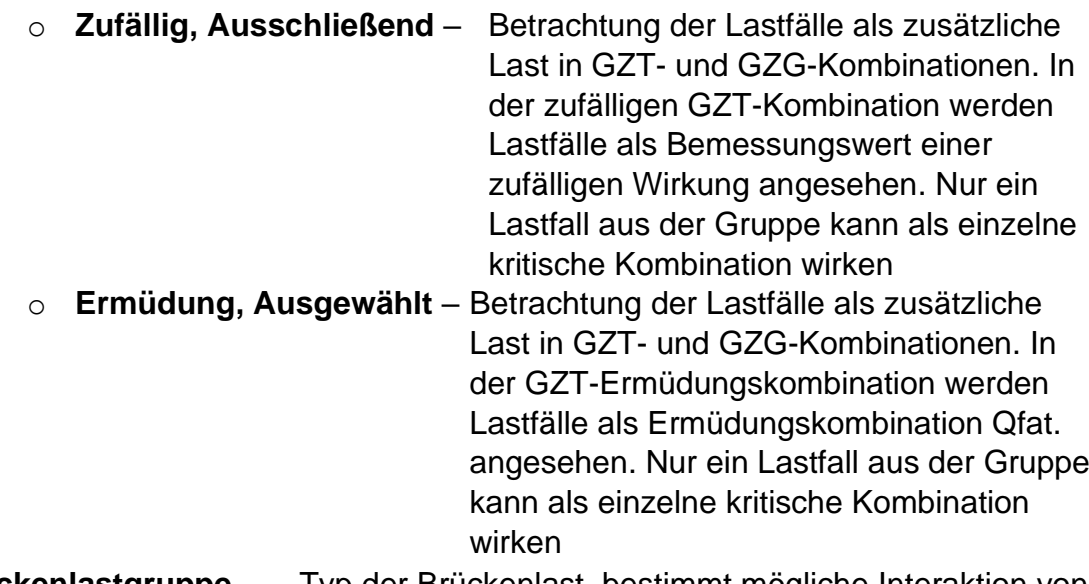

- **Brückenlastgruppe**… Typ der Brückenlast, bestimmt mögliche Interaktion von Lasten in den resultierenden kritischen Kombinationen
- **γq** Teilfaktor der veränderlichen Lastfälle in GZT-Kombinationen
- **ψ0** Teilfaktor der veränderlichen Lastfälle in GZT- und GZG-Kombinationen
- **ψ1** Teilfaktor der veränderlichen Lastfälle in häufigen GZT-Kombinationen
- **ψ2** Teilfaktor der veränderlichen Lastfälle in quasi-ständigen GZT-Kombinationen
- – Starten des **Lastgruppen-Manager** zum Zuweisen von Lastfällen zu Lastgruppen und zum Bearbeiten von Eigenschaften von Lastgruppen – Siehe **Lastgruppen-Manager**
- – Löschen der veränderlichen Lastgruppe

# **11.1.3.3 Lastfälle**

Veränderliche Lastgruppen für die Brücktragfähigkeit können im Tab **Lastfälle** bearbeitet werden.

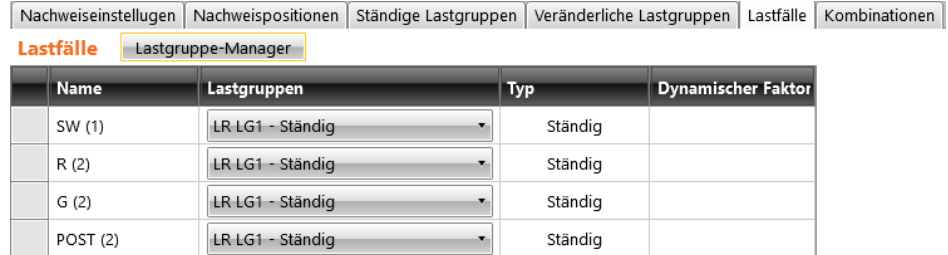

Befehle über der Tabelle:

- **Lastgruppen-Manager** Starten des **Lastgruppen-Manager** zum Zuweisen von Lastfällen zu Lastgruppen und zum Bearbeiten von Eigenschaften von Lastgruppen
	- Siehe **11.1.3.5 Lastgruppen-Manager**

Spalten in der Tabelle Lastfälle:

- **Name** Name des Lastfalls.
- **Lastgruppe** Lastgruppe, der der Lastfall zugewiesen werden soll.
- **Typ** Lasttyp **Ständig** oder **Verkehr** für veränderliche Last bei Brückenstrukturen
- **Dynamischer Faktor**  Auf veränderliche Lastfälle oder Verkehrslasten angewendeter dynamischer Faktor zur Berücksichtigung dynamischer Einflüsse von sich bewegenden Fahrzeugen im aktuellen Lastfall
- **M1** Nur bei Straßenbrücken. Gesamtgewicht eines Fahrzeugs, das dem Bewertungstyp entspricht und im Modell für die Strukturanalyse im aktuellen Lastfall festgelegt wurde. Beim Wert Null wird keine Gewichtsgrenze in Tonnen berechnet, sondern der Bewertungsfaktor der Last, die im aktuellen Lastfall eingegeben wurde, wird angezeigt
- **m1** Nur bei Fußgängerbrücken. Eingabe des Gewichts gleichmäßig verteilter Last in t/m<sup>2</sup> für den aktuellen Lastfall. Beim Wert Null wird keine Gewichtsgrenze in Tonnen berechnet, sondern der Bewertungsfaktor der Last, die im aktuellen Lastfall eingegeben wurde, angezeigt
- – Löschen des Lastfalls

### **11.1.3.4 Lastfallkombinationen**

Lastfallkombinationen für die Brückentragfähigkeit können im Tab **Kombinationen** bearbeitet werden.

Standardmäßig werden Kombinationen zur Bestimmung der normalen, zurückhaltenden und außergewöhnlichen Tragfähigkeit für jede vorhandene Kombination von Bemessungslasten erstellt.

Zur Bestimmung des Wertes der Tragfähigkeit für bestimmte Typen von Verkehrslasten muss die Kombination definiert werden, die diesem Typ von Verkehrslast zugewiesen ist.

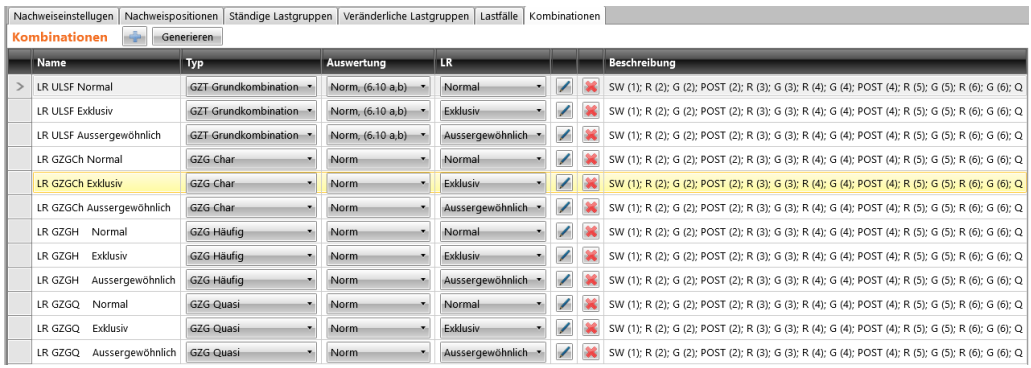

Befehle über der Tabelle:

- – Hinzufügen einer neuen Kombination für die Brückentragfähigkeit.
- **Generieren** Erzeugen fehlender, zur Durchführung der Nachweise erforderlicher Nachweis, Kombinationen zur Bestimmung der Brückentragfähigkeit des Bemessungsbauteils

Spalten in der Tabelle **Kombinationen**:

- **Name** Name der Kombination
- **Typ** Typ der aktuellen Kombination
- **Auswertung** Auswertungstyp der Kombination
- **LR** Typ der zur Kombination zugewiesenen Verkehrslast:
	- o **Normal** Maximalgewicht eines einzelnen Lastwagens, der die Brücke, ohne Verkehrsbeschränkungen in beliebiger Anzahl und ohne Einschränkungen für Fußgänger und Radfahrer, befahren kann
	- o **Zurückhaltend** Maximalgewicht eines einzelnen Lastwagens, der die Brücke als einziges Fahrzeug, ohne Verkehrsbeschränkungen in beliebiger Anzahl und ohne Einschränkungen für Fußgänger und Radfahrer, befahren kann
	- o **Zufällig** Maximalgewicht eines einzelnen Lastwagens, der als einziges Fahrzeug ohne weiteren Verkehr durch Fußgängern oder Radfahrer die Brücke befahren kann und weiteren einschränkenden Maßnahmen unterliegt
- – Starten des Lastkombinationen-Manager zum Bearbeiten von Kombinationsregeln – Siehe **5.5.11 Lastkombinationen-Manager**
- – Löschen der Kombination
- **Beschreibung** Anzeigen des Inhalts der Kombinationsregel

#### **11.1.3.5 Lastgruppen-Manager**

Jeder Lastfall ist einer Lastfallgruppe zugewiesen.

Lastfälle, die zu einer Lastfallgruppe gehören, werden als ein Lastfall betrachtet, wenn Lastfallkoeffizienten für Kombinationen generiert werden.

Zum Anzeigen oder Bearbeiten von Lastfallgruppen für die Ermittlung der

Brückentragfähigkeit klicken Sie **Lastgruppen-Manager** in der Untergruppe über der Tabelle **Lastfälle**.

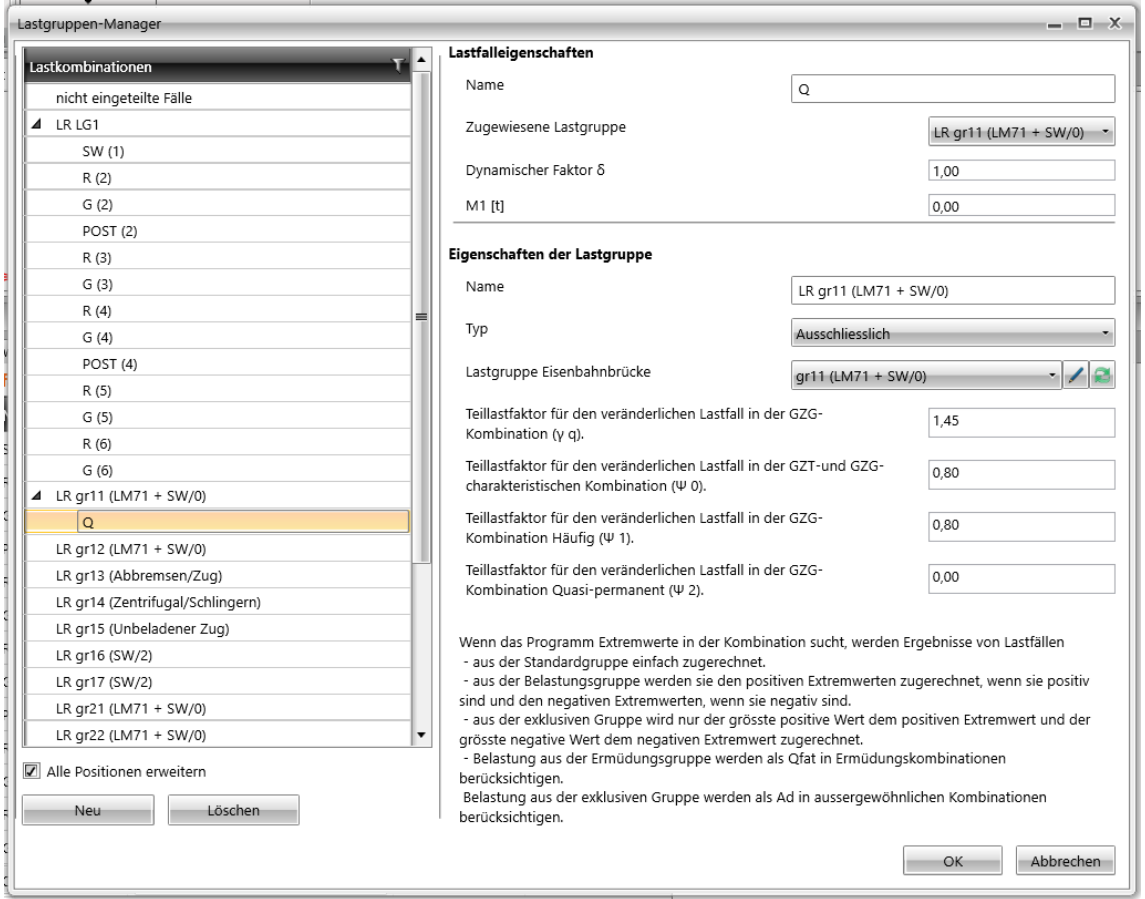

Für die Lastgruppe können ein Typ und Werte für Teillastfaktoren festgelegt werden.

Einstellungsmöglichkeiten im Dialog **Lastgruppen-Manager**:

- **Lastfallgruppen** Lastfallgruppen mit zugehörigen Lastfällen werden in der Baumansicht angezeigt. Wird in der Baumansicht ein Lastfall ausgewählt, werden die Eigenschaften des Lastfalls und die Eigenschaften der entsprechenden Lastfallgruppe im rechten Dialogbereich angezeigt. Wird in der Baumansicht eine Lastgruppe ausgewählt, werden die Eigenschaften der entsprechenden Lastgruppe im rechten Dialogbereich angezeigt. Lastfälle können per "Drag & Drop" (ein-/ mehrfach) zwischen Lastgruppen in der Baumansicht verschoben werden
- **Neu** Hinzufügen einer neuen Lastfallgruppe
- **Löschen** Löschen der aktuellen Lastfallgruppen
- **Alle Positionen erweitern** Erweitern/ Verringern aller Positionen in der Baumansicht

### **Eigenschaften von Lastfällen**:

- **Name** Name des Lastfalls.
- **Zugewiesene Lastgruppe** Lastgruppe, der der aktuelle Lastfall zugewiesen ist. Lastfälle können per "Drag & Drop" zwischen Lastgruppen in der Baumansicht verschoben werden
- **Dynamischer Faktor**  Auf veränderliche Lastfälle oder Verkehrslasten angewendeter dynamischer Faktor zur Berücksichtigung dynamischer Einflüsse von sich bewegenden Fahrzeugen im aktuellen Lastfall
- **M1** Nur bei Straßenbrücken. Gesamtgewicht eines Fahrzeugs, das dem Bewertungstyp entspricht und im Modell für die Strukturanalyse im aktuellen Lastfall festgelegt wurde. Beim Wert Null wird keine Gewichtsgrenze in Tonnen berechnet, sondern der Bewertungsfaktor der Last, die im aktuellen Lastfall eingegeben wurde, wird angezeigt
- **m1** Nur bei Fußgängerbrücken. Eingabe des Gewichts gleichmäßig verteilter Last in t/m<sup>2</sup> für den aktuellen Lastfall. Beim Wert Null wird keine Gewichtsgrenze in Tonnen berechnet, sondern der Bewertungsfaktor der Last, die im aktuellen Lastfall eingegeben wurde, wird angezeigt

### **Eigenschaften von Lastgruppen**:

- **Name** Name der aktuellen Lastgruppe.
- **Type** Typ der aktuellen Lastgruppe:
	- o **Ständig** Lastgruppe für ständige Lastfälle. Bei der Suche nach kritischen Kombinationen werden die Wirkungen der ständigen Lastgruppen aufaddiert Teillastfaktoren für ständige Lastfallgruppen:
		- **γ qu, sup** Teilkoeffizient für ständige ungünstige Lasten in GZT Kombinationen
		- **γ qu, inf**  Teilkoeffizient für ständige günstige Lasten in GZT Kombinationen
		- **ξ –** Reduktionsfaktor für ungünstige ständige Einwirkungen.
	- o **Standard** Lastgruppe für veränderliche Lastfälle. Wirkungen von Lastfällen in einer Standardgruppe werden zu einem positiven Extremwert aufaddiert, wenn sie positiv sind und zu einem negativen Extremwert aufaddiert, wenn sie negativ sind. Teillastfaktoren für veränderliche Lastfallgruppen:
		- **γq**  Teillastfaktor für veränderliche Lastfälle in GZT Kombinationen
		- **w0** Teillastfaktor für veränderliche Lastfälle in charakteristischen GZT und GZG Kombinationen
		- **ψ1** Teillastfaktor für veränderliche Lastfälle in GZG Häufig.
		- $ψ2 -$  Teillastfaktor für veränderliche Lastfälle in GZG quasi ständig

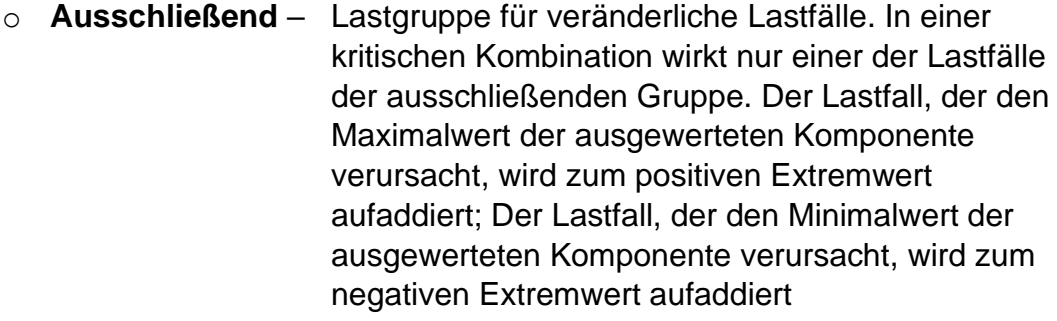

- o **Zufällig**  Lastfälle werden als zusätzliche Last zu GZT und GZG Kombinationen betrachtet. In der GZT zufälligen Kombination werden Lastfälle als Bemessungswert einer zufälligen Handlung Ad betrachtet
- o **Zufällig, Ausschließend** Lastfälle werden als zusätzliche Last zu GZT und GZG Kombinationen betrachtet. In der GZT zufälligen Kombination werden Lastfälle als Bemessungswert einer zufälligen Handlung Ad betrachtet. Nur ein Lastfall aus der Gruppe kann in einer kritischen Kombination wirken
- o **Ermüdung, Ausschließend** Lastfälle werden als zusätzliche Last zu GZT und GZG Kombinationen betrachtet. In der GZT Ermüdungskombination werden Lastfälle als Ermüdungslast Qfat angesehen. Nur ein Lastfall aus der Gruppe kann in einer kritischen Kombination wirken
- **Brückenlastgruppe** … Typ der Brückenlast, bestimmt mögliche Interaktionen von Lasten in den resultierenden kritischen Kombinationen

**11.1.4 Untergruppe Ansichtseinstellungen und Maßstab** Siehe 10.3.3 – **Ansichtseinstellungen und Maßstab**

# **11.2 Berechnungsergebnisse für Brückentragfähigkeit**

Zur Berechnung und Auswertung der Brückentragfähigkeit verwenden Sie die Befehle in **Brückentragfähigkeit > Ergebnisse**:

- **Grafisch** Darstellung des Ergebnisverlaufs im Hauptfenster.
- **Textform** Darstellung in Ergebnistabellen in den Tabs im Datenfenster:
	- o **Übersicht** Gesamtstatus aller Ergebnisse aller Typen von Verkehrslasten
	- o **Normal**  Detaillierte Berechnungsergebnisse für normale Verkehrslasten
	- o **Zurückhaltend**  Detaillierte Berechnungsergebnisse für zurückhaltende Verkehrslasten
	- o **Außergewöhnlich** Detaillierte Berechnungsergebnisse für außergewöhnliche Verkehrslasten

Im Hauptfenster können die Ergebnisse der Gesamtnachweis oder der einzelnen Betonabschnittsnachweise in den definierten Nachweispositionen für den ausgewählten Typ der Verkehrslast grafisch ausgewertet werden. Die Tabs mit den Ergebnissen der Analyse werden im Datenfenster angezeigt; zur Auswertung sind dabei die Untergruppen **Ansichtseinstellungen und Maßstab, Extremwert, LR Typ** und **Nachwei**s verfügbar.

### **11.2.1 Untergruppe Ansichtseinstellungen und Maßstab** Siehe 10.3.3 – **Ansichtseinstellungen und Maßstab**.

# **11.2.2 Untergruppe Extremwert**

Siehe 8.1 **Einstellungen zur Ergebnisauswertung.**

# **11.2.3 Untergruppe LR Typ**

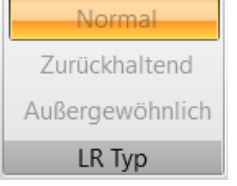

- **Normal** Ergebnisanzeige der Nachweise für normale Verkehrslast.
- **Zurückhaltend** Ergebnisanzeige der Nachweise für zurückhaltende Verkehrslast
- **Außergewöhnlich** Ergebnisanzeige der Nachweise für außergewöhnliche Verkehrslast

### **11.2.4 Untergruppe Nachweis**

Siehe 10.8.7.1 – **Untergruppe Nachweis**

# **12 Bericht**

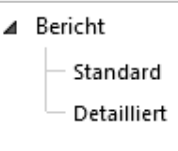

Im Bericht können die Eingabedaten und die Berechnungsergebnisse ausgegeben werden. Der Bericht kann Texte, Tabellen und Bilder/ Abbildungen beinhalten. Die Berichtstruktur ist festgelegt; nur die Einstellung der auszugebenden Tabellen und Bilder ist möglich.

Zur Einstellung und zum Drucken des Berichts dient die Untergruppe **Bericht**.

Zur Einstellung des Berichtinhalts klicken Sie auf **Einstellung**. Im Dialog **Berichteinstellung** können mehrere Positionen zur Ausgabe im Bericht markiert werden.

# **12.1 Standard**

Zum Erstellen des Standardberichts klicken Sie **Bericht > Standard**. Der Inhalt des Berichts kann im Datenfenster bearbeitet werden.

# **12.1.1 Eingabedaten**

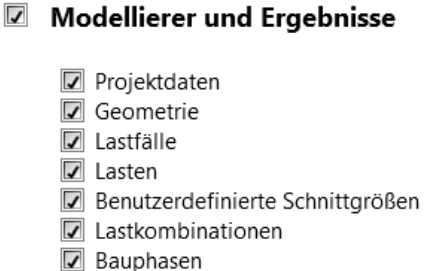

Einstellungsmöglichkeiten zum Inhalt eines Standardberichts:

- **Modellierer und Ergebnisse**
	- Tabellenausgabe der Eingabedaten und Ergebnissen der linearen Berechnung
		- o **Projektdaten** Tabellenausgabe mit Daten zur Projektidentifikation, Querschnitten und Materialien
		- o **Geometrie** Tabellenausgabe mit Daten zu Knoten und Bauteilen und Abbildungen der Struktur
		- o **Lastfälle** Tabellenausgabe der Lastfälle und Lastkombinationen
		- o **Lasten** Tabellenausgabe der Lasten in den einzelnen Lastfällen
		- o **Benutzerdefinierte Schnittgrößen** Tabellenausgabe mit

Grundinformationen zu den Benutzerdefinierten Schnittgrößen

- o **Lastkombinationen** Tabellenausgabe der Definitionen der Lastkombinationen
- o **Bauphasen** Tabellenausgabe mit den Definitionen der Bauphasen

### **12.1.2 Berechnungsergebnisse**

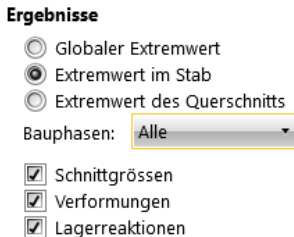

Einstellungsmöglichkeiten des Inhalts der Berechnungsergebnisse:

- **Globaler Extremwert** Tabellenausgabe mit globalen Extremwerten der ausgewerteten Größen
- **Extremwert im Stab** Tabellenausgabe mit Extremwerten der ausgewerteten Größen auf jedem Bauteil
- **Extremwert des Querschnitts** Tabellenausgabe mit Extremwerten der ausgewerteten Komponenten für jeden Trägerquerschnitt
- **Bauphasen** Auswertungstyp der Phasen:
	- o **Alle** Ausgabe der Extremwerte des einzelnen Nachweises aus allen nachgewiesenen Phasen
	- o **Gewählte** Extremwerte des einzelnen Nachweises für jede, in der nachfolgenden Liste ausgewählten, Phase
- **Schnittgrößen** Tabellenausgabe der auf den Bauteilen wirkenden Schnittgrößen
- **Verformungen** Tabellenausgabe mit Verformungen der Bauteile
- **Lagerreaktionen** Tabellenausgabe mit den Lagerreaktionen
- **Schnittgrößen – Ermüdung** Tabellenausgabe mit Minimal- und Maximalwert und der Amplitude der Schnittgrößen

# **12.1.3 Ergebnisse der 1D Betonbemessung**

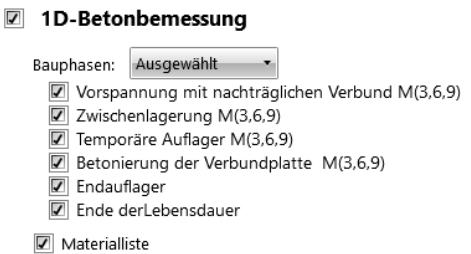

Einstellungsmöglichkeiten der 1D Betonbemessung im Standardbericht:

- **1D Betonbemessung** De-/ Aktivieren der Tabellenausgabe mit Tabellen und Abbildungen der Nachweisergebnisse der
	- Betonbemessungsgruppen
- **Bauphasen** Auswertungstyp der Phasen
	- o **Alle**  Ausgabe der Extremwerte des einzelnen Nachweises aus allen nachgewiesenen Phasen
	- o **Ausgewählt**  Extremwerte des einzelnen Nachweises für jede, in der nachfolgenden Liste ausgewählten, Phase
- **Materialliste** Tabellenausgabe der Materialliste der verstärkten Bauteile

# **12.1.4 Ergebnisse der Brückentragfähigkeit**

# □ Brückentragfähigkeit

C Alle Typen Berechnete Typen

Einstellungsmöglichkeiten für die Ergebnisse der Brückentragfähigkeit:

- **Brückentragfähigkeit** De-/ Aktivieren von Tabellen und Abbildungen der Berechnungsergebnisse zur Brückentragfähigkeit
- **Alle Typen** Ergebnisausgabe aller Typen der Brückentragfähigkeit
- **Berechnete Typen** Ergebnisausgabe nur für die berechneten Typen der Brückentragfähigkeit (gemäß der definierten Kombinationen für Brückentragfähigkeit)

# **12.2 Detailliert**

Zum Erstellen des detaillierten Berichts klicken Sie **Bericht > Detailliert**. Der Inhalt des Berichts kann im Datenfenster bearbeitet werden

### **12.2.1 Eingabedaten**

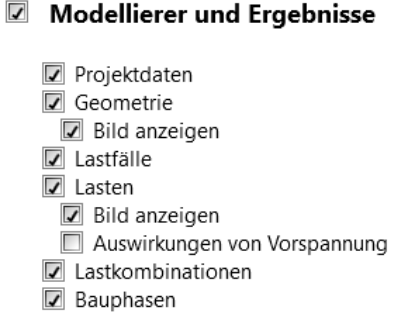

Einstellungsmöglichkeiten zum Inhalt eines detaillierten Berichts:

# • **Modellierer und Ergebnisse** –

Tabellenausgabe der Eingabedaten und Ergebnissen der linearen Berechnung

- o **Projektdaten**  Tabellenausgabe mit Daten zur Projektidentifikation, Querschnitten und Materialien
- o **Geometrie**  Tabellenausgabe mit Daten zu Knoten und Bauteilen und Abbildungen der Struktur
	- **Bild anzeigen** Bildausgabe der Struktur
- o **Lastfälle** Tabellenausgabe der Lastfälle
- o **Lasten**  Tabellenausgabe der Lasten in den einzelnen Lastfällen
	- **Bild anzeigen** Bildausgabe der in den einzelnen Lastfällen
	- **Auswirkungen von Vorspannung** Tabellenausgabe mit

durch Vorspannung

verursachten Lasten

o **Benutzerdefinierte Schnittgrößen** – Tabellenausgabe mit

Grundinformationen zu den Benutzerdefinierten Schnittgrößen

▪ **Detaillierte Einstellung** – Detaillierte Tabellenausgabe mit Eingabedaten der benutzerdefinierten Schnittgrößen in

den einzelnen Lastfällen

- **Bilder** Bildausgabe der benutzerdefinierten Schnittgrößen in den einzelnen Lastfällen
- o **Lastkombinationen** Tabellenausgabe der Lastkombinationen
- o **Bauphasen**  Tabellenausgabe der Bauphasen

### **12.2.2 Berechnungsergebnisse**

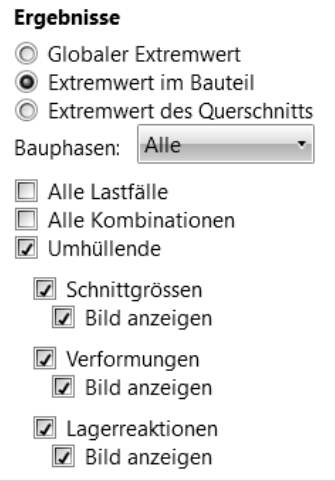

Einstellungsmöglichkeiten des Inhalts der Berechnungsergebnisse:

- **Globaler Extremwert** Tabellenausgabe mit globalen Extremwerten der ausgewerteten Größen
- **Extremwert im Bauteil** Tabellenausgabe mit Extremwerten der ausgewerteten Größen auf jedem Bauteil
- **Extremwert im Querschnitt** Tabellenausgabe mit Extremwerten der ausgewerteten Komponenten für jeden **Trägerquerschnitt**
- **Bauphasen** Auswertungstyp der Phasen:
	- o **Alle**  Ausgabe der Extremwerte des einzelnen Nachweises aus allen nachgewiesenen Phasen
	- o **Ausgewählt**  Extremwerte des einzelnen Nachweises für jede, in der nachfolgenden Liste ausgewählten, Phase
- **Alle Lastfälle**  Tabellen-/ Bildausgabe für alle definierten Lastfälle
- **Alle Kombinationen** Tabellen-/ Bildausgabe für alle definierten Kombinationen
- **Umhüllende** Tabellen-/ Bildausgabe der Ergebnisse für die Umhüllende der Kombinationen
- **Schnittgrößen** Tabellenausgabe der auf den Bauteilen wirkenden Schnittgrößen
	- o **Bild anzeigen**  Bildausgabe der auf den Bauteilen wirkenden **Schnittarößen**
- **Verformungen**  Tabellenausgabe mit Verformungen der Bauteile
	- o **Bild anzeigen**  Bildausgabe der Verformungen der Bauteile
- **Lagerreaktionen**  Tabellenausgabe mit den Lagerreaktionen
	- o **Bild anzeigen**  Bildausgabe der der Lagerreaktionen
- **Schnittgrößen – Ermüdung** Tabellenausgabe mit Minimal- und Maximalwert und der Amplitude der Schnittgrößen

#### **12.2.3 Ergebnisse der 1D Betonbemessung**

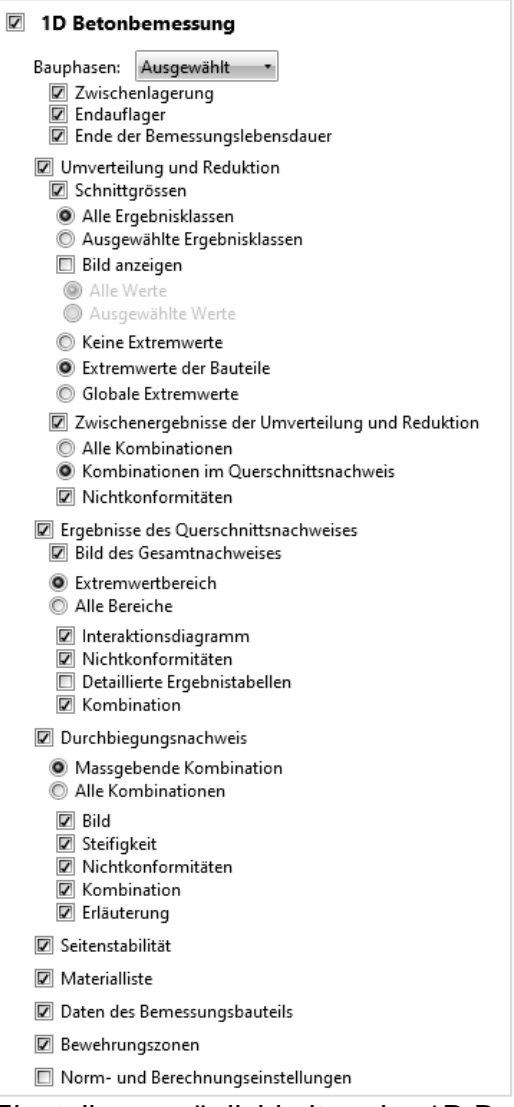

Einstellungsmöglichkeiten der 1D Betonbemessung im detaillierten Bericht:

- **1D Betonbemessung** De-/ Aktivieren der Tabellenausgabe mit dem Ergebnis des Gesamtnachweises und der Abbildung des
	- Bewehrungsschemas
- **Bauphasen** Auswertungstyp der Phasen
	- o **Alle**  Ausgabe der Extremwerte des einzelnen Nachweises aus allen nachgewiesenen Phasen
	- o **Ausgewählt**  Extremwerte des einzelnen Nachweises für jede, in der nachfolgenden Liste ausgewählten, Phase

# • **Umverteilung und Reduktion** –

Ergebnisausgabe der Berechnung von Umverteilungen und Reduktionen der Schnittgrößen

- o **Schnittgrößen** Tabellenausgabe der bearbeiteten Schnittgrößen.
	- **Alle Ergebnisklassen** Tabellenausgabe der bearbeiteten Schnittgrößen für alle Ergebnisklassen

▪ **Ausgewählte Ergebnisklassen** – Tabellenausgabe der

- bearbeiteten Schnittgrößen für alle Ergebnisklassen,
- ausgewählt aus der
- nachfolgenden Liste
- o **Bild anzeigen** Bildausgabe der Verläufe der bearbeiteten Schnittgrößen
	- **Alle Werte** Bilder aller Komponenten
	- **Ausgewählte Werte** Bilder der Komponenten, ausgewählt aus der nachfolgenden Liste.
- o **Keine Extremwerte** Keine Auswertung der Extremwerte der bearbeiteten Schnittgrößen
- o **Extremwerte in Bauteilen** Auswertung der Extremwerte der bearbeiteten Schnittgrößen für jedes einzelne Bauteil der Struktur
- o **Globale Extremwerte** Auswertung der Extremwerte der bearbeiteten Schnittgrößen für die gesamte **Struktur**
- o **Zwischenergebnisse der Umverteilung um Reduktionen** Tabellenausgabe mit Zwischenergebnissen der Berechnung von umverteilten und reduzierten Schnittgrößen
	- **Alle Kombinationen** Tabellenausgabe der Zwischenergebnisse aller Kombinationen der für die Nachweise verfügbaren Ergebnisklassen
	- **Im Abschnittsnachweis verwendete Kombination** Tabellenausgabe von Zwischenergebnissen nur für Kombinationen, die während des Nachweises für Betonabschnitte verwendet wurden
	- **Nichtkonformität** Tabellenausgabe mit Nichtkonformitäten bei der Berechnung von Umverteilung und **Reduktion**
• **Ergebnisse des Abschnittsnachweises** –

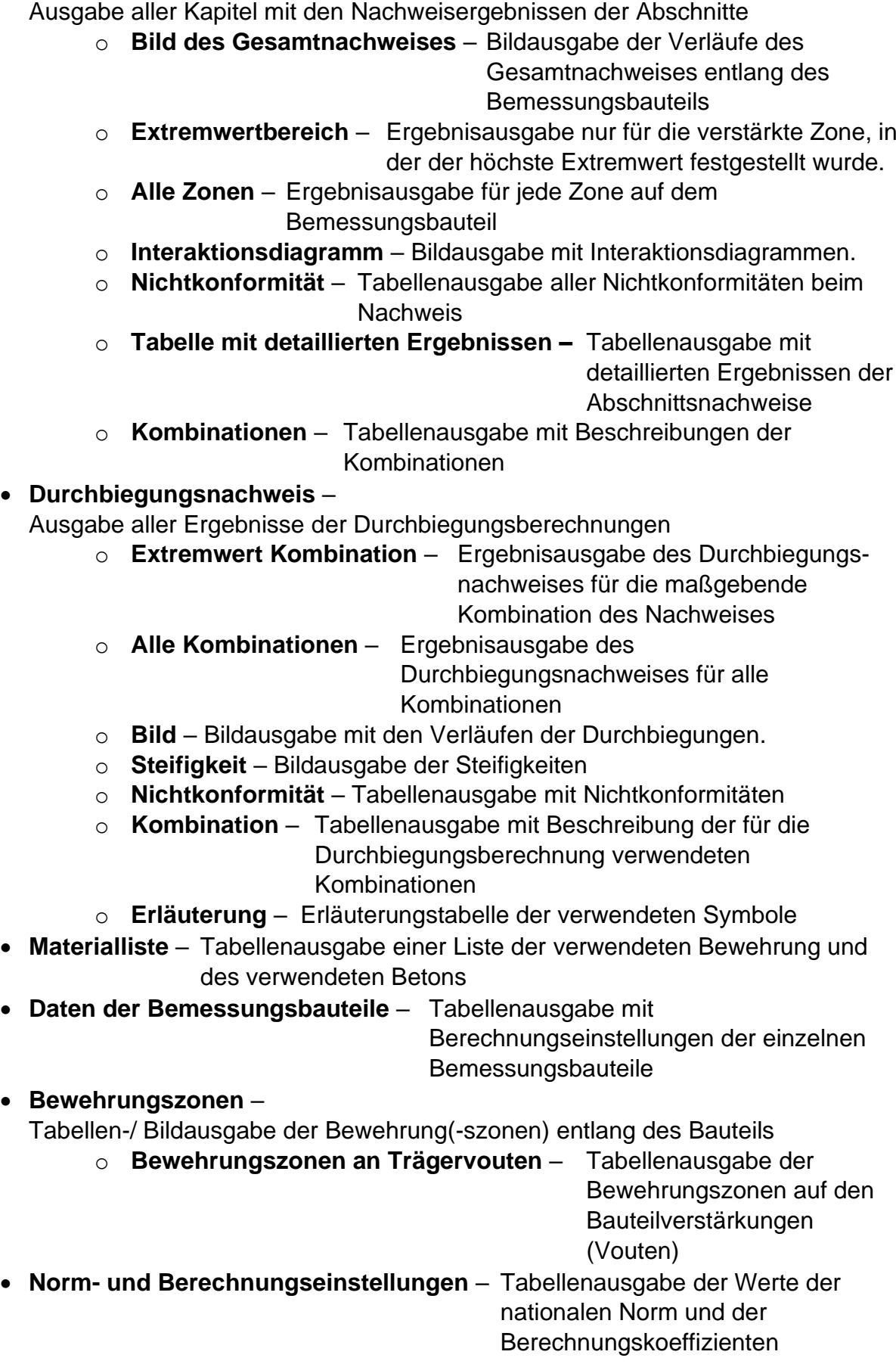

## **12.2.4 Ergebnisse Brückentragfähigkeit**

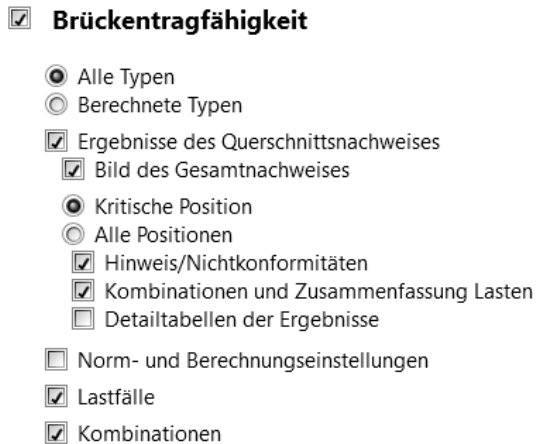

Einstellungsmöglichkeiten des Ergebnisinhalts zur Brückentragfähigkeit:

### • **Brückentragfähigkeit** –

Tabellen- / Bildausgabe der Berechnungsergebnisse zur Brückentragfähigkeit

- o **Alle Typen** Ergebnisausgabe für alle Typen der Brückentragfähigkeit
- o **Berechnete Typen** Ergebnisausgabe nur für die berechneten Typen
	- der Brückentragfähigkeit (gemäß der festgelegten Kombinationen für die Brückentragfähigkeit)

### o **Ergebnisse des Querschnittsnachweises** –

Ausgabe aller Kapitel mit den Ergebnissen der Abschnittsnachweise

- **Bild des Gesamtnachweises** Bildausgabe der Verläufe des
	- Gesamtnachweises in den Nachweispositionen der Brückentragfähigkeit entlang des Bemessungsbauteils
- **Maßgebende Position** Ergebnisausgabe nur die Nachweisposition, in der der maßgebende Nachweiswert festgestellt wurde
- **Alle Positionen** Ergebnisausgabe für alle Nachweispositionen für die Berechnung der Brückentragfähigkeit auf dem
	- **Bemessungsbauteil**

#### • **Nichtkonformitäten** – Tabellenausgabe mit Nichtkonformitäten in den

- Nachweisen
- **Kombinationen und Gesamtlast** Tabellenausgabe der kritischen Kombination für die Berechnung Brückentragfähigkeit und der entsprechenden Schnittgrößen
- **Tabelle mit detaillierten Ergebnissen –** Tabellenausgabe mit detaillierten Ergebnissen der Abschnittsnachweise
- o **Norm- und Berechnungseinstellungen** Tabellenausgabe der Werte der nationalen Norm und der Berechnungskoeffizienten zur Berechnung der Brückentragfähigkeit o **Lastfälle** – Tabellenausgabe der Lastfälle und Lastkombinationen, die bei der Berechnung der Brückentragfähigkeit verwendet
	- wurden
- o **Kombinationen** Tabellenausgabe der, bei der Berechnung der Brückentragfähigkeit verwendeten, Kombinationen

# **12.3 Untergruppe Berichtansicht**

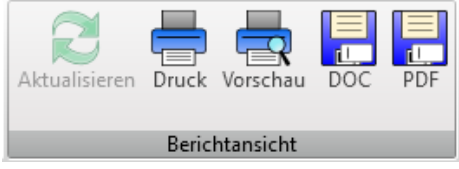

Einstellungemöglichkeiten zur Ausgabe und zum Exportieren des Berichts:

- **Aktualisieren** Erneuern des Berichts gemäß den aktuellen Einstellungen des Inhalts (z.B. nach Änderungen)
- **Druck** Drucken des Berichts am eingestellten Drucker
- **Vorschau**  Druckvorschau des Berichts
- **DOC** Exportieren des Berichts in eine bearbeitbare Word-Datei
- **PDF** Exportieren des Berichts in eine bearbeitbare PDF-Datei